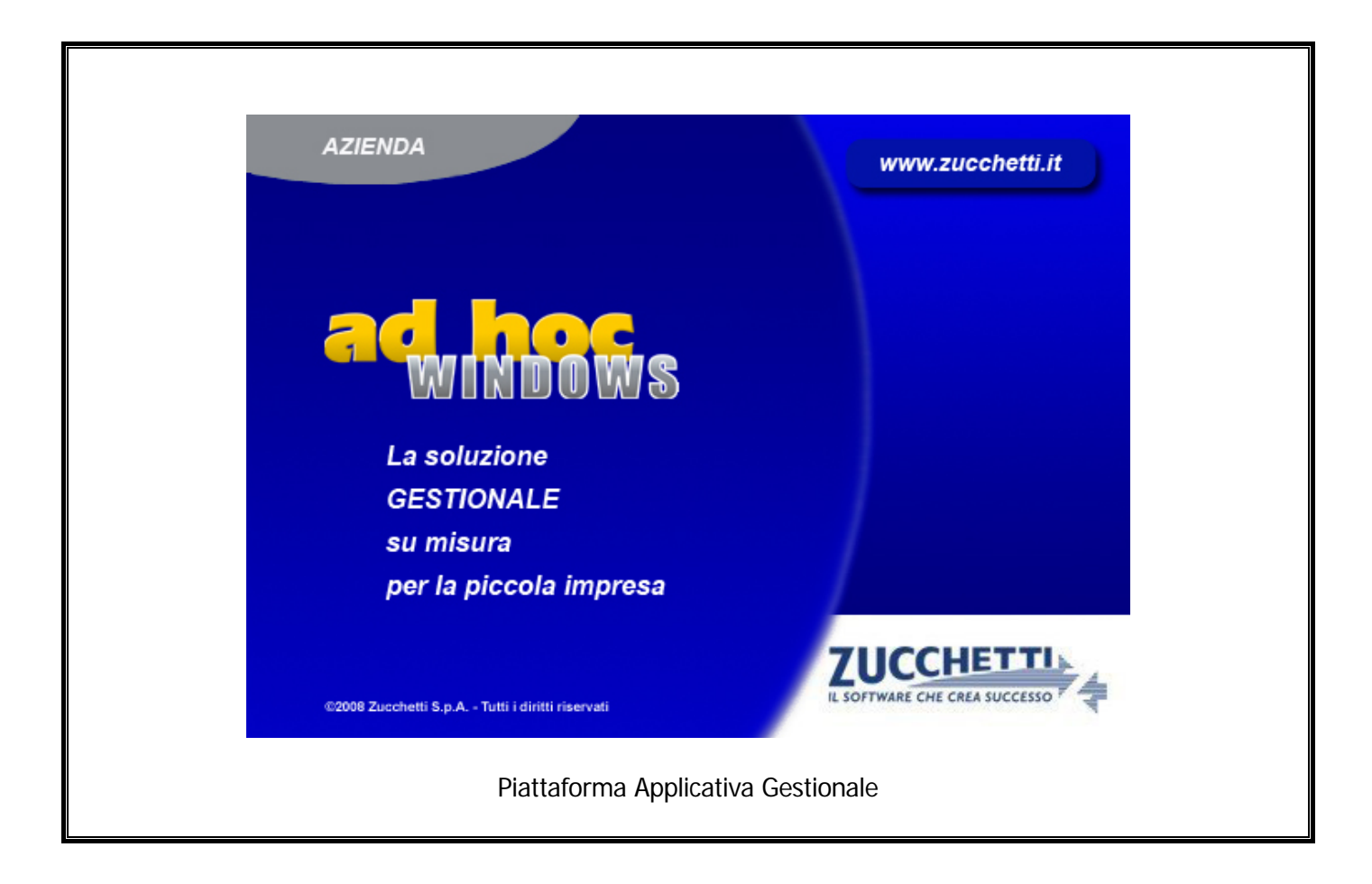

## **Modulo Ammortamenti**

**Release 9.2**

COPYRIGHT 1992 - 2016 by **ZUCCHETTI S.p.A.** 

Tutti i diritti sono riservati. Questa pubblicazione contiene informazioni protette da copyright. Nessuna parte di questa pubblicazione può essere riprodotta, trascritta o copiata senza il permesso dell'autore.

TRADEMARKS

Tutti i marchi di fabbrica sono di proprietà dei rispettivi detentori e vengono riconosciuti in questa pubblicazione.

Pagina lasciata intenzionalmente vuota

## **Indice**

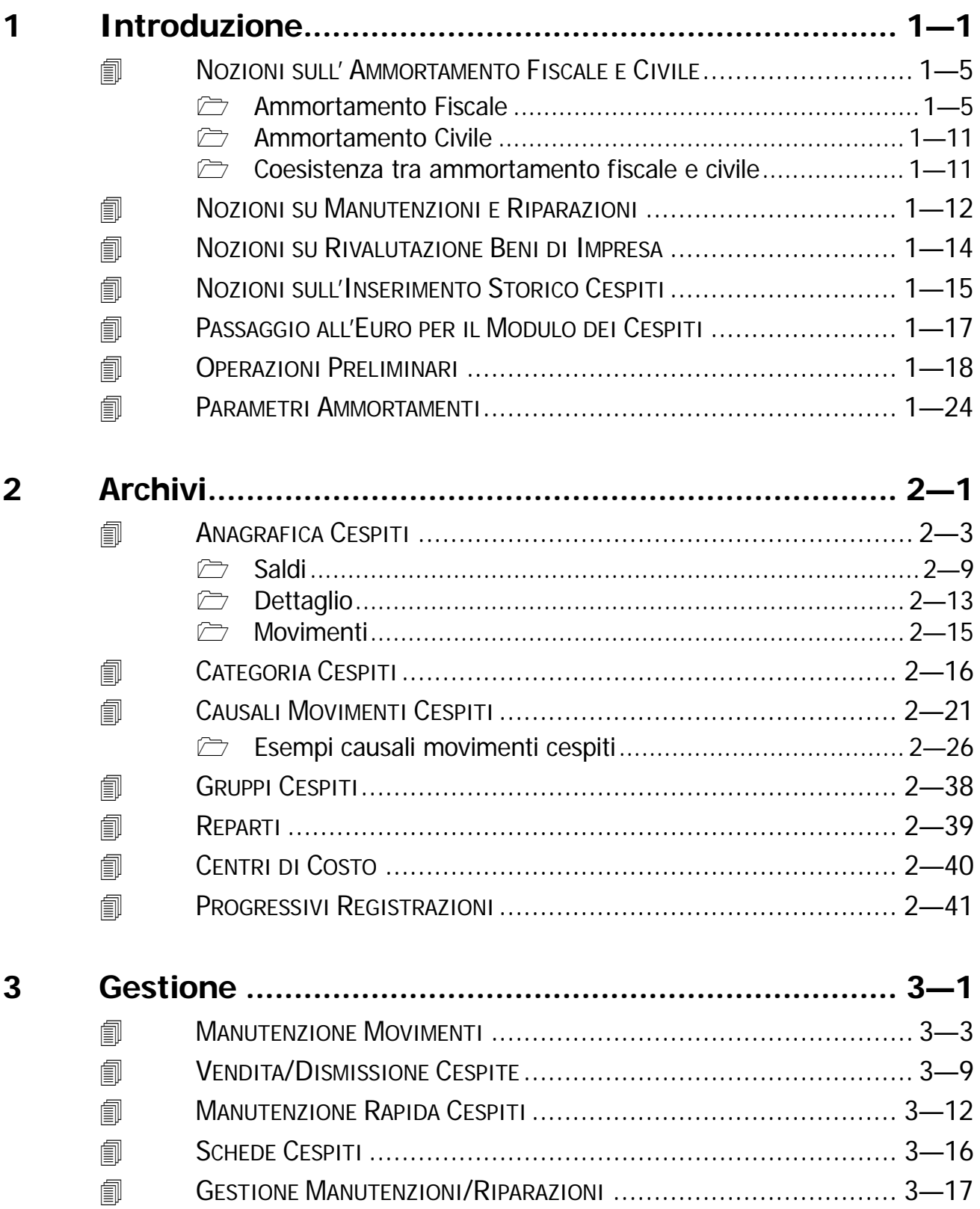

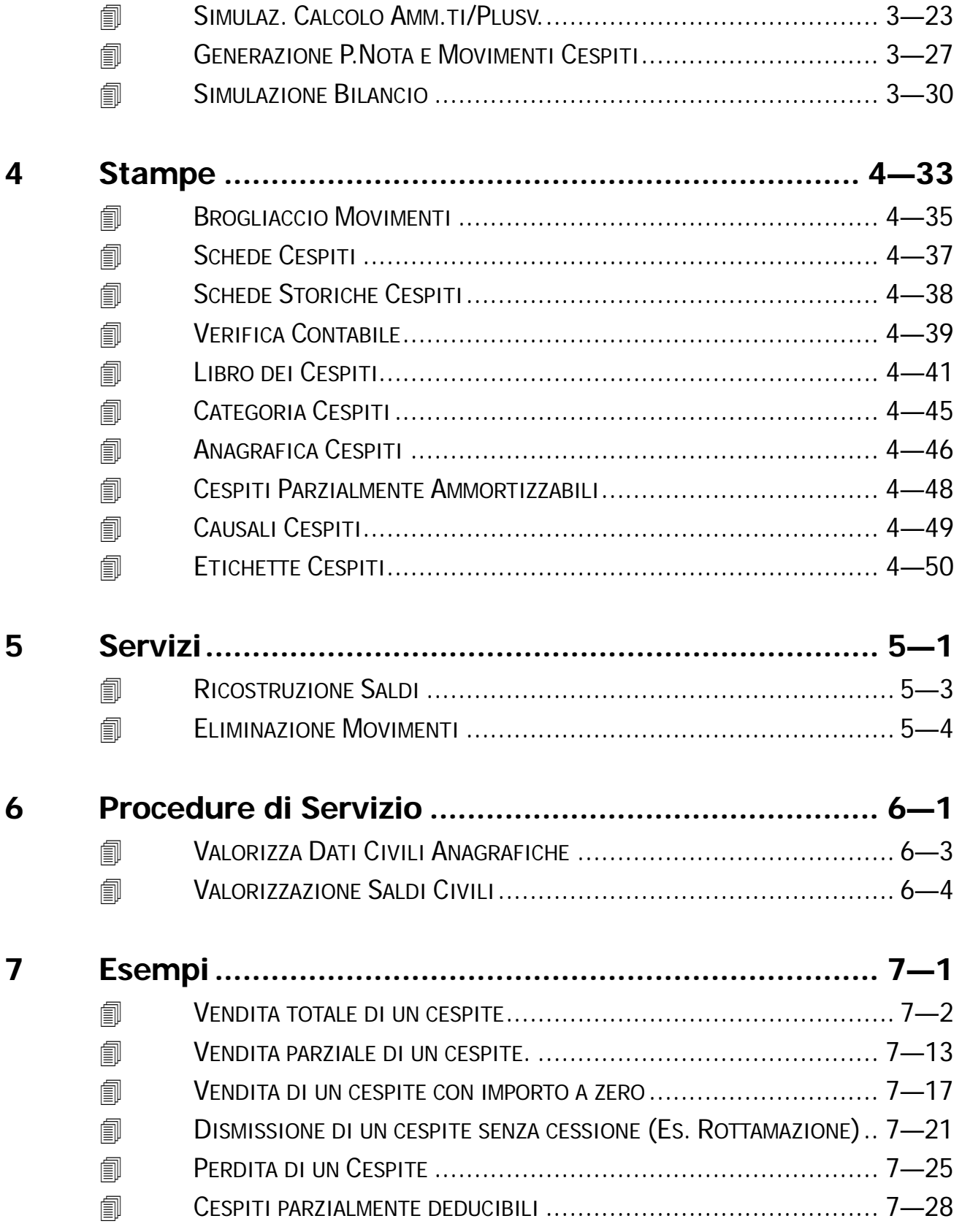

.

# <span id="page-4-0"></span>**1 Introduzione**

- **NOZIONI SULL'AMMORTAMENTO FISCALE E CIVILE**
- **NOZIONI SUI BENI PARZIALMENTE DEDUCIBILI**
- **NOZIONI SU MANUTENZIONI E RIPARAZIONI**
- **NOZIONI SU RIVALUTAZIONE BENI DI IMPRESA**
- **NOZIONI SULL'INSERIMENTO STORICO CESPITI**
- **PASSAGGIO ALL'EURO PER IL MODULO DEI CESPITI**
- **OPERAZIONI PRELIMINARI**
- **PARAMETRI AMMORTAMENTI**

## Introduzione

Il Modulo Ammortamenti offre una serie di funzionalità che permettono di gestire il completo ciclo di vita del cespite.

Ogni cespite è identificato da un'anagrafica a cui è possibile associare, in maniera personalizzata, una serie di informazioni come ad esempio il trattamento ai fini fiscali e ai fini civilistici.

Il primo archivio da prendere in considerazione è l'archivio Categorie Cespiti.

In questo archivio, infatti, devono essere inseriti i Coefficienti di Ammortamento (Fiscali e Civili) e i sottoconti contabili che verranno utilizzati dalla procedura durante la contabilizzazione dei movimenti di ammortamento generati.

I movimenti relativi ai cespiti possono essere imputati direttamente dalla Primanota, tramite un apposito Bottone o dal Menù Manutenzione Cespiti.

L'imputazione di queste operazioni avviene attraverso l'impostazione di una Causale e del relativo Importo.

L'archivio Causali Movimenti Cespiti, infatti, è predisposto per contenere le informazioni necessarie per aggiornare i Saldi Fiscali e Civili relativi al cespite movimentato.

Dal grafico riportato nella figura seguente, si può vedere come per ogni campo dell'archivio Cespiti da aggiornare ci sia un corrispondente campo di tipo flag nell'archivio Causali.

Es. un movimento di Rivalutazione deve incrementare il campo Rivalutazioni del relativo Cespite. La causale da utilizzare avrà quindi il segno + nel campo Rivalutazioni.

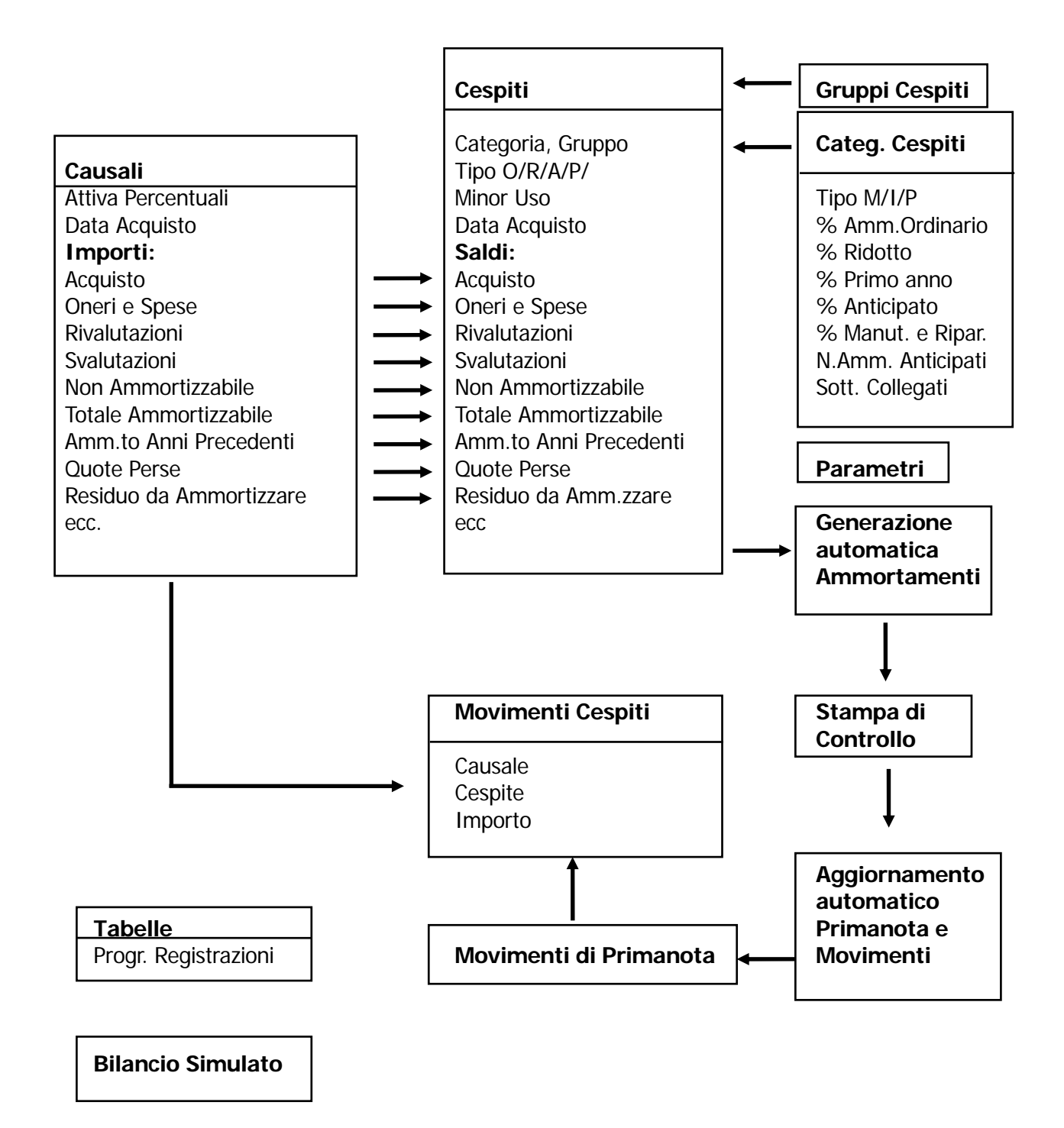

Mentre alcuni movimenti (Acquisti, Vendite, Rivalutazioni, ecc) devono essere inseriti con movimentazione manuale, i movimenti relativi agli Ammortamenti Annuali possono essere generati e contabilizzati in modo automatico.

Attraverso una funzionalità di simulazione, i movimenti di ammortamento, possono essere stampati e controllati prima di essere generati.

E' inoltre possibile ottenere un bilancio simulato contenete i dati contabili dell'esercizio, sommati ai movimenti di ammortamento che dovranno essere generati e contabilizzati.

E' possibile ottenere, ad esempio, un bilancio semestrale simulato.

In questo caso il bilancio conterrà i dati contabili relativi al primo semestre più i 6/12 degli ammortamenti che verranno generati.

Il programma prevede la ricostruzione dei saldi Civili e Fiscali dell'archivio Cespiti partendo dai Movimenti inseriti e produce la stampa del libro dei Cespiti Ammortizzabili.

La figura seguente mostra il Menù Del Modulo Cespiti.

Ogni voce verrà dettagliatamente trattata nel rispettivo paragrafo.

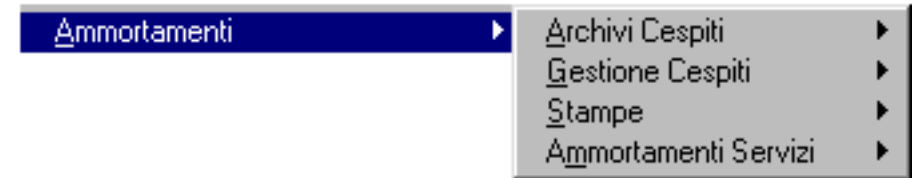

Fig. 1.1 - Menù Ammortamenti

## <span id="page-8-0"></span> **NOZIONI SULL'AMMORTAMENTO FISCALE E CIVILE**

Il modulo Cespiti di Ad Hoc è predisposto per gestire sia dell'ammortamento Fiscale che quello Civilistico.

In ogni Categoria, infatti, deve essere impostato sia il coefficiente di ammortamento fiscale che quello civile.

Ovviamente, per ogni categoria, il coefficiente civile può essere uguale, maggiore o minore di quello fiscale.

Il Modulo Ammortamenti gestisce, oltre ai Beni Materiali e Immateriali anche la ripartizione in più esercizi delle Plusvalenze.

Le **Plusvalenze**, generate in caso di vendita di un Bene, infatti, possono essere imputate ai ricavi dell'esercizio.

Se il Bene ceduto era in inventario da più di tre anni le Plusvalenze possono essere ripartite in 2, 3, 4 o 5 anni a discrezione dell'Azienda.

Ora soffermiamoci un attimo sui beni **Inferiori a 516,46 euro**.

In pratica per i beni materiali il cui costo storico non è superiori a 516,46 euro (il vecchio milione di lire),è consentita la deduzione integrale dalle spese di acquisizione nell'esercizio in cui sono state sostenute.

Questi beni, infatti, pur non essendo beni ammortizzabili, possono essere inseriti tra i cespiti. In questo caso devono essere ammortizzati al 100% nel primo esercizio attribuendogli un ammortamento personalizzato al 100%.

## **Ammortamento Fiscale**

## Immobilizzazioni Materiali

Le Immobilizzazioni Materiali sono beni di uso durevole (pluriennale) che oltre a far parte della struttura operativa dell'azienda, possiedono una loro consistenza fisica.

Dato che la loro utilità si estende in più esercizi amministrativi, il costo di questi beni non può essere detratto totalmente nell'esercizio in cui è stato rilevato, ma deve essere ripartito negli esercizi successivi.

Sotto il profilo fiscale, il valore ammortizzabile dei beni materiali è rappresentato dal costo storico, cioè dal loro costo di acquisizione, aumentato degli oneri accessori di diretta imputazione, compresi, fino all'esercizio in cui i beni stessi entrano in funzione, gli interessi sui prestiti contratti per il loro acquisto o la loro costruzione, a patto però che tali interessi risultino contabilmente imputati in aumento del costo.

A norma dell'art. 67 del TUIR, l'ammortamento dei beni strumentali è ammesso a partire dall'esercizio in cui i beni stessi entrano in funzione e la deduzione delle quote di ammortamento è ordinariamente consentito in base a dei coefficienti massimi stabilita con decreto del Ministero delle Finanze.

Tali coefficienti sono determinati con riferimento a categorie di beni omogenei e avendo riguardo al normale deperimento e consumo nei vari settori produttivi.

Nel primo esercizio in cui i beni entrano in funzione deve essere applicato un coefficiente di ammortamento pari al 50% del normale coefficiente e nell'ultimo anno viene ammortizzata la quota residua.

L'ammortamento calcolato entro i limiti dei coefficienti fiscalmente ammessi prende il nome di ammortamento **Ordinario.** 

La rigida applicazione di coefficienti annuali di ammortamento viene tuttavia parzialmente attenuata da alcune disposizioni, sempre contenute nell'art. 67 del TUIR, con le quali si lascia al contribuente la possibilità di optare per alcune diverse soluzioni.

Il contribuente può dedurre un importo superiore a quello risultante dall'applicazione dei coefficienti ministeriali, a condizione che i beni oggetto di ammortamento siano sottoposti ad utilizzo più inteso rispetto alla media del settore.

Tale deroga, tuttavia, è consentita a condizione che il contribuente sia in grado di provare il maggior utilizzo dei cespiti rispetto alla media del settore.

Ad esempio per una macchina che lavora continuamente su tre turni di lavoro giornaliero.

In questo caso si parla di ammortamento **Accelerato**.

#### Molto simile è l'ammortamento **Anticipato**.

L'unica differenza sostanziale è che contrariamente all'ammortamento accelerato, che trova giustificazione nel maggior sfruttamento dei beni rispetto alla media del settore di appartenenza, l'ammortamento Anticipato è un'opzione fiscale, grazie alla quale il contribuente può anticipare la deduzione degli ammortamenti.

In entrambi i casi viene dedotta una quota di ammortamento pari al doppio della quota normale. L'Ammortamento Anticipato/Accelerato si può fare solo per i primi tre anni di vita del Bene.

Per i cespiti usati, invece, può essere fatto nel solo esercizio di entrata in funzione del cespite. Naturalmente poiché per la prima quota l'ammortamento ordinario è ridotto alla metà, anche l'ammortamento anticipato non potrà superare la metà del coefficiente ordinario.

Nella figura seguente vediamo come vengono ripartite le quote per l'ammortamento Ordinario e per l'ammortamento Anticipato di un Computer (Quota ammortamento 20% ).

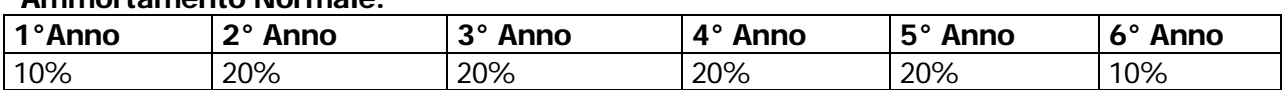

#### **Ammortamento Normale:**

#### **Ammortamento Anticipato (quota doppia per i primi tre anni):**

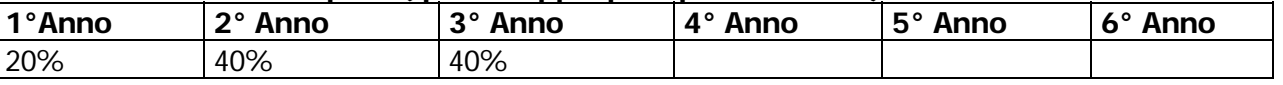

E' facile notare come ad un ammortamento ordinario di sei anni si contrapponga un ammortamento anticipato ridotto a solo tre anni.

Un Bene Materiale può essere ammortizzato anche per un quota diversa da quella Ordinaria o da quella Anticipata.

In tal caso si parla di ammortamento **Ridotto.**

La legge stabilisce che la quota minima applicabile per l'ammortamento Ridotto corrisponde alla metà della quota Normale di ammortamento.

La differenza fra la quota di ammortamento Normale e la quota di ammortamento Ridotto praticata, cioè la quota di ammortamento non utilizzata, rappresenta un Residuo Ammortizzabile solo al termine del periodo normale di ammortamento.

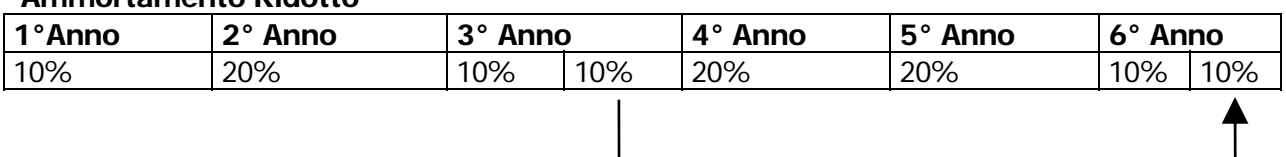

#### **Ammortamento Ridotto**

Importo non ammortizzabile per Amm. Ridotto

Un Bene può anche non essere ammortizzato o ammortizzato per una quota inferiore al Minimo consentito dalla legge ( abbiamo visto che il Minimo consentito corrisponde alla metà della quota di ammortamento Normale).

Ciò può essere dovuto al non utilizzo o utilizzo minore di un bene rispetto all'utilizzo normale. Es. acquisto di un impianto che non è ancora entrato in funzione.

Anche in questo caso viene prodotto un Residuo di quota non ammortizzata.

Se l'utente è autorizzato ad un ammortamento per **Minor Uso** inferiore all'ammortamento Ridotto, il Residuo, cioè la differenza fra l'ammortamento Minimo e l'ammortamento effettuato, può essere ammortizzato al termine del periodo normale di ammortamento, altrimenti la quota relativa al Residuo viene persa.

Nella figura seguente vediamo che , al terzo anno, è stato operato un ammortamento pari al 7 %.

#### **Ammortamento Personalizzato**

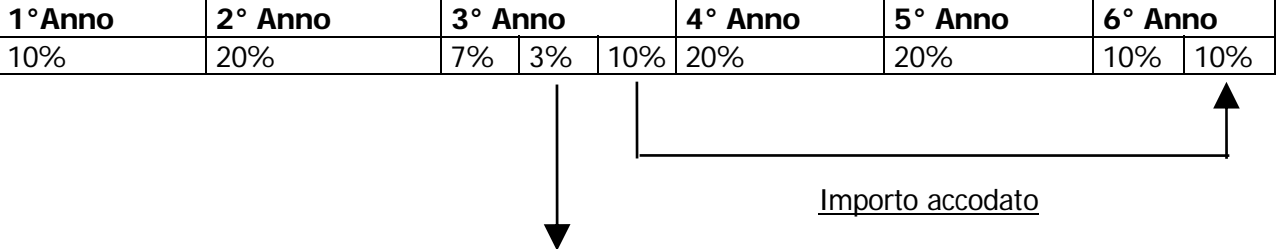

#### Importo perso

Vediamo come viene ripartita la quota di ammortamento Normale (20%) a disposizione per il terzo anno:

10% viene accodata e verrà ammortizzata al sesto anno assieme al rimanente 10%

7% viene ammortizzata nell'anno.

3% pari alla differenza fra l'ammortamento Minimo consentito (10%) e la parte ammortizzata (7%), viene persa e non può più essere ammortizzata.

Nel caso in cui l'ammortamento per minor uso venga autorizzato, anche la quota del 3% verrà accodata e ammortizzata successivamente.

Se l'ammortamento per minor uso viene fatto il primo anno occorre tener conto che per il primo anno le quote di ammortamento sono ridotte alla metà per cui l'ammortamento Minimo diventa la metà della metà dell'ammortamento normale (nel caso precedente la quota minima diventa il 5%).

## Legge Finanziaria 2008: ammortamenti anticipati e accelerati

Il comma 33 dell'articolo 1 della Finanziaria 2008 ha apportato sostanziali modifiche al Tuir in tema di ammortamenti.

Ha eliminato il comma 3 dall'art. 102 e il comma 4 dall'art. 102 bis del Tuir:

Art.102 "Ammortamento dei beni materiali";

Art.102 bis "Ammortamento dei beni materiali strumentali per l'eserc. di alcune attività regolate".

In pratica viene eliminata la norma che consentiva la deduzione fiscale di ammortamenti anticipati (raddoppio della quota ordinaria nei primi tre esercizi) e accellerati (aliquote maggiorate per il più intenso uso rispetto alla media di settore) con lo scopo di spostare in avanti la deduzione del costo degli investimenti, riducendo così le imposte correnti e aumentando di pari importo quelle differite.

La disposizione ha l'intento di incrementare nel breve il gettito erariale; nel lungo periodo, tuttavia, non genererà maggiori oneri fiscali per il contribuente.

L'abolizione degli ammortamenti accelerati e anticipati si applica a decorrere dal periodo d'imposta successivo a quello in corso al 31 dicembre 2007.

Il 2007 (per i soggetti aventi l'esercizio sociale coincidente con l'anno solare ) sarà quindi l'ultimo periodo di imposta in cui poter stanziare ammortamenti anticipati o accelerati.

#### Esempio:

Aliquota ordinaria: 20%;

Bene ammortizzabile acquistato nel 2006;

Es. 2006 amm.to ord. 20%:2=10%+amm.to anticip. 10%= tot. amm.to es. 2006 20%

Es. 2007 amm.to ord.  $20\% -+$ amm.to anticip.  $20\% =$  tot. amm.to es. 2007 40%

Es. 2008 amm.to ord. 20% **(amm.to anticip. non più consentito)** = tot. amm.to es. 2008 20%

In via transitoria, nell'attesa di una revisione generale dei coefficienti di ammortamento tabellare, per i soli beni nuovi acquisiti ed entrati in funzione nel periodo d'imposta 2008, viene esclusa l'applicazione della riduzione a metà del coefficiente tabellare, prevista come regola generale dalla disciplina degli ammortamenti fiscali (art. 102, comma 2, del T.U.I.R.). Per tali beni si potrà, quindi, dedurre una quota di ammortamento pari all'aliquota stabilita dal decreto del 31 dicembre 1988; nel caso in cui nel conto economico venga imputata una quota minore di ammortamento, la differenza potrà essere dedotta nella dichiarazione dei redditi.

La possibilità di effettuare l'ammortamento anticipato per il primo anno di entrata in funzione del cespite non riguarda le autovetture aziendali, già in precedenza estromesse dall'istituto dell'ammortamento anticipato dal D.L. n. 223/06.

Nella figura seguente mostriamo un esempio di categoria cespiti non soggetti ad ammortamento anticipato.

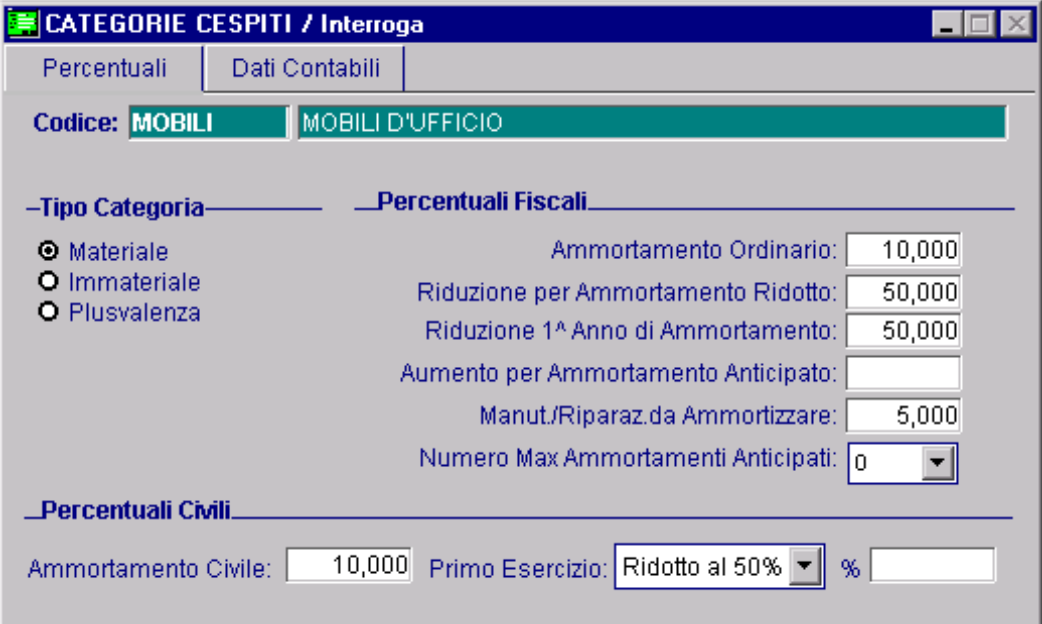

Fig. 1.2 – Categoria cespiti non soggetti ad amm.to anticipato

Come visibile in figura, il campo **"Numero Max Ammortamenti Anticipati"** è valorizzato a 0 e il campo **"Aumento per Ammortamento Anticipato"** è valorizzato a black.

Valorizzando a 0 il campo "Numero Max Ammortamenti Anticipati", infatti, il campo "Aumento per Ammortamento Anticipato" viene automaticamente valorizzato a black e non viene reso editabile.

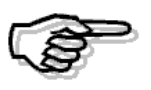

Per ulteriori chiarimenti in merito alle Categorie Cespiti, consigliamo di consultare il relativo capitolo.

## Immobilizzazioni Immateriali

Il capitale di un'azienda è composto, oltre che da beni dotati di tangibilità, anche da risorse immateriali.

Quando queste risorse non esauriscono la loro funzione in un solo esercizio ma sono suscettibili di partecipare alla formazione del reddito di più esercizi, devono essere correttamente classificati tra le immobilizzazioni immateriali.

La prassi contabile ha distinto le immobilizzazioni immateriali in tre categorie:

- 1) i costi pluriennali (ad esempio i costi di impianto e ampliamento, i costi di ricerca,sviluppo e pubblicità);
- 2) i beni immateriali (ad esempio i diritti di brevetto industriale e i diritti di utilizzazione delle opere d'ingegno, le concessioni, le licenze, i marchi, ecc.).
- 3) l'avviamento.

La normativa fiscale relativa agli ammortamenti delle immobilizzazioni immateriali è meno rigida rispetto a quella prevista per le immobilizzazioni materiali.

Per questa categoria, il legislatore si limita, in genere, ad indicare la quota massima del costo dell'immobilizzazione che può essere dedotta in ogni esercizio.

In taluni casi, il legislatore non è intervenuto, confermando la disciplina civilistica di imputazione del costo pluriennale al Conto Economico d'esercizio.

Intanto per quanto concerne le immobilizzazioni immateriali:

- non devono essere ridotti a metà gli ammortamenti dei beni entrati in funzione nel corso dell'esercizio;

- non possono essere integralmente dedotti i beni il cui costo unitario non è superiore a 516,46 euro;

- non sono previsti ammortamenti accelerati poiché si ritiene che il maggior utilizzo non pregiudichi il valore del bene;

- non sono previsti ammortamenti anticipati.

Volendo fare degli esempi sulle singole fattispecie.

a) Costi di Impianto e Ampliamento.

La deduzione fiscale dei costi di impianto e ampliamento non è espressamente prevista dalla disciplina fiscale.

La fattispecie rientra, quindi, nella disposizione residuale di cui al comma 3 dell'art.74 del TUIR, secondo cui le spese relative a più esercizi non espressamente disciplinate dall'art. 74 del TUIR "sono deducibili nel limite della quota imputabile a ciascun esercizio"

Poiché la disciplina civilistica non impone l'imputazione in bilancio di quote di ammortamento costanti, prevedendo solamente il limite massimo di cinque anni per l'ammortamento integrale del costo, anche la deducibilità fiscale sarà ripartita in funzione delle quote di ammortamenti civilistico.

b) Costi di Ricerca e Sviluppo.

I Costi di ricerca e sviluppo sono disciplinati dal comma 1 dell'art. 74 del TUIR, ove è disposto che le spese relative a "studi e ricerche" sono deducibili, a scelta del contribuente:

- nell'esercizio in cui sono state sostenute;

- in quote costanti nell'esercizio in cui sono state sostenute e nei successivi, ma non oltre il quarto.

Il legislatore fiscale, pertanto, lascia ampia scelta nella deduzione fiscale delle spese per ricerca e sviluppo che possono essere portate in diminuzione del reddito imponibile in quote annuali costanti in un periodo massimo di cinque anni.

## <span id="page-14-0"></span>**Ammortamento Civile**

L'articolo 2426 del Codice Civile dispone testualmente che "il costo delle immobilizzazioni materiali e immateriali la cui utilizzazione è limitata nel tempo deve essere sistematicamente ammortizzato in ogni esercizio in relazione con la loro residua possibilità di utilizzazione.".

In parole povere, l'ammortamento civilistico prevede una durata pari alla durata del bene in azienda.

Pertanto il calcolo della quota di ammortamento avviene in base ad un coefficiente costante, stabilito per ogni categoria di cespite, in base alla durata dei beni.

Come si vede nell'immagine seguente un bene della durata di 5 anni viene ammortizzato con un coefficiente del 20%.

Nel primo esercizio questo coefficiente viene utilizzato tutto o in parte in relazione al rateo di utilizzo.

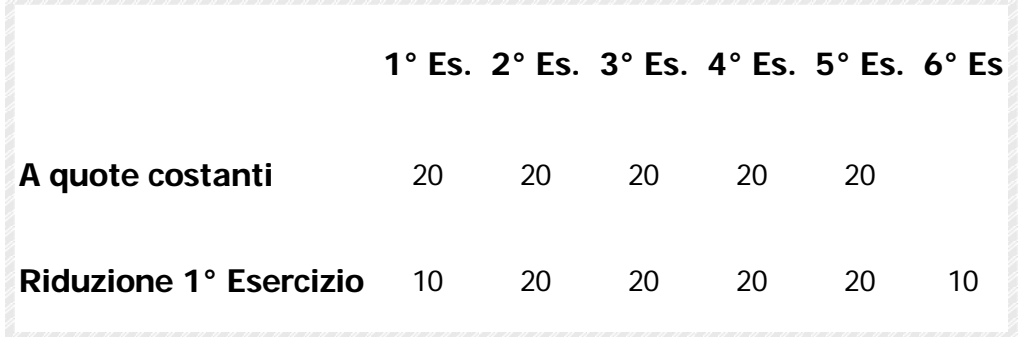

## **Coesistenza tra ammortamento fiscale e civile**

La coesistenza tra i due tipi di ammortamento risponde alle seguenti semplici regole:

- 1. L'utente stabilisce, categoria per categoria, il coefficiente di ammortamento civilistico, valido per tutti gli esercizi;
- 2. Per ogni categoria di cespite l'utente definisce il coefficiente di ammortamento fiscale da utilizzare per il primo, secondo, terzo esercizio e per i successivi;
- 3. Il coefficiente di ammortamento civilistico può essere minore, maggiore o uguale al coefficiente di ammortamento fiscale;
- 4. La procedura calcola e memorizza bene, i saldi distinti dell'ammortamento civilistico e di quello fiscale;
- 5. La quota di ammortamento civilistico viene contabilizzata ad un fondo di ammortamento Civile;
- 6. La quota di ammortamento fiscale, detratta la quota civilistica, viene contabilizzata ad un fondo di ammortamento Fiscale, rappresentato da una riserva fiscale;
- 7. Il Registro Cespiti accoglie sempre, e solo, l'ammortamento sotto l'aspetto Fiscale.

## <span id="page-15-0"></span>**NOZIONI SU MANUTENZIONI E RIPARAZIONI**

## Testo di Legge

"Le spese di manutenzione, riparazione, ammodernamento e trasformazione, che dal bilancio non risultino imputate ad incremento del costo dei beni ai quali si riferiscono, sono deducibili nel limite del 5 per cento del costo complessivo di tutti i beni materiali ammortizzabili quale risulta all'inizio dell'esercizio dal registro dei beni ammortizzabili; per le imprese di nuova costituzione il limite percentuale si calcola, per il primo esercizio, sul costo complessivo quale risulta alla fine dell'esercizio. Per i beni ceduti nel corso dell'esercizio la deduzione spetta in proporzione alla durata del possesso ed è commisurato, per il cessionario, al costo di acquisizione.

L'eccedenza è deducibile per quote costanti nei 5 esercizi successivi". I compensi periodici (canoni) dovuti contrattualmente a terzi per la manutenzione di determinati beni (es. computer) sono totalmente deducibili nell'esercizio, per cui non devono essere considerati per questo calcolo. Naturalmente, come non si considerano queste spese, anche il costo di questi beni non deve essere considerato nel Costo Complessivo per il calcolo della soglia del 5%. Occorre, quindi, disattivare il cespite per il calcolo delle manutenzioni (vedi campo Disattivazione Manutenzione nell'archivio Cespiti).

Alla determinazione del costo dei beni possono partecipare oltre che gli acquisti e le vendite anche gli Incrementi e le Rivalutazioni.

### Funzionamento Modulo

Occorre quindi distinguere due casi per la gestione delle Manutenzioni e Riparazione:

1. Impresa di Nuova Costituzione

Il Costo Complessivo dei Beni Materiali viene calcolato alla fine dell'anno (365 giorni) tenendo conto di tutti gli incrementi/decrementi.

In questo caso occorre aver impostato nell' anagrafica dei cespiti il flag Manutenzione in Ratei ed in fase di stampa attivato il flag Primo Esercizio.

2. Impresa Avviata

Il Costo Complessivo dei Beni Materiali viene calcolato all'inizio dell'anno.,a questo valore possono essere eventualmente aggiunti tutti gli incrementi/decrementi che si sono verificati nel corso dell'anno in base ai giorni di possesso.

La distinzione avviene attivando o meno il flag Manutenzione in Ratei presente nell'anagrafica cespiti.

Esempio:

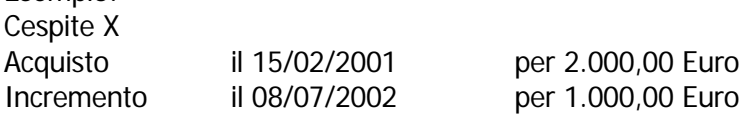

#### **Manutenzione e Riparazione per l'anno 2002**

Con il flag Manutenzione in Ratei attivo Cespite X ACQ 2.000,00 Giorni 365 Cespite X INC 1.000,00 Giorni 177 Con il flag Manutenzione in Ratei disattivato

Cespite X ACQ 2.000,00 Giorni 365

Durante l'esercizio l'operatore imputa le spese di manutenzione e riparazione relative ai vari Beni Materiali in particolari sottoconti (Es. Manutenz. computer, Riparazione auto ecc.) riconosciuti dal programma.

Infatti (vedi paragrafo seguente), per ogni Categoria di Cespite Materiale Ammortizzabile deve essere segnalato quale è il sottoconto su cui verranno imputate durante l'esercizio queste spese di Manutenzione.

A fine esercizio il programma provvede a fornire questo calcolo:

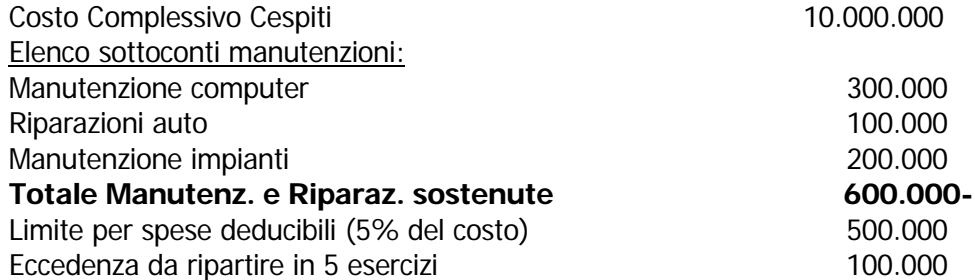

L'eccedenza eventuale da ripartire può essere considerata semplicemente un Cespite Immateriale da ammortizzare e come tale va inserito nell'archivio anagrafico Cespiti.

Potete utilizzare un unico cespite Manutenzioni da Ripartire oppure inserirne uno per ogni esercizio in cui si verifica l'eccedenza. In ogni caso, dovrà esistere una Categoria Manutenzioni da Ripartire a cui faranno riferimento questi cespiti.

Appurata l'esistenza del Cespite, o inserito al momento, occorre fare un movimento per inserire il valore del Cespite da ammortizzare che in questo caso corrisponderà all'importo della eccedenza risultante dal calcolo di cui sopra (per Categoria e Causale Cespiti vedere paragrafi seguenti).

In contabilità l'operatore può agire in più modi:

1) non fare alcuna registrazione contabile, ma intervenire extracontabilmente in fase di dichiarazione redditi a fare le dovute rettifiche.

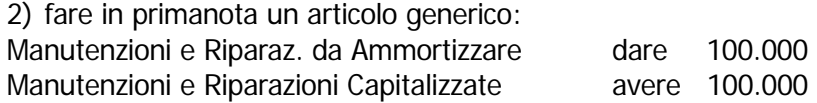

3) fare un articolo di giroconto per stornare proporzionalmente da ogni sottoconto Manutenzione la parte di manutenzione che va ammortizzata:

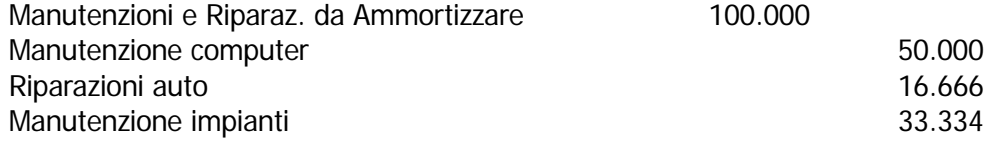

## <span id="page-17-0"></span>**NOZIONI SU RIVALUTAZIONE BENI DI IMPRESA**

La Finanziaria per l'anno 2002 ha prorogato la sezione II del capo I della legge 342/2000. Detta Legge consente ai soggetti che esercitano attività di impresa di procedere alla rivalutazione dei beni materiali ed immateriali che costituiscono immobilizzazioni, in deroga a quanto disposto dal C.C.

#### Modalità di Rivalutazione

La rivalutazione può essere effettuata secondo tre diversi criteri:

- Rivalutazione del costo storico del bene: quando si presume una maggiore vita utile stimata del bene. (causale RIV)
- Rivalutazione del Bene e del Relativo Fondo Ammortamento: se si desidera allineare il valore del bene al valore di mercato lasciando inalterata la vita residua del bene. (causale RI1)
- Storno totale o parziale del Fondo Ammortamento. (causale UFO)

N.B.: La rivalutazione deve essere effettuata per tutti i beni della stessa categoria.

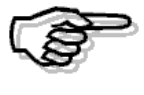

Per maggiori informazioni sulle causali da utilizzare si rimanda alla parte relativa alle Causali Movimenti Cespiti

## <span id="page-18-0"></span>**A. NOZIONI SULL'INSERIMENTO STORICO CESPITI**

La prima operazione da effettuare appena installato il Modulo Ammortamenti, è quella di inserire i dati anagrafici di tutti i Cespiti esistenti.

Terminata questa fase occorre completare l'opera inserendo gli importi nei vari campi dei Cespiti

Per inserire lo storico dei cespiti si può procedere in due modi:

- Inserire direttamente i Saldi
- **Inserire i Movimenti**

In quest ultimo caso si può decidere se inserire i movimenti per tutti gli anni di vita del cespite o, come da noi consigliato, inserire dei movimenti complessivi.

### Inserimento Saldi

E' possibile caricare direttamente la situazione finale dei cespiti nel bottone "Saldi" presente nell'anagrafica degli stessi.

Ovviamente è necessario caricare sia il Saldo Civile che quello Fiscale.

Questo tipo di operazione presenta dei limiti in quanto i cespiti così caricati non verrebbero riportati nella stampa dei libro dei cespiti finchè non vengono movimentati, inoltre se non valorizzato l'esercizio consolidato la ricostruzione saldi andrebbe ad azzerarne il contenuto.

## Inserimento Movimenti

a) Per tutti gli anni:

Questa operazione si deve eseguire effettuando dei movimenti cespiti con l'apposita opzione (manutenzione cespiti).

Per ogni cespite possono essere necessari più movimenti.

Supponiamo, ad esempio, di inserire un cespite con i seguenti dati:

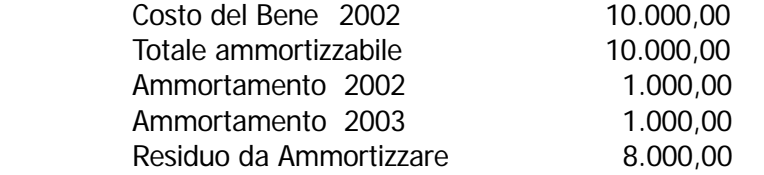

Per completare l'inserimento dati del cespite occorre effettuare i movimenti nell'anno in cui sono stati realmente rilevati.

Un movimento di acquisto nell'anno 2002 per 10.000,00Eur;

Un movimento di ammortamento nell'anno 2002 per 1.000,00 Eur;

E come ultimo, un movimento di ammortamento nell'anno 2003 per 1.000,00 Eur

#### b) Movimenti complessivi

Questa operazione si deve eseguire facendo dei movimenti cespiti con l'apposita opzione (manutenzione cespiti).

Per ogni cespite possono essere necessari più movimenti.

Supponiamo, ad esempio, di inserire un cespite con i seguenti dati:

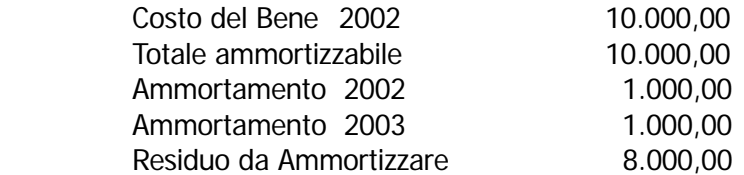

In questo caso per completare l'inserimento dati del cespite occorre effettuare due movimenti sul medesimo cespite

Un movimento di acquisto nell'anno 2002 per 10.000,00Eur;

ed un unico movimento per il totale ammortamento precedenti nell'anno 2003 per 2.000,00 Eur.

## <span id="page-20-0"></span> **PASSAGGIO ALL'EURO PER IL MODULO DEI CESPITI**

Quando si effettua il passaggio all'euro come valuta di conto, nel Modulo Ammortamenti, viene convertito il dettaglio di ogni singolo cespite per ogni anno.

Ad esempio se si possiede un cespite dal 1999 ed il passaggio all'euro come valuta di conto è stato effettuato nel 2002, viene convertito il dettaglio del 1999,2000 e 2001.

Ne consegue che anche se un cespite è stato totalmente ammortizzato, nel nuovo esercizio (in euro), il residuo da ammortizzare può essere diverso da 0 (ad esempio 0,01 euro).

E' necessario, quindi, effettuare manualmente una movimentazione che storni il Residuo da Ammortizzare per l'importo rimasto.

Esempio:

In data 31/08/99 è stato acquistato un cespite per 1.000.000£ pari a euro 516,46

Al 31/12/99 è stato effettuato l´Ammortamento Anticipato per 125.000 lire = Eur 64,56 e Ammortamento Ordinario per 125.000 lire = Eur 64,56

Al 31/12/00 è stato effettuato l´ Ammortamento Anticipato per 250.000 lire = Eur 129,11 e Ammortamento Ordinario per 250.000 lire = Eur 129,11

Al 31/12/01 è stata ammortizzata la parte residua con un Ammortamento Ordinario per 250.000  $line = Eur 129.11$ 

Si nota che il residuo da ammortizzare in lire è = 0, mentre in euro è = 0,01.

## <span id="page-21-0"></span>**OPERAZIONI PRELIMINARI**

I movimenti di ammortamento prodotti dall'apposita opzione presente nel Modulo, vengono riportati automaticamente in Primanota.

Per ottenere questo risultato la procedura utilizza alcuni Sottoconti che vengono distinti con "Ammortamento" nel campo Tipo Sottoconto.

Occorre quindi andare in variazione nel Piano dei Conti per inserire "Ammortamento" in tutti i sottoconti interessati.

## Immobilizzazioni:

I Cespiti Ammortizzabili sono divisi in categorie.

Ad ogni categoria corrisponde un sottoconto.

Ad esempio, la categoria "Macchine Ufficio, Computers" fa riferimento ad un sottoconto inserito fra le immobilizzazioni Materiali avente lo stesso nome.

Controllare tutte le immobilizzazioni e inserire "Ammortamento" nel campo Tipo Sottoconto.

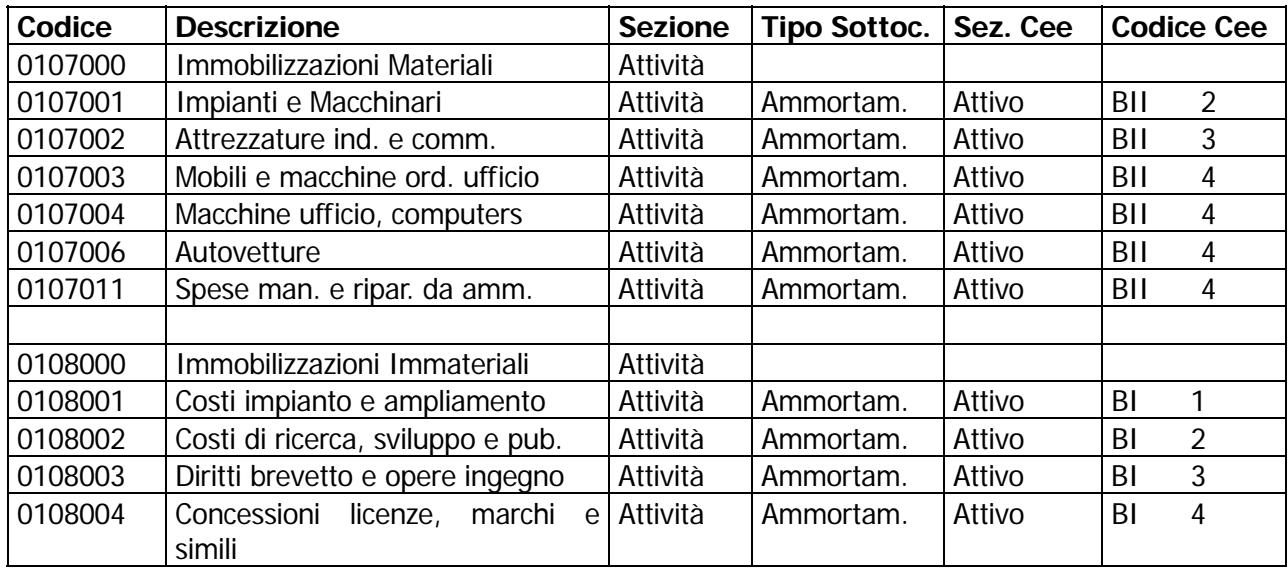

### Ammortamenti:

La procedura offre la possibilità di contabilizzare le quote annue di ammortamento in modo dettagliato.

Per ogni categoria di cespiti è possibile utilizzare un unico sottoconto Ammortamento oppure avere un maggior dettaglio utilizzando distinti sottoconti per l'ammortamento Ordinario, Anticipato, Ridotto o Personalizzato.

Questa suddivisione è rilevante al fine di una corretta compilazione della Nota Integrativa al Bilancio prodotta in automatico da Ad Hoc.

L'articolo generato in Primanota per un ammortamento anticipato è il seguente:

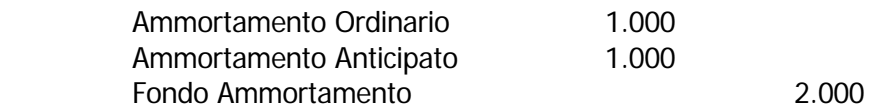

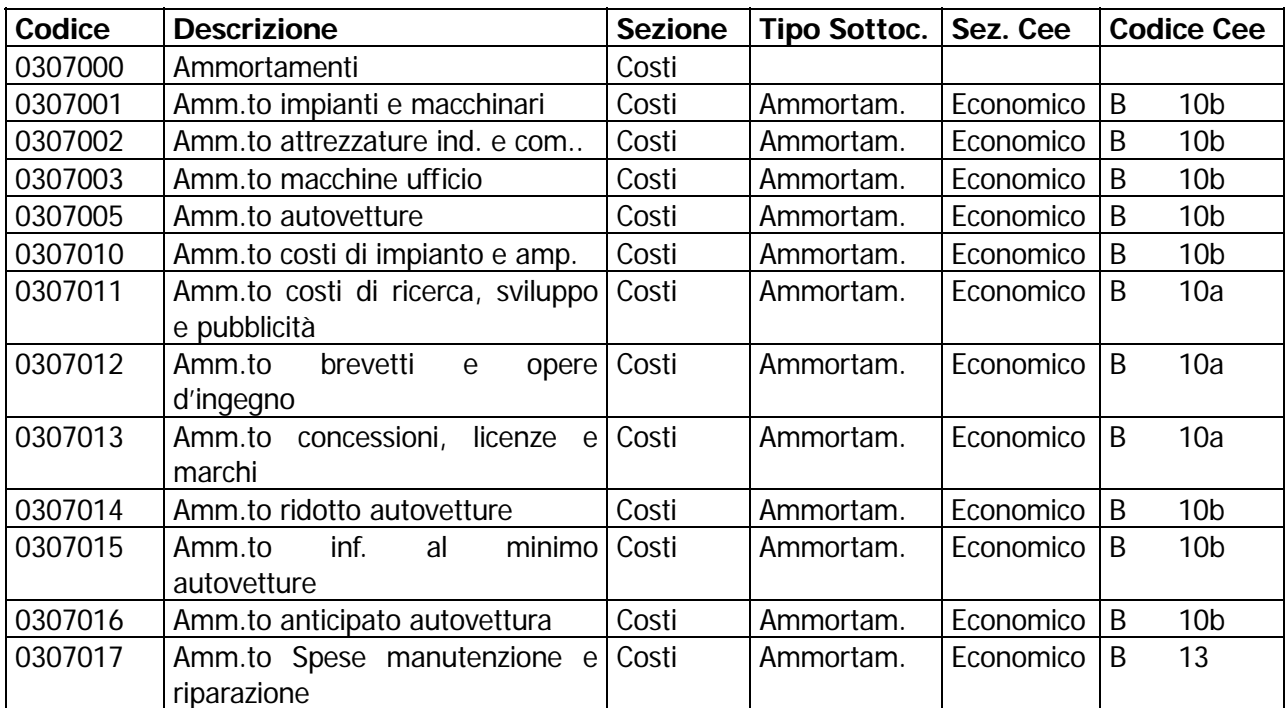

## Fondi di Ammortamento:

Relativi ai beni materiali, immateriali e Manutenzioni e Riparazioni da ammortizzare. Controllare che ad ogni immobilizzazione corrisponda un Fondo Ammortamento e inserire la lettera "Ammortamento" nel campo Tipo Sottoconto. Per i Fondi non è previsto il dettaglio perchè non influente.

**Codice** Descrizione Sezione Sezione Tipo Sottoc. Sez. Cee Codice Cee 0207000 Fondi Ammortamento Passività 0207001 Fondo amm.to impianti e macch. Passività Ammortam. Attivo BII 2a 0207002 Fondo amm.to attrezz. ind. e comm. Ammortam. Attivo BII 3a 0207004 Fondo amm.to macchine ufficio Passività Ammortam. Attivo BII 4a 0207006 Fondo amm.to autovetture Passività Ammortam. Attivo BII 4a 0207007 Fondo amm.to anticipato Passività Ammortam. Passivo B 3 0207010 | Fondo amm.to costi impianto | Passività | Ammortam. | Attivo | BI 1 0207011 Fondo amm.to costi ricerca, sviluppo e pubblicità Passività Ammortam. Attivo BI 2 0207012 Fondo amm.to brevetti e opere di ingegno Passività Ammortam. Attivo | BI 3 0207013 Fondo amm.to conc. licenze e marchi Passività Ammortam. Attivo BI 4 0207014 Fondo amm.to spese manutenzioni e riparazioni Passività Ammortam. Attivo BI 7

### Plusvalenze:

L'importo di una plusvalenza risultante dalla cessione di un Cespite può essere imputato direttamente a ricavo utilizzando un sottoconto Plusvalenze (appartenente al conto economico e con codice cee E20).

Se il bene ceduto era in inventario da più di tre anni il ricavo rappresentato dalla plusvalenza può essere ripartito in 2, 3, 4, o 5 esercizi successivi.

Solo in questo caso la Plusvalenza va inserita fra i cespiti, con tipo cespite P (Plusvalenza). Viene inserita fra i Cespiti in quanto il Modulo Ammortamenti gestisce anche la ripartizione del ricavo, dovuto alla Plusvalenza da Cessione, in più esercizi.

Come per gli altri cespiti anche la Plusvalenza fa riferimento ad un sottoconto nel Piano dei Conti. Il sottoconto è Plusvalenze da Ripartire da inserire nelle passività fra le Riserve di Capitale (codice cee AVII). Immaginiamo di vendere per 10.000.000 un bene il cui valore residuo da ammortizzare sia 8.000.000. L'articolo in Primanota sarà il seguente:

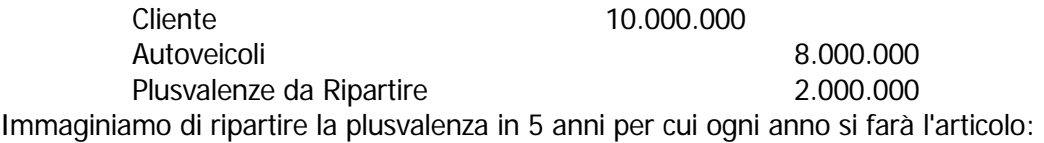

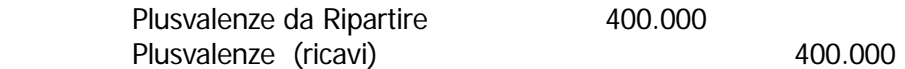

Anche in questo caso dovremo disporre degli opportuni sottoconti con tipo sottoconto valorizzato ad "Ammortamento" come appare nella finestra seguente.

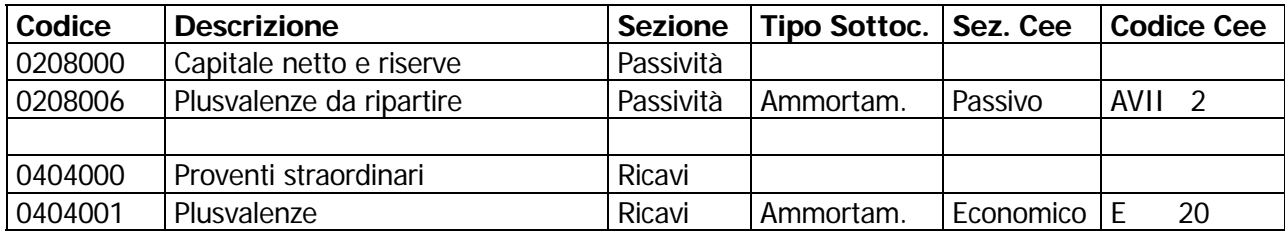

## Manutenzioni e Riparazioni:

Abbiamo visto come la parte eccedente il 5% del valore dei Beni Materiali non possa essere imputata al costo dell'esercizio, ma vada ammortizzata.

Il Modulo Ammortamenti fornisce il calcolo come mostra l'esempio seguente:

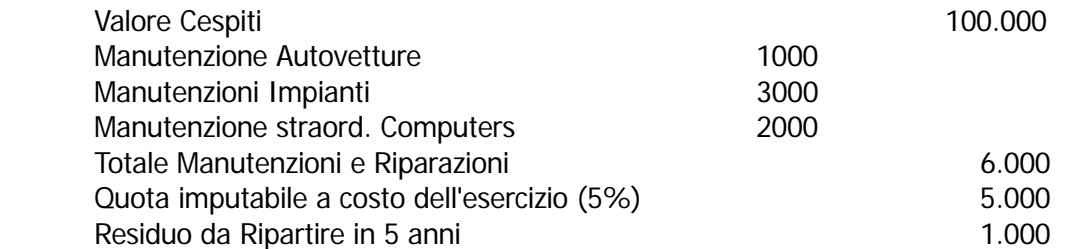

Per ottenere questo calcolo occorre inserire, per ogni cespite relativo ad un Bene Materiale, il sottoconto su cui andranno imputate le Spese di Manutenzione durante tutto l'esercizio. Provvedere quindi ad inserire questi sottoconti, se non ci sono ancora, e ricordarsi che anche questi debbono avere "Ammortamento" come tipo sottoconto.

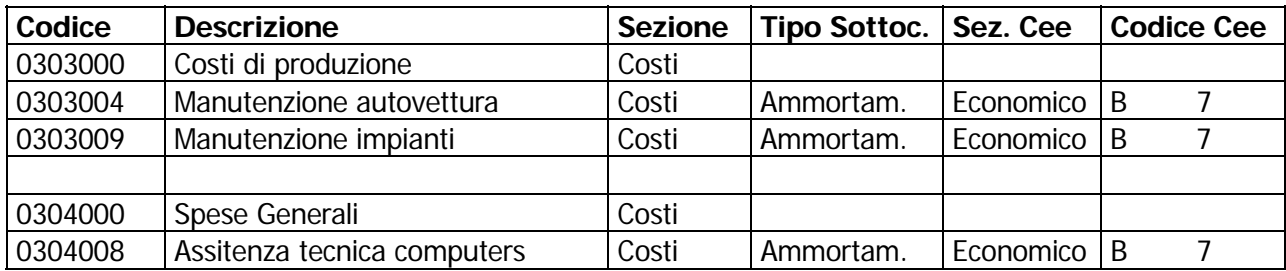

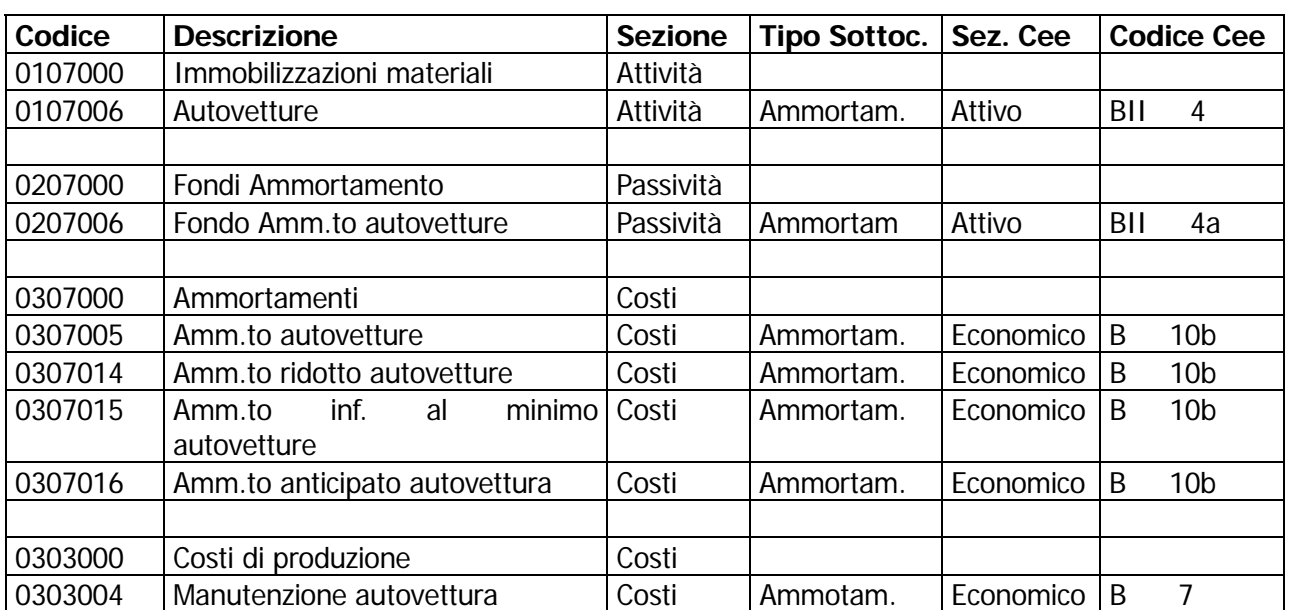

Per finire, vediamo un esempio di un cespite (Autovettura) con tutti i sottoconti occorrenti.

## <span id="page-27-0"></span>*AMMORTAMENTI*

La prima operazione da eseguire è l'inserimento dei dati nella Tabella Parametri. Sono dati generici validi per tutti i cespiti.

In particolare, occorre inserire il modo di calcolare l'ammortamento Ridotto, Anticipato e quello relativo all'esercizio di attivazione del Cespite.

Vengono richieste alcune Causali per generare Movimenti Contabili e Movimenti relativi al Modulo Ammortamenti.

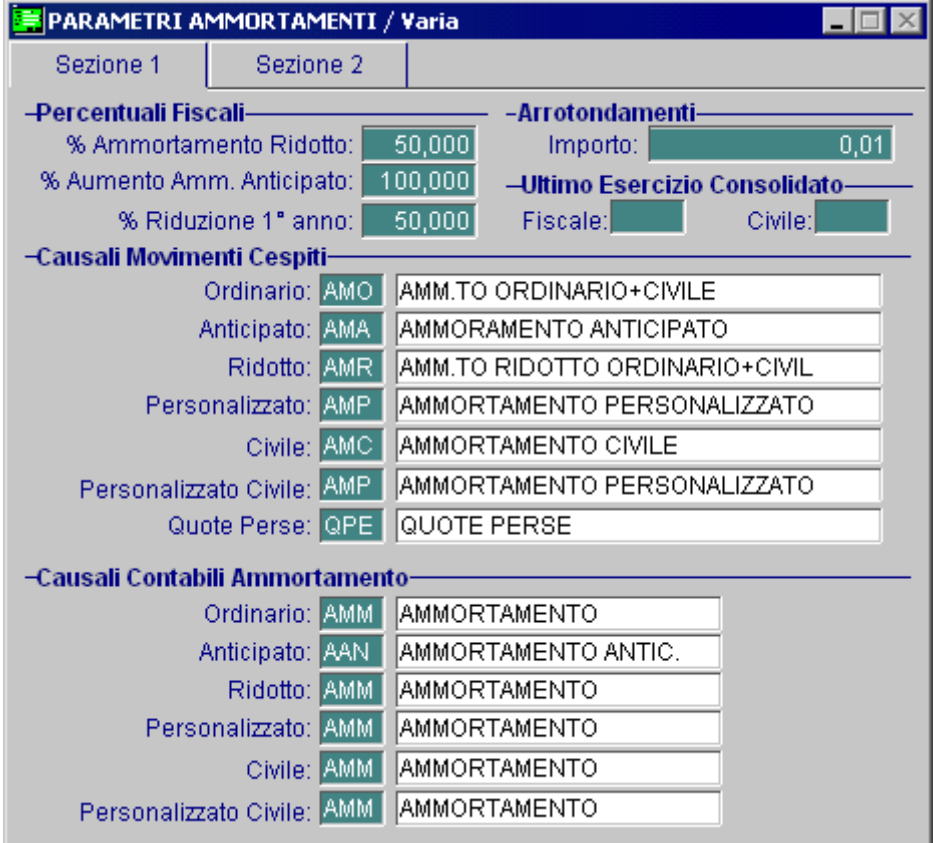

Fig. 1.3 - Parametri Cespiti

Ecco di seguito l'elencazione dei campi richiesti ed il loro significato.

## Percentuali Fiscali

### **■ Perc. Ammortamento Ridotto**

Percentuale per il calcolo del minimo ammortizzabile rispetto all'ammortamento ordinario. Attualmente la legge prevede che il minimo corrisponda al 50% dell'ammortamento ordinario.

### ■ Perc. Aumento Amm.to Anticipato

Percentuale per il calcolo della quota massima ammortizzabile rispetto all'ammortamento ordinario.

Nel caso di percentuale doppia rispetto all'ammortamento Ordinario, tale campo andrà valorizzato a 100.

#### ■ Perc. Riduzione Primo anno

Percentuale per il calcolo della quota ammortizzabile nel primo esercizio rispetto alla percentuale di ammortamento ordinario di legge.

Attualmente la legge prevede per il primo esercizio una quota di ammortamento pari al 50% dell'ammortamento effettuato.

Sappiamo che la percentuale di legge per l'ammortamento dei computers è il 20%.

Con l'ammortamento Ordinario nel primo esercizio si applica il 10% (esattamente la metà).

## Arrotondamenti

#### **■ Importo**

Cifra alla quale il programma deve arrotondare l'importo degli ammortamenti calcolati automaticamente.

Affinchè il programma effettui correttamente il calcolo dei dodicesimi (ad esempio Simulazione Bilancio) è indispensabile compilare questo parametro.

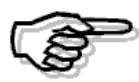

Alcuni dati della tabella Parametri devono essere inseriti prima di tutti gli altri dati relativi agli archivi. Ad esempio, le percentuali di ammortamento e di manutenzione sono riportate in automatico sia nell'archivio categorie che nell'archivio anagrafico dei cespiti. Per altri dati, al contrario, l'inserimento deve essere rimandato in quanto questi dati non sono ancora disponibili. In particolare, i seguenti campo, relativi a Causali Movimenti Cespiti, potranno essere inseriti prima di essere utilizzati cioè prima del calcolo Ammortamenti e della relativa contabilizzazione.

## Ultimo Esercizio Consolidato

#### **■ Fiscale**

Ultimo Esercizio Consolidato relativo ai movimenti fiscali, ovvero esercizio per il quale non esistono movimenti fiscali e quindi non è necessario ricostruire i saldi.

### **■ Civile**

Ultimo Esercizio Consolidato relativo ai movimenti civili, ovvero per il quale non esistono movimenti civili e quindi non è necessario ricostruire i saldi.

## Causali Movimenti Cespiti

Devono essere indicate le causali che la procedura utilizzerà per creare i movimenti dei cespiti. Nel caso non si voglia distinguere fra i vari tipi di ammortamenti basta indicare nei quattro campi la stessa causale, quella relativa all'ammortamento Ordinario.

#### **A** Ordinario

Serve per creare in automatico il movimento di Ammortamento Ordinario.

#### **■ Anticipato**

Serve per creare in automatico il movimento di Ammortamento Anticipato.

#### **■ Ridotto**

Serve per creare in automatico il movimento di Ammortamento Ridotto.

Personalizzato

Serve per creare in automatico il movimento di Ammortamento Personalizzato.

**■ Civile** 

Serve per creare in automatico il movimento di Ammortamento Civile

#### **■ Personalizzato Civile**

Serve per creare in automatico il movimento di Ammortamento Civile Personalizzato.

**A** Quote Perse

Serve per creare in automatico il movimento cespite relativo alla quota persa nel caso di ammortamento al di sotto del minimo.

## Causali Contabili Ammortamento

Devono essere indicate le causali contabili che la procedura utilizzerà per creare i movimenti di Primanota che genera in automatico.

Nel caso non si voglia distinguere fra i vari tipi di ammortamenti basta indicare nei quattro campi la stessa causale, quella relativa all'ammortamento Ordinario.

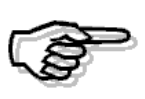

Gli ammortamenti possono essere registrati in un esercizio con competenza contabile dell'esercizio precedente. In questo caso, le causali contabili utilizzate debbono contenere il campo Competenza attivato

### **A** Ordinario

Serve per creare in automatico il movimento Ammortamento Ordinario in Primanota.

**■ Anticipato** 

Serve per creare in automatico il movimento Ammortamento Anticipato in Primanota.

**■ Ridotto** 

Serve per creare in automatico il movimento Ammortamento Ridotto in Primanota.

#### **■ Personalizzato**

Serve per creare in automatico il movimento Ammortamento Personalizzato in Primanota.

**■ Civile** 

Serve per creare in automatico il movimento Ammortamento Civile in Primanota.

#### **■ Personalizzato Civile**

Serve per creare in automatico il movimento Ammortamento Civile Personalizzato in Primanota.

Nella seconda pagina dei parametri sono presenti i dati per il calcolo delle manutenzioni e riparazioni e quelli relativi alle causali cespiti necessarie alla generazione automatica dei movimenti dovuti a vendite/dismissioni e relative plusvalenze/minusvalenze.

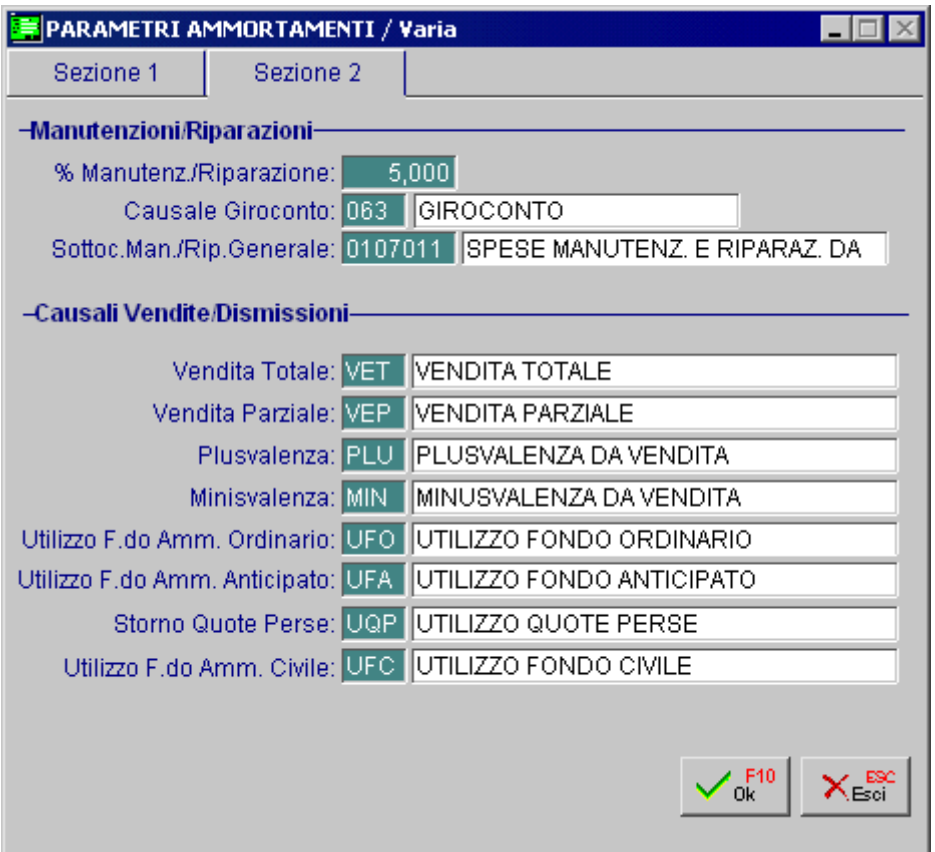

Fig. 1.4 - Parametri cespiti 2^ pagina

## Manutenzioni /Riparazioni

#### ■ Perc. di Manutenzione e Riparazione

Percentuale rappresentante il limite deducibile delle spese di manutenzione e riparazione relative ai beni Materiali. Attualmente, la legge prevede il 5%.

Il modulo Ammortamenti può generare in automatico l'articolo relativo alla terza ipotesi. In tal caso, nella tabella Parametri andranno inseriti i seguenti campi:

#### ■ Causale Giroconto

Causale Contabile da utilizzare in Primanota per effettuare l'articolo di giroconto.

### ■ Sottoconto Manutenzioni e Riparazioni da ripartire

Sottoconto, appartenente alle immobilizzazioni Immateriali, su cui imputare il valore delle manutenzioni da ripartire.

E' lo stesso Sottoconto cui fa riferimento la Categoria Cespiti Manutenzioni da Ripartire (vedi capitolo Archivi).

## Causali Vendite/Dismissioni

Queste causali di ammortamento, se indicate, vengono proposte ed utilizzate per generare i movimenti derivanti dalla opzione Vendite/Dismissioni cespiti ovvero i movimenti di vendita totale oppure parziale, plusvalenza, minusvalenza, utilizzo fondo ordinario, utilizzo fondo anticipato utilizzo fondo civile e storno quote perse.

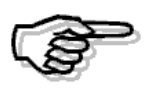

Per il corretto caricamento delle causali e l'impostazione del loro funzionamento rimandiamo agli esempi di causali movimenti cespiti presenti su questo manuale.

# <span id="page-32-0"></span>**2 Archivi**

- **ANAGRAFICA CESPITI**
- **CATEGORIA CESPITI**
- **CAUSALI MOVIMENTI CESPITI**
- **GRUPPI CESPITI**
- *<u>AREPARTI</u>*
- **CENTRI DI COSTO**
- **PROGRESSIVI REGISTRAZIONI**

## Introduzione

Scegliendo l'opzione Menù Archivi Cespiti è possibile accedere alla gestione degli archivi propri del modulo Ammortamenti : Anagrafica, Categoria, Causali Movimenti, Gruppi Reparti, Centri di Costo, Progressivi e Parametri.

Nelle pagine seguenti ogni scelta viene descritta nel rispettivo paragrafo.

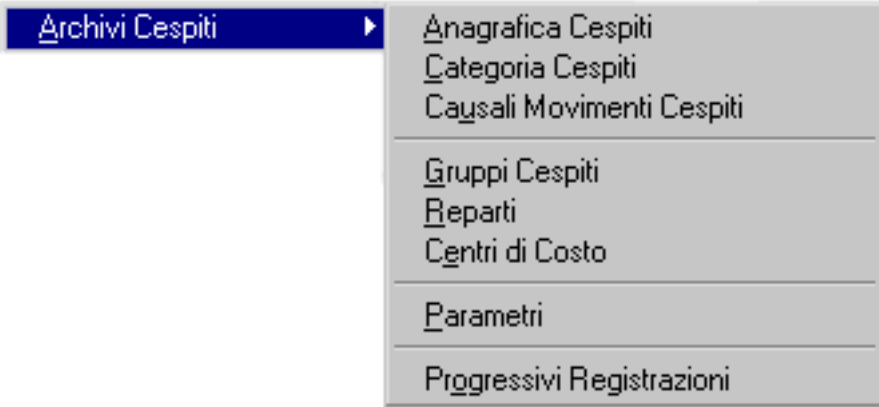

Fig. 2.1 - Menù Archivi

## <span id="page-34-0"></span>**ANAGRAFICA CESPITI**

Questa scelta di menu permette di accedere alle informazioni anagrafiche dei cespiti e, per mezzo dell'apposito bottone, ai saldi dell'esercizio in corso, ai movimenti effettuati e alla situazione riepilogativa di tutti gli esercizi nei quali il cespite è stato usato.

L'archivio anagrafico è ripartito in due videate.

Nella prima sono disponibili i tre bottoni sopra menzionati.

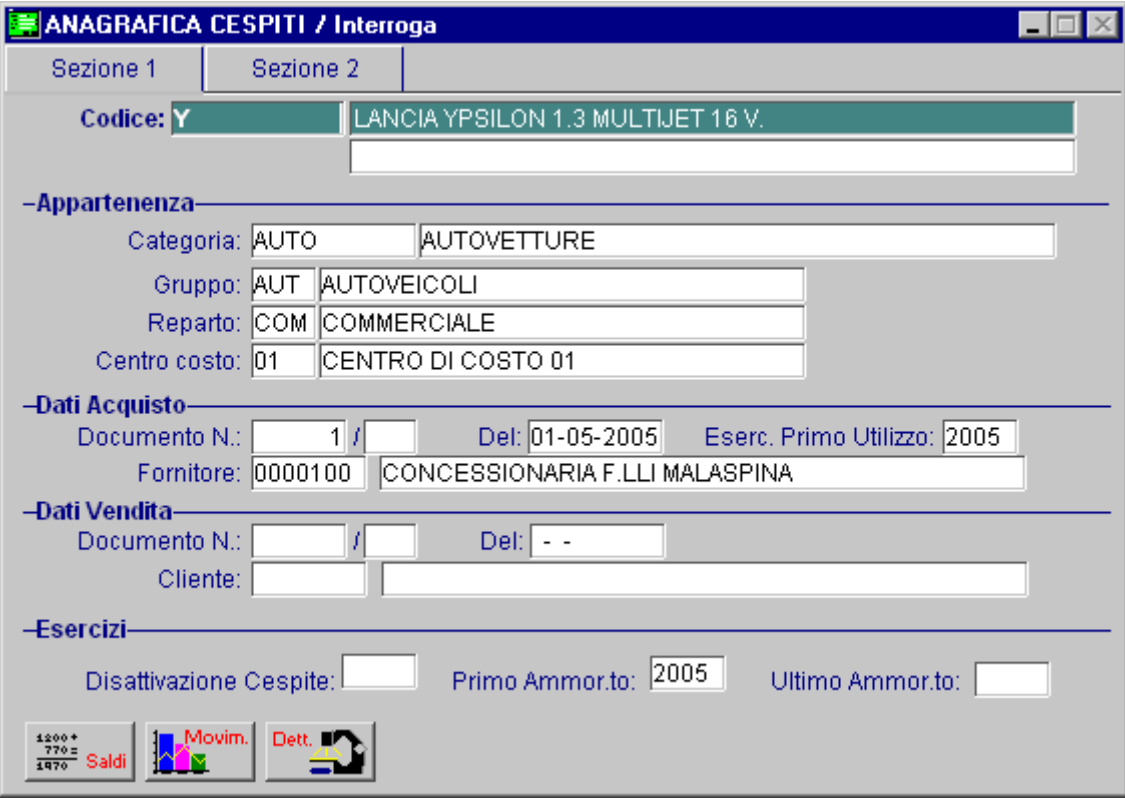

Fig. 2.2 - Anagrafica cespiti 1^ videata

## Ricerca

Può essere effettuata mediante le chiavi predisposte:

- Codice
- Descrizione

Su questi campi sono disponibili le funzioni di navigazione standard sull'archivio (F7=indietro F8=avanti) e lo Autozoom (F9).

## Carica

La procedura richiede come primo campo l'impostazione del codice alfanumerico.

Ecco di seguito l'elencazione dei campi richiesti ed il loro significato.

#### **■ Codice**

Campo alfanumerico che identifica il Cespite.

#### **■ Descrizione**

Descrizione del Cespite. Può essere di una o due righe.

#### **■ Categoria**

Categoria a cui appartiene il Cespite.

#### **圖 Gruppo**

Gruppo a cui appartiene il Cespite.

#### **■ Reparto**

Reparto a cui appartiene il Cespite.

### ■ Centro di Costo

Centro di Costo a cui appartiene il Cespite.

## Dati Acquisto

Numero documento, data documento e codice Fornitore.

Non devono essere impostati dall'operatore in quanto vengono aggiornati dal programma quando si registra un movimento di acquisto.

### **■ Esercizio Primo Utilizzo**

Primo esercizio nel quale il cespite deve essere considerato attivo e quindi considerato nelle elaborazioni presenti nel modulo ammortamenti.

Questo campo viene automaticamente aggiornato durante la registrazione di movimenti di acquisto se il campo non era precedentemente valorizzato.

Questo campo, se vuoto, viene ricostruito attraverso la ricostruzione saldi.

## Dati Vendita

Numero documento, data documento e codice Cliente relativi alla vendita totale o parziale del Cespite.

Non devono essere impostati dall'operatore in quanto vengono aggiornati dal programma quando si registra un movimento di vendita.
# Esercizi

### **■ Disattivazione cespite**

Esercizio in cui è stato disattivato o venduto il Cespite.

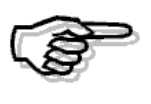

I campi seguenti sono aggiornati dai movimenti Cespiti per cui l'operatore non li deve modificare. Nel caso questi dati fossero accidentalmente manomessi, per ricostruirli, basta eseguire l'apposita opzione Ricostruzione Saldi Cespiti.

### ■ Primo Ammortamento

Esercizio in cui è stato effettuato il primo ammortamento.

### **■ Ultimo Ammortamento**

Esercizio in cui è stato effettuato l'ultimo ammortamento.

Serve al programma come controllo dell'avvenuto ammortamento.

Il movimento di ammortamento, infatti, può essere fatto a mano, con l'opzione di Manutenzione, o in automatico.

L'operatore può decidere anche di fare una parte di ammortamenti a mano e poi completare il resto automaticamente.

In questo caso il programma, durante l'elaborazione automatica degli ammortamenti, salta tutti i Cespiti che in questo campo hanno già indicato lo stesso esercizio per cui si sta calcolando gli ammortamenti.

### $\sqrt{m}$  Saldi

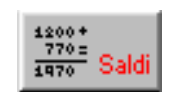

Bottone che permette di accedere ai saldi cespite (esercizio in corso).

### *•* Movimenti

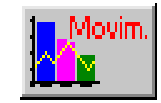

Bottone che permette di accedere ai movimenti cespite.

### **<sup></sub>** Dettagli</sup>

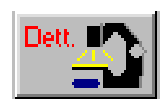

Bottone che permette di accedere alla situazione riepilogativa dei saldi cespite (derivante da tutti i movimenti eseguiti nei diversi esercizi per questo cespite).

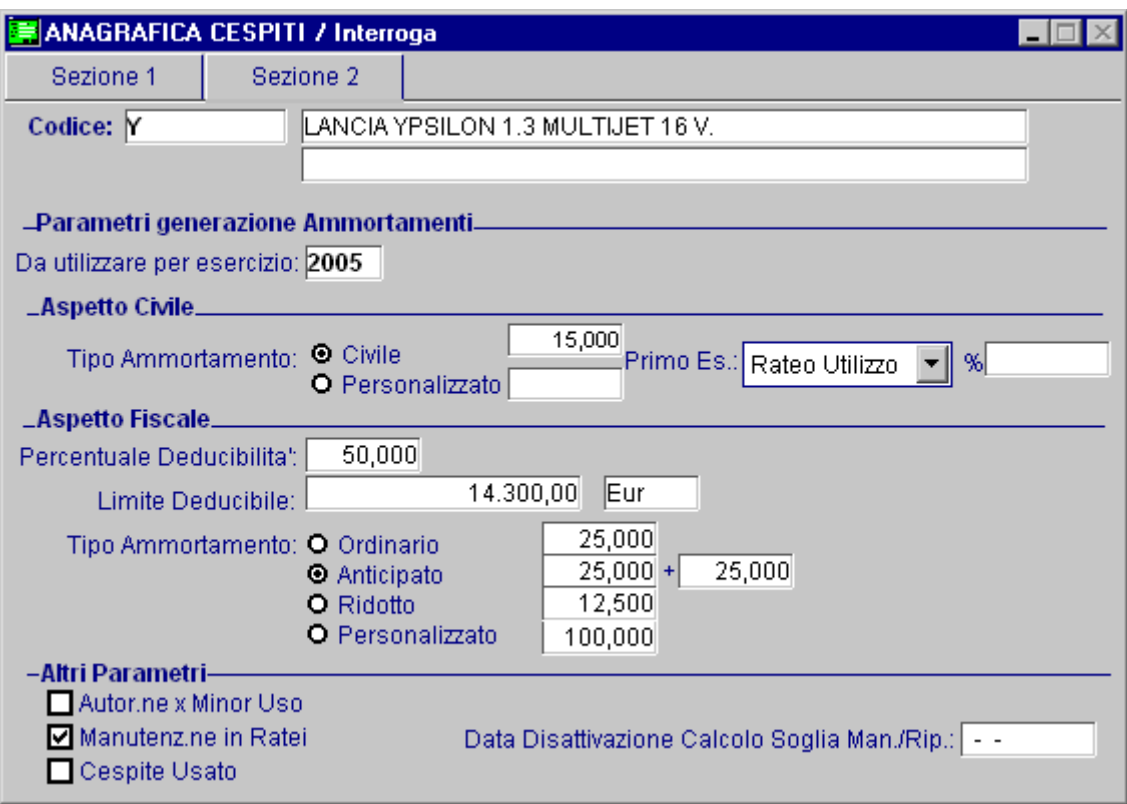

Ed ecco la seconda videata dell'anagrafica cespiti.

Fig. 2.3 - Anagrafica Cespite - 2^ Videata

# Parametri generazione Ammortamenti

#### ■ Da utilizzare per esercizio

Indica l'anno per il quale sono validi i dati indicati di seguito.

# Aspetto Civile

### **Tipo Ammortamento.**

- $\odot$  Civile
- ~ Personalizzato

Tipo di ammortamento e relativa percentuale.

Questi dati vengono utilizzati nelle procedure che simulano ed eseguono i movimenti di ammortamento.

Il Tipo Ammortamento Civile e la relativa percentuale vengono lette dalla categoria associata al cespite.

Il Tipo Ammortamento Personalizzato e la relativa percentuale, invece, devono essere impostati manualmente dall'operatore.

### Primo Es.

- **⊙ Rateo Utilizzo**
- ~ Ridotto al 50%
- ~ Intero
- ~ Personalizzato

In questo campo deve essere indicato il modo di calcolare l'ammortamento di tipo Civile per il primo esercizio: a quota intera, ridotta al 50% oppure calcolata come rateo in base al tempo di utilizzo effettivo del bene nell'esercizio di competenza.

Queste informazioni vengono lette dalla categoria associata al cespite.

#### ■ %

Nel caso in cui nel campo precedente si imposti "Personalizzato", si attiva questo campo, in cui è possibile indicare una percentuale particolare da utilizzarsi per il calcolo della quota di ammortamento civilistico nel primo esercizio.

## Aspetto Fiscale

#### Percentuale Deducibilità

Percentuale di deducibilità. La procedura propone 100%. Questo dato va modificato per i beni parzialmente ammortizzabili.

#### **■ Limite Deducibile**

Valore massimo dell'importo ammortizzabile.

Tale campo viene controllato dalla Stampa dei Cespiti Parzialmente Deducibili. Questo campo deve essere impostato dall'operatore.

L'importo del limite deducibile deve essere pari a

- $\cdot$  18075,99 € se il costo storico è uguale o superiore a 18075,99 €
- al costo storico del cespite nel caso in cui sia inferiore a 18075,99  $\epsilon$

#### Tipo Ammortamento.

- ~ Ordinario
- ~ Anticipato
- **⊙** Ridotto
- ~ Personalizzato

Tipo di Ammortamento e relativa percentuale.

Questi dati vengono utilizzati nelle procedure che simulano ed eseguono i movimenti di ammortamento.

Il Tipo Ammortamento Civile e la relativa percentuale vengono lette dalla categoria associata al cespite.

Il Tipo Ammortamento Personalizzato e la relativa percentuale, invece, devono essere impostati manualmente dall'operatore.

# Altri parametri

### $\boxtimes$  Autorizzazione per Minor Uso

Serve solo nel caso di ammortamento beni materiali con percentuale al di sotto della percentuale relativa all'ammortamento Ridotto o Minimo.

- $\boxtimes$  Attivato  $\qquad$  La parte di ammortamento non utilizzata, data dalla differenza fra la percentuale di ammortamento Ridotto e la percentuale utilizzata, potrà essere ammortizzata al termine del normale periodo di ammortamento.
- Disattivato La parte non ammortizzata viene persa, nel senso che non sarà più ammortizzata.

#### $\boxtimes$  Manutenzione in Ratei

Serve solo nell'esercizio in cui il bene è stato acquistato o ceduto.

- $\boxtimes$  Attivato L'importo per il calcolo della soglia oltre la quale le spese di manutenzione e riparazione devono essere capitalizzate comprende anche la quota relativa ai beni acquistati o ceduti durante l'esercizio.
- $\square$  Disattivato L'importo non comprende questa quota.

### $\boxtimes$  Cespite usato

- $\boxtimes$  Attivato Bene acquistato usato per cui è possibile praticare l'ammortamento anticipato solo per il primo anno.
- □ Disattivato Cespite non usato.

### Data Disattivazione Calcolo Soglia Manutenzioni/Riparazioni

Data in cui il valore del cespite non partecipa più al calcolo della soglia di capitalizzazione delle spese. Campo utilizzato solo per beni Materiali.

Questo campo può essere aggiornato dallo stesso movimento che riguarda la cessione o la disattivazione del Cespite.

# **Saldi**

Il bottone  $\frac{4200+}{1470}$  Saldi è suddiviso in due videate:

- la prima riporta i saldi Fiscali;

- la seconda riporta i saldi Civili.

Analizziamo in dettaglio in vari campi presenti in ciascuna videata. Prendiamo subito in considerazione la prima videata.

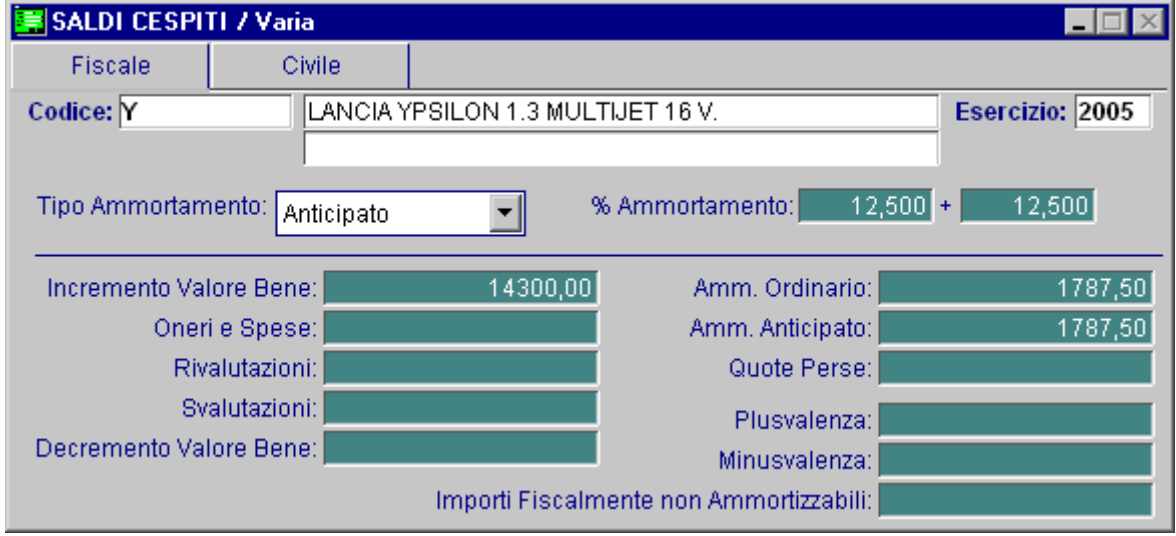

Fig. 2.4 – Saldi Fiscali

### Tipo Ammortamento

- ~ Ammortamento Ordinario.
- ~ Ammortamento Anticipato o Massimo (vale solo per Beni Materiali).
- ~ Ammortamento Ridotto o Minimo (vale solo per Beni Materiali).
- ~ Ammortamento Personalizzato (ammortamento calcolato con una percentuale non automatica, ma indicata dall'operatore. Ammesso per tutti i Cespiti).

Per ogni Cespite viene memorizzato il Tipo di Ammortamento, con la relativa percentuale, applicato nell'esercizio per il quale si stanno interrogando i saldi (quello corrente).

#### ■ Ammortamento

Percentuale utilizzata nell'ultimo ammortamento effettuato.

#### **■ Incremento Valore Bene**

Importo di tutte le operazioni di acquisto relative al Cespite. Oppure importo della Plusvalenza da ripartire o della Manutenzione capitalizzate.

### **■** Oneri e Spese

Importo degli Oneri e Spese relative all'acquisto del Cespite. Campo utilizzato solo per beni Materiali.

#### **■ Rivalutazioni**

Importo delle Rivalutazioni avvenute durante la vita del Cespite. Campo utilizzato solo per beni Materiali.

#### **■ Svalutazioni**

Importo delle Svalutazioni avvenute durante la vita del Cespite. Campo utilizzato solo per beni Materiali.

### **■ Decremento Valore Bene**

Quota che rappresenta il valore contabile della parte ceduta o dismessa del cespite, indipendentemente dal valore di realizzo dello stesso. Campo utilizzato solo per beni Materiali.

#### Ammortamento Ordinario

Quota ammortizzata nell'esercizio in corso relativa ad ammortamento ordinario, ridotto, personalizzato.

#### ■ Ammortamento Anticipato

Quota ammortizzata nell'esercizio in corso per ammortamento anticipato. Campo utilizzato solo per beni Materiali.

### **A** Quote Perse

Importo delle quote di ammortamento perse per ammortamento al di sotto del minimo senza la necessaria autorizzazione.

Campo utilizzato solo per beni Materiali.

#### **■ Plusvalenza**

Importo di eventuale Plusvalenza in caso di cessione del bene. Campo utilizzato solo per beni Materiali.

#### **■ Minusvalenza**

Importo di eventuale Minusvalenza in caso di cessione del bene. Campo utilizzato solo per beni Materiali.

#### **■ Importi Fiscalmente non Ammortizzabili**

Parte del Costo del Bene non ammortizzabile per legge. Ad esempio, un'auto ad uso promiscuo può essere ammortizzata al 50%. Campo utilizzato solo per beni Materiali.

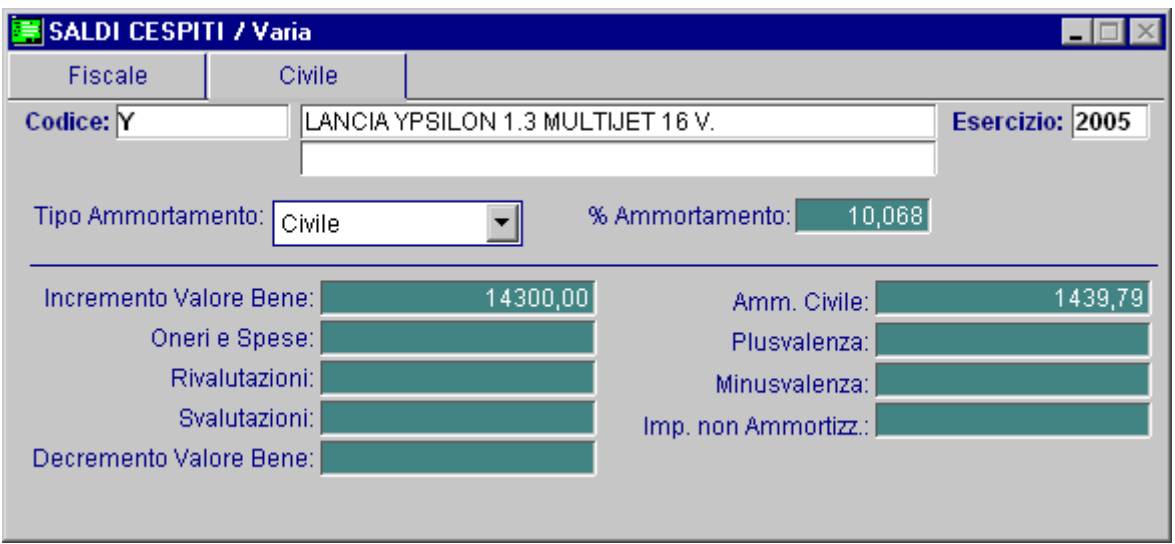

Ora analizziamo, invece, la seconda videata.

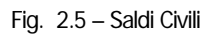

Analizziamo in dettaglio i vari campi.

#### Tipo Ammortamento

- ~ Ammortamento Civile
- ~ Ammortamento Personalizzato (ammortamento calcolato con una percentuale non automatica, ma indicata dall'operatore)

Per ogni Cespite viene memorizzato il Tipo di Ammortamento, con la relativa percentuale, applicato nell'esercizio per il quale si stanno interrogando i saldi (quello corrente).

#### **■ % Ammortamento**

Percentuale utilizzata nell'ultimo ammortamento effettuato.

#### **■ Incremento Valore Bene**

Importo di tutte le operazioni di acquisto relative al Cespite. Oppure importo della Plusvalenza da ripartire o della Manutenzione capitalizzate.

#### Oneri e Spese

Importo degli Oneri e Spese relative all'acquisto del Cespite. Campo utilizzato solo per beni Materiali.

### **■ Rivalutazioni**

Importo delle Rivalutazioni avvenute durante la vita del Cespite. Campo utilizzato solo per beni Materiali.

#### **■ Svalutazioni**

Importo delle Svalutazioni avvenute durante la vita del Cespite. Campo utilizzato solo per beni Materiali.

#### ■ Decremento Valore Bene

Quota che rappresenta il valore contabile della parte ceduta o dismessa del cespite, indipendentemente dal valore di realizzo dello stesso. Campo utilizzato solo per beni Materiali.

#### **■ Ammortamento Civile**

Quota ammortizzata nell'esercizio in corso relativa ad ammortamento civile, civile personalizzato.

#### **A** Plusvalenza

Importo di eventuale Plusvalenza in caso di cessione del bene. Campo utilizzato solo per beni Materiali.

### **■ Minusvalenza**

Importo di eventuale Minusvalenza in caso di cessione del bene. Campo utilizzato solo per beni Materiali.

### **■ Importi non Ammortizzabili**

Parte del Costo del Bene non ammortizzabile per legge. Ad esempio, un'auto ad uso promiscuo può essere ammortizzata al 50%. Campo utilizzato solo per beni Materiali.

# **Dettaglio**

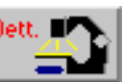

Nel bottone **Dett.**  $\blacksquare$  è memorizzata la situazione del cespite dall'esercizio di primo utilizzo fino all'esercizio corrente.

Come visibile nelle figure seguenti, anche questo bottone è suddiviso in due videate: nella prima è riportata la situazione riepilogativa dell'aspetto fiscale, nella seconda è riportata la situazione riepilogativa dell'aspetto civile.

Vengono visualizzati i valori di: Incremento Valore Bene, Oneri e Spese, Rivalutazioni, Decremento Valore Bene, Svalutazioni e quindi il Totale Ammortizzabile.

Sono calcolati il totale del Fondo Ammortamento Ordinario, Anticipato e le Quote Perse per l'aspetto Fiscale; il totale del Fondo Ammortamento civile per l'aspetto civile.

Questi valori vengono detratti dal Totale Ammortizzabile per ottenere il Residuo da Ammortizzare. La procedura riporta anche l'importo totale di Plusvalenze, Minusvalenze, Quote Fiscalmente Non Ammortizzabili e Quote Non Ammortizzabili.

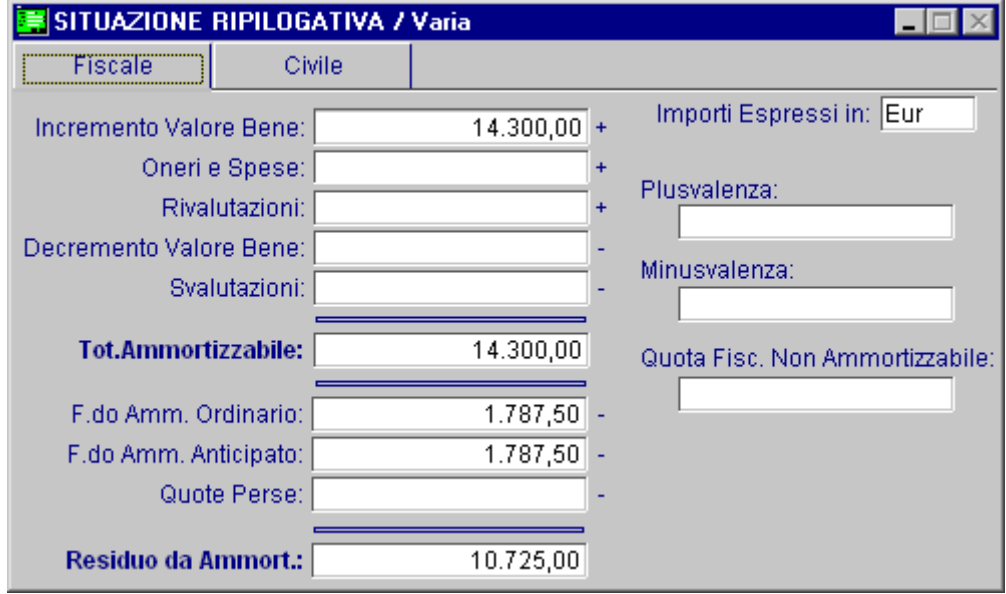

Riportiamo un esempio

Fig. 2.6 – Situazione Riepilogativa Fiscale

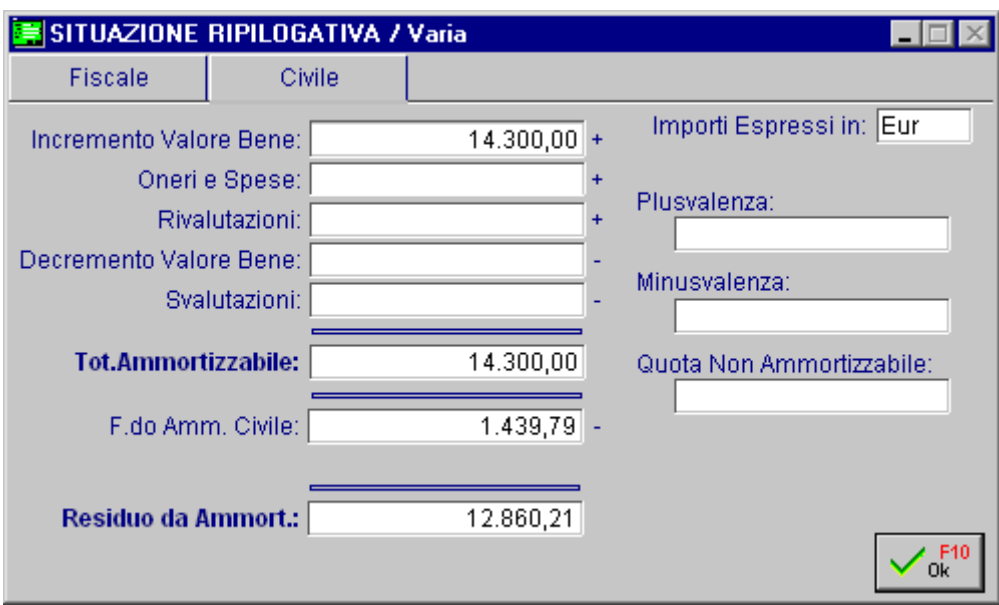

Fig. 2.7 – Situazione Riepilogativa Civile

# **Movimenti**

Nel bottone 1 Movim. vengono visualizzati i movimenti del cespite effettuati dall'esercizio di primo in  $\mathbf{R}$  | poi.

E' possibile quindi, per ogni cespite, visualizzare analiticamente tutti i movimenti che hanno concorso nel tempo a determinare la situazione Civile/Fiscale attuale.

La figura seguente mostra un esempio di scheda con i movimenti relativi ad un cespite.

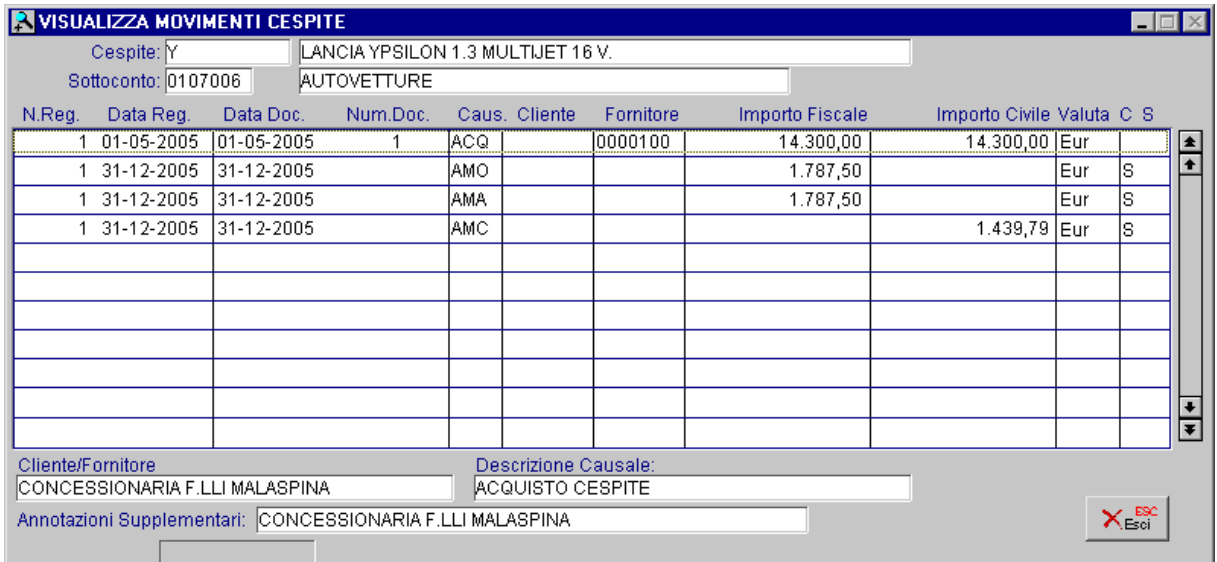

Fig. 2.8 - Scheda Movimenti Cespite

# **CATEGORIA CESPITI**

La categoria ha la funzione di raggruppare cespiti tra loro omogenei.

Tutti i beni appartenenti ad una categoria devono appartenere alla stessa tipologia (Materiali, Immateriali, Plusvalenze).

Nell'archivio Categorie Cespiti si devono inserire i coefficienti di legge (Fiscali e Civili) e anche altri dati che vedremo in dettaglio.

Analizziamo in dettaglio i vari campi. Ecco la prima videata.

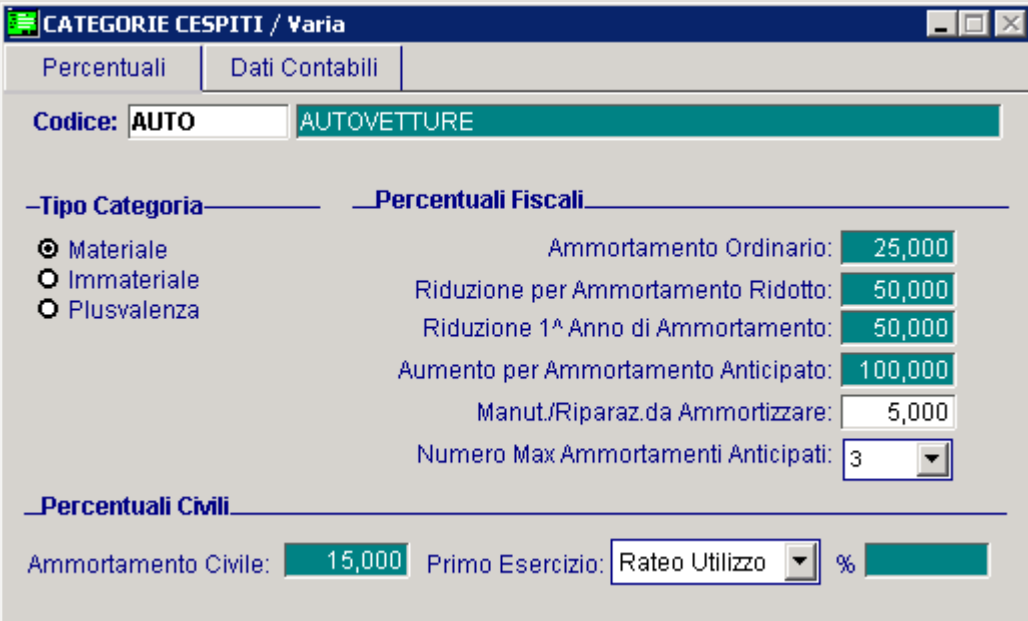

Fig. 2.9 -Categoria Cespiti - 1^ Videata

### Ricerca

Può essere effettuata mediante le chiavi predisposte:

- Codice
- Descrizione

Su questo campo sono disponibili le funzioni di navigazione standard sull'archivio (F7=indietro F8=avanti) e lo Autozoom (F9).

### **Carica**

La procedura richiede come primo campo l'impostazione del codice alfanumerico della categoria.

Ecco di seguito l'elencazione dei campi richiesti ed il loro significato.

#### **圖 Codice**

Campo alfanumerico che identifica il codice della Categoria.

#### **■ Descrizione**

Libera descrizione della Categoria Cespite.

### Tipo Categoria

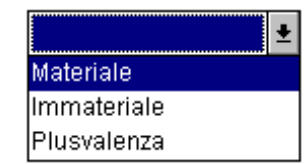

Beni Materiali Beni Immateriali Plusvalenze da ripartire

# Percentuali Fiscali

### Ammortamento Ordinario

Coefficiente di ammortamento ordinario stabilito per legge. In caso di Categoria riferita a Plusvalenza da ripartire, per vendita di beni posseduti da più di tre anni, inserire:

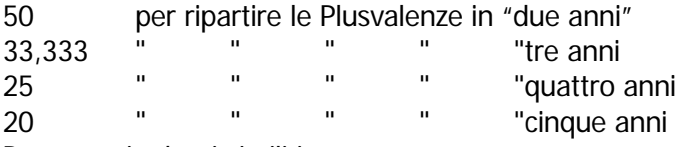

Per terreni o beni simili impostare zero

### ■ Riduzione per Ammortamento Ridotto

Rappresenta la percentuale minima ammortizzabile, attualmente ha valore 50%. Questo campo interessa solo i Beni Materiali.

#### Riduzione per Primo Anno di Ammortamento

Rappresenta la riduzione applicabile solo nel primo esercizio, attualmente vale 50%. Per i beni inferiori al milione impostare zero. Questo campo interessa solo i Beni Materiali.

#### ■ Aumento per Ammortamento Anticipato

Rappresenta la percentuale massima ammortizzabile. Questo campo interessa solo i Beni Materiali. Se il campo "Numero Max Ammortamenti Anticipati" viene valorizzato a black, esso viene automaticamente impostato a black e non viene reso editabile.

#### Manutenzione e Riparazione da Ammortizzare

Rappresenta la quota di spese deducibili nell'esercizio, attualmente vale 5%. Questo campo interessa solo i Beni Materiali.

### Numero Max Ammortamenti/Anticipati

Rappresenta il numero massimo di ammortamenti anticipati che possono essere fatti.

# Percentuali Civili

#### **■ Perc. Ammortamento Civile**

Coefficiente di ammortamento civile stabilito per legge.

#### Primo Esercizio

Rappresenta la riduzione applicabile solo nel primo esercizio e può assumere i seguenti valori:

- **⊙ Rateo Utilizzo**
- ~ Ridotto al 50%
- ~ Intero
- ~ Personalizzato

#### $\mathbb{B}$  %

Nel caso in cui nel campo precedente si imposti "Personalizzato", si attiva questo campo, in cui è possibile indicare una percentuale particolare da utilizzarsi per il calcolo della quota di ammortamento civilistico nel primo esercizio.

Ecco la seconda videata.

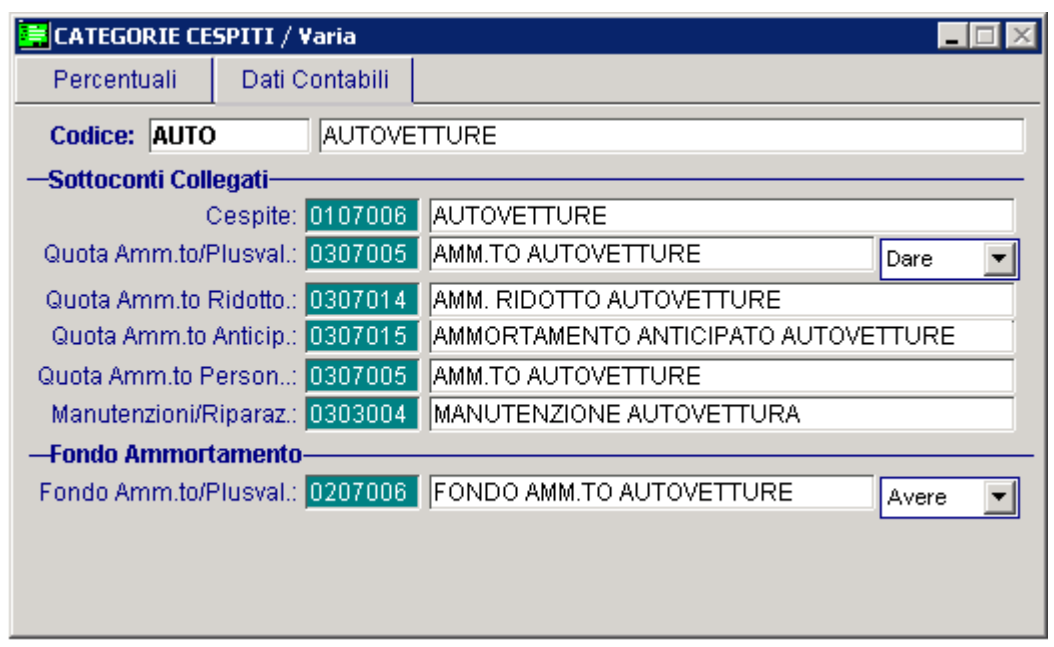

Fig. 2.10 -Categoria Cespiti - 2^ Videata

# Sottoconti Collegati

#### **圖 Cespite**

Sottoconto relativo al Cespite. Serve alla procedura per identificare il Bene o la Plusvalenza da ripartire durante i movimenti di Primanota.

#### ■ Quota di Ammortamento o Plusvalenza

Sottoconto di Costo su cui imputare la quota di ammortamento annuale per beni Materiali o Immateriali.

Oppure sottoconto per imputare la Plusvalenza da ripartire.

#### Dare/Avere

- ~ Dare il sottoconto del campo precedente viene contabilizzato in Dare.
- ~ Avere il sottoconto del campo precedente viene contabilizzato in Avere.

#### ■ Quota Ammortamento Ridotto

Sottoconto di Costo su cui imputare la quota di ammortamento annuale nel caso di Ammortamento ridotto.

Questo campo interessa solo i Beni Materiali.

#### ■ Quota Ammortamento Anticipato

Sottoconto di Costo su cui imputare la quota di ammortamento annuale nel caso di Ammortamento Anticipato.

Questo campo interessa solo i Beni Materiali.

### ■ Quota Ammortamento Personalizzato

Sottoconto di Costo su cui imputare la quota di ammortamento annuale nel caso in cui il coefficiente di ammortamento differisca sia da quello Ordinario che da quello Minimo o Massimo.

#### Manutenzioni e Riparazioni

Corrisponde al sottoconto in cui sono imputate, durante l'esercizio, tutte le spese di Manutenzione e Riparazione sostenute per la Categoria Cespiti.

A fine esercizio la procedura controlla se il totale dei saldi di tutti i sottoconti inseriti nelle categorie relative a Beni Materiali supera o meno l'importo ottenuto calcolando il 5% del costo complessivo dei beni materiali risultanti dal Libro Cespiti.

Questo campo interessa solo i Beni Materiali.

# Fondo Ammortamento

#### ■ Fondo Ammortamento o Plusvalenza

Sottoconto relativo al Fondo ammortamento per beni Materiali o Immateriali. In caso di Plusvalenza in questo campo può essere inserito direttamente il sottoconto relativo alla quota annua di Plusvalenza da Ripartire.

#### Dare/Avere

- ~ Dare il sottoconto del campo precedente viene contabilizzato in Dare.
- ~ Avere il sottoconto del campo precedente viene contabilizzato in Avere.

La figura seguente mostra un esempio di una categoria cespite relativa ad una **Plusvalenza** da ripartire.

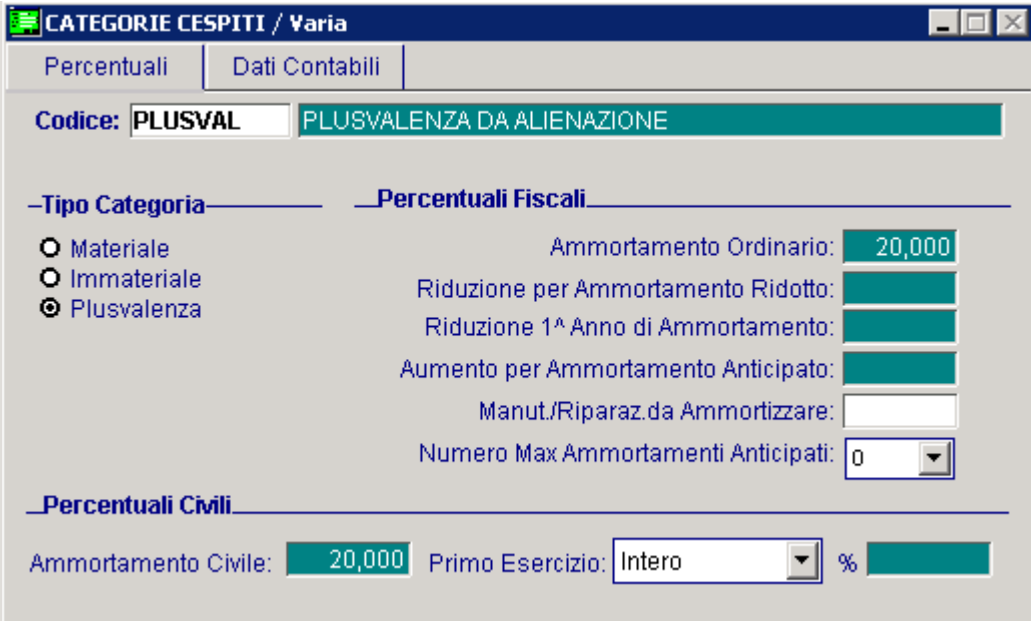

Fig. 2.11 -Categoria Cespiti Plusvalenza da Ripartire

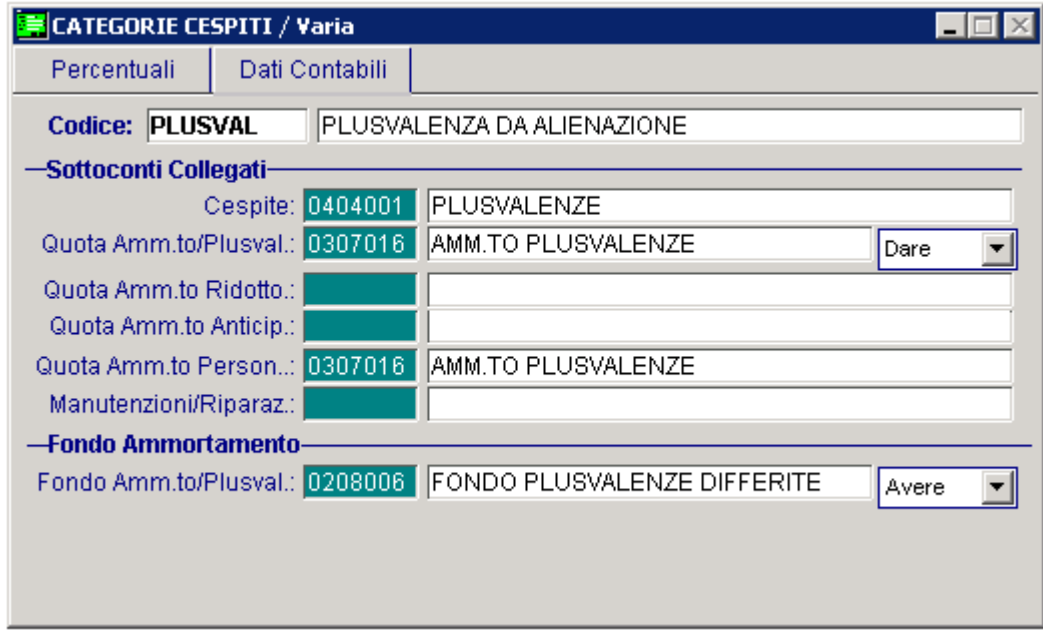

Fig. 2.12 -Categoria Cespiti Plusvalenze da ripartire Dati contabili

# **<b>E** CAUSALI MOVIMENTI CESPITI

L'archivio Causali Movimenti Cespiti contiene una serie di informazioni che guidano e controllano l'immissione dei movimenti relativi agli Ammortamenti.

Le causali sono di libera costruzione.

In ogni causale inserita occorre indicare quali campi, contenuti nell'Anagrafica Cespiti, devono essere aggiornati.

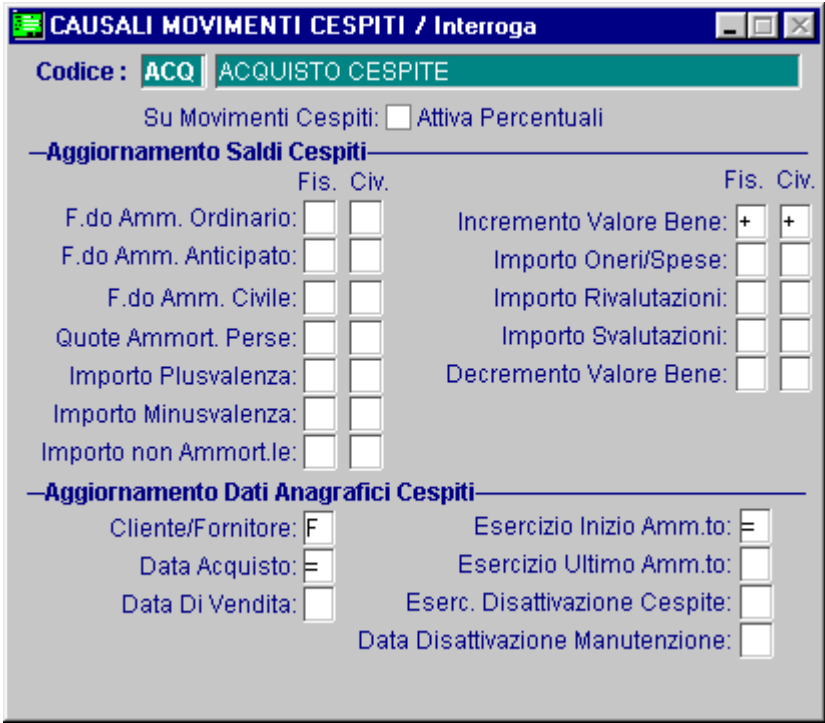

Fig. 2.13 - Causale Movimenti Cespiti

### Ricerca

Può essere effettuata mediante le chiavi predisposte:

- Codice
- Descrizione

Su questi campi sono disponibili le funzioni di navigazione standard sull'archivio (F7=indietro F8=avanti) e lo Autozoom (F9).

# **Carica**

La procedura richiede come primo campo l'impostazione del codice alfanumerico della causale di movimentazione dei cespiti.

Ecco di seguito l'elencazione dei campi richiesti ed il loro significato.

#### **■ Codice**

Campo alfanumerico che identifica la Causale.

#### **■** Descrizione

Descrizione della causale.

#### **Ø Attiva Percentuali**

Campo che stabilisce se l'importo del movimento deriva da un calcolo percentuale. La procedura propone il valore disattivato.

 $\boxtimes$  Attivato L'importo del movimento relativo alla causale si ottiene da un calcolo che prevede l'utilizzo di una percentuale. Va attivato, ad esempio, nelle causali relative ad ammortamenti.

Disattivato Non è previsto l'utilizzo di una percentuale.

## Aggiornamento Dati Anagrafici Cespiti

#### **■ Cliente/Fornitore**

Questo campo serve ad indicare se durante l'utilizzo di questa causale deve essere richiesto il codice di un cliente, di un fornitore o nessuno dei due.

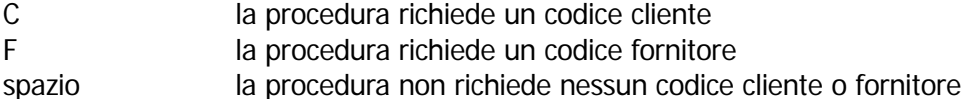

#### ■ Data Acquisto

Questo campo serve per impostare se durante l'utilizzo di questa causale deve essere aggiornata la data di acquisto nella anagrafica dei cespiti usati nel movimento.

### ■ Data Di Vendita

Questo campo serve per impostare se durante l'utilizzo di questa causale deve essere aggiornata la data di vendita nella anagrafica dei cespiti usati nel movimento.

Nella seconda parte della finestra l'operatore trova l'elenco dei campi che la causale può influenzare. Per ogni campo occorre indicare come la causale agirà durante il movimento.

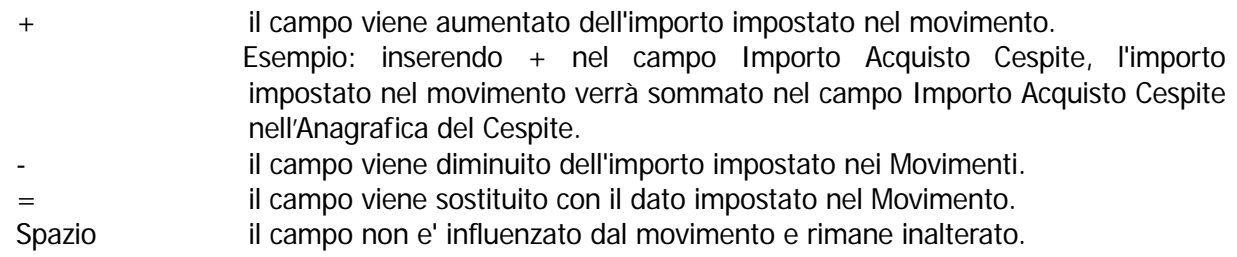

Il programma riconosce la natura del campo in cui viene inserito il tipo di operazione da fare e si comporta di conseguenza; se l'operatore inserisce il segno di uguale in un campo data è chiaro che in quel campo il programma inserirà la data del movimento e non ad esempio l'importo. Al termine di questo paragrafo è presente un elenco di causali di esempio per facilitare la comprensione di questo archivio e il modo di utilizzarlo.

#### Eserc. Inizio Amm.to

In questo campo va inserito = in tutte le causali di ammortamento. Il programma inserirà la data dell'esercizio di inizio solo se troverà il campo vuoto in anagrafica, cioè solo quando non è stato ancora fatto alcun ammortamento.

#### ■ Eserc. Ultimo Amm.to

In questo campo va inserito = in tutte le causali di ammortamento. Per eseguire un ammortamento il programma deve trovare nell'anagrafica cespiti l'esercizio ultimo ammortamento inferiore all'esercizio di cui si vuole eseguire l'ammortamento.

**■ Eserc. Disattivazione Cespite** 

= Inserisce l'esercizio di disattivazione o di cessione del cespite. Da usare nelle causali di venduta totale o disattivazione.

I segni + e - non sono gestiti.

#### **■ Data Disattivazione Manutenzione**

inserisce la data di disattivazione del calcolo della quota di manutenzione da ammortizzare. Questo campo può essere utilizzato o meno per le causali di Vendita o disattivazione.

I segni + e - non sono gestiti. .

# Aggiornamento Saldi Fiscali/Civili Cespiti

#### F.do Amm. Ordinario

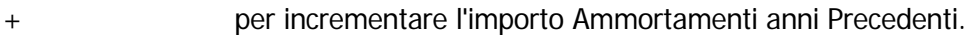

- per decrementare l'importo.
- = per sostituire l'importo.

Se si valorizza con + la colonna Civile viene incrementato l'importo dell'Ammortamento Civile

#### **■ F.do Amm. Anticipato**

- + per incrementare l'importo Ammortamenti Anticipati.
- per decrementare l'importo.
- = per sostituire l'importo.

Campo utilizzato solo per aggiornare i saldi Fiscali.

#### **■ F.do Amm. Civile**

- per incrementare l'importo Ammortamenti Civili
	- per decrementare l'importo.
	- = per sostituire l'importo.

Se si valorizza con + la colonna Fiscale viene incrementato l'importo dell'Ammortamento Ordinario.

#### **■ Quote Ammort. Perse**

+ per incrementare l'importo delle Quote Perse perchè non ammortizzate.

Quando si utilizza una causale di Ammortamento Personalizzato e viene effettuato un ammortamento al di sotto della percentuale Minima senza avere la necessaria autorizzazione al minor uso, il programma crea un movimento per la quota persa.

- per decrementare l'importo.
- = da non usare per questo campo.

Campo utilizzato solo per beni Materiali. Campo utilizzato solo per aggiornare i saldi Fiscali.

#### **■ Importo Plusvalenza**

- + per incrementare l'importo Plusvalenze da cessione.
	- per decrementare l'importo.
- = per sostituire l'importo.

Campo utilizzato solo per beni Materiali.

#### **■ Importo Minusvalenza**

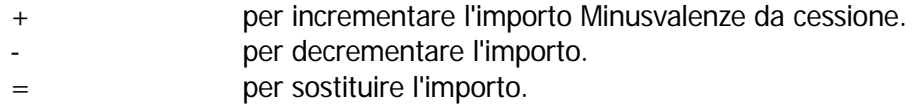

Campo utilizzato solo per beni Materiali.

#### **■ Importo non Ammort.le**

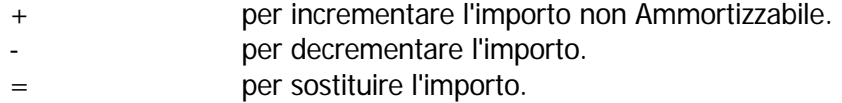

#### ■ Incremento valore bene

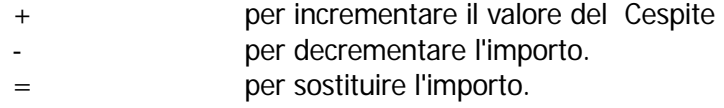

### **■ Importo Oneri/Spese**

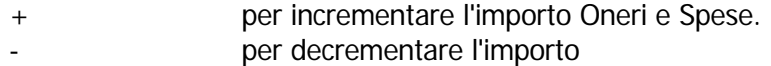

= per sostituire l'importo.

Campo utilizzato solo per beni Materiali.

#### **■ Importo Rivalutazioni**

- + per incrementare l'importo Rivalutazioni.
- per decrementare l'importo
- = per sostituire l'importo.

Campo utilizzato solo per beni Materiali.

### **■ Importo Svalutazioni**

- + per incrementare l'importo Svalutazioni
- per decrementare l'importo
- = per sostituire l'importo.

Campo utilizzato solo per beni Materiali.

- Decremento valore del bene
	- + per incrementare ad esempio l'importo Vendita Cespite e quindi decrementare
	- il valore del bene
	- per decrementare l'importo
	- = per sostituire l'importo.

Campo utilizzato solo per beni Materiali.

# **Esempi causali movimenti cespiti**

Riportiamo qui di seguito alcuni esempi di causali per Movimenti Cespiti

# Causale per Acquisto di un Cespite

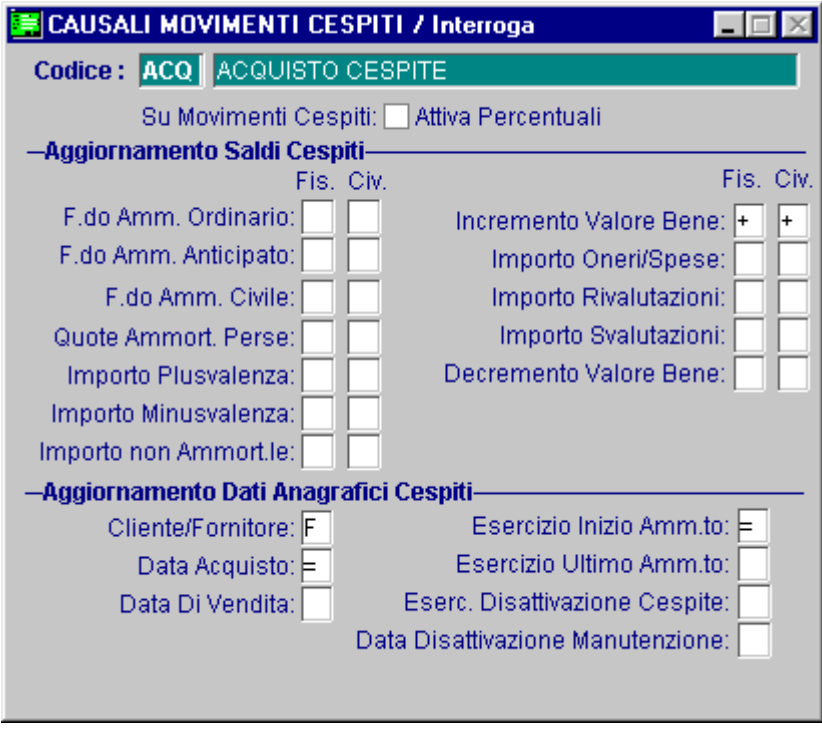

Fig. 2.14 -Acquisto Cespite

Causale di Inserimento Plusvalenza

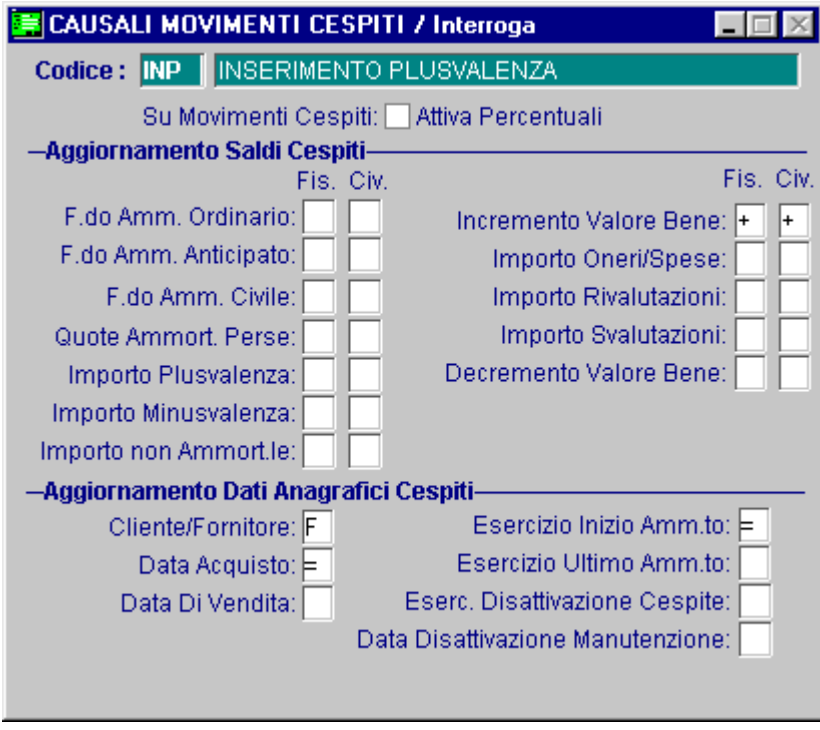

Fig. 2.15 -Inserimento Plusvalenza

# Causale per Inserimento Manutenzione

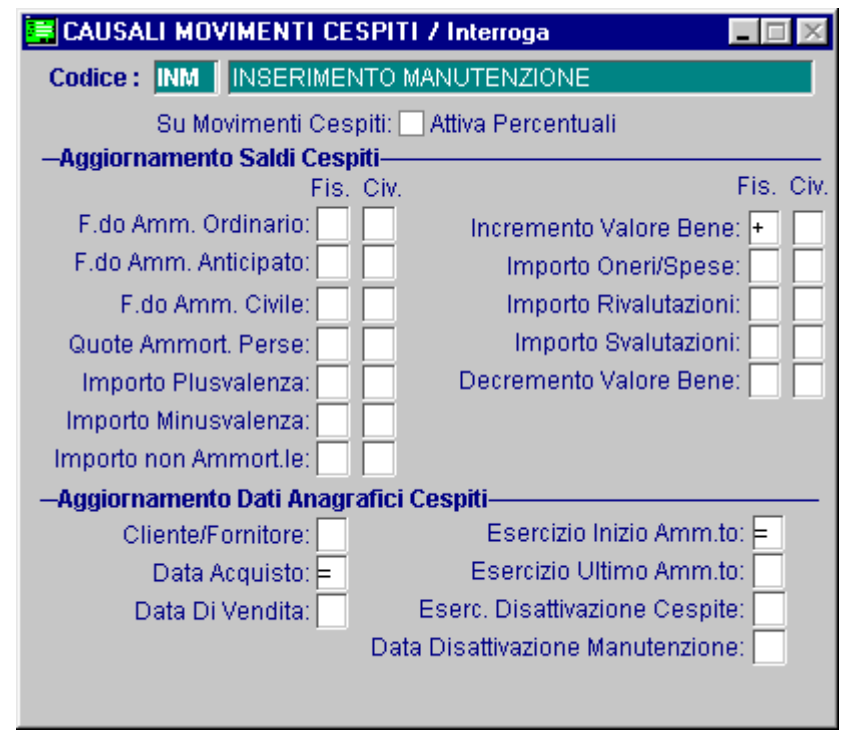

Fig. 2.16 -Manutenzione

# Causale per Quota non Ammortizzabile

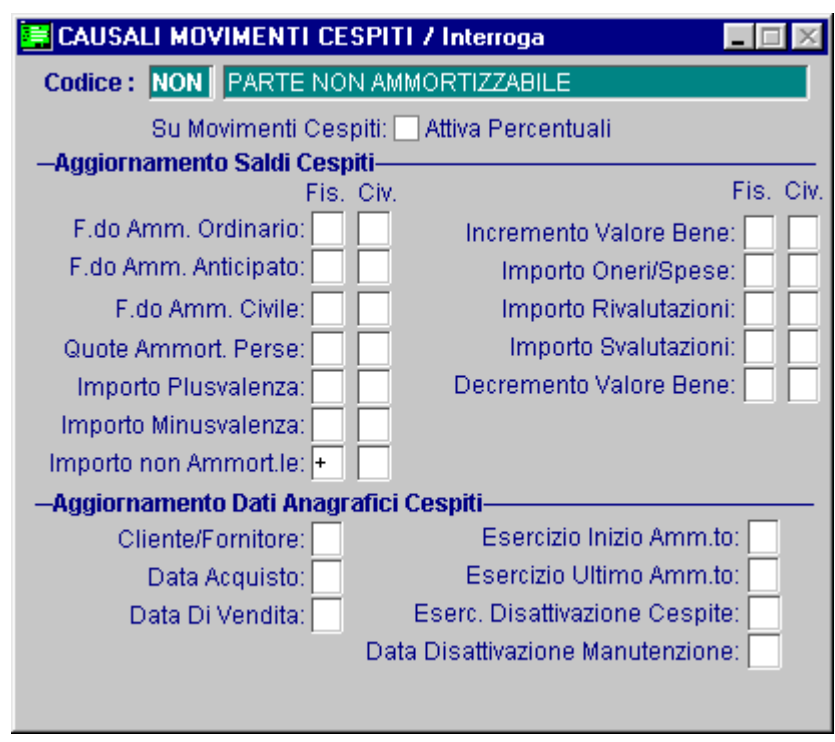

Fig. 2.17 -Parte del bene non ammortizzabile

# Causale per Oneri e Spese

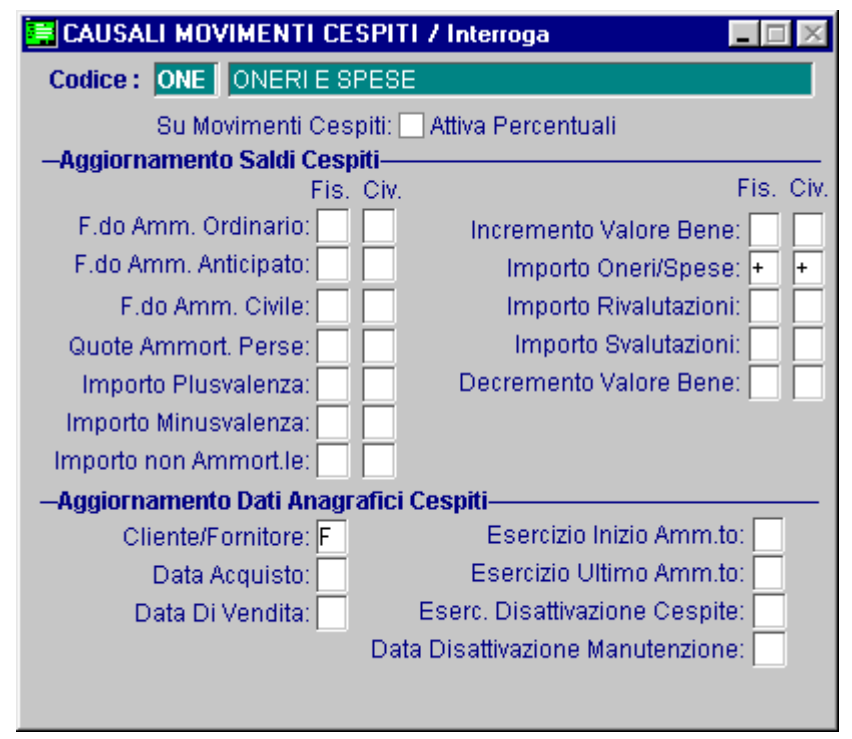

Fig. 2.18 -Oneri e Spese

Causale di Rivalutazione del Cespite

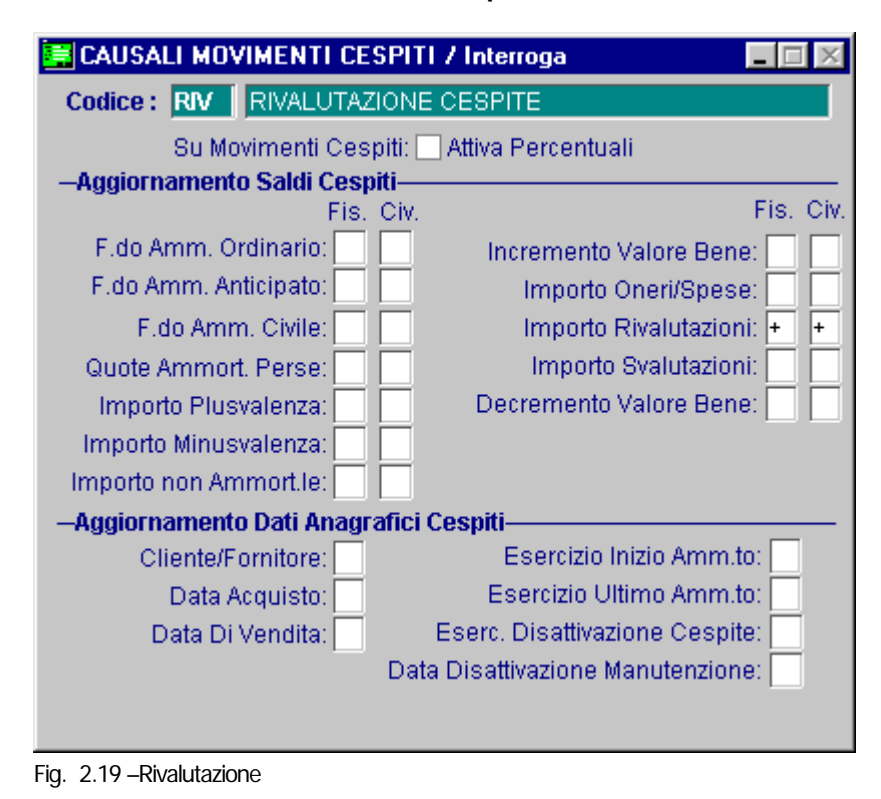

Causale di Rivalutazione del Cespite e del Fondo

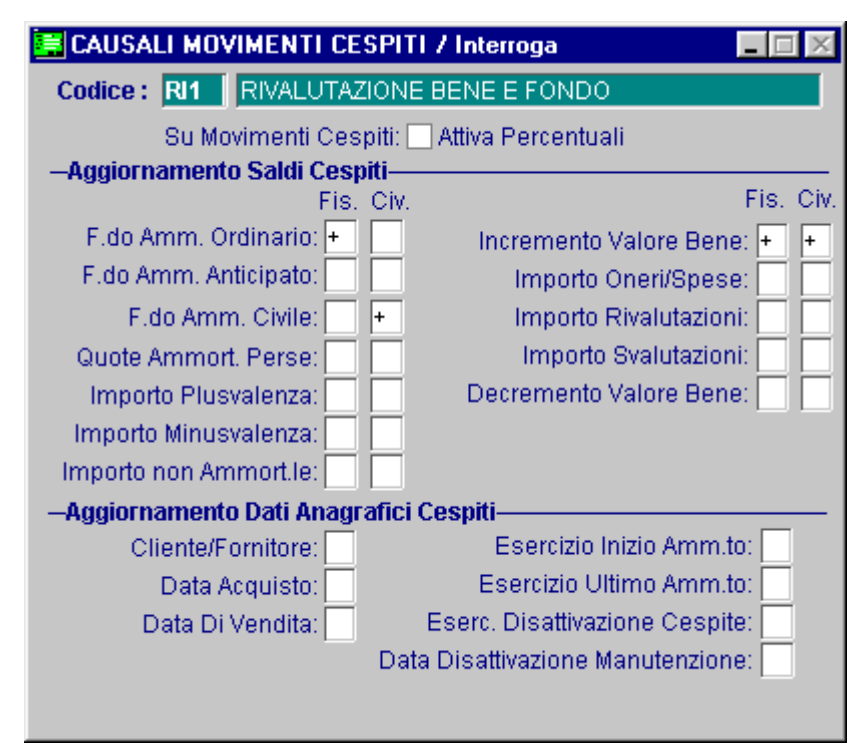

Fig. 2.20 -Rivoluzione del Cespite e del Fondo

# Causale di Svalutazione del Cespite

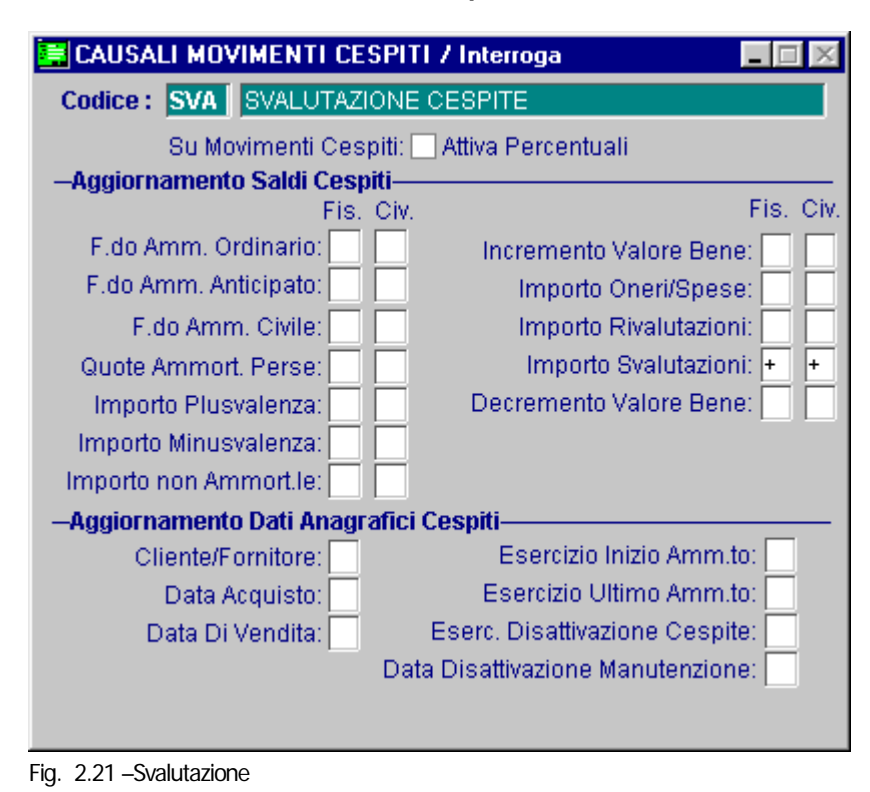

# Causale per Vendita Parziale

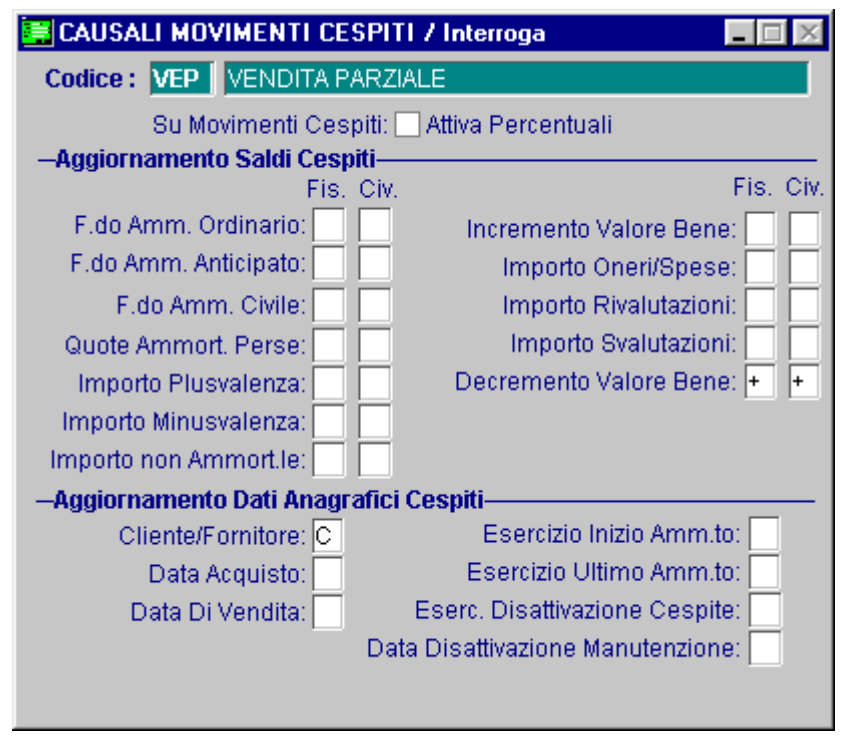

Fig. 2.22 -Vendita Parziale

# Causale per Vendita Totale

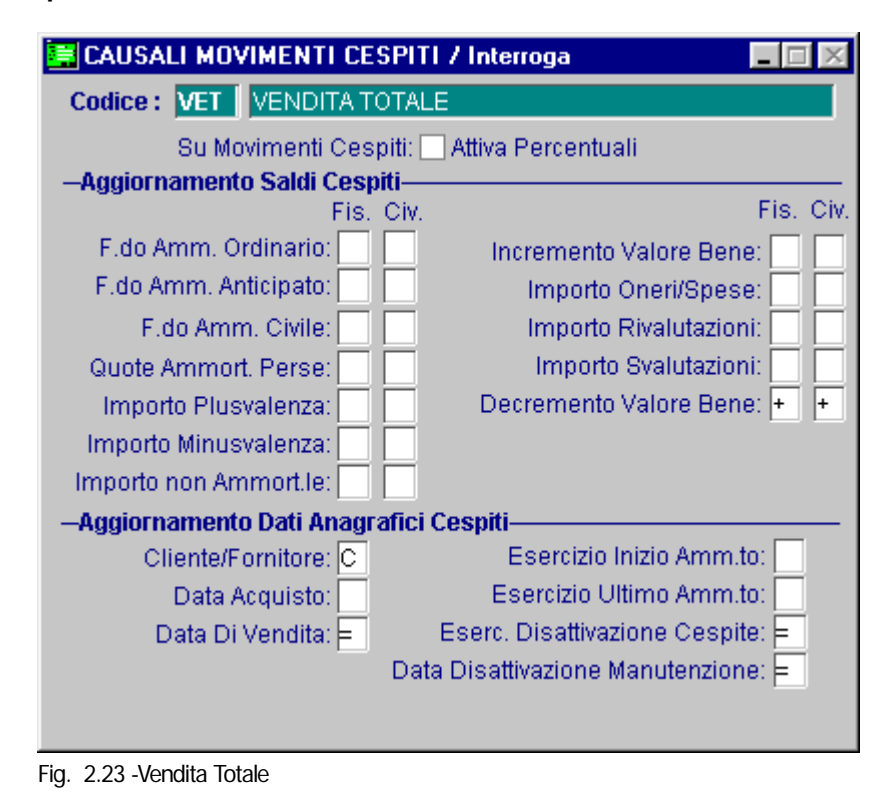

# Causale per Plusvalenza da Vendita

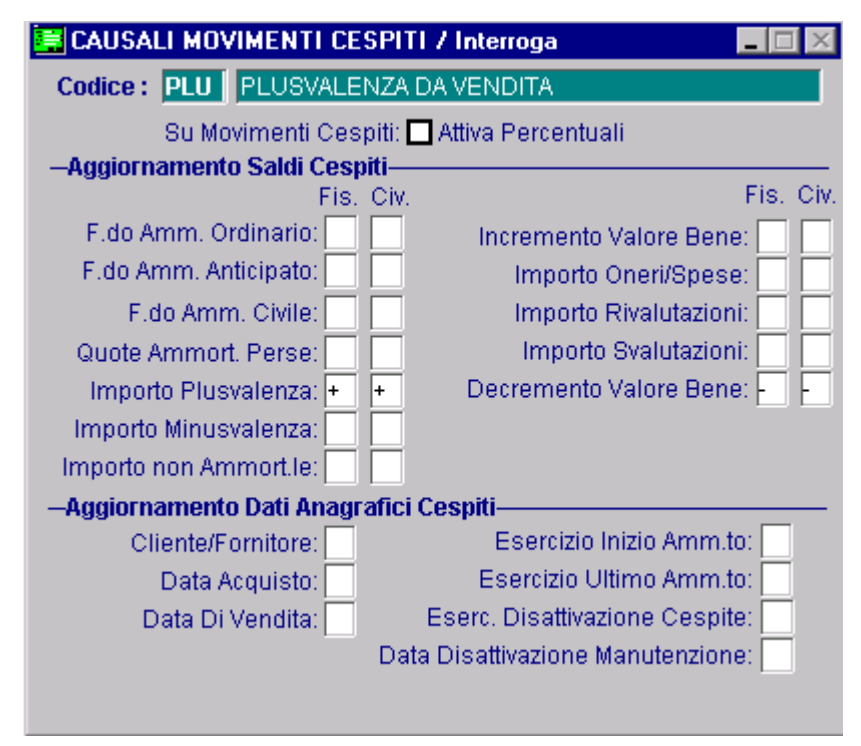

Fig. 2.24 -Plusvalenza da Vendita

Causale per Minusvalenza da Vendita

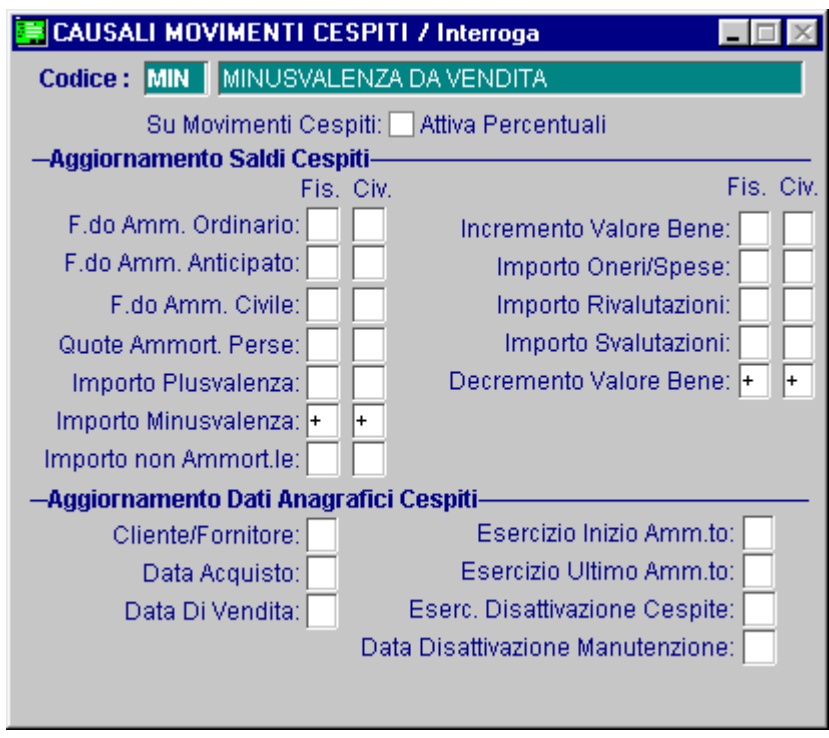

Fig. 2.25 -Minusvalenza da Vendita

# Causale per Perdita Cespite

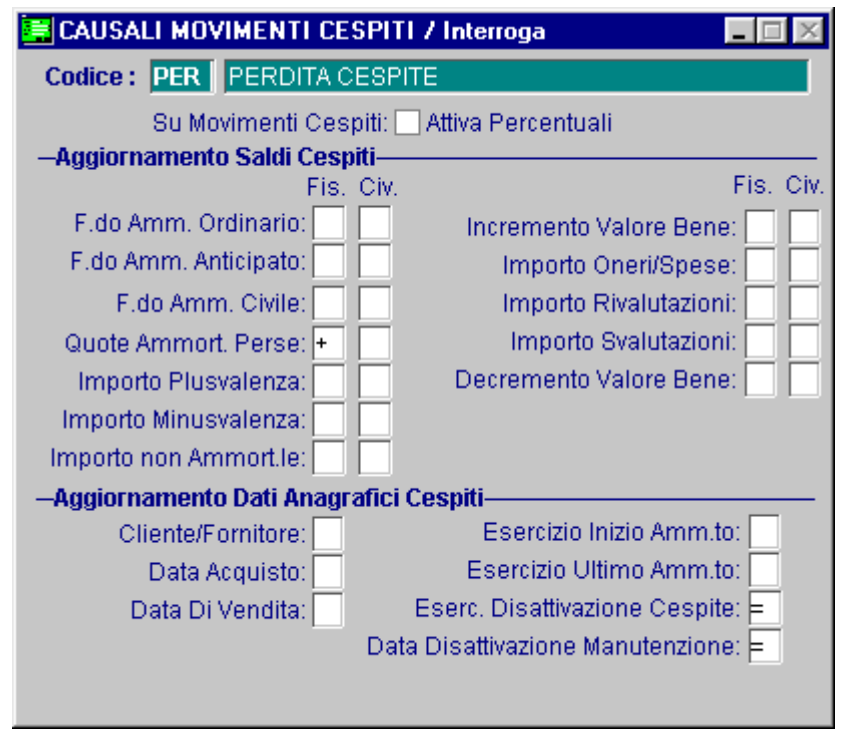

Fig. 2.26 -Perdita cespite

## Causale per Quote Perse

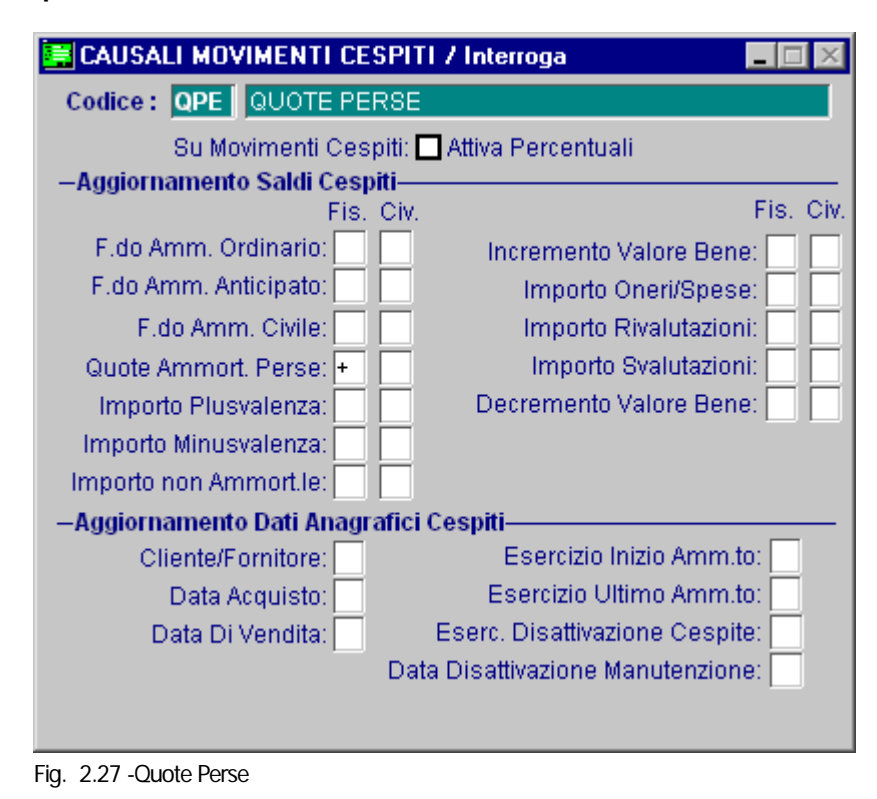

# Causale per Ammortamento Ordinario

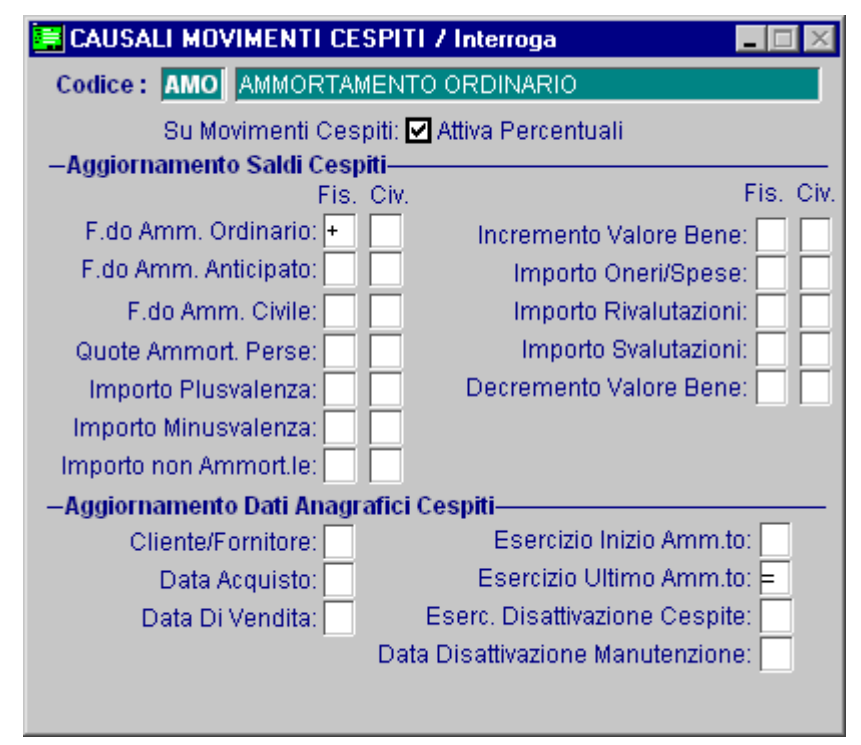

Fig. 2.28 -Ammortamento Ordinario

# Causale per Ammortamento Anticipato

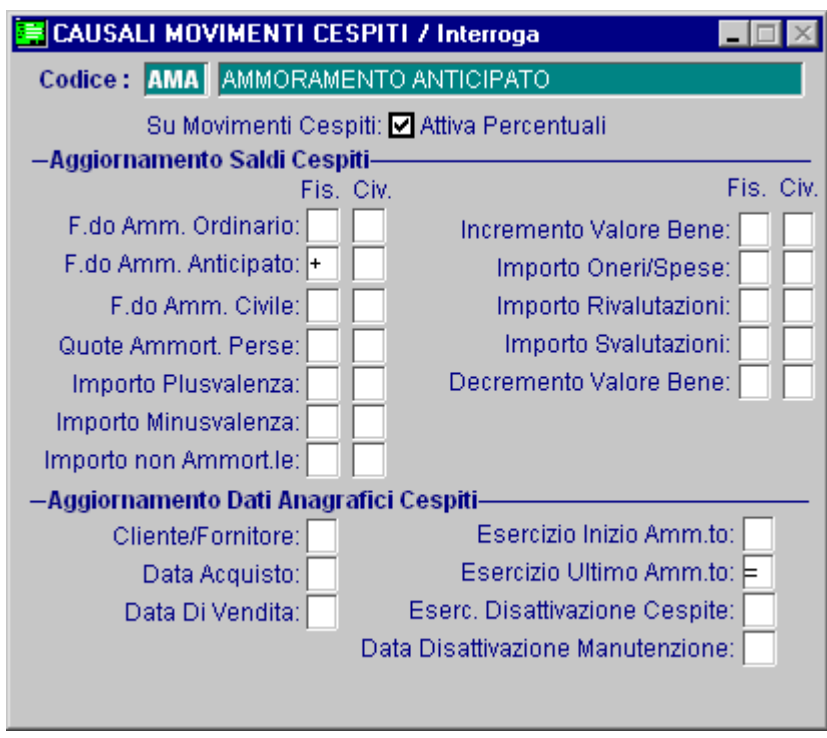

Fig. 2.29 -Ammortamento Anticipato

# Causale per Ammortamento Civile

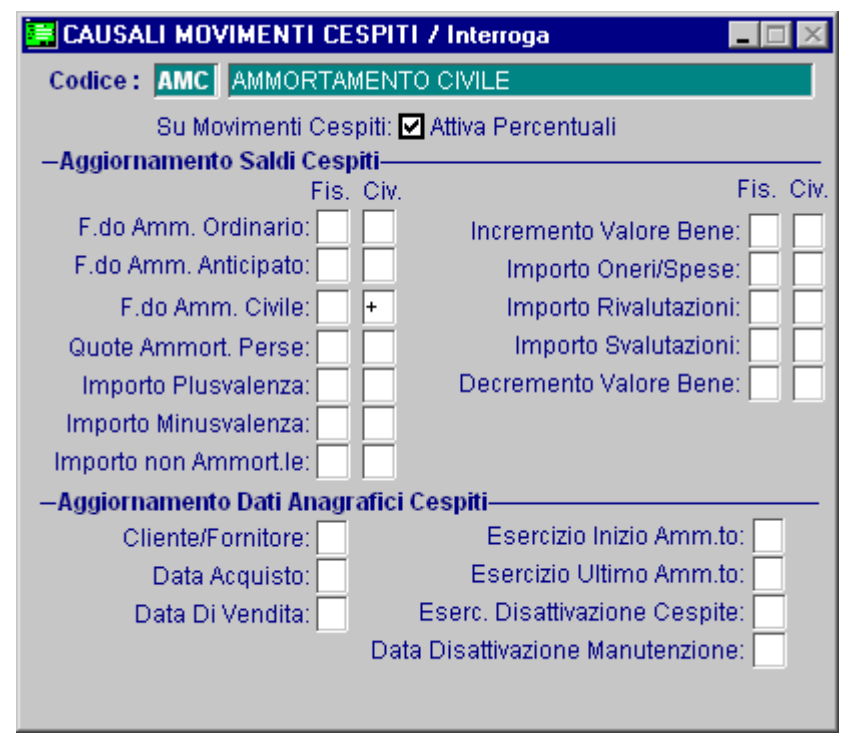

Fig. 2.30 -Ammortamento Civile

Causale per Ammortamento Ridotto

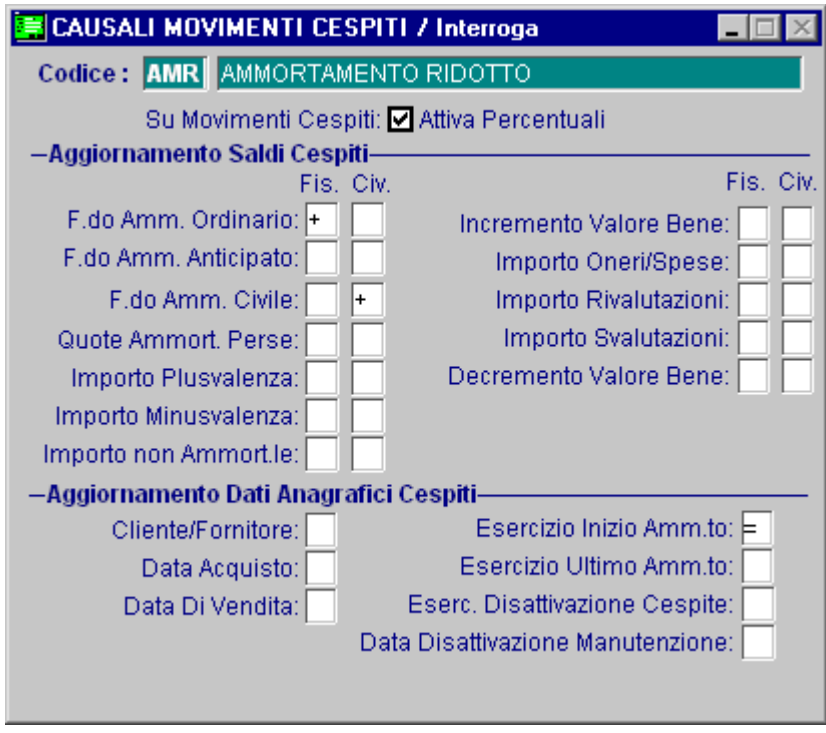

Fig. 2.31 -Ammortamento Ridotto

# Causale per Ammortamento Personalizzato

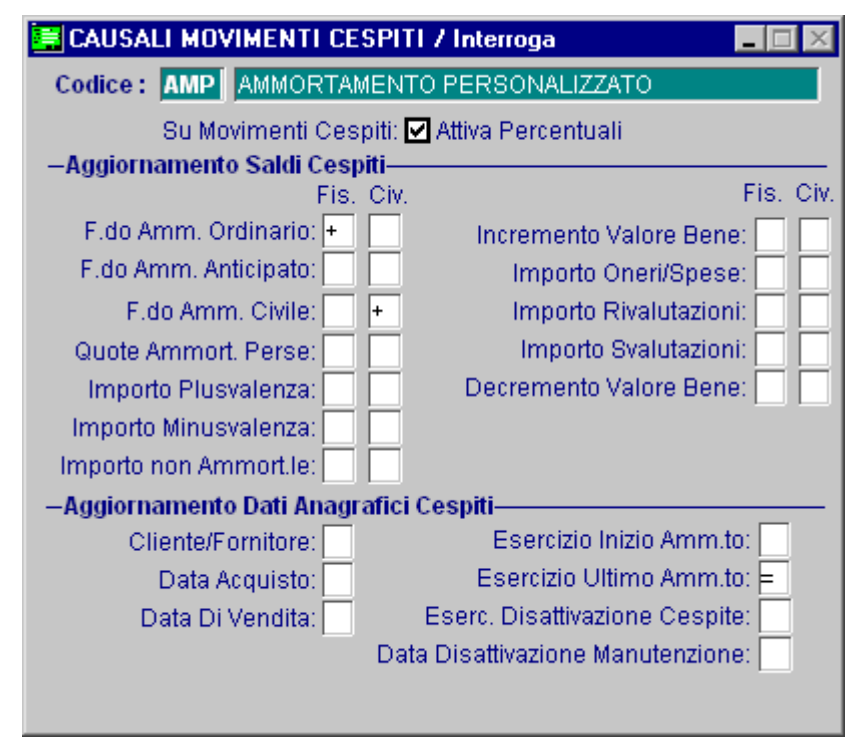

Fig. 2.32 -Ammortamento Personalizzato

# Causale Utilizzo Fondo Ammortamento Ordinario

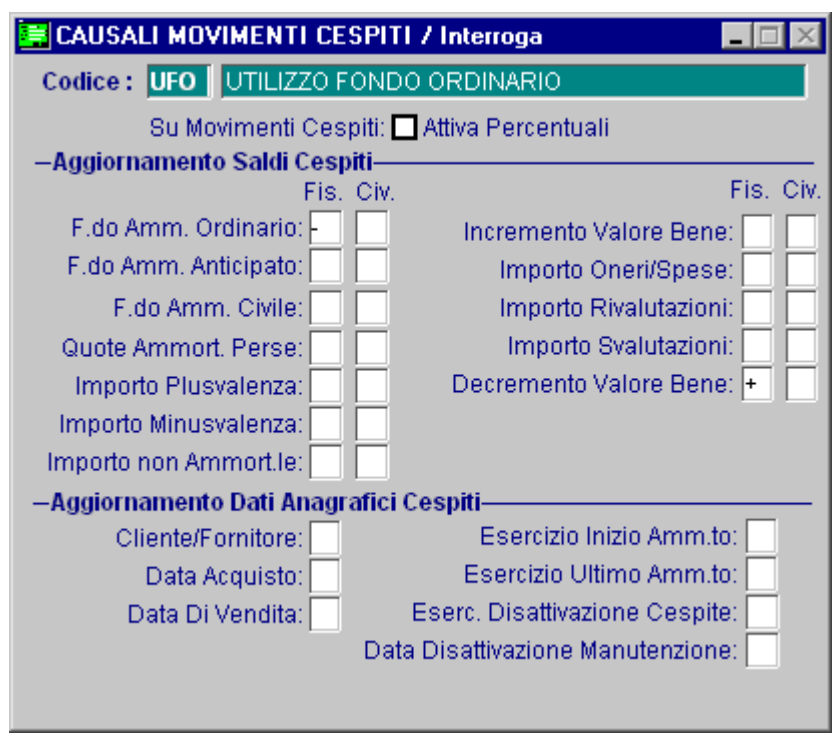

Fig. 2.33 -Causale utilizzo fondo amm. ordinario

# Causale Utilizzo Fondo Ammortamento Anticipato

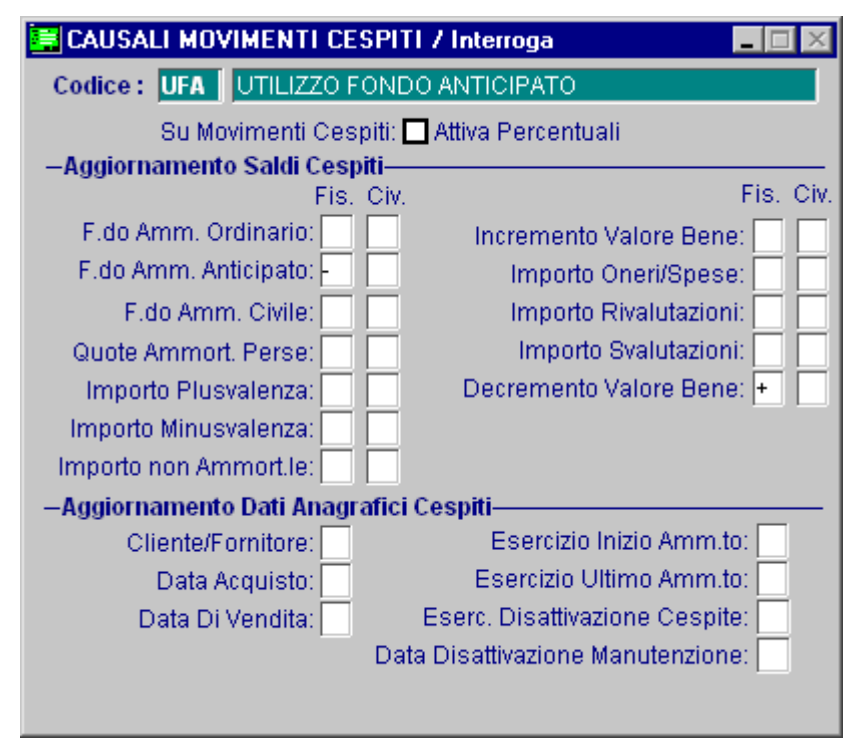

Fig. 2.34 -Causale utilizzo fondo amm. Anticipato

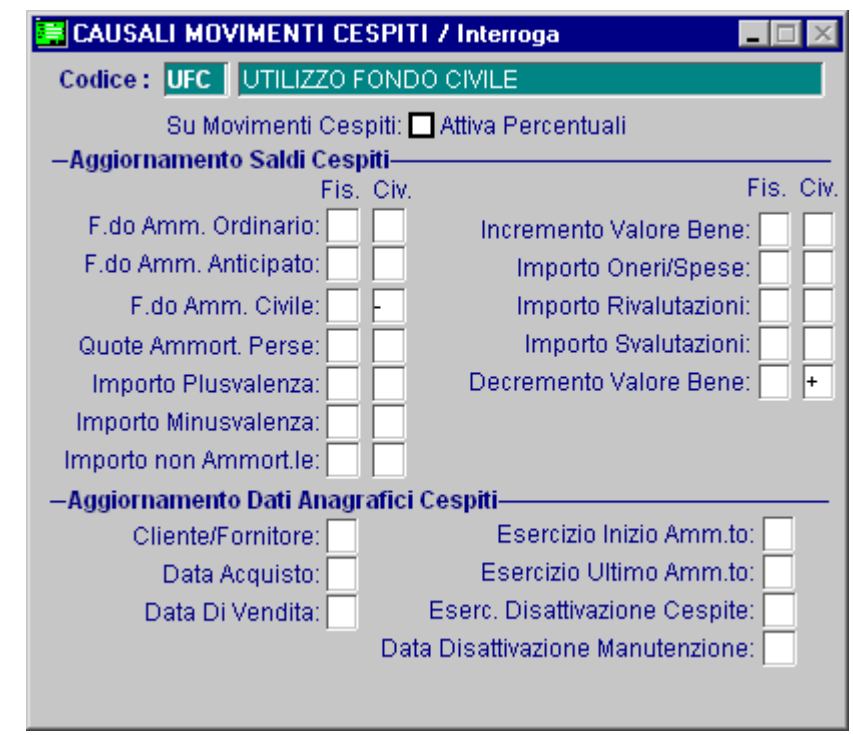

# Causale Utilizzo Fondo Ammortamento Civile

Fig. 2.35 -Causale utilizzo fondo amm. Civile

# Causale Utilizzo Quote Perse

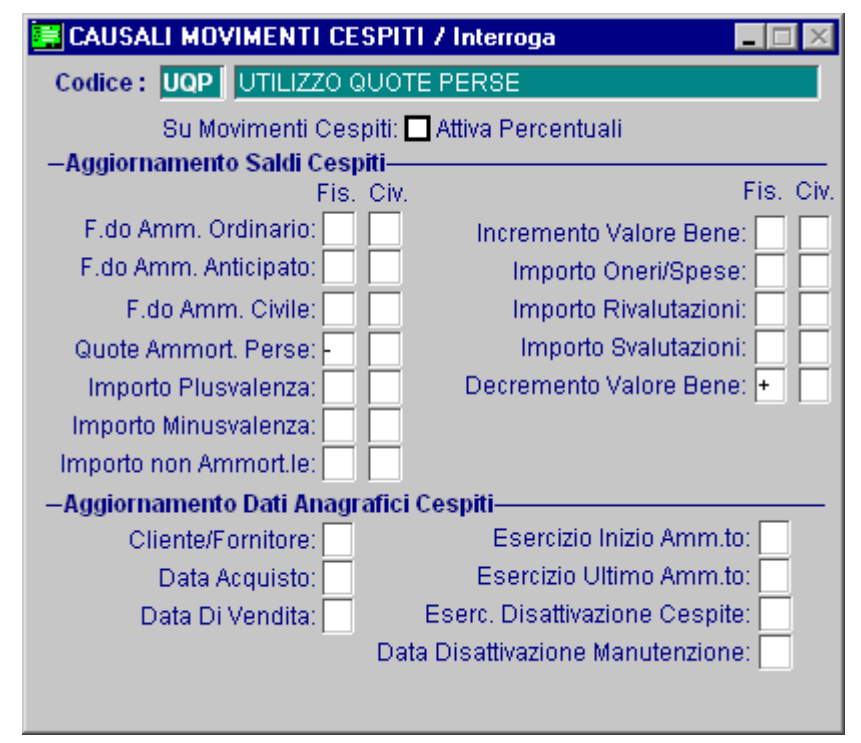

Fig. 2.36 -Causale utilizzo quote perse

# **GRUPPI CESPITI**

Oltre alla suddivisione in Categorie prevista dalla legge, i Beni Ammortizzabili possono essere liberamente raggruppati in Gruppi, Reparti e centri di Costo.

Questa suddivisione è opzionale e può essere operata o meno a discrezione dell'utente.

Il raggruppamento di alcuni cespiti sotto un unico Gruppo, Reparto o Centro di Costo può essere utile quando si vogliono considerare più cespiti come un cespite unico.

Possiamo ad esempio creare un Gruppo, Reparto o Centro di Costo per un laboratorio che comprende più cespiti, uno per l'impianto elettrico, uno per l'impianto di riscaldamento, uno per una macchina utensile e così via.

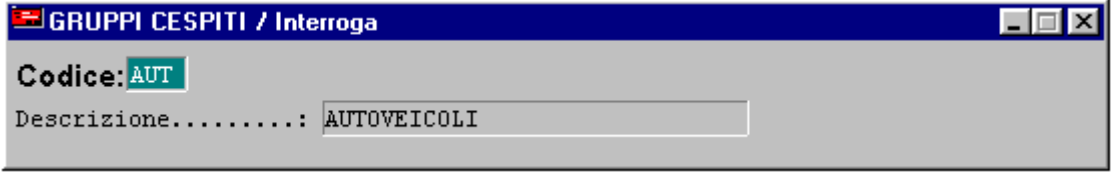

Fig. 2.37 - Gruppi Cespite

### Ricerca

Può essere effettuata mediante la chiave predisposta:

codice

Su questo campo sono disponibili le funzioni di navigazione standard sull'archivio (F7=indietro, F8=avanti) e lo autozoom (F9).

### **Carica**

La procedura richiede come primo campo il codice alfanumerico del gruppo.

## Stampa

La procedura permette di stampare l'archivio gruppi con o senza le descrizioni associate ai codici.

Ecco di seguito l'elencazioni dei campi richiesti ed il loro significato:

#### **A** Codice

Codice alfanumerico del gruppo.

#### **■ Descrizione**

Descrizione del gruppo.

# **REPARTI**

Oltre alla suddivisione in Categorie e Gruppi,i i Beni Ammortizzabili possono essere liberamente raggruppati anche in Reparti. Q

Questa suddivisione è opzionale e può essere operata o meno a discrezione dell'utente. Valgono le stesse considerazioni fatte per il Gruppo Cespiti.

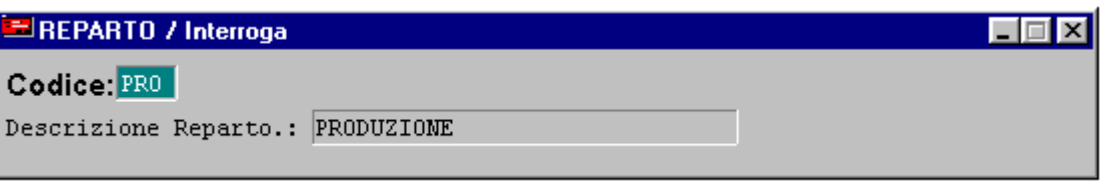

Fig. 2.38 - Reparto Cespiti

### Ricerca

Può essere effettuata mediante la chiave predisposta:

• codice

Su questo campo sono disponibili le funzioni di navigazione standard sull'archivio (F7=indietro, F8=avanti) e lo autozoom (F9).

## **Carica**

La procedura richiede come primo campo il codice alfanumerico del reparto.

# Stampa

La procedura permette di stampare l'archivio reparti con o senza le descrizioni associate ai codici.

Ecco di seguito l'elencazioni dei campi richiesti ed il loro significato:

### **■ Codice**

Codice alfanumerico del reparto.

### **■ Descrizione**

Descrizione del reparto.

# **CENTRI DI COSTO**

Oltre alla suddivisione in Categorie, Gruppi e Reparti, i Beni Ammortizzabili possono essere liberamente raggruppati anche in Centri di Costo.

Questa suddivisione è opzionale e può essere operata o meno a discrezione dell'utente. Valgono le stesse considerazioni fatte per il Gruppo Cespiti.

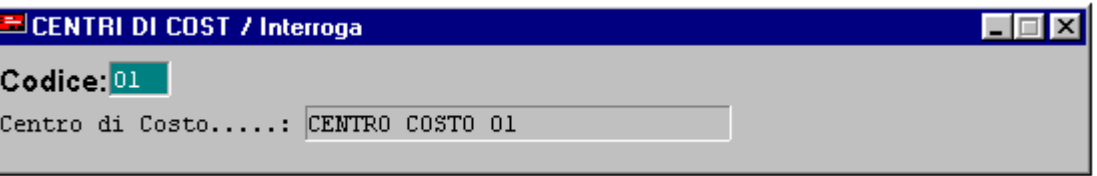

Fig. 2.39 - Centri di Costo Cespiti

### Ricerca

Può essere effettuata mediante la chiave predisposta:

• codice

Su questo campo sono disponibili le funzioni di navigazione standard sull'archivio (F7=indietro, F8=avanti) e lo autozoom (F9).

### **Carica**

La procedura richiede come primo campo il codice alfanumerico del centro di costo.

# Stampa

La procedura permette di stampare l'archivio centri di costo con o senza le descrizioni associate ai codici.

Ecco di seguito l'elencazioni dei campi richiesti ed il loro significato:

### **■ Codice**

Codice alfanumerico del centro di costo.

### **■ Descrizione**

Descrizione del centro di costo.
### **<b>I** PROGRESSIVI REGISTRAZIONI

Tabella contenente l'ultimo numero di registrazione Movimenti Cespiti e la data dell'ultima Stampa Libro Cespiti.

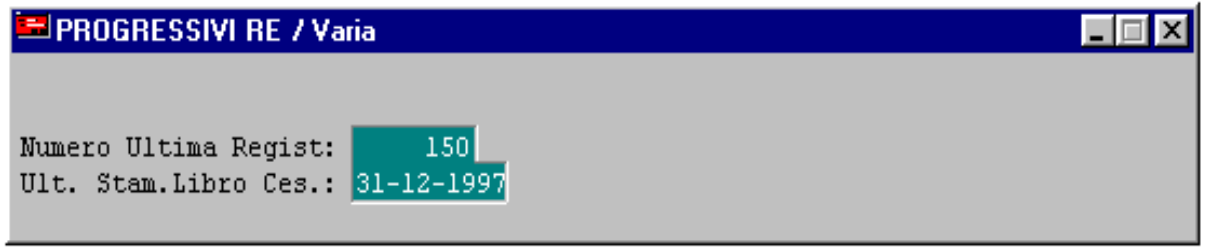

Fig. 2.40 - Tabella Progressivi Registrazioni

### **■ Numero Ultima registrazione**

Ultimo numero progressivo utilizzato dalla procedura per i movimenti di cespite. Questo dato è aggiornato automaticamente dalla procedura in fase di registrazione di movimenti cespite.

### ■ Ultima Stampa Libro Cespiti

In questo campo può essere inserita manualmente la data dell'ultima stampa libro cespiti.

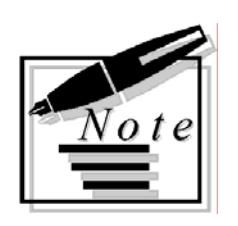

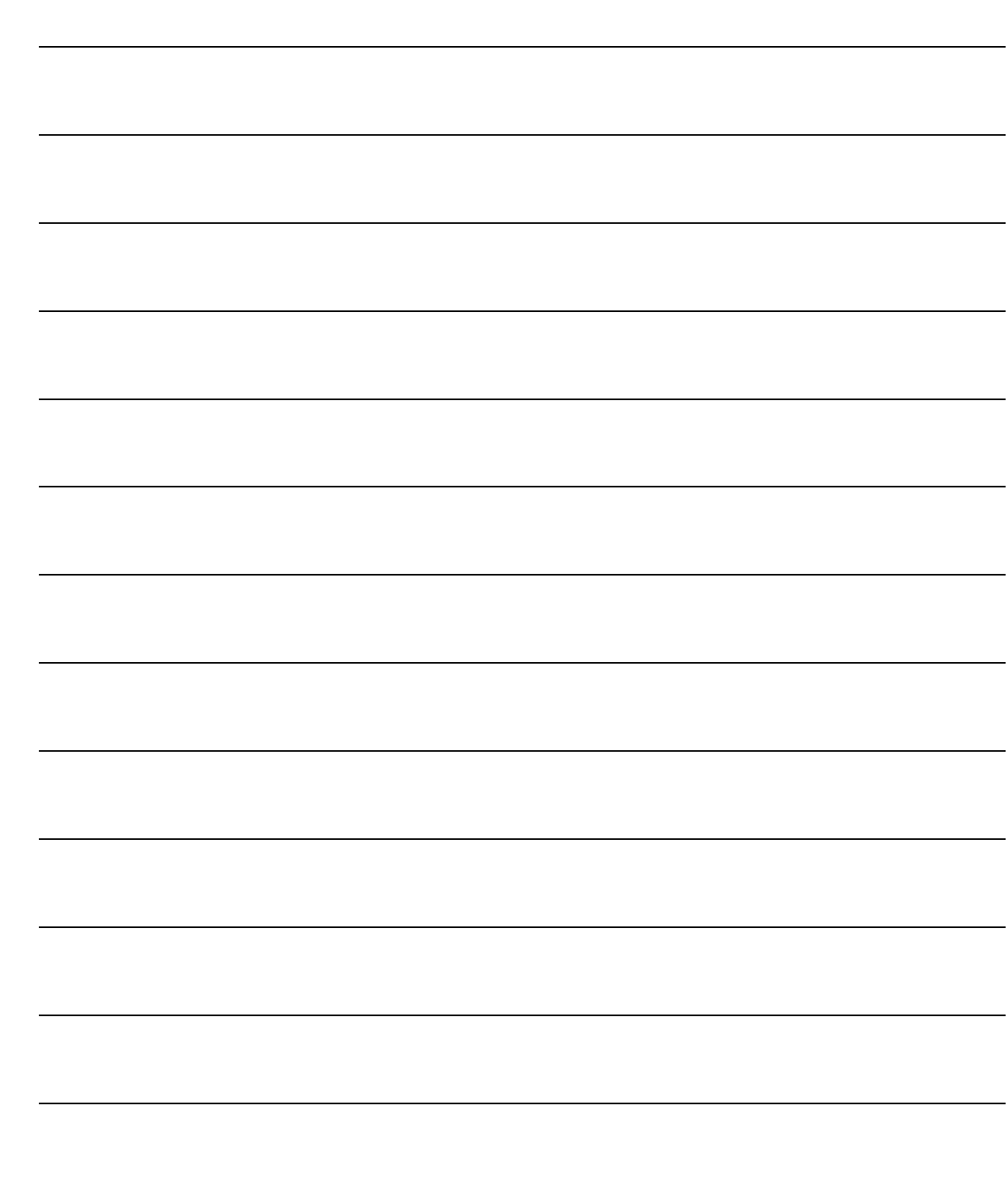

# **3 Gestione**

- **<b>MANUTENZIONE MOVIMENTI**
- **VENDITA/DISMISSIONE CESPITE**
- **MANUTENZIONE RAPIDA CESPITI**
- **SCHEDE CESPITI**
- **<b>f** GESTIONE MANUTENZIONI/RIPARAZIONI
- **SIMULAZ. CALCOLO AMMORTAMENTI/PLUSVALENZA**
- **GENERAZIONE P.NOTA E MOV. CESPITI**
- **SIMULAZIONE BILANCIO**

### Introduzione

Scegliendo l'opzione Menù Gestione Cespiti è possibile accedere alla gestione degli Ammortamenti: Manutenzione Movimenti, Vendita/dismissioni cespite, Manutenzione Rapida Cespiti, Schede Cespiti, Gestione Manutenzioni, Simulazione Calcolo Ammortamenti e Plusvalenze, Generazione dei Movimenti di Primanota dai movimenti cespiti e la Simulazione di bilancio.

Ogni voce verrà descritta, di seguito, nel rispettivo paragrafo.

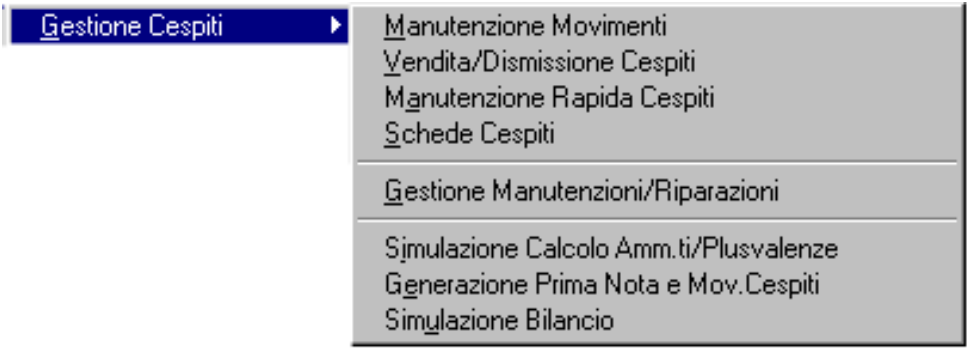

Fig. 3.1 -Menù Gestione Cespiti

# **MANUTENZIONE MOVIMENTI**

L'archivio dei Movimenti contiene tutte le registrazioni effettuate sui Cespiti.

I movimenti possono essere inseriti direttamente dalla Primanota, utilizzando l'apposito bottone

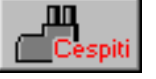

posto in fondo alla finestra di Primanota.

In questo caso fra i Movimenti di Primanota e quelli dei cespiti esiste un rapporto padre-figlio nel senso che i primi generano automaticamente i secondi.

Se si variano i primi devono essere variati anche i secondi (occorre entrare nel bottone e apportare le modifiche così come si sono effettuate nella registrazione).

I Movimenti dei cespiti possono essere inseriti anche con l'apposita opzione Manutenzione Movimenti del Menù degli Ammortamenti.

La figura seguente mostra la registrazione di un movimento inserito direttamente dalla Manutenzione Movimenti.

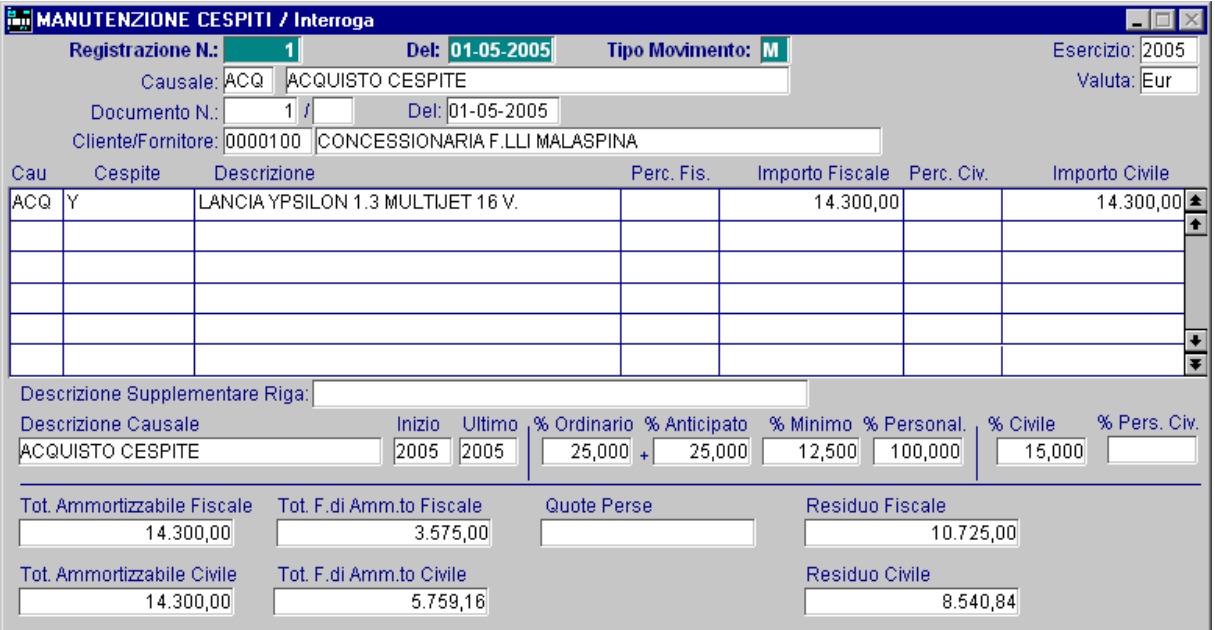

Fig. 3.2 - Movimento di Ammortamento

### Ricerca

Può essere effettuata mediante la chiave composta da data + numero movimento. Su questo campo sono disponibili le funzioni di navigazione standard sull'archivio (F7=indietro, F8=avanti) e lo Zoom (F9).

Dopo aver impostato le selezioni desiderate occorre premere F10 per confermarle; la procedura mostrerà a video i movimenti che soddisfano le condizioni indicate.

Premendo Invio su uno dei movimenti visualizzati si entra direttamente in interrogazione del movimento stesso con possibilità di variarlo o cancellarlo.

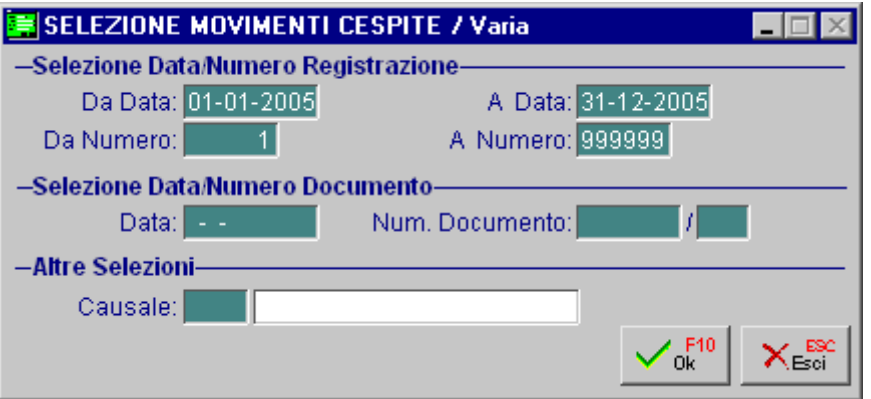

Fig. 3.3 – Selezione Zoom

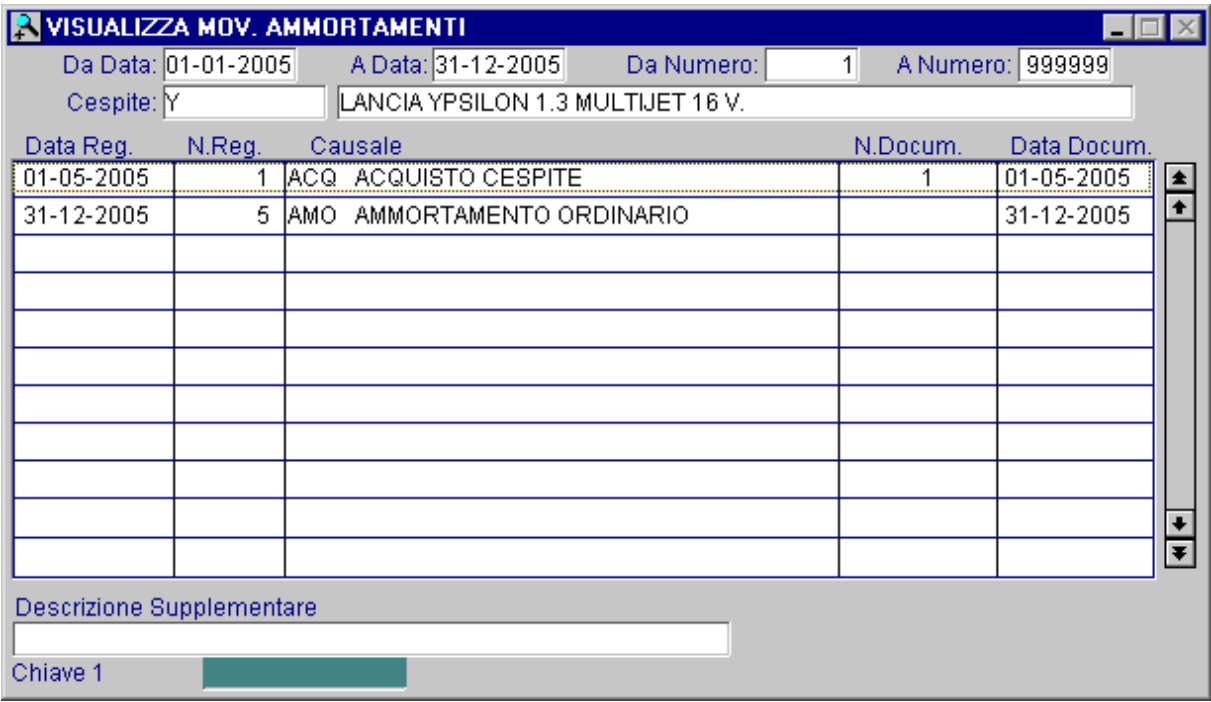

Fig. 3.4 – Risultato selezione Zoom

### **Carica**

La procedura richiede come primo campo il numero di registrazione proponendo il primo progressivo a disposizione.

Ecco di seguito l'elencazione dei campi richiesti ed il loro significato.

#### **■ Registrazione N.**

Numero progressivo di registrazione del movimento. E' bene non modificare il numero proposto dalla procedura.

### Del

Data di registrazione del movimento.

Viene proposta la data del sistema, questa data può essere variata liberamente dall'operatore ma non può essere antecedente alla data di ultimo scarico movimenti.

La procedura visualizza l'esercizio al quale la registrazione appartiene e l'operatore l'ho può modificare.

La procedura visualizza la valuta di conto dell'esercizio indicato.

#### **■ Tipo Movimento**

Sigla che appare nella finestra di imputazione movimenti.

L'operatore non può modificarla.

Appare la sigla "P" se il movimento viene creato da Primanota mentre appare "M" quando il movimento è creato dall'opzione Manutenzione Ammortamenti.

#### **A** Causale

Codice della Causale che identifica il movimento.

### **■ Documento N.**

Numero del documento che si sta registrando.

Può essere obbligatorio o facoltativo a seconda di quanto prevede la causale.

E' un campo obbligatorio quando la causale prevede l'aggiornamento di un campo data qualsiasi dell'anagrafica cespiti.

Il numero documento è composto da una parte alfanumerica e da una parte numerica.

### Del

Data del documento che si sta registrando.

Può essere obbligatoria o facoltativa a seconda di quanto prevede la causale.

E' un campo obbligatorio quando la causale prevede l'aggiornamento di un campo data qualsiasi dell'anagrafica cespiti.

### Cliente / Fornitore

Codice relativo al Cliente o Fornitore cui si riferisce il movimento.

Questo campo è richiesto solo quando la causale utilizzata contiene C o F nell'apposito campo come per le causali di acquisto o vendita di un bene.

### **■ Descrizione**

Se il campo precedente contiene un codice cliente o un codice fornitore corrisponde alla ragione sociale dello stesso altrimenti può essere usata per caricare delle note aggiuntive.

Terminato l'inserimento dei dati della cosiddetta "testata" si può procedere ad impostare i dati dei vari cespiti movimentati. I seguenti campi sono quindi ripetuti per le varie righe che si vogliono memorizzare.

### **■ Causale di riga**

Ogni movimento può essere formato da una o più righe, con la stessa causale o con causali diverse. In ogni riga viene proposta la causale di testata che può essere confermata o variata.

#### **■ Cespite**

Codice alfanumerico del cespite da movimentare, deve essere presente nell'anagrafica cespiti. Subito dopo aver impostato il codice compare la rispettiva descrizione.

### ■ Percentuale Fiscale/Civile

Campo utilizzato solo nel caso che sia stato attivato il campo "Attiva Percentuale" dell'archivio causale.

Per le causali di ammortamento appare in questo campo la percentuale da utilizzare per calcolare l'importo del movimento.

Il calcolo avviene applicando la percentuale indicata all'importo totale ammortizzabile. La percentuale proposta può essere modificata liberamente.

### **■ Importo Fiscale/Civile**

Importo del movimento.

In caso di movimento di ammortamento, se l'importo calcolato o impostato è superiore al residuo da ammortizzare, il programma segnala l'incongruenza ed esegue il movimento con l'importo pari al residuo da ammortizzare.

Viene segnalato se il cespite è stato acquistato nell'anno per fare l'ammortamento al 50%.

Ad ogni riga di movimentazione sono utilizzabili i due tasti seguenti:

F2 per visualizzare il mastrino dei movimenti cespiti

F4 per visualizzare il mastrino dei movimenti contabili

Entrambi i mastrini sono riferiti al cespite impostato sulla riga del movimento.

Qui di seguito riportiamo gli esempi:

La procedura mostrerà a video i movimenti del cespite movimentato. Premendo F4 nella maschera che comparirà a video sarà possibile effettuare ulteriori selezioni di filtro quali intervallo di date intervallo e numeri di registrazione, codice causale, data e numero documento.

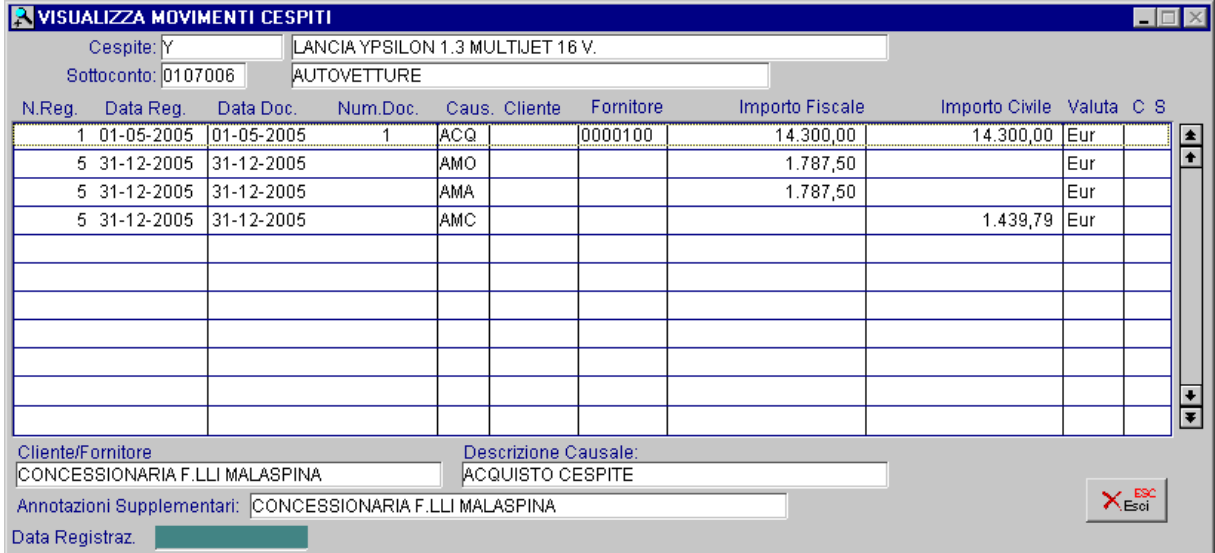

Fig. 3.5 - Visualizzazione Movimenti Ammortamenti

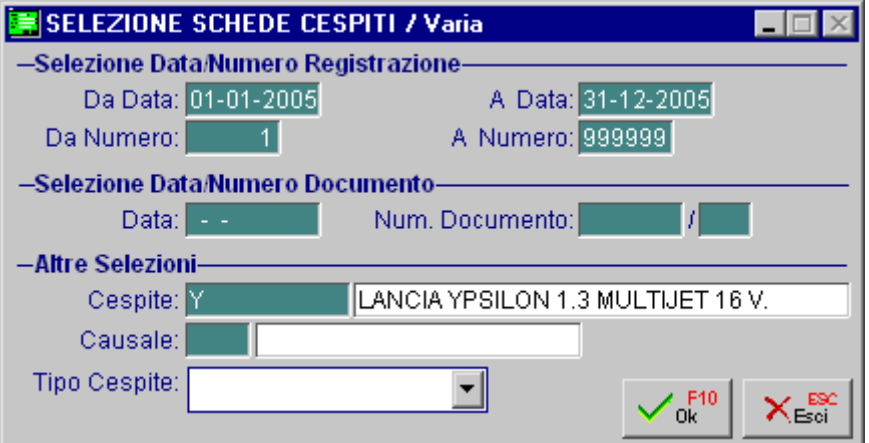

Fig. 3.6 - Selezione Ricerca Movimenti

### F4

La procedura mostrerà a video i movimenti contabili del cespite movimentato

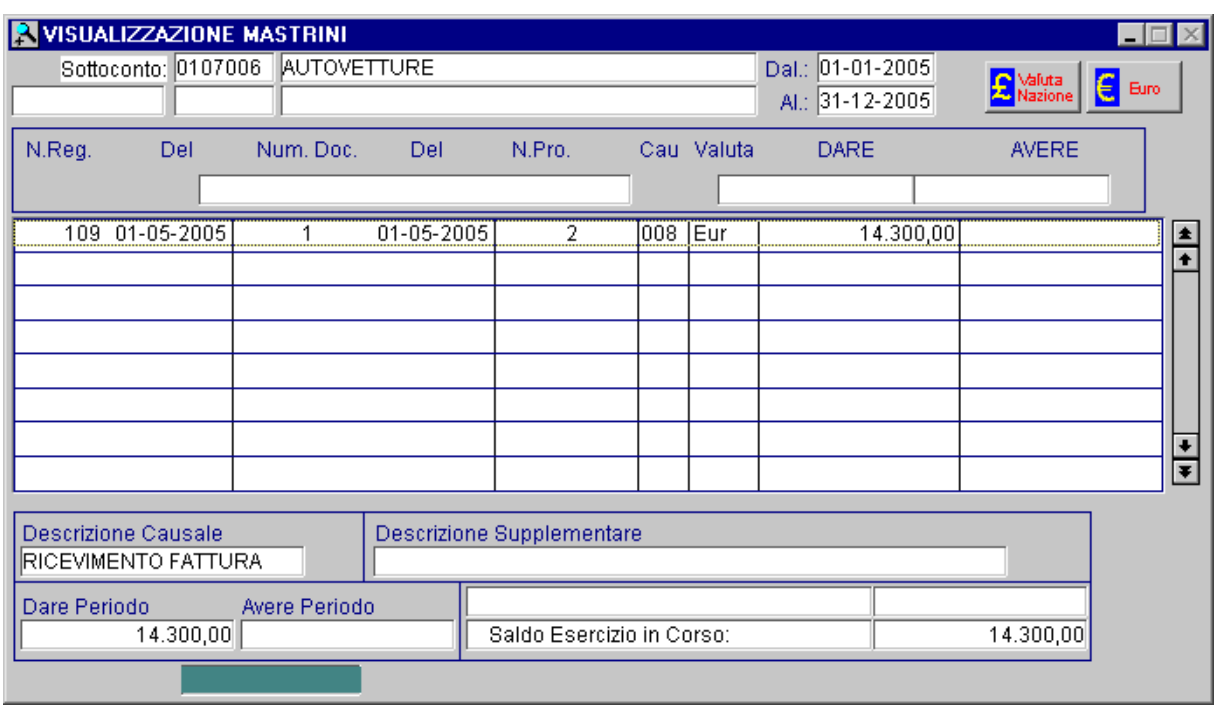

Fig. 3.7 – Visualizzazione mastrini

### ■ Descrizione supplementare di riga

In fondo alla videata, per gni riga di movimento, è attivo un spazio nel quale possiamo inserire la descrizione aggiuntiva riferita alla riga di registrazione corrente.

In calce alla finestra movimenti appaiono alcuni dati relativi al cespite che si sta movimentando: primo ed ultimo esercizio in cui è stato effettuato l'ammortamento, totale ammortizzabile, totale ammortamenti effettuati negli anni precedenti, la percentuale di ammortamento ordinario, quella ultima utilizzata, l'importo dell'ultimo ammortamento, le quote perse ed il residuo da ammortizzare.

### **NENDITA/DISMISSIONE CESPITE**

Questa procedura permette di effettuare movimenti di vendita/dismissione in automatico. L'operatore deve solo indicare gli estremi della vendita (cespite, cliente, documento), il tipo di vendita (se totale o parziale, ed in questo caso la quota che viene venduta) e l'importo della vendita.

La procedura genera in automatico i vari movimenti utilizzando le causali di storno del fondo, di vendita, di plusvalenza o minusvalenza e quote perse (solo per l'aspetto Fiscale).

Prima di utilizzare questa procedura assicurarsi che le causali siano state impostate come riportato in questa manualistica.

Come visibile nelle figure seguenti, la maschera relativa alla Vendita/Dismissione Cespite, è suddivisa in due videate.

La prima videata fa riferimento all'aspetto Civile mentre la seconda fa riferimento all'aspetto Fiscale.

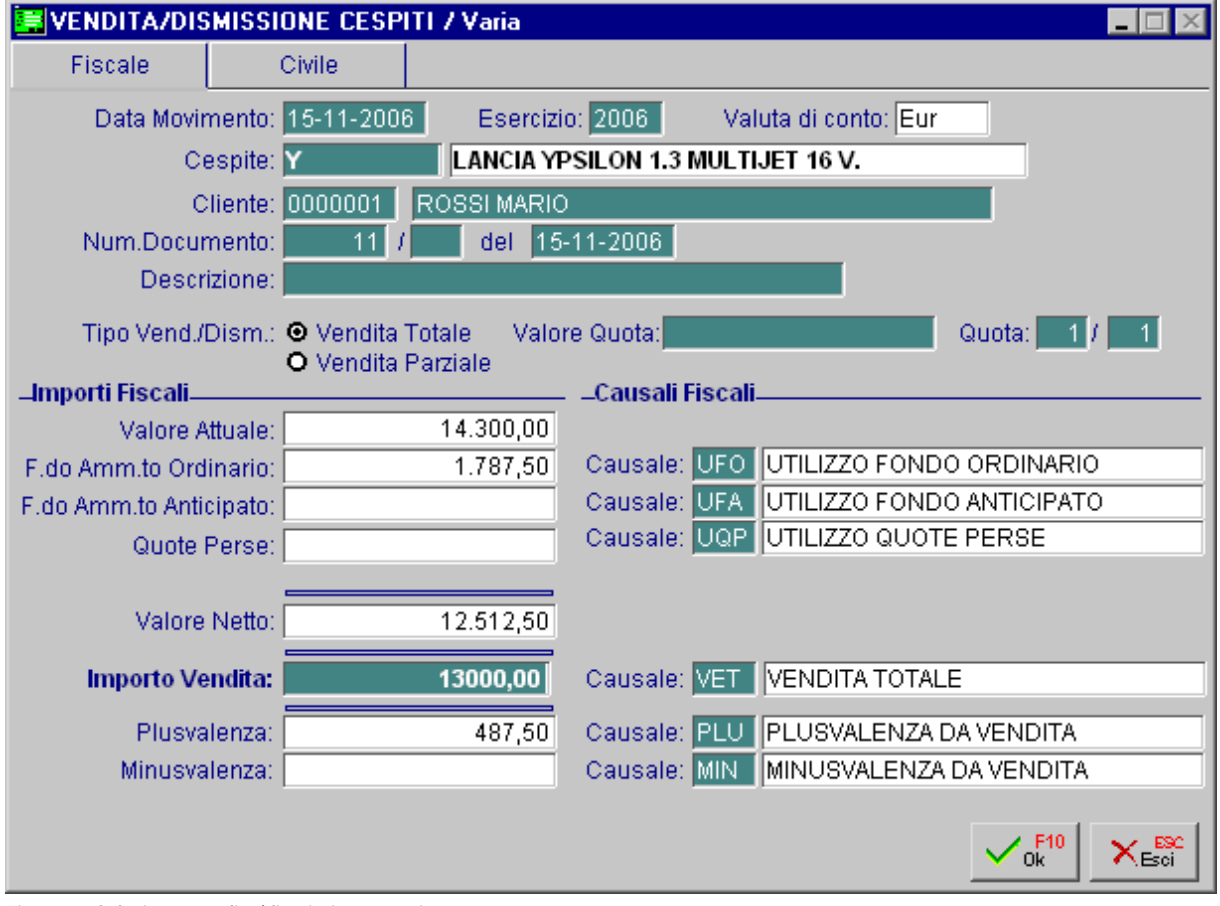

Fig. 3.8 -Selezione vendita/dismissione cespite

Nella seconda videata, l'importo della vendita viene valorizzato in automatico in base all'importo inserito nello stesso campo presente nella prima videata. L'utente ha comunque la possibilità di modificare tale dato.

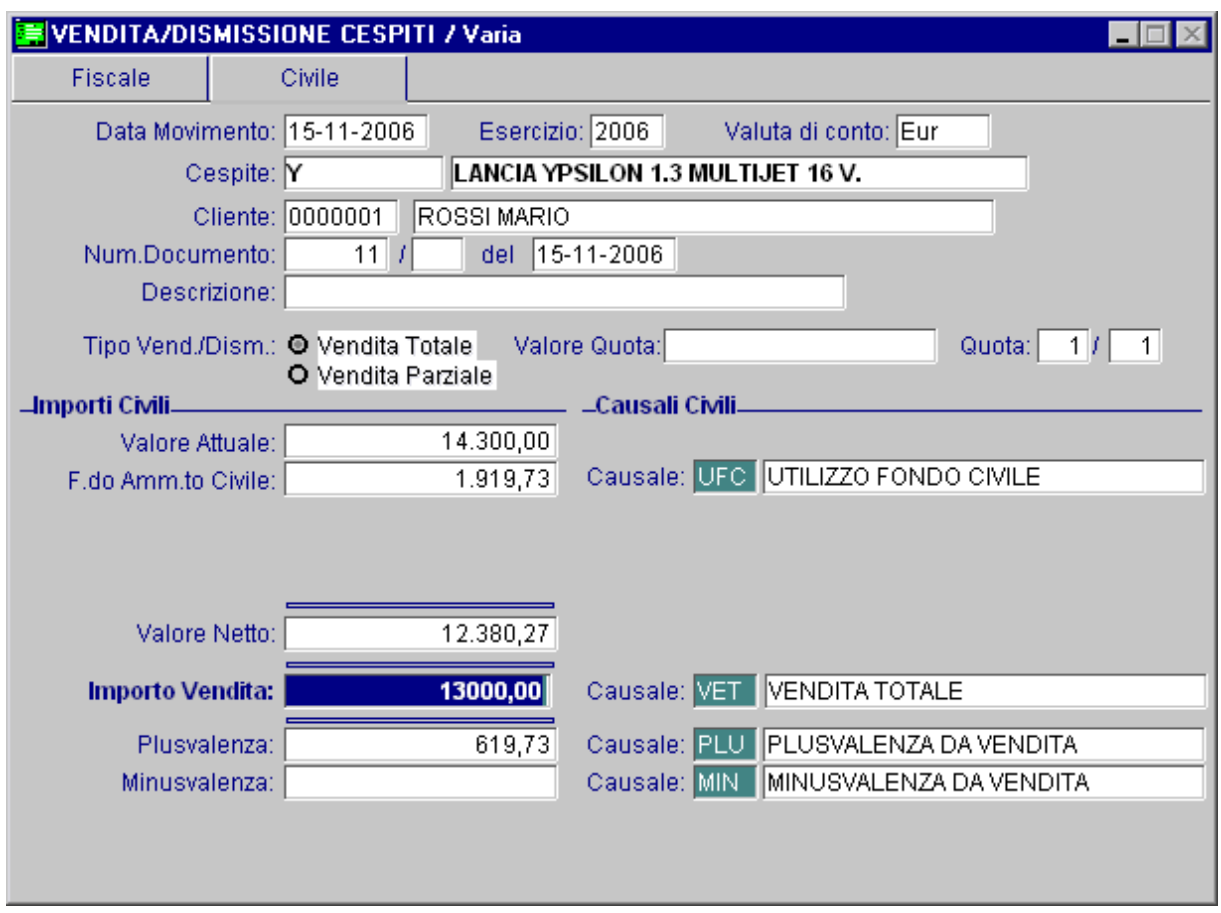

Fig. 3.9 – Seconda Videata Vendita/Dismissione Cespite

I movimenti ottenuti possono essere visualizzati, modificati, variati dalla manutenzione movimenti.

Riportiamo qui di seguito un esempio di movimento generato in automatico all'interno del modulo ammortamenti.

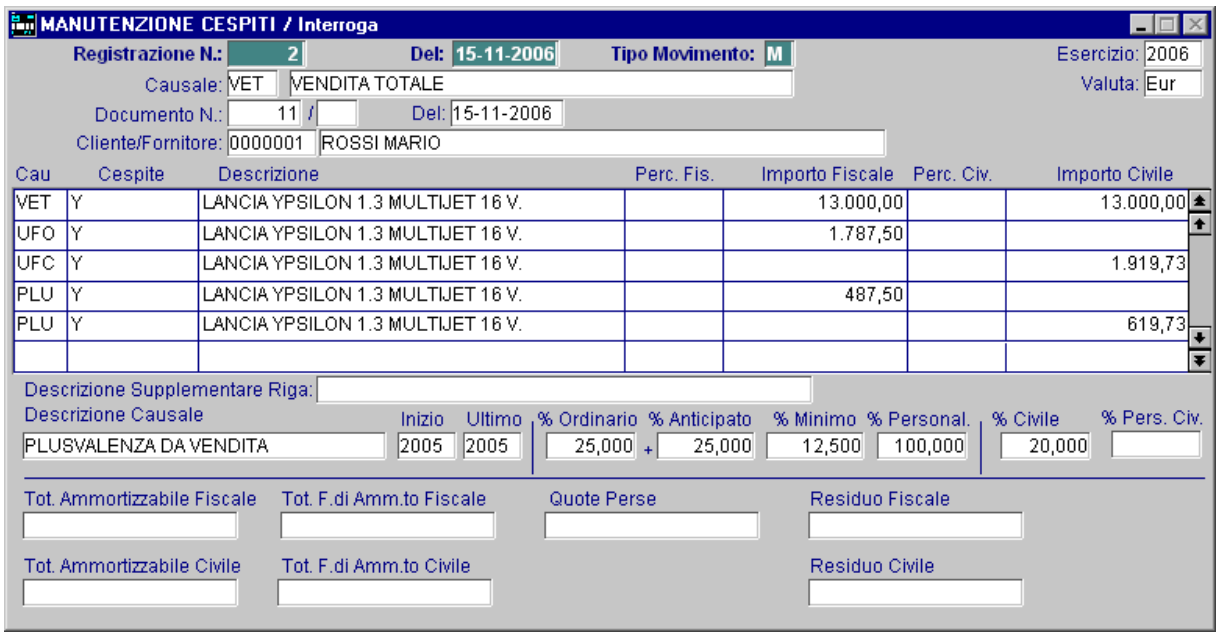

Fig. 3.10 - Movimenti generati

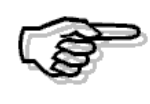

L'utility Vendita/Dismissione Cespiti permette di generare in automatico i movimenti solo per il Modulo Ammortamenti. I movimenti di primanota devono essere inseriti manualmente dall'utente.

# **MANUTENZIONE RAPIDA CESPITI**

Questa opzione permette di modificare, in modo rapido, il tipo di ammortamento da praticare su ogni Cespite.

Questo consente all'operatore grazie alla Simulazione Calcolo Ammortamenti/Plusvalenze delle simulazioni rapide prima di decidere quale ammortamento praticare.

Nella prima maschera si effettua una selezione dei Cespiti che si vogliono elaborare e l'aspetto dell'ammortamento da visualizzare (fiscale o civile).

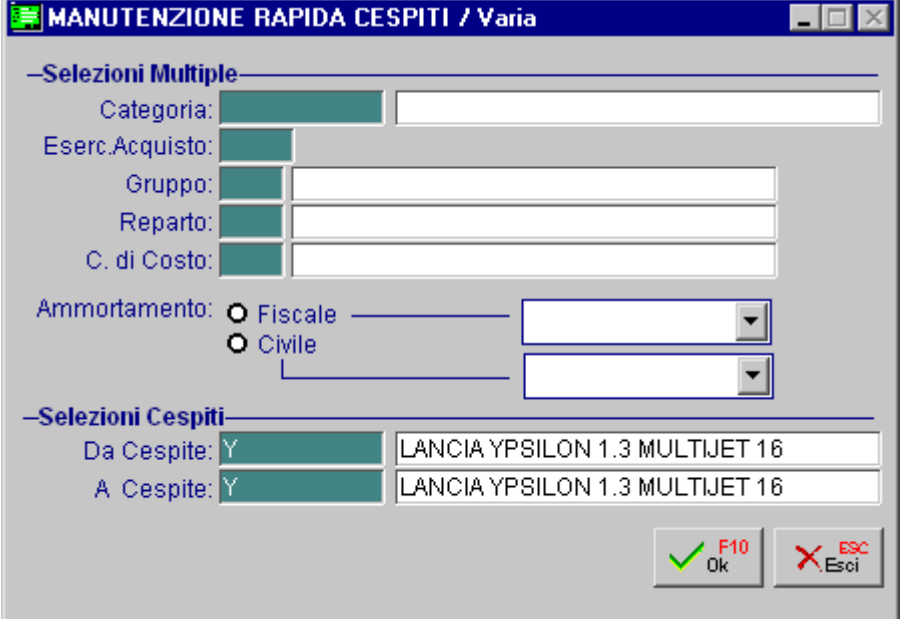

Fig. 3.11 - Selezione Cespiti

Dopo la conferma, con F10, appare la seguente finestra con l'elenco dei cespiti selezionati. I colori permettono di distinguere i cespiti disattivati (grigi), quelli per i quali è stato previsto un tipo di ammortamento non applicabile (rossi) e quelli per i quali il tipo di ammortamento previsto è attuabile (neri).

| MANUTENZIONE RAPIDA CESPITI<br>$\Box$ $\Box$                         |                                      |                 |      |     |                     |                          |
|----------------------------------------------------------------------|--------------------------------------|-----------------|------|-----|---------------------|--------------------------|
| Codice                                                               | Descrizione                          | Categoria       |      |     | Es.Acq. Amm %Amm.to |                          |
| CODEPAINT                                                            | CODE PAINTER<br>CASE PER APPLICAZ    | <b>SOFTWARE</b> | 1999 | О   | 20,000              | ∣≛∣                      |
| <b>COMPUTERS</b>                                                     | SISTEMA DI 10 COMPUTERS IN RETE      | COMPUTERS       | 1996 | A   | 20,000              | $\bullet$                |
| GESTION                                                              | LICENZA UTILIZZO GESTIONALE PACCHET  | <b>SOFTWARE</b> | 1996 | 0   | 20,000              |                          |
| MOBILI1                                                              | GRUPPO DI 10 SCRIVANIE BIANCHE       | MOBILI          | 1997 | 0   | 12,000              |                          |
| PANDA                                                                | AUTOVETTURA FIAT PANDA               | AUTO            | 1998 | lA. | 25,000              |                          |
| <b>PUNTO</b>                                                         | AUTOVETTURA FIAT PUNTO               | AUTO            | 1998 | ΙA  | 25,000              |                          |
| SORGENTE                                                             | ADHOC - APPLICATIVO GESTIONALE SORG. | <b>SOFTWARE</b> | 1996 | А   |                     |                          |
| UNO.                                                                 | AUTOVETTURA FIAT UNO                 | AUTO            | 1998 | P   | 20,000              |                          |
|                                                                      |                                      |                 |      |     |                     |                          |
|                                                                      |                                      |                 |      |     |                     |                          |
|                                                                      |                                      |                 |      |     |                     | $\overline{\phantom{a}}$ |
|                                                                      |                                      |                 |      |     |                     | $\overline{\bullet}$     |
| Categoria: SOFTWARE<br>LICENZE PER USO SOFTWARE<br>Tipo: I           |                                      |                 |      |     |                     |                          |
| Gruppo:                                                              |                                      |                 |      |     |                     |                          |
| Reparto:                                                             |                                      |                 |      |     |                     |                          |
| C.Costo:                                                             |                                      |                 |      |     |                     |                          |
| <b>ID</b> Filtro<br>×⊾≋<br><sup>9</sup> se Aggiorn<br>Ord. (Cespite) |                                      |                 |      |     |                     |                          |

Fig. 3.12 - Elenco Cespiti Selezionati - Ammortamento Fiscale

### $\sqrt{m}$  Filtro

**I**Filtro

Con questo bottone (oppure F4) si richiama la prima maschera di selezione cespiti

### **<sup>△</sup> Aggiorna**

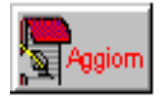

L'operatore ha a disposizione il bottone per modificare il tipo di ammortamento e quindi scegliere quello da applicare ai cespiti selezionati.

Una volta selezionato il bottone appare la seguente maschera dove si deve indicare che tipo di ammortamento si vuole applicare e nel caso di ammortamento Personalizzato con che coefficiente.

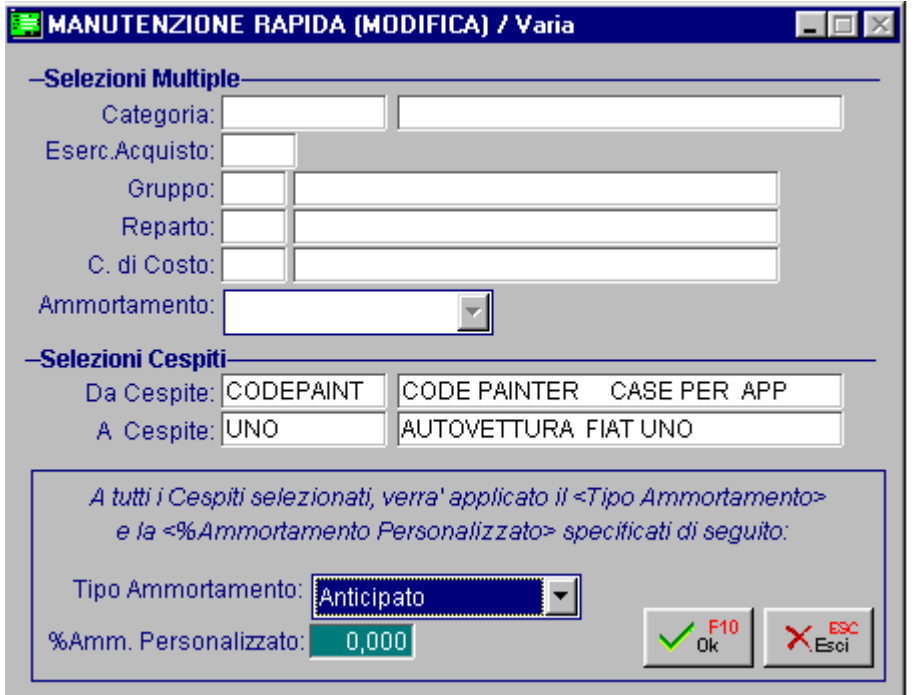

Fig. 3.13 -Impostazione tipologia di ammortamento Fiscale

Alla conferma della videata la procedura visualizza ancora l'elenco dei cespiti che soddisfano le selezioni e li visualizza in grigio, rosso oppure nero a seconda che sia possibile oppure no applicare il tipo di ammortamento prescelto dall'operatore.

Premendo invio su la riga di un cespite è possibile vedere la situazione storica e capire il motivo per il quale la procedura ha contrassegnato la riga di colore rosso oppure grigio.

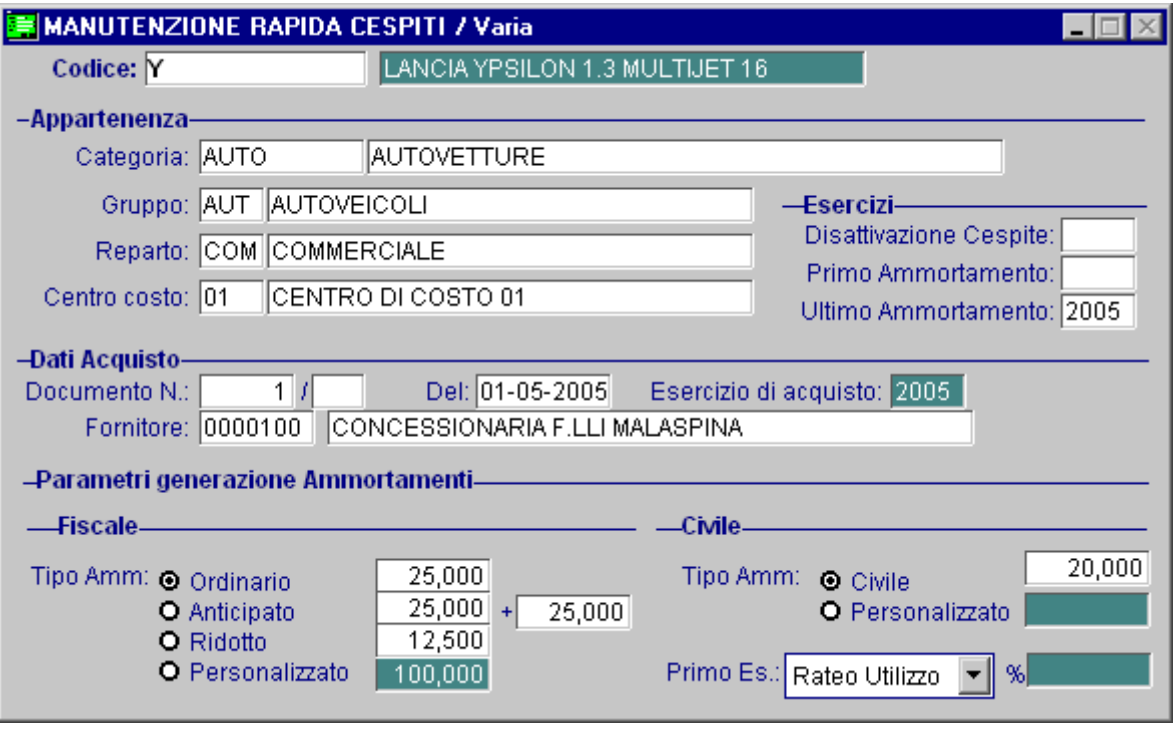

Fig. 3.14 - Dettaglio cespite

# **SCHEDE CESPITI**

Con questa opzione è possibile visualizzare i movimenti di un determinato cespite. I filtri che si possono impostare sono: intervallo di date e numeri registrazione, causale, tipo cespite, data e numero documento.

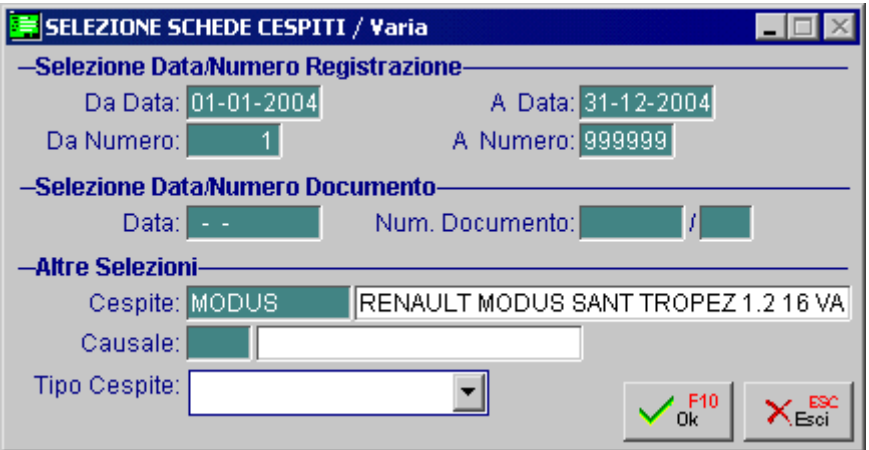

Fig. 3.15 - Selezione Schede

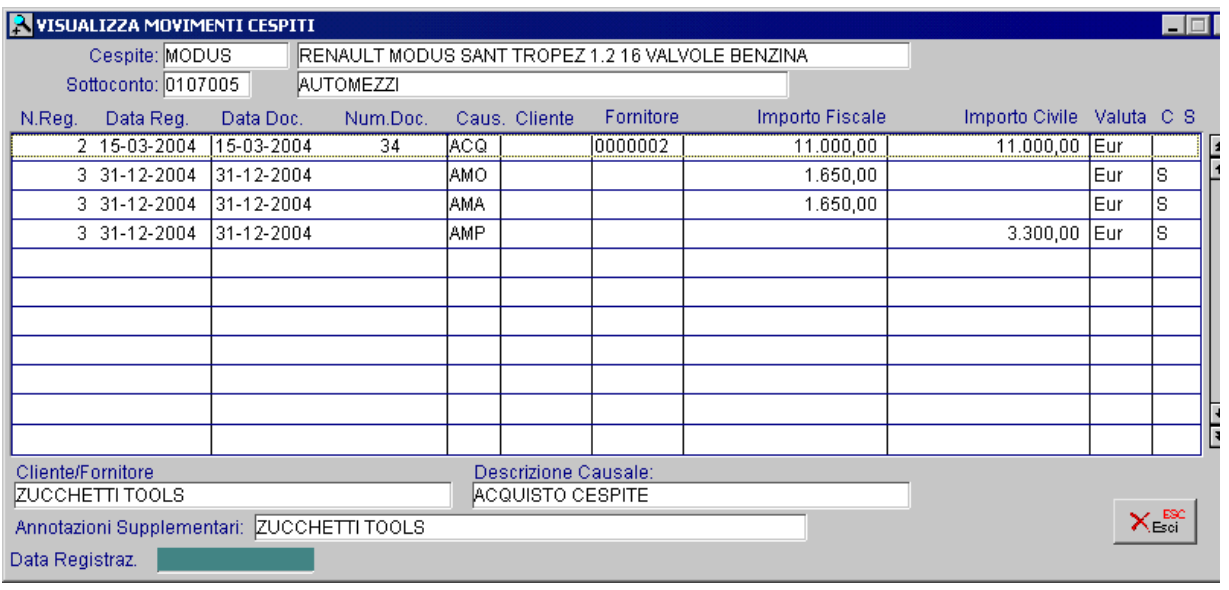

Ecco il risultato della selezione relativa alla scelta visualizzata nella finestra precedente.

Fig. 3.16 - Visualizzazione Schede Cespiti

# **GESTIONE MANUTENZIONI/RIPARAZIONI**

Impianti, macchinari, fabbricati possono essere oggetto di **manutenzioni e riparazioni** il cui scopo è quello di mantenere tali beni in buono stato.

Contabilmente tali spese sono distinte in: spese di manutenzione e riparazione ordinarie; spese di manutenzione e riparazione straordinarie.

Le spese di manutenzione e riparazione **ordinarie** sono quelle che vengono effettuate con regolarità e hanno come scopo quello di consentire ai beni di rimanere in buono stato di funzionamento.

Come tali, sono interamente imputabili all'esercizio.

Le spese di manutenzione e riparazione **straordinaria**, invece, sono quelle che si effettuano senza una precisa regolarità (spesso in conseguenza di una non adeguata manutenzione ordinaria) oppure con ritmi programmati ma con notevoli intervalli di tempo tra una e l'altra, e che hanno come conseguenza un miglioramento delle prestazioni e dell'efficienza operativa.

Per tale motivo tali spese si considerano costi pluriennali e quindi vengono patrimonializzati portandoli ad incrementare io costo dei beni.

Le difficoltà che si incontrano in sede pratica nel distinguere i costi di manutenzione e riparazione ordinaria da quelli aventi natura straordinaria, hanno indotto il legislatore fiscale a fissare in materia dei precisi limiti di deducibilità, stabilendo che:

"Le spese di manutenzione e riparazioni che dal bilancio non risultano patrimonializzate, cioè imputate a incremento del costo dei beni ai quali si riferiscono, sono deducibili nel limite del 5% del costo complessivo di tutti i beni materiali ammortizzabili quale risulta dall'inizio dell'esercizio dal registro dei beni ammortizzabili.

L'eccedenza rispetto al 5% è deducibile a quote costanti nei 5 esercizi successivi."

Se l'impresa è di nuova costituzione, il limite del 5% si calcola, per il primo esercizio, sul costo complessivo dei beni che risulta a fine periodo.

Per beni ceduti nel corso dell'esercizio la deduzione di cui sopra spetta in proporzione alla durata del possesso.

Anche per i beni acquistati nel corso dell'esercizio il limite di deducibilità si calcola in proporzione alla durata del processo.

Tuttavia con la Legge di Conversione nr. 44/2012 del D.L. 16/2012 (c.d. "Decreto semplificazioni fiscali), è stata soppressa la necessità di ragguagliare la base di calcolo del limite in esame alla durata del possesso del bene.

In ottica **"semplificazione"** è stato quindi modificato il calcolo per la determinazione delle quote di spese deducibili per l'anno.

Per il nuovo calcolo sarà sufficiente considerare il costo iniziale (al 1° gennaio) dei beni come risultante dal libro dei cespiti ammortizzabili, che comprenderà anche il costo dei beni ceduti nel corso dell'anno ma non includerà quello dei beni acquistati nel corso dello stesso anno.

In particolare non sarà più necessario calcolare le quote dei beni entrati e uscita nell'anno ma sarà sufficiente calcolare il costo dei beni al 1 gennaio: ciò significa che il valore di beni ceduti successivamente sarà compreso solo se il bene risulta acquistato in data 01/01 e non saranno compresi i beni acquistati dal 2 gennaio.

Tramite l'utility Controllo Manutenzioni/Riparazioni, viene prodotto un tabulato di controllo per verificare, cespite per cespite, quale e' l'importo con cui partecipa al calcolo del Costo Complessivo necessario per calcolare il limite delle spese deducibili.

E' possibile selezionare la stampa per intervallo di Categorie Cespiti, Gruppo, Reparto o Centro di Costo.

Come appare nella figura seguente, è previsto sia il caso di impresa di nuova costituzione in cui viene considerato il costo complessivo a fine esercizio, sia il calcolo previsto dal "Decreto Semplificazioni" come evidenziato in precedenza.

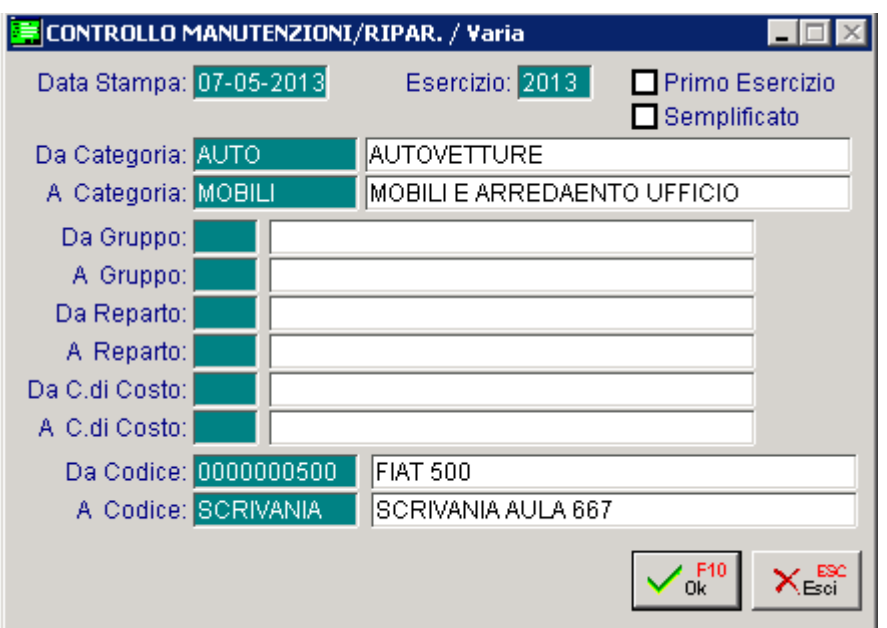

Fig. 3.17 -Selezione Controllo Manutenzioni

### **■ Primo Esercizio**

Questo check va attivato nel caso l'impresa sia di nuova costituzione perché in questo caso il limite del 5% si calcola, per il primo esercizio, sul costo complessivo dei beni che risulta a fine periodo.

### **■ Semplificato**

Se si attiva questo check, nel calcolo della quota di spesa deducibile, la procedura considera il saldo del bene all'01/01/XX.

Se un bene è stato acquistato nel corso dell'anno, verrà preso in considerazione solo se acquistato in data 01/01/XX, ignorando nel calcolo tutte le movimentazioni intervenute durante l'anno.

La stampa evidenzia, per ogni cespite, i giorni di utilizzazione che possono essere 365, oppure una cifra inferiore in caso di acquisto o dismissione durante l'esercizio.

In calce al tabulato di controllo ammortamenti il programma stampa il Dettaglio Manutenzioni, cioè i dati del calcolo della soglia di deducibilità delle Spese di Manutenzione e Riparazione. Possiamo vedere l'esempio alla figura seguente in cui appare l'elenco di tutti i sottoconti relativi alle Manutenzioni sui Cespiti con gli importi imputati durante l'esercizio.

Ricordiamo che il programma individua questi sottoconti in quanto sono stati inseriti nell'archivio

Categorie Cespiti.

A questo elenco dei sottoconti segue il calcolo del Limite deducibile (attualmente del 5%) e, per differenza, dell'Eccedenza delle Spese da Capitalizzare cioè da ripartire nei 5 esercizi successivi.

L'eccedenza eventuale da ripartire costituisce semplicemente un Cespite Immateriale da ammortizzare e come tale va inserito nell'archivio anagrafico Cespiti.

Potete utilizzare un unico cespite Manutenzioni da Ripartire, oppure ne potete inserire uno per ogni esercizio in cui si verifica l'eccedenza.

In ogni caso, dovrà esistere una Categoria Manutenzioni da Ripartire a cui faranno riferimento questi cespiti.

Appurata l'esistenza del Cespite, o inserito al momento, occorre fare un movimento per inserire il valore del Cespite da ammortizzare che, in questo caso, corrisponderà all'importo della eccedenza risultante dal calcolo di cui sopra.

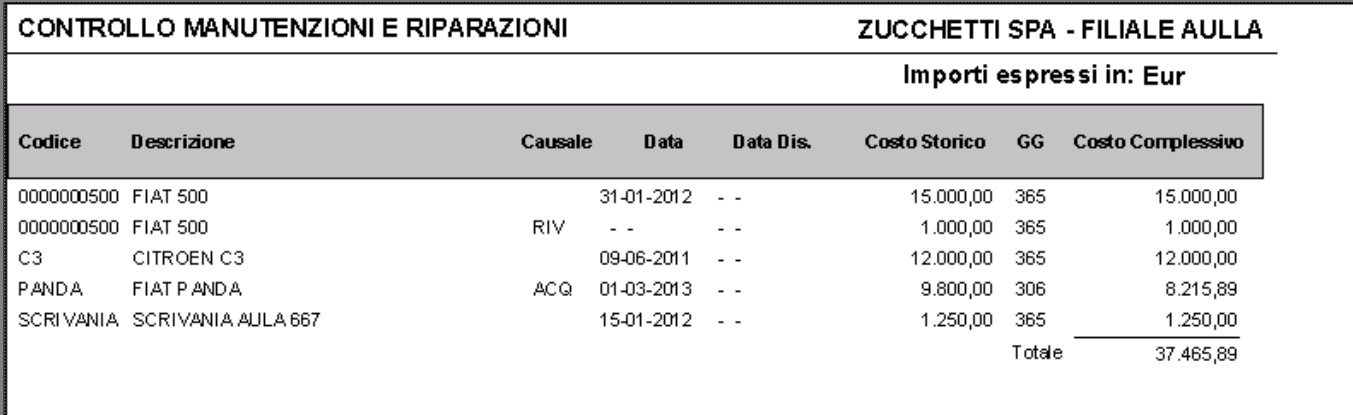

Fig. 3.18 -Esempio di Stampa Calcolo Manutenzioni/Riparazioni

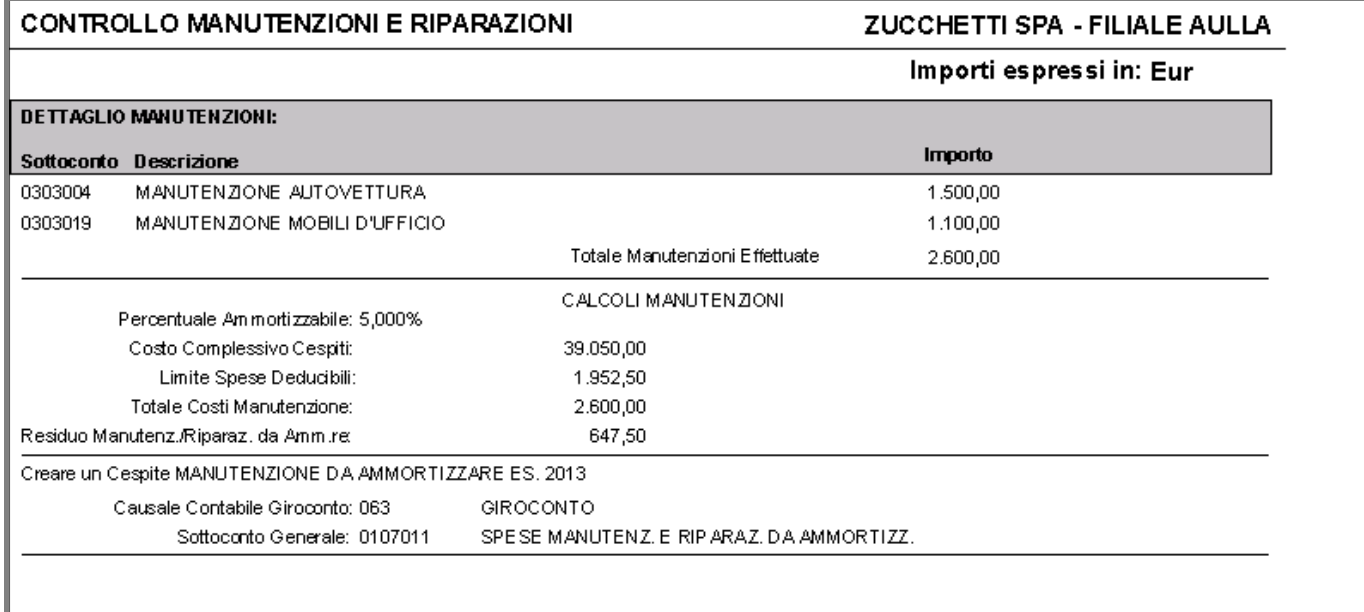

Fig. 3.19 -Esempio di Stampa Calcolo Manutenzioni/Riparazioni – Pagina dei Riepiloghi

In contabilità l'operatore può agire in più modi:

1) non inserire alcuna registrazione contabile, ma intervenire extracontabilmente in fase di dichiarazione redditi e fare le dovute rettifiche.

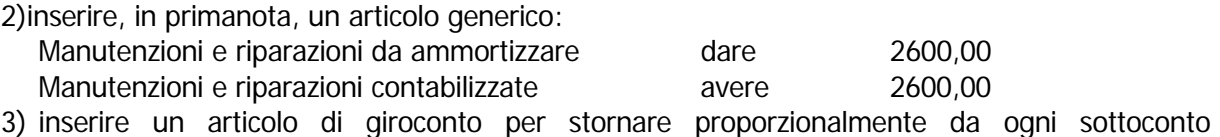

Manutenzione la parte di manutenzione che va ammortizzata: Manutenzioni e riparazioni da ammortizzare 2600,00 Manutenzione Autovetture 1500,00 Manutenzione Mobili d'Ufficio 1100,00

Il Modulo Ammortamenti può generare in automatico l'articolo di Primanota relativo alla terza ipotesi.

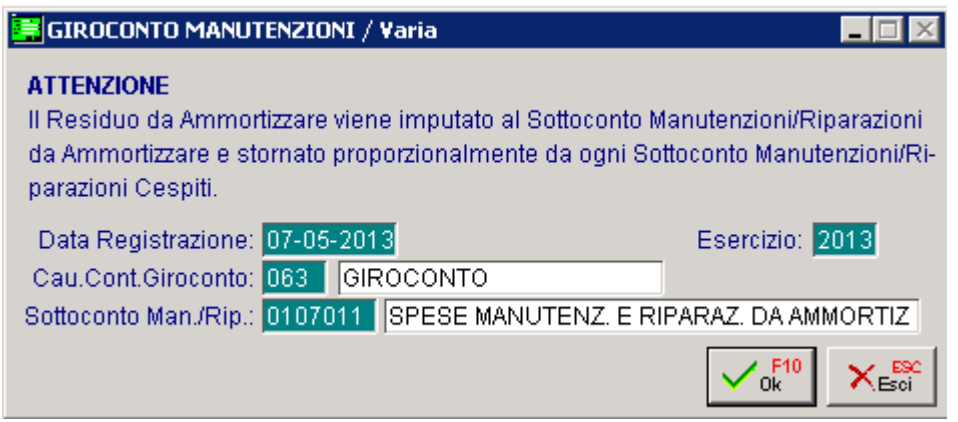

Fig. 3.20 - Conferma Giroconto

In caso di esistenza di Eccedenza da capitalizzare apparirà la seguente videata.

Nel caso in cui si voglia eseguire il giroconto in automatico basterà confermare con F10, altrimenti usare il tasto ESC.

Nelle immagini seguenti, mostriamo la stessa stampa riportata sopra, ma eseguita con il check "Semplificato" attivato

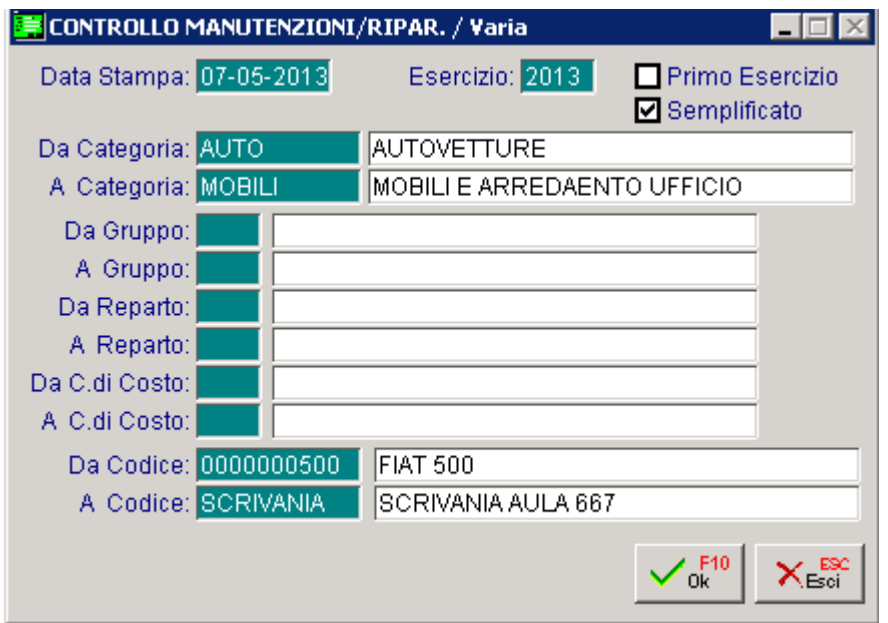

Fig. 3.21 – Controllo Manutenzioni/Riparazioni

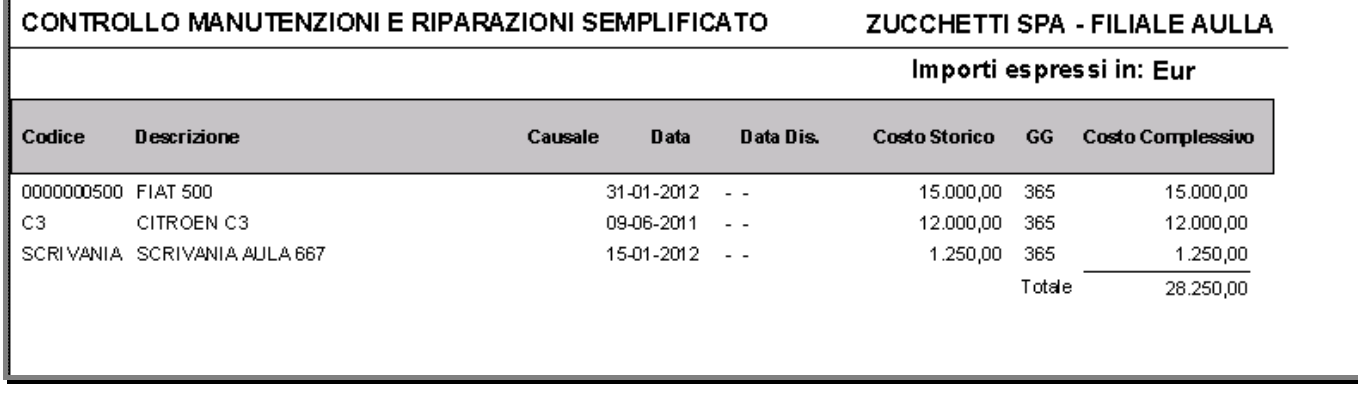

Fig. 3.22 – Stampa Calcolo Manutenzioni/Riparazioni con check "Semplificato" attivato

#### CONTROLLO MANUTENZIONI E RIPARAZIONI SEMPLIFICATO

ZUCCHETTI SPA - FILIALE AULLA

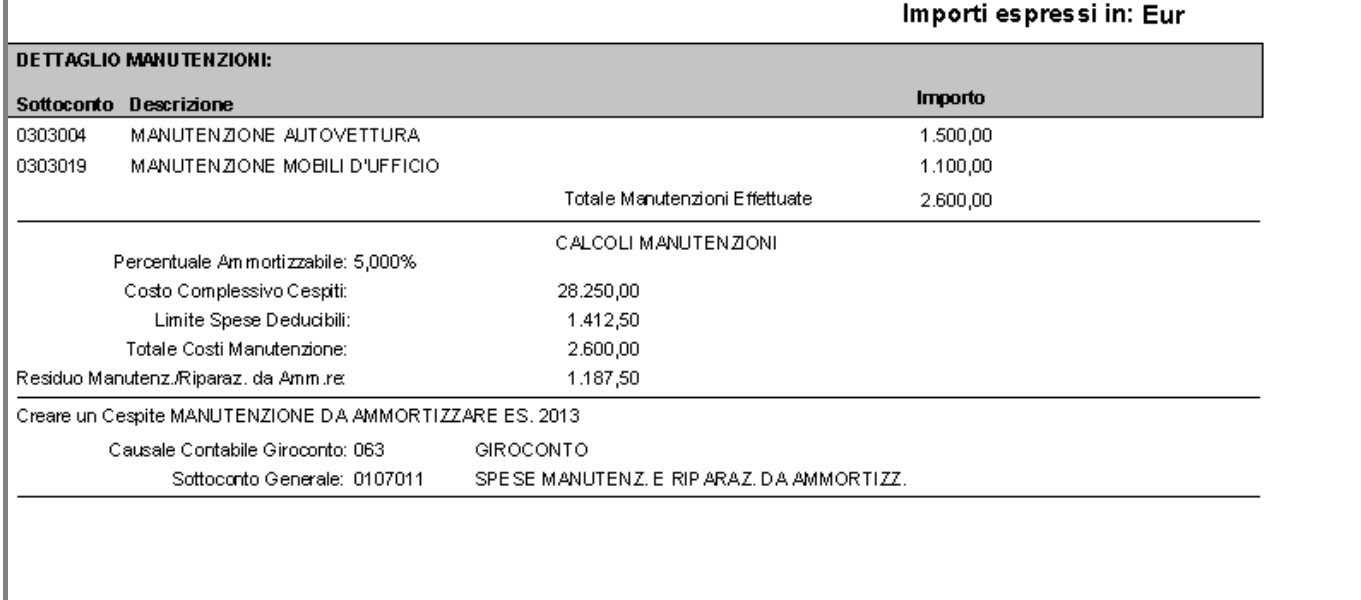

Fig. 3.23 - Stampa Calcolo Manutenzioni/Riparazioni con check "Semplificato" attivato - Pagina 2

Come potete notare il risultato della stampa è diverso dal risultato ottenuto dalla precedente selezione.

Il cespite "FIAT PANDA" ad esempio, essendo statao acquistato nel corso dell'anno 2013, non viene riportato in stampa.

Il cespite "FIAT 500", Invece, viene stampato solo per la parte relativa al costo storico, il movimento di rivalutazione effettuato nel corso del 2013, non viene preso in considerazione. Per tutti i cespiti riportati in stampa, i giorni presi in considerazione sono sempre 365.

# **SIMULAZ.CALCOLO AMM.TI**/**PLUSV.**

Questa opzione ha lo scopo di offrire all'operatore la possibilità di provvedere automaticamente al calcolo delle Quote Annue di Ammortamento relative ai Beni Materiali e Immateriali, al calcolo delle quote di ripartizione delle plusvalenze e delle Spese di Manutenzione.

Al termine del calcolo viene prodotta una stampa di controllo sia per l'aspetto Fiscale che per quello civile.

Durante questa fase di lavoro non avviene alcun aggiornamento.

L'aggiornamento degli archivi Cespiti, la creazione Movimenti Cespiti e dei Movimenti di Primanota avvengono in una fase successiva (vedi paragrafo Generazione Movimenti di Primanota e Cespiti).

Il calcolo degli ammortamenti può essere fatto con riferimento a tutto l'esercizio o anche solo per una parte espressa in dodicesimi.

Il calcolo in dodicesimi serve, ad esempio, nel caso di trasformazione di un'azienda per cui è necessario fare una chiusura relativa ad una parte dell'esercizio.

I dati richiesti all'operatore sono evidenziati nelle figure seguenti.

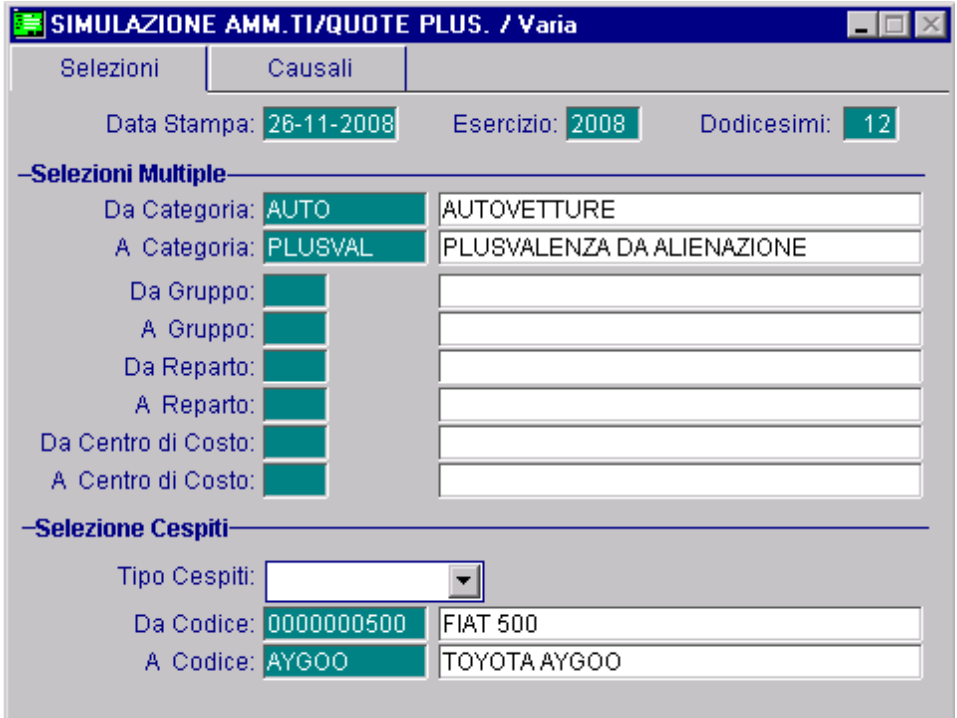

Fig. 3.24 -Simulazione Calcolo - 1^ Videata

Analizziamoli in dettaglio.

### **■ Data Stampa**

E' la data che apparirà nella testata del tabulato di controllo prodotto al termine dell'elaborazione.

### Tipo Cespiti

E' possibile ottenere il calcolo per tutti i cespiti presenti in archivio o singolarmente per quelli Materiali, Immateriali o Plusvalenze.

### **■ Esercizio**

#### Dato importantissimo.

Viene elaborato il calcolo in base al contenuto di questo campo che serve per:

- controllare se l'ammortamento di un cespite è riferito al primo anno di vita per fare il calcolo ridotto al 50%;
- controllare se il cespite è stato acquistato da meno di quattro anni per poter calcolare l'ammortamento anticipato ammesso solo nei primi tre anni.

### **■ Dodicesimi**

Numero dei mesi presi in considerazione nel calcolo ammortamenti. Il programma propone 12.

E' inoltre possibile selezionare per Categoria, Gruppo, Reparto, Centro di Costo e da Cespite a Cespite.

Nella seconda vieta, invece, vengono visualizzate le causali utilizzate nei calcoli

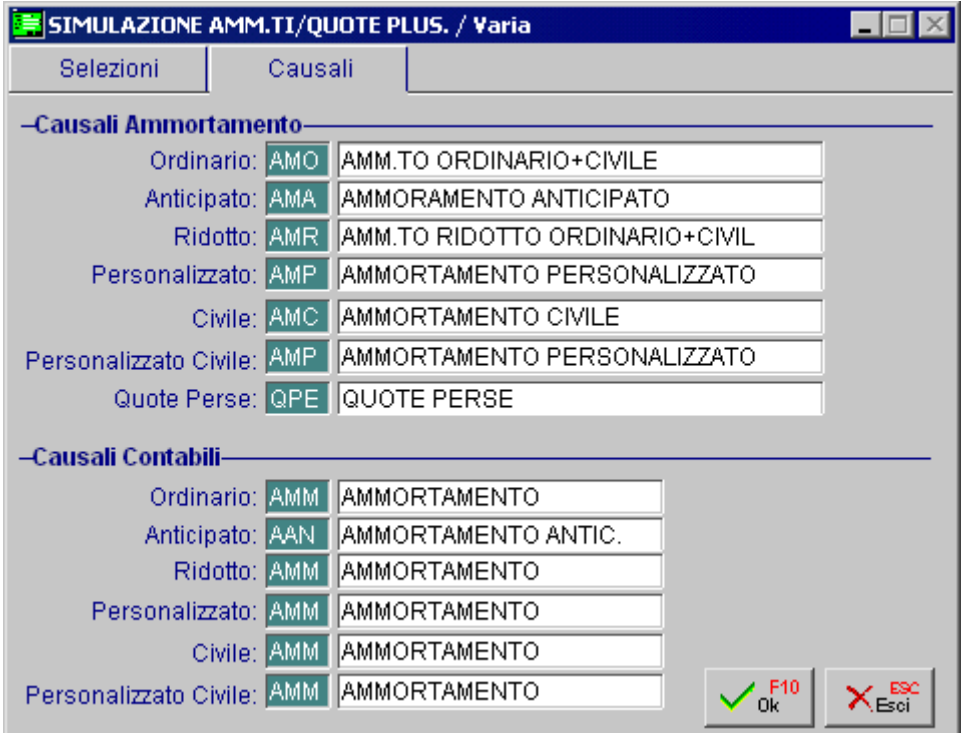

Fig. 3.25 - Simulazione Calcolo - 2^ Videata

Vengono stampati tutti i cespiti delle Categorie selezionate, anche quelli che non hanno importi da ammortizzare, in quanto la stampa è una stampa di controllo e deve evidenziare anche eventuali errori dell'operatore.

I cespiti disattivati non vengono stampati.

#### STAMPA CONTROLLO AMM.TI/PLUSVALENZE

#### ZUCCHETTI SPA FILIALE AULLA

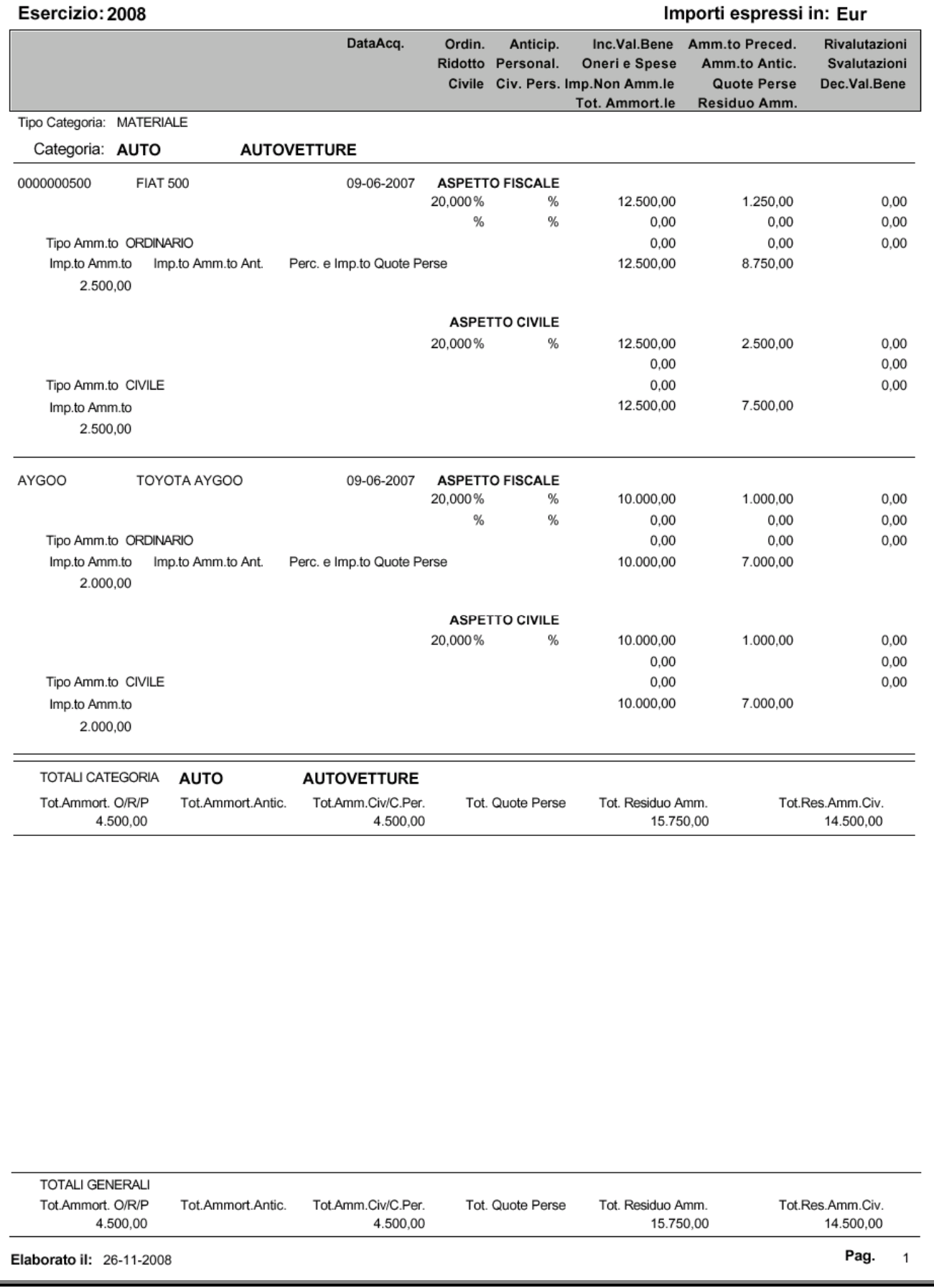

Fig. 3.26 -Stampa controllo ammortamenti e plusvalenze

Alcune operazioni previste dal Modulo Ammortamenti e precisamente Calcolo Ammortamenti annuali, Stampa Libro Cespiti e Calcolo della soglia di manutenzione del 5%, vengono effettuati prendendo come base i dati contenuti nell'anagrafica cespiti: Totale ammortizzabile, Residuo da ammortizzare, ecc...

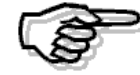

Questi dati sono sicuramente validi se le operazioni suddette vengono eseguite appena terminate le registrazioni dell'esercizio. Questi dati devono essere rettificati se tali operazioni avvengono durante l'esercizio successivo e nel frattempo sono state effettuate operazioni su cespiti. E' noto che la nostra procedura di contabilità permette di contabilizzare gli ammortamenti con data di registrazione dell'esercizio successivo e data di competenza dell'esercizio passato. Ad esempio, possiamo contabilizzare gli ammortamenti dell'esercizio 2002 in data 31 marzo 2003 con competenza esercizio 2002. Il modulo Ammortamenti, nelle varie fasi di Simulazione Calcolo Ammortamenti, Bilancio Simulato, Stampa Libro Cespiti e Gestione, opera prendendo in considerazione i dati aggiornati alla data di chiusura dell'esercizio e ignora gli eventuali movimenti eseguiti dopo tale data.

### **GENERAZIONE P.NOTA E MOVIMENTI CESPITI**

Controllata la stampa prodotta dall'opzione Simulazione Calcolo Ammortamenti/Plusvalenze, l'operatore può passare alla fase successiva che prevede il consolidamento degli ammortamenti annuali attraverso due operazioni simultanee.

> Creazione dei Movimenti Cespiti Creazione dei Movimenti Contabili in Primanota

Ricordiamo che le due opzioni di Calcolo e di Generazione Movimenti non sono assolutamente collegate fra di loro. L'opzione di Calcolo esegue semplicemente il Calcolo degli Ammortamenti sui Cespiti selezionati di volta in volta producendo solo una stampa. L'opzione Generazione Movimenti genera i Movimenti, Cespiti e Contabili, ma solo per Cespiti selezionati al momento. Non vi è assolutamente collegamento con il Calcolo avvenuto in precedenza. E' assolutamente regolare, ad esempio, fare il calcolo dei Beni Materiali e subito dopo generare i Movimenti relativi ai Beni Immateriali. L'opzione che genera i Movimenti riesegue il Calcolo al momento in base ai cespiti selezionati.

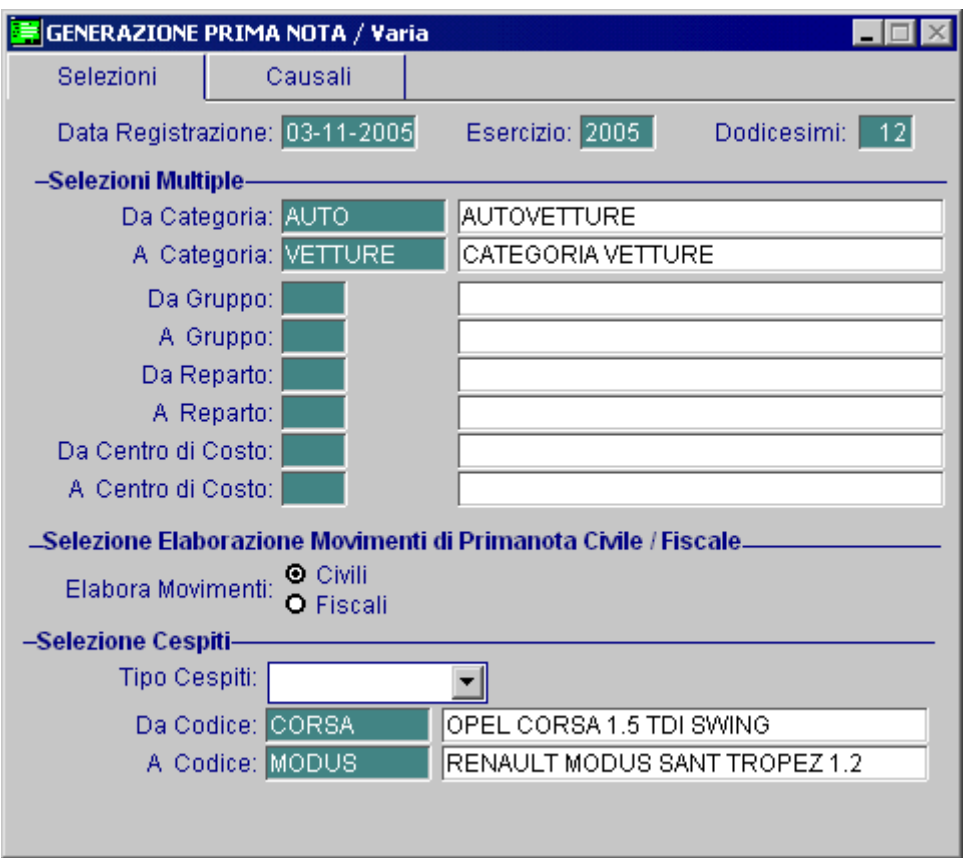

Fig. 3.27 - Selezione Cespiti per generare Movimenti

Come visibile nella figura sopra, è possibile considerare tutto l'esercizio od optare per il calcolo in dodicesimi.

Si deve impostare la Data di Registrazione e l'Esercizio di Competenza.

Il campo Esercizio di Competenza serve per:

- 1) calcolare o meno la quota di ammortamento. Il programma, infatti, esegue il calcolo se nell'anagrafica del cespite il contenuto del campo "Esercizio ultimo ammortamento" è inferiore all'Esercizio di Competenza impostato.
- 2) controllare se l'ammortamento di un cespite è riferito al primo anno di vita per fare il calcolo ridotto al 50% e per calcolare il rateo manutenzione sempre riferito al solo primo anno di vita.
- 3) controllare se il cespite è stato acquistato da meno di quattro anni per poter calcolare l'ammortamento anticipato ammesso solo nei primi tre anni.

Bisogna indicare per quali Cespiti si vogliono generare i Movimenti.

E' possibile scegliere per Categoria, Gruppo, Reparto, Centro di Costo e da Cespite a Cespite.

Questa scelta si può ottenere anche impostando il campo Tipo Cespite (Materiali, Immateriali o Plusvalenze).

I movimenti di primanota possono essere generati in modo civile o fiscale.

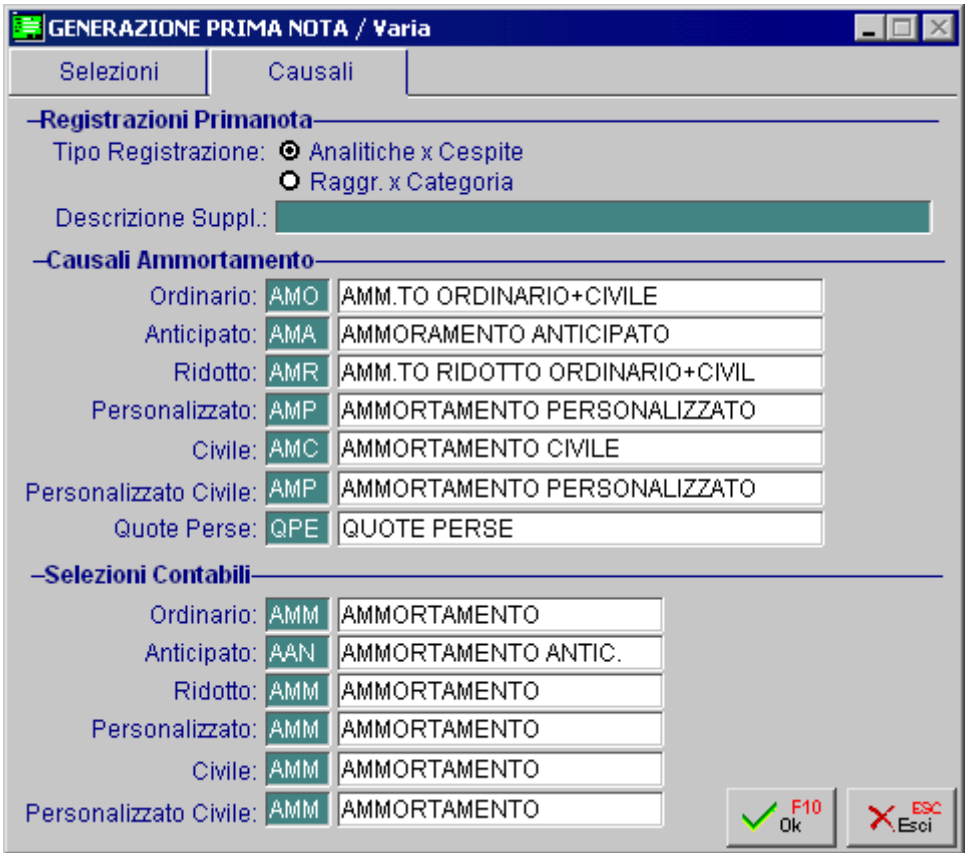

Fig. 3.28 - Selezione Cespiti per generare Movimenti

Come visibile nella figura sopra, si può decidere se la registrazione contabile deve essere realizzata in modo analitico per cespite oppure accorpata per categoria.

Per la generazione dei Movimenti il programma ha bisogno di conoscere i codici delle causali contabili e causali cespiti, queste causali saranno già state inserite nella tabella Parametri, comunque sono visibili nella seconda finestra dell'opzione Generazione Movimenti e sono anche modificabili o inseribili al momento.

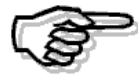

Prima di confermare questa operazione si raccomanda di eseguire una copia archivi.

# **SIMULAZIONE BILANCIO**

Questa scelta permette di ottenere il Bilancio Contabile con i dati relativi a tutto l'esercizio o ad una sola frazione, sommati ai movimenti relativi alle quote di ammortamento che dovranno essere calcolate (civili o fiscali).

Possiamo ottenere un Bilancio Simulato da data a data (ad esempio relativo al primo semestre), oppure relativo all'intero esercizio contabile.

Anche l'importo delle quote di ammortamento può essere relativo a tutto l'esercizio oppure solo ad un periodo: dipende dai dodicesimi impostasti.

L'operatore può decidere se simulare i movimenti di ammortamento in modo civili o fiscale e di conseguenza effettuare raffronti tra un bilancio simulato contenente le quote di ammortamento calcolate in un modo, e un bilancio simulato contenente le quote di ammortamento calcolate in un altro modo.

Come visibile nella figura seguente, la selezione permette di impostare la data di stampa, l'esercizio di competenza, i dodicesimi da considerare e l'intervallo di registrazioni di primanota da considerare.

E' inoltre possibile specificare se il bilancio deve essere stampato in forma analitica (con sottoconti) o in forma sintetica, se devono essere stampati anche i conti d'ordini, se la stampa deve essere eseguita a sezioni fisse o a sezioni variabili, se i movimenti relativi agli ammortamenti che dovranno essere eseguiti devono essere elaborati in maniera civile o fiscale ed infine viene richiesta la valuta di rappresentazione degli importi.

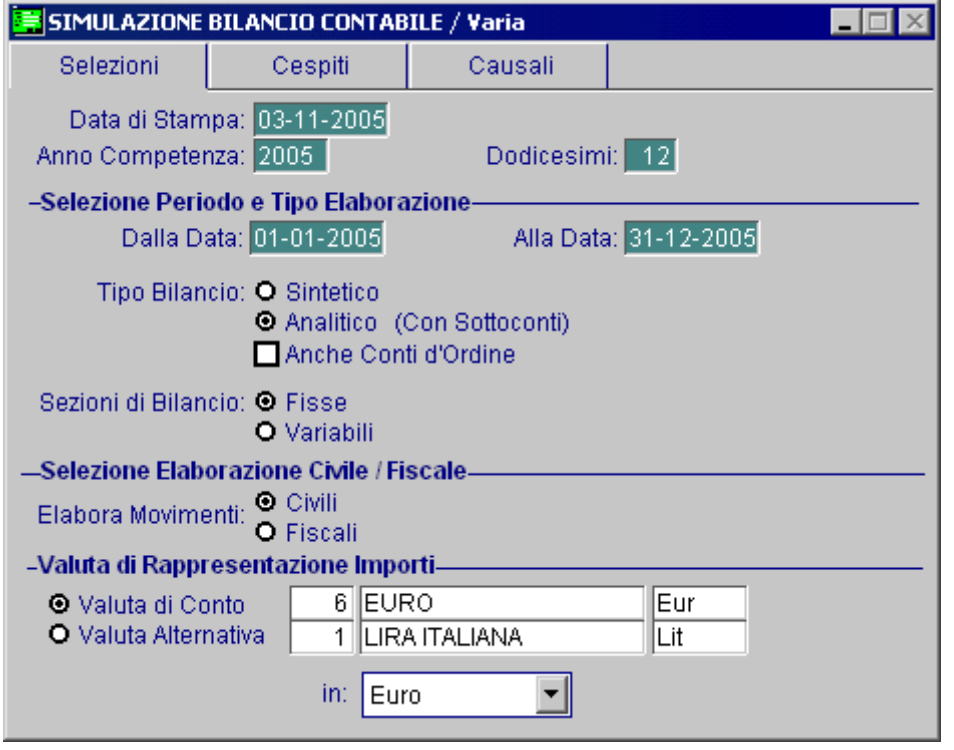

Fig. 3.29 - Bilancio Simulato - 1^ Videata

La seconda videata della selezione dà la possibilità di impostare l'intervallo di categorie, gruppi, reparti, centri di costo e cespiti ed il tipo cespite.

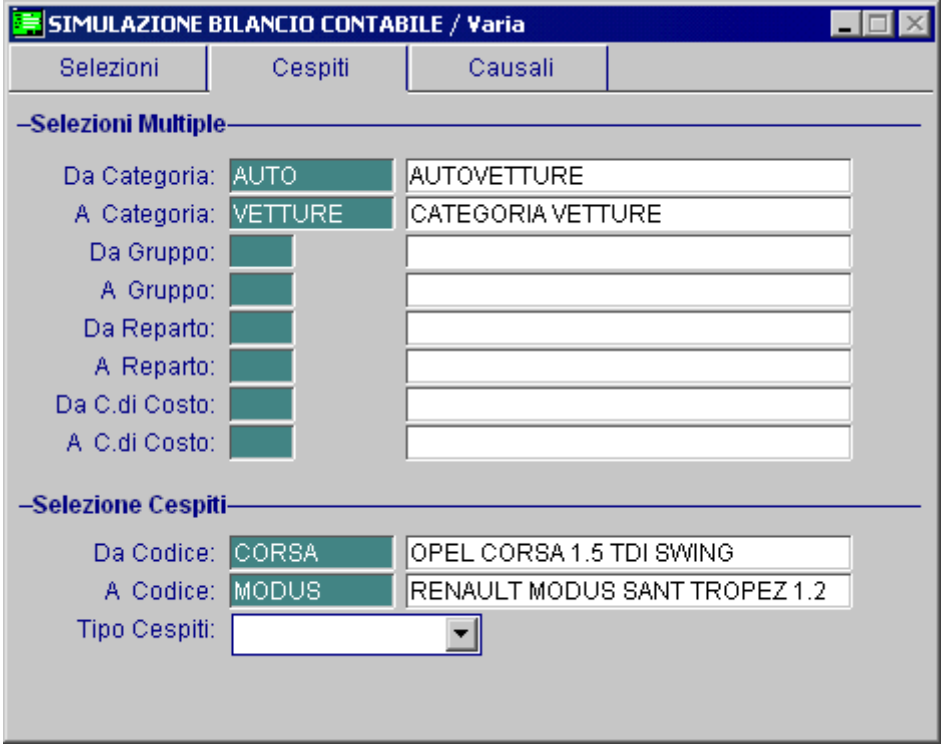

Fig. 3.30 - Bilancio Simulato - 2^ Videata

La terza videata, invece, visualizza le causali utilizzate nei calcoli.

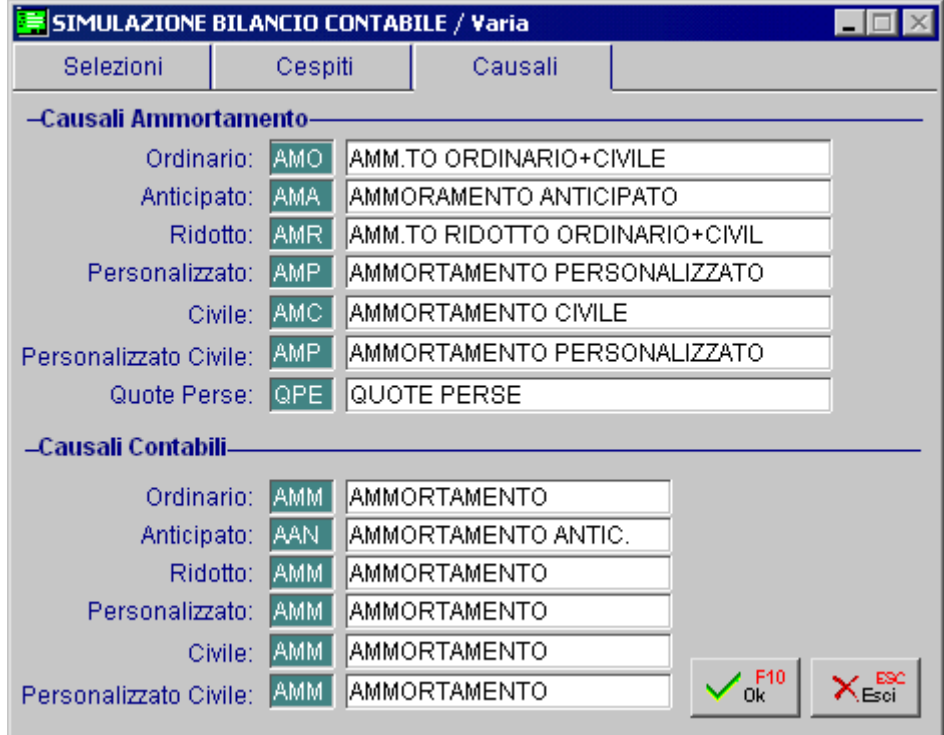

Fig. 3.31 - Bilancio Simulato -3^ Videata

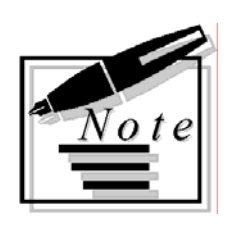

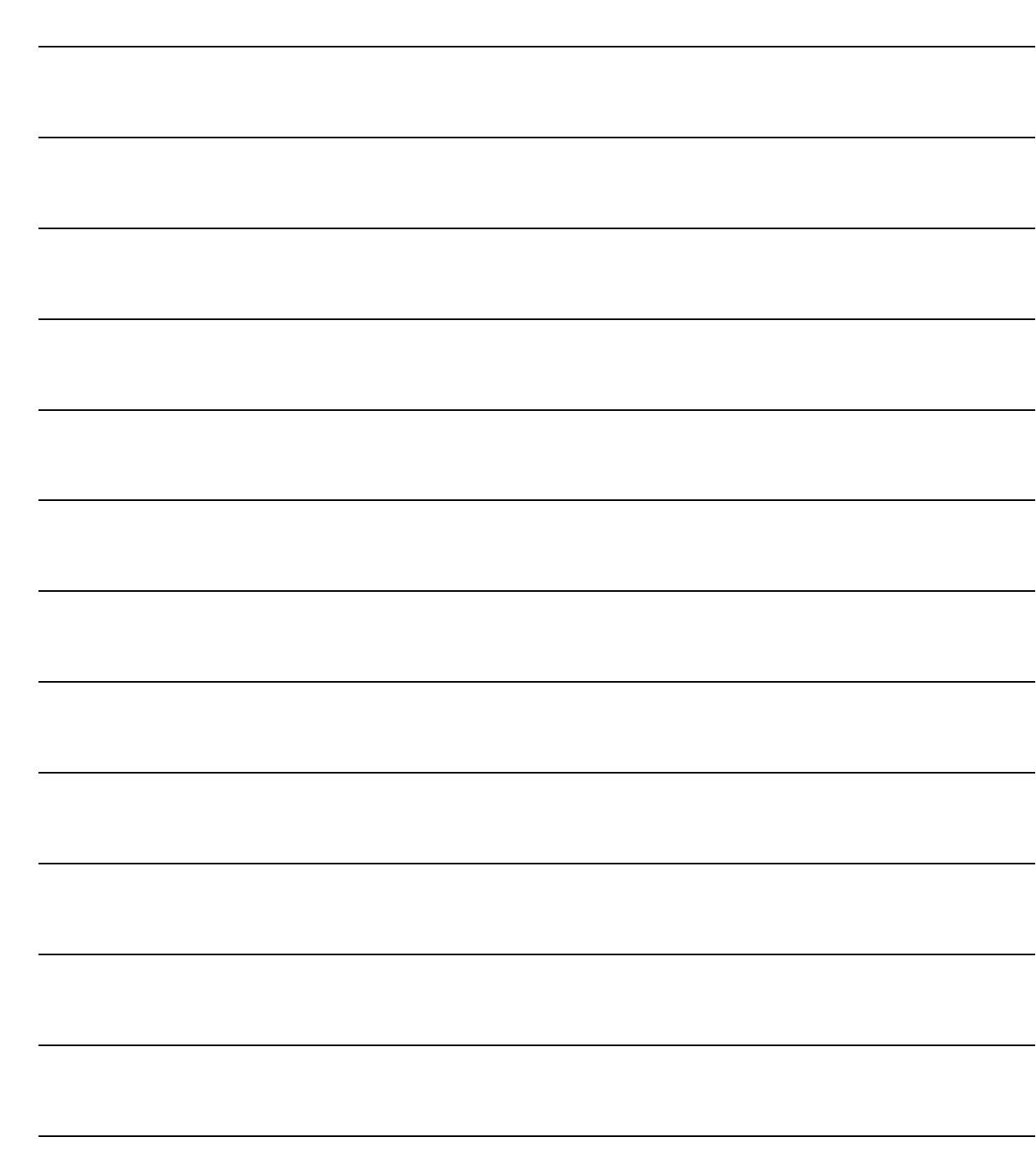

# **4 Stampe**

- **<b>BROGLIACCIO MOVIMENTI**
- **SCHEDE CESPITI**
- **SCHEDE STORICHE CESPITE**
- **VERIFICA CONTABILE**
- **LIBRO DEI CESPITI**
- **CATEGORIA CESPITI**
- **ANAGRAFICA CESPITI**
- **CESPITI PARZ. AMMORTIZZABILI**
- **CAUSALI CESPITI**
- **ETICHETTE CESPITI**

### Introduzione

Scegliendo l'opzione Menù Stampe Cespiti è possibile accedere ad un sottomenù in cui appaiono tutte le stampe disponibili: Brogliaccio Movimenti, Verifica contabile, Scheda storica, Libro dei cespiti, schede, categorie, anagrafica, causali ed etichette.

Di seguito riportiamo il menù delle Stampe, ogni voce verrà dettagliatamente descritta nel rispettivo paragrafo.

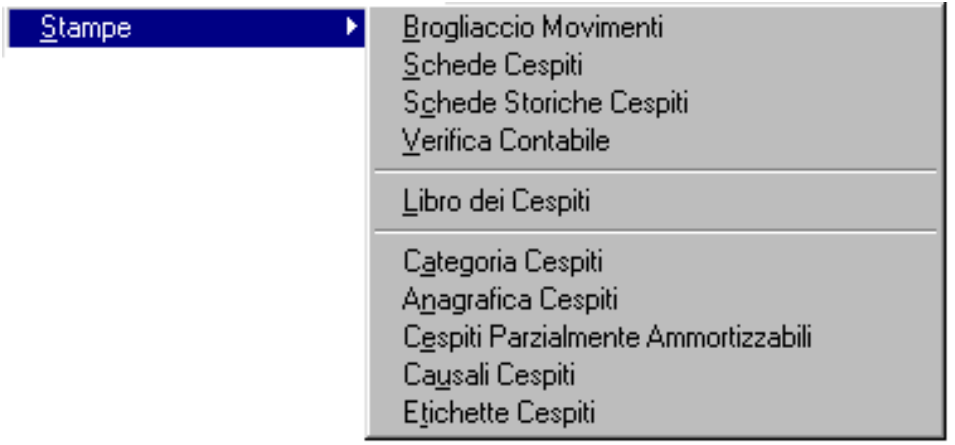

Fig. 4.1 - Menù Stampe Cespiti
# **BROGLIACCIO MOVIMENTI**

Questa opzione permette di ottenere la stampa di un elenco di movimenti eseguiti. La selezione permette di impostare un intervallo di numero e date registrazione, un intervallo di codici cespite, un codice causale (oppure tutti) e il tipo di cespite (oppure tutti). La stampa può essere eseguita in lire oppure in euro.

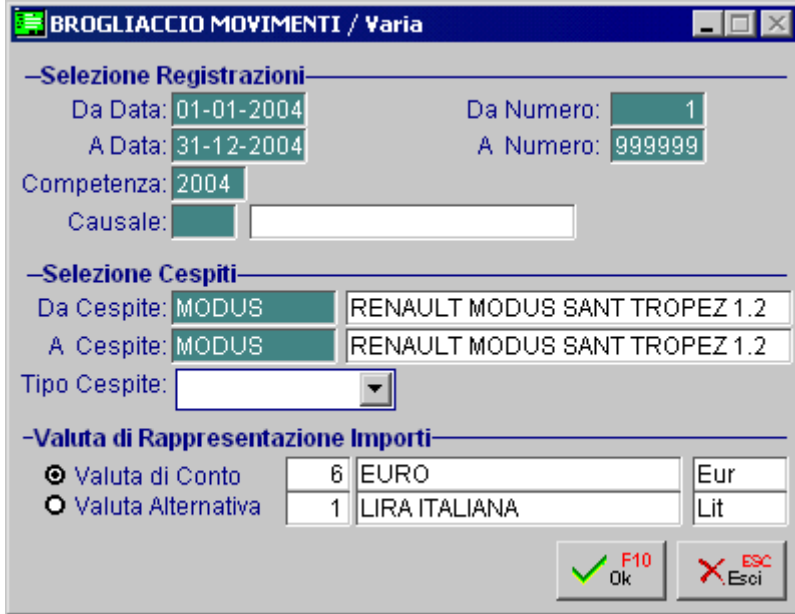

Fig. 4.2 - Selezione Stampa Brogliaccio

Vediamo un esempio della stampa risultante.

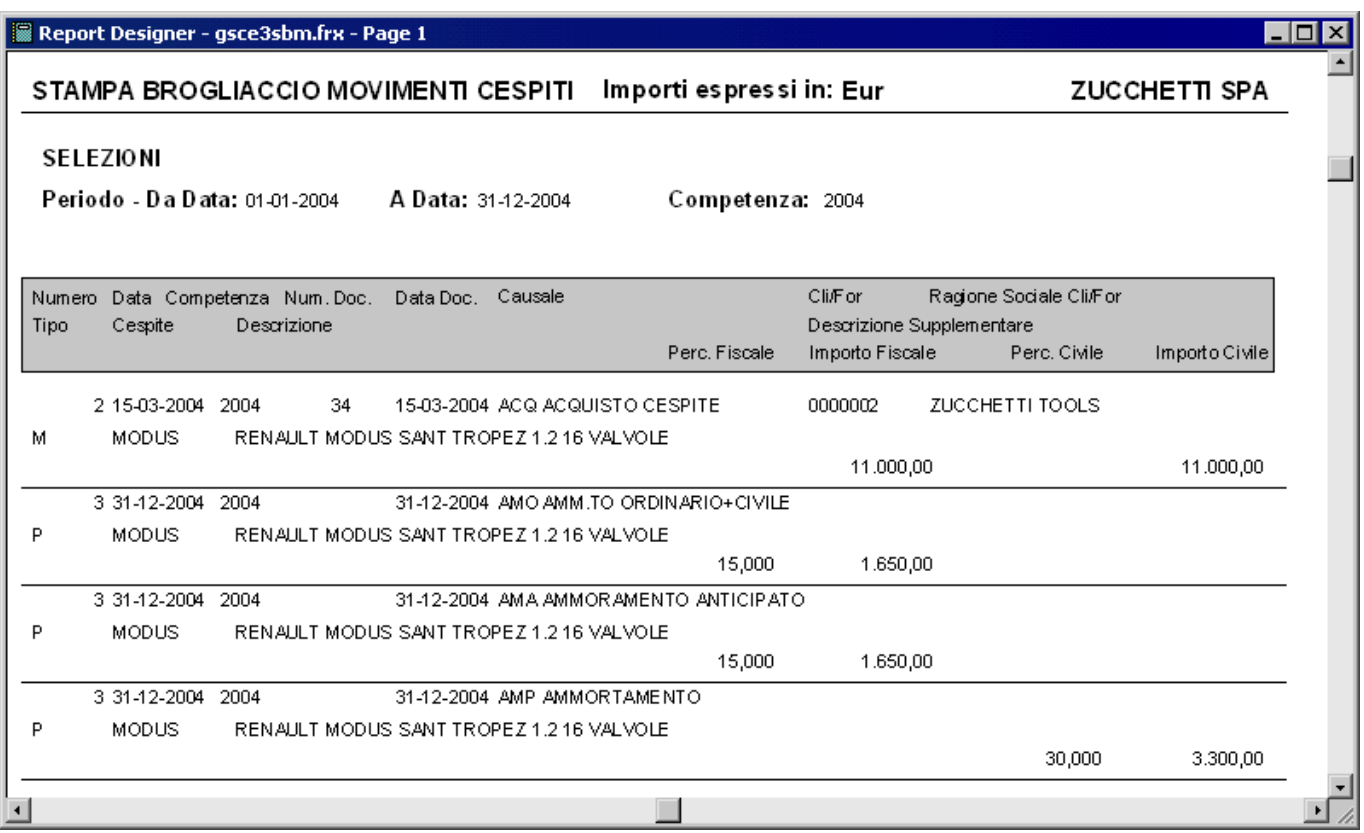

Fig. 4.3 - Esempio Stampa Brogliaccio

# **SCHEDE CESPITI**

La stampa della scheda cespiti permette una consultazione analitica dei movimenti relativi ai cespiti. E' possibile selezionare per intervallo di date registrazione, numeri registrazione, per causale e per Tipo Cespite. La procedura permette di avere i valori espressi in lire oppure in euro.

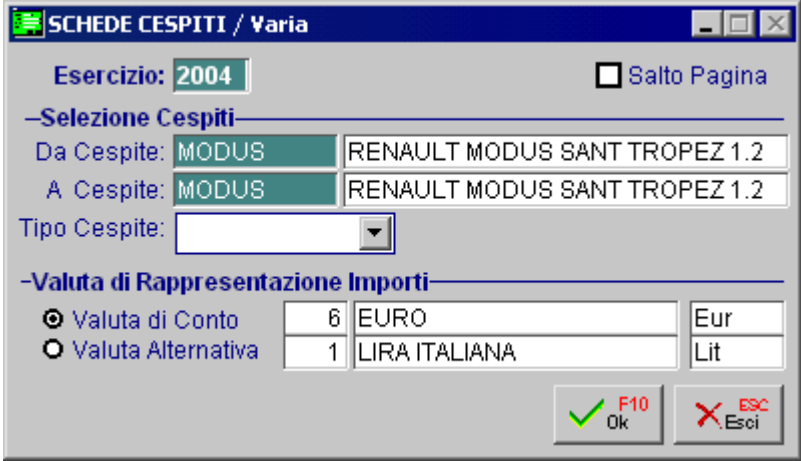

Fig. 4.4 - Selezione Stampa schede cespiti

Vediamo un esempio della stampa risultante.

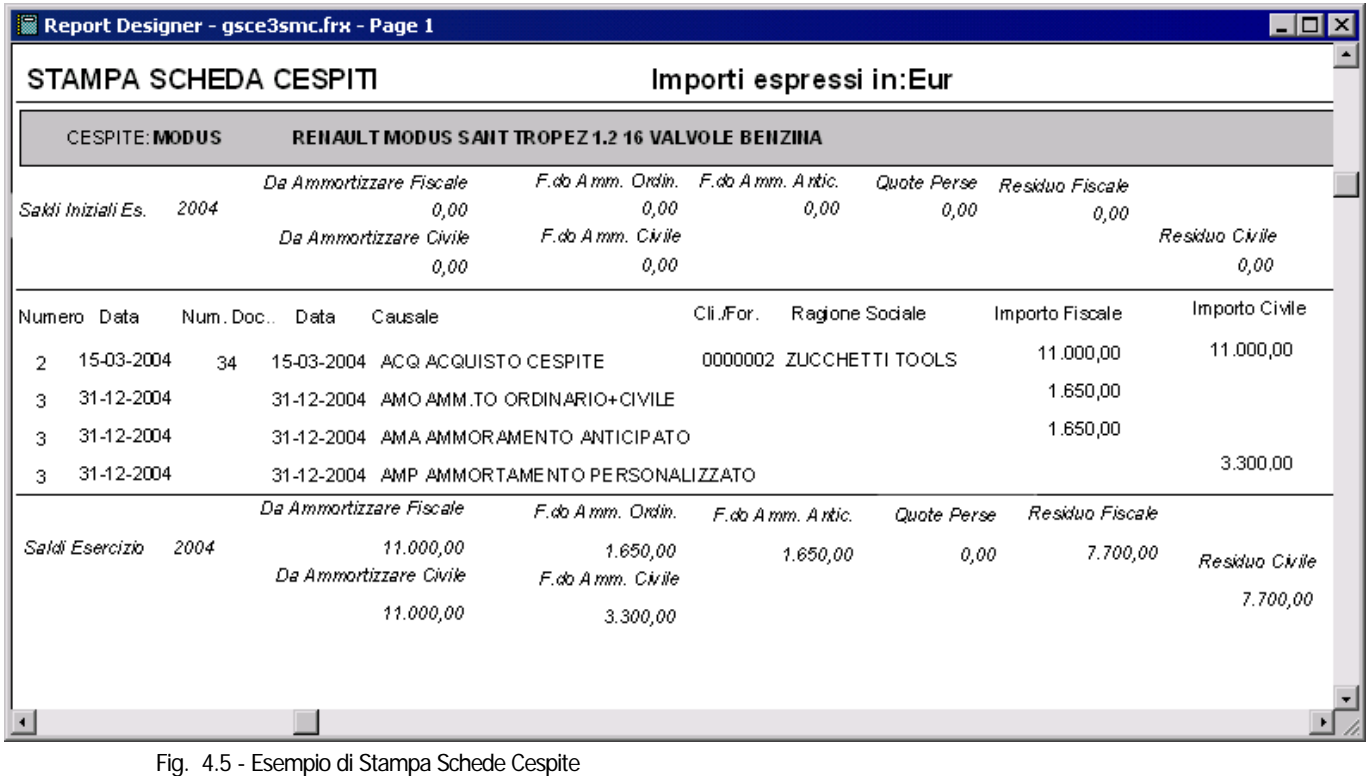

# **SCHEDE STORICHE CESPITI**

Questa stampa permette di ottenere la situazione storica di un cespite riportando i dati di ogni esercizio suddividendoli in dati iniziale, finali e variazioni intervenute.

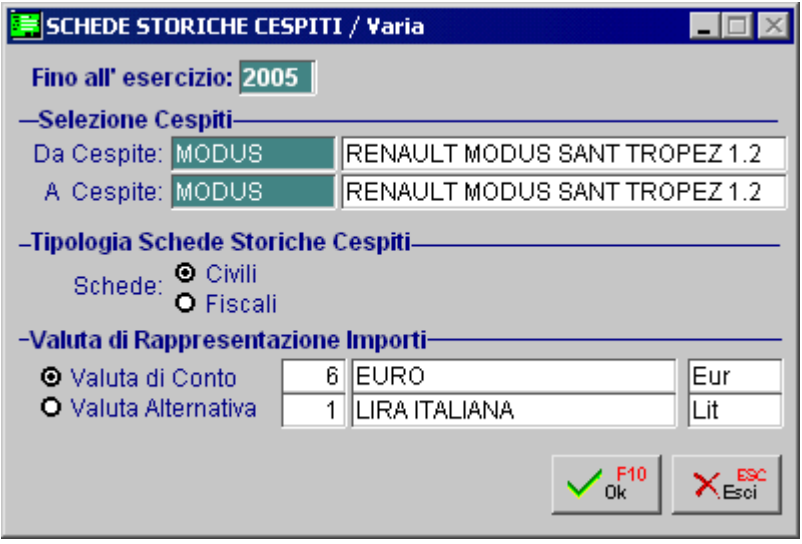

Fig. 4.6 - Selezione stampa schede storiche

La selezione permette di impostare fino a quale esercizio stampare i dati, l'intervallo di cespiti e la valuta di rappresentazione degli importi.

Di seguito riportiamo un esempio della stampa.

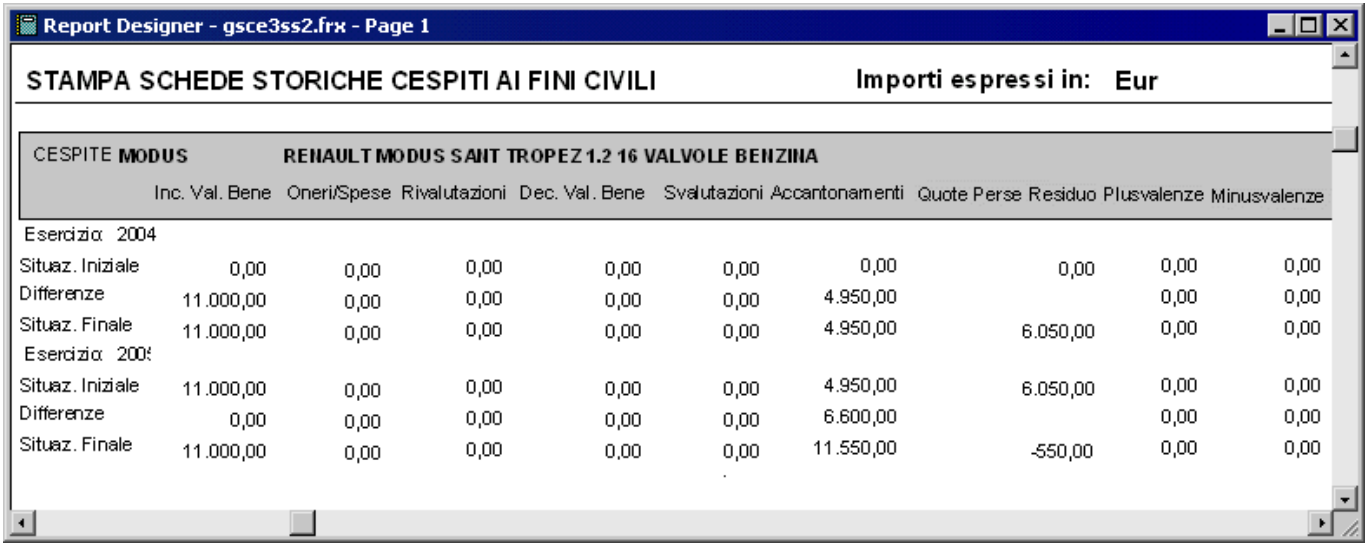

Fig. 4.7 - Esempio di stampa

# **VERIFICA CONTABILE**

Questa stampa permette di confrontare alcuni dati provenienti dai movimenti effettuati attraverso il modulo ammortamenti con il corrispondente valore calcolato dalle registrazioni contabili.

In particolare per l'esercizio selezionato e le categorie indicate, la procedura calcola il valore di delle immobilizzazioni (attività) e fondi ammortamento (passività).

Questa stampa può essere eseguita verificati i dati (Saldi del Cespite) Civili o Fiscali.

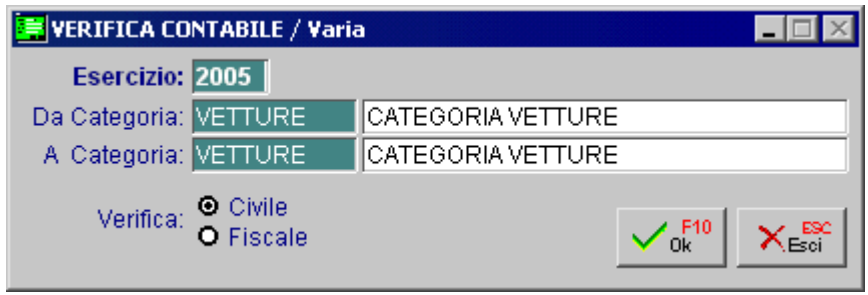

Fig. 4.8 - Selezione verifica contabile

Di seguito riportiamo un esempio della stampa.

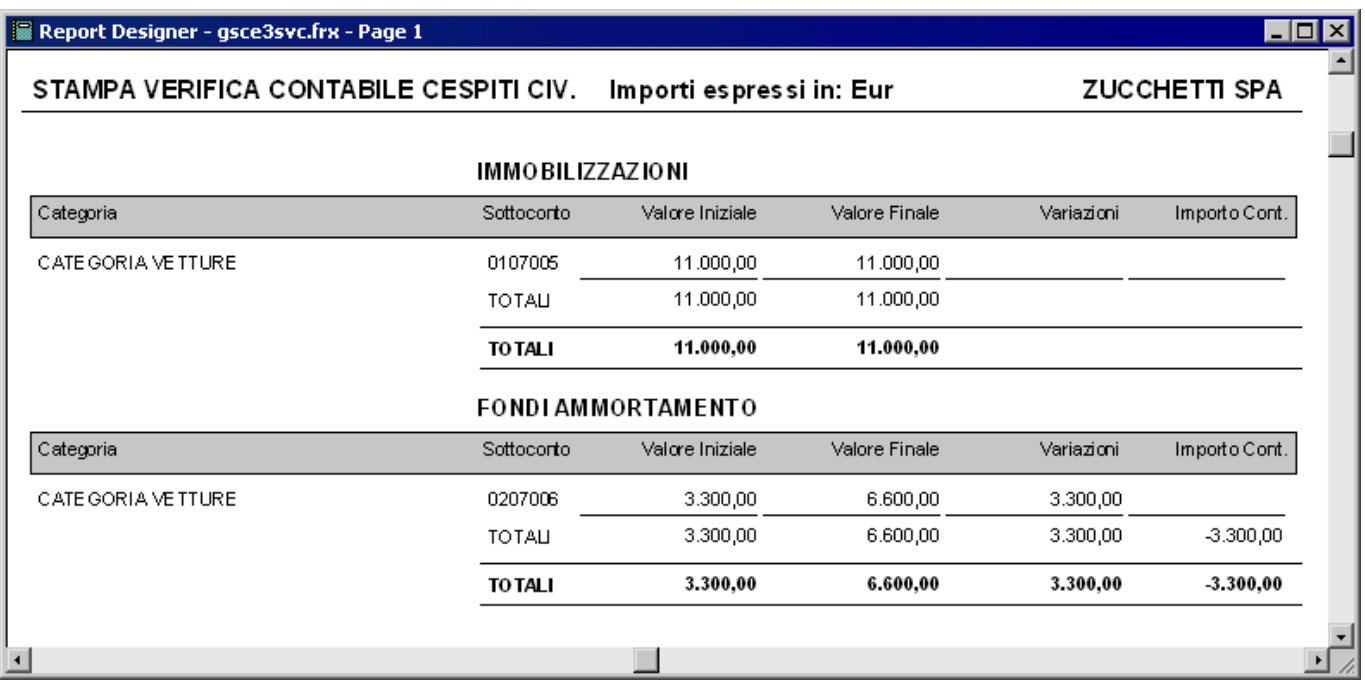

Fig. 4.9 - Esempio stampa verifica contabile

Come si vede nella figura, la stampa della verifica contabile è suddivisa in due sezioni:

- nella prima sezione viene riportata la situazione dei cespiti;
- nella seconda sezione, invece, viene riportata la situazione dei Fondi Ammortamento.

I dati stampati sono i seguenti:

**Sottoconto**: sottoconto contabile relativo al cespite e al relativo fondo ammortamento;

**Valore Iniziale**: questo dato viene valorizzato solo nel caso in cui il cespite in questione è stato movimentato anche negli anni precedenti.

In pratica è il valore del cespite al 31/12 dell'anno precedente e quindi il valore del cespite all'1/1 dell'anno in corso.

**Valore Finale**:è dato dalla differenza tra il Valore iniziale e le Variazioni.

Ne consegue che se il Valore finale risulta essere a 0, significa che il valore del cespite all'1/1 e i movimenti che sono stati fatti per quel cespite nel corso dell'anno (variazioni), sono dello stesso importo.

**Variazioni**: Corrispondono alle movimentazioni che il cespite ha subito nel corso dell'anno. Ad esempio i movimenti di ammortamento.

**Importo Contabile**: è il saldo contabile del sottoconto immobilizzazioni e fondo ammortamenti. Ovviamente se si effettua questa stampa dopo aver effettuato la chiusura dei conti, l'importo contabile deve corrispondere a 0.

## **LIBRO DEI CESPITI**

Questo registro è tra quelli prescritti dalle norme fiscali, ma è anche un documento molto utile all'azienda per avere un dettagliato inventario dei beni ammortizzabili.

Nel registro beni ammortizzabili devono essere riportati, per ciascun cespite:

l'anno di acquisizione il costo originario le rivalutazioni le svalutazioni il fondo ammortamento risultante al termine del periodo precedente il coefficiente di ammortamento effettivamente praticato nel periodo la quota annuale di ammortamento il valore di eliminazione

Devono essere indicate anche le quote di ammortamento perse dovute ad ammortamenti inferiori al minimo.

Devono essere anche annotate le spese di manutenzione che non si sono potute dedurre nell'esercizio e che quindi sono state capitalizzate, cioè sono divenute un cespite ammortizzabile. Il Modulo Ammortamenti fornisce un Libro Cespiti con tutti i **dati fiscali.**

Tuttavia abilitando il check "Riporta dati civili" è possibile stampare anche i dati civili e quindi non fiscalmente richiesti.

La stampa del Libro Cespiti può essere eseguita effettuando delle selezioni sul tipo cespite, per intervallo di Categoria, Gruppo, Reparto o Centro di Costo.

La stampa può avvenire per cespite oppure per categoria (in questa caso la stampa può avere un orientamento orizzontale oppure verticale).

E' possibile far stampare il Dettaglio Movimenti di ogni cespite.

E' possibile stampare anche in cespiti non movimentati nell'esercizio per il quale si sta effettuando la stampa.

La maschera richiede inoltre se deve essere riportata la numerazione pagine contestualmente alla stampa stessa. Una volta confermata la stampa, la procedura aggiornerà il progressivo numerazione pagina se gestito.

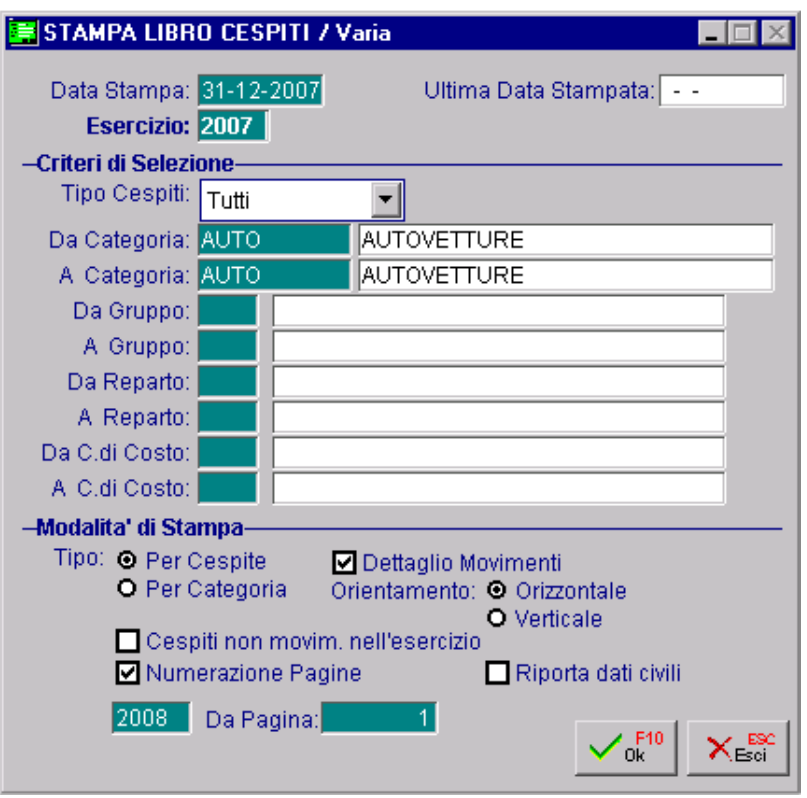

Fig. 4.10 -Selezione Stampa Libro dei Cespiti

La maschera di aggiornamento "Ultima Data di Stampa" che compare all'uscita della stampa, anche se confermata non rende più definitiva la sopra indicata stampa in quanto non è più una stampa fiscale e quindi può essere effettuata n volte.

Verrà quindi aggiornato esclusivamente il progressivo di pagina se gestito.

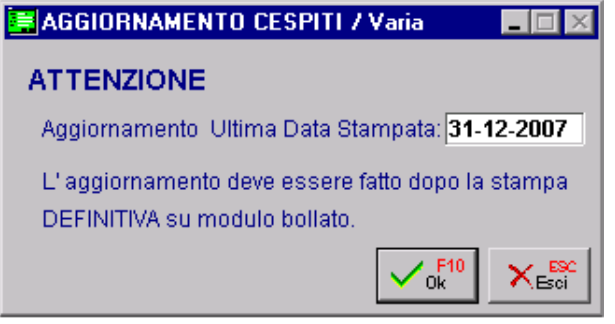

Fig. 4.11 – Aggiornamento cespiti

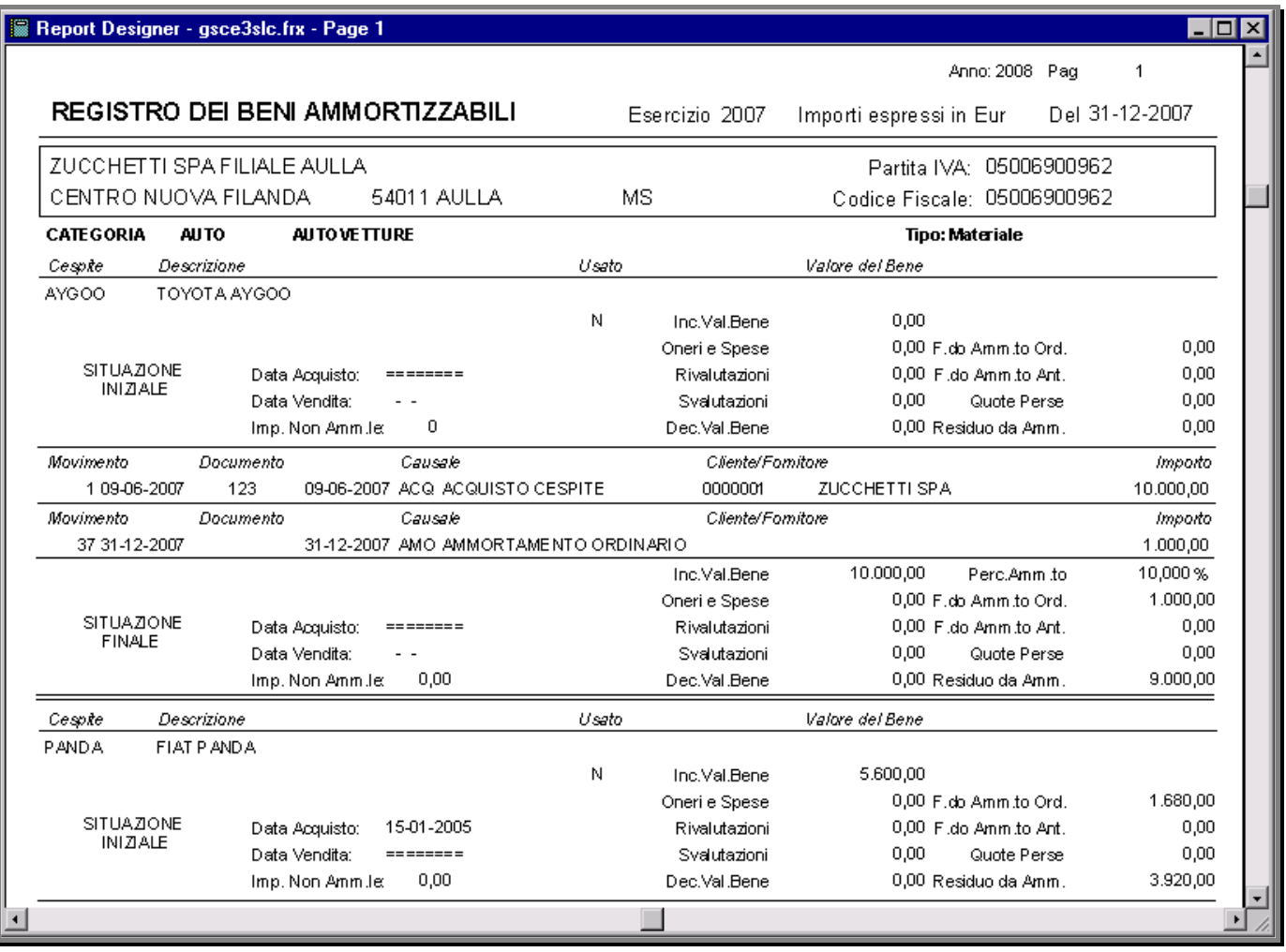

Vediamo un esempio di stampa per cespite ed una per categoria.

Fig. 4.12 -Stampa per cespite

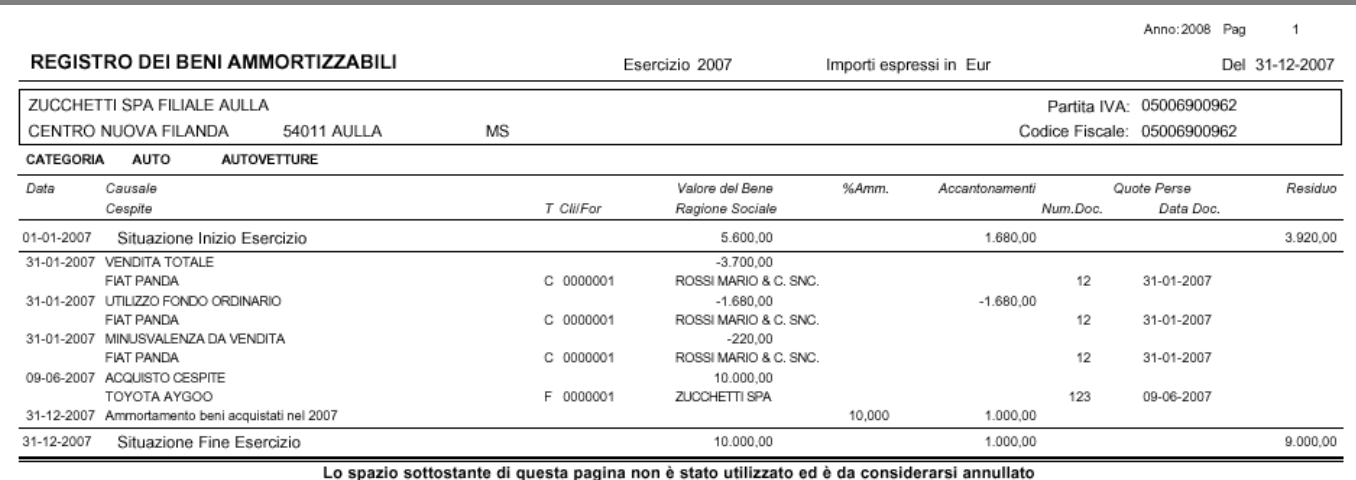

Fig. 4.13 -Stampa per categoria

# **CATEGORIA CESPITI**

E' possibile ottenere la stampa dei dati contenuti nell'archivio Categorie Cespiti impostando la selezione indicata dalla seguente videata.

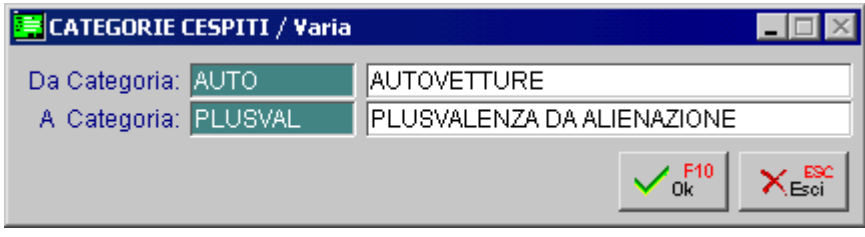

Fig. 4.14 - Selezione Stampa Categorie

Ecco un esempio della stampa risultante. Si possono vedere tutte le varie percentuali necessarie al calcolo degli ammortamenti e tutti i sottoconti necessari alla loro contabilizzazione.

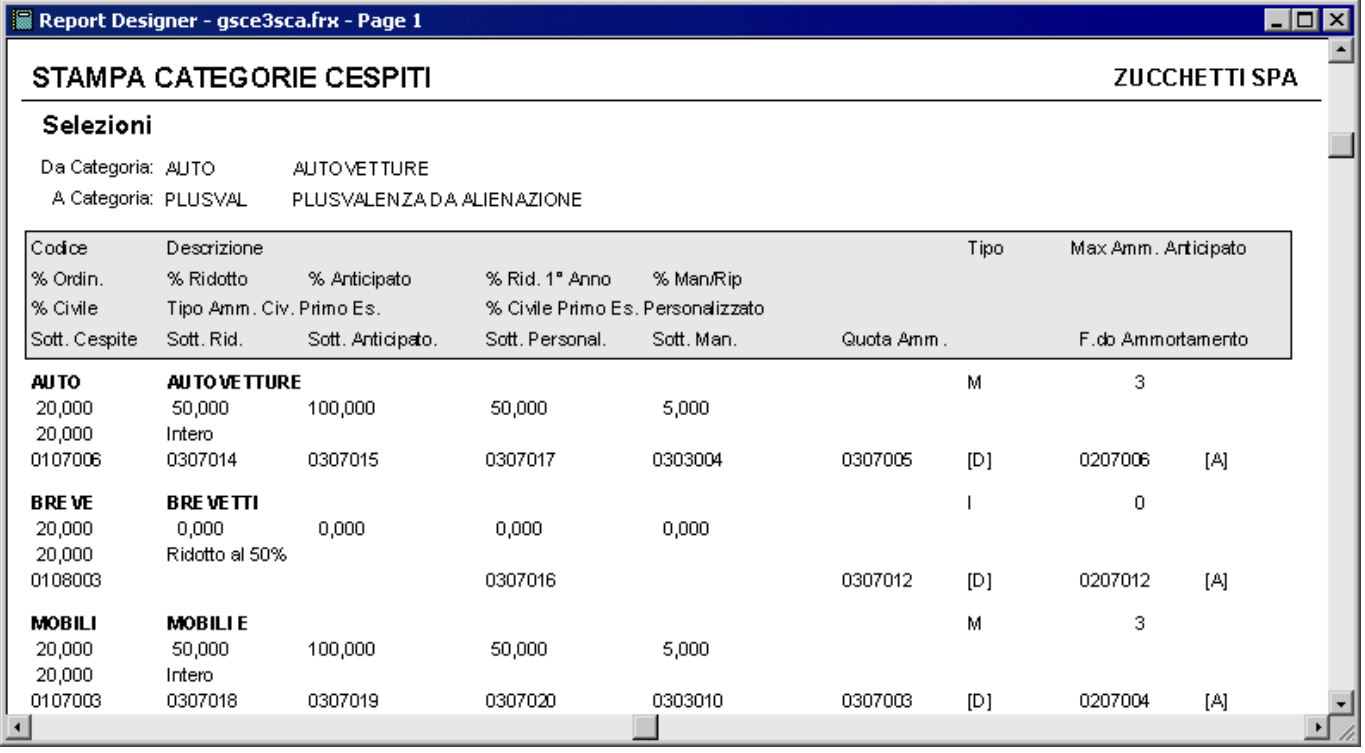

Fig. 4.15 - Esempio Stampa Categorie

# **ANAGRAFICA CESPITI**

La seguente videata riporta la selezione per la stampa delle Anagrafiche Cespiti.

La selezione è possibile per intervalli di categoria, gruppo, reparto, centro di costo e codice cespite.

E' possibile stampare tutti i cespiti compresi nell'intervallo o solo quelli non disabilitati.

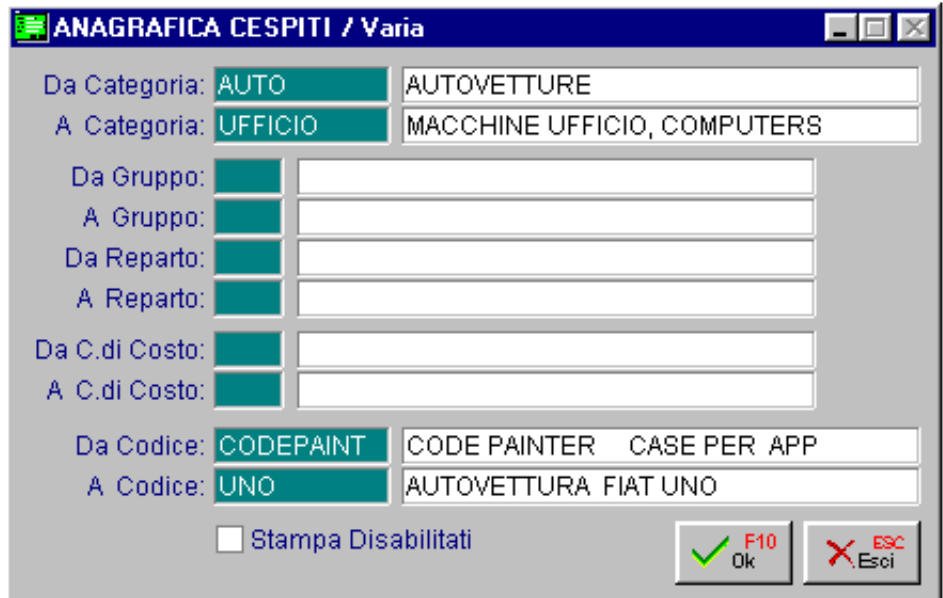

Fig. 4.16 - Selezione stampa Anagrafica Cespiti

La stampa risultante riporta tutti i dati anagrafici dei Cespiti compresa la data di acquisto o di inserimento.

Praticamente tutti i dati inseriti nella prima pagina dell'anagrafica Cespiti.

Vediamo un esempio della stampa risultante.

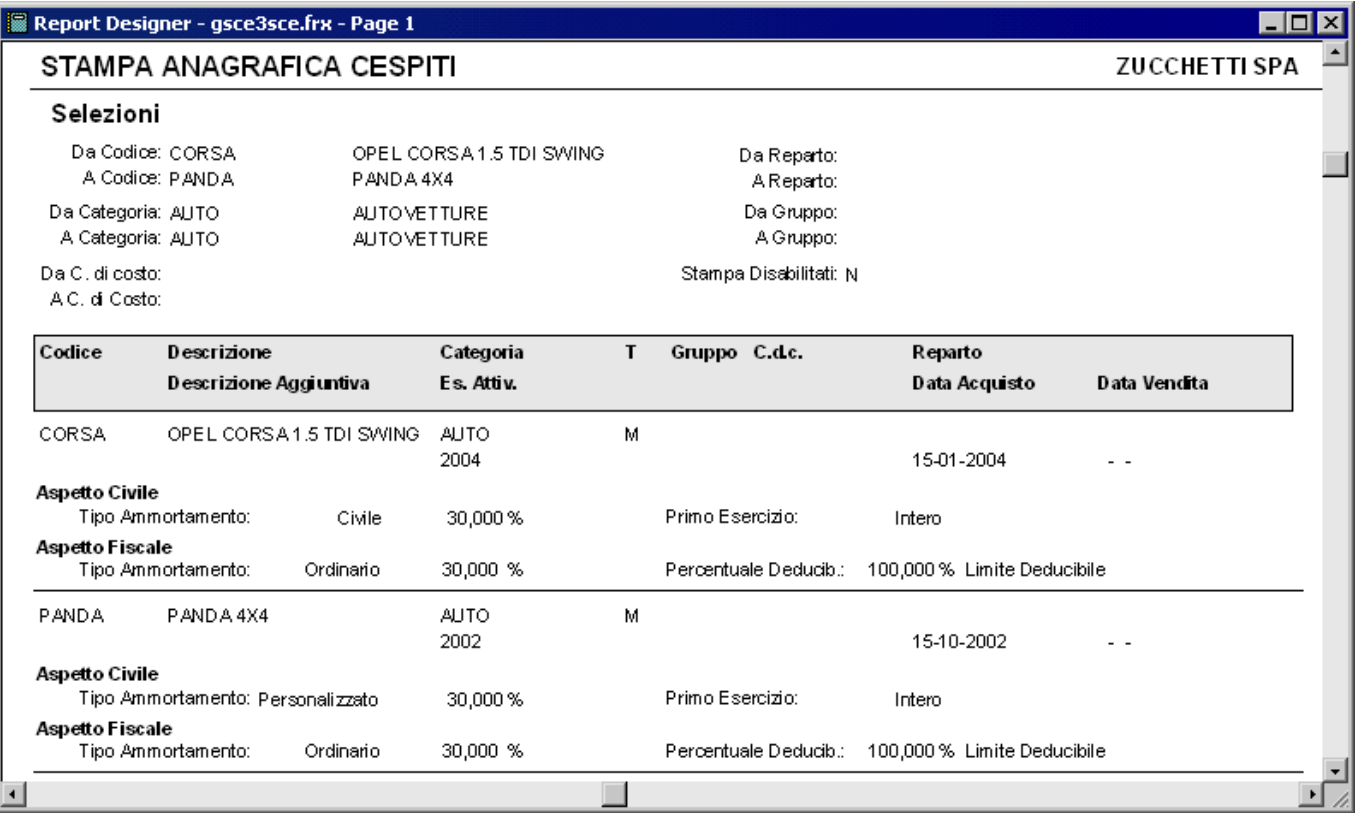

Fig. 4.17 - Esempio Stampa Anagrafica Cespiti

# **CESPITI PARZIALMENTE AMMORTIZZABILI**

Le quote di ammortamento di alcuni cespiti non sono totalmente deducibili fiscalmente (ad esempio le autovetture), tuttavia secondo il codice civile questi beni devono essere ammortizzati come gli altri beni.

L'importo calcolato e contabilizzato dal Modulo Ammortamenti è l'importo valido ai fini civilistici. La stampa prevista dalla presente opzione fornisce l'elenco di ogni cespite parzialmente deducibile, con la relativa quota di ammortamento non fiscalmente deducibile.

La parte di quota non deducibile che appare dal tabulato può essere dedotta direttamente nella dichiarazione dei redditi oppure può essere anche stornata manualmente.

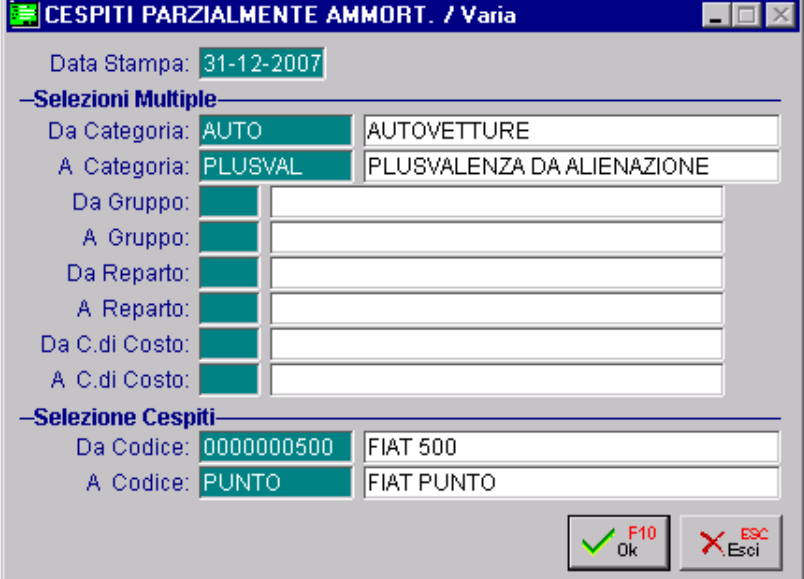

Fig. 4.18 -Selezione Stampa Cespiti Parzialmente Ammortizzabili

Fig. 4.19 -Esempio Stampa Beni Parzialmente Ammortizzabili

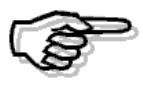

Questa stampa deve essere effettuata dopo aver generato i movimenti di ammortamento cespiti

# **CAUSALI CESPITI**

La seguente videata mostra le selezioni possibili per la stampa dell'archivio contenente le causali cespiti: intervallo di causali e all'interno di questo intervallo di descrizione causale.

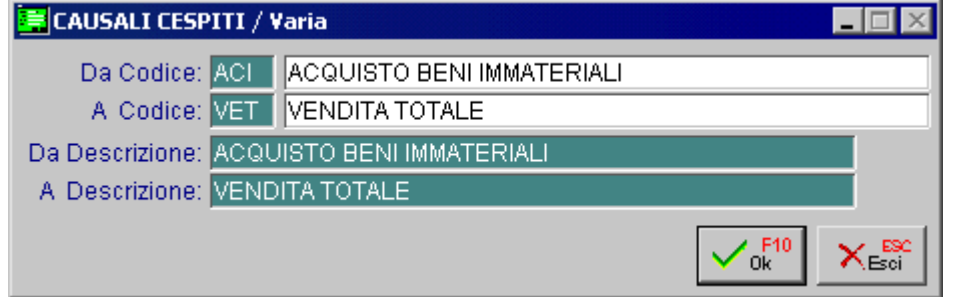

Fig. 4.20 - Selezione Stampa Causali

La stampa risultante riporta l'elenco delle causali indicando il codice, la descrizione e tutti i parametri (+ - =) che sono stati inseriti nei singoli campi e che indicano l'operazione che deve essere compiuta sul corrispondente campo nell'anagrafica cespiti.

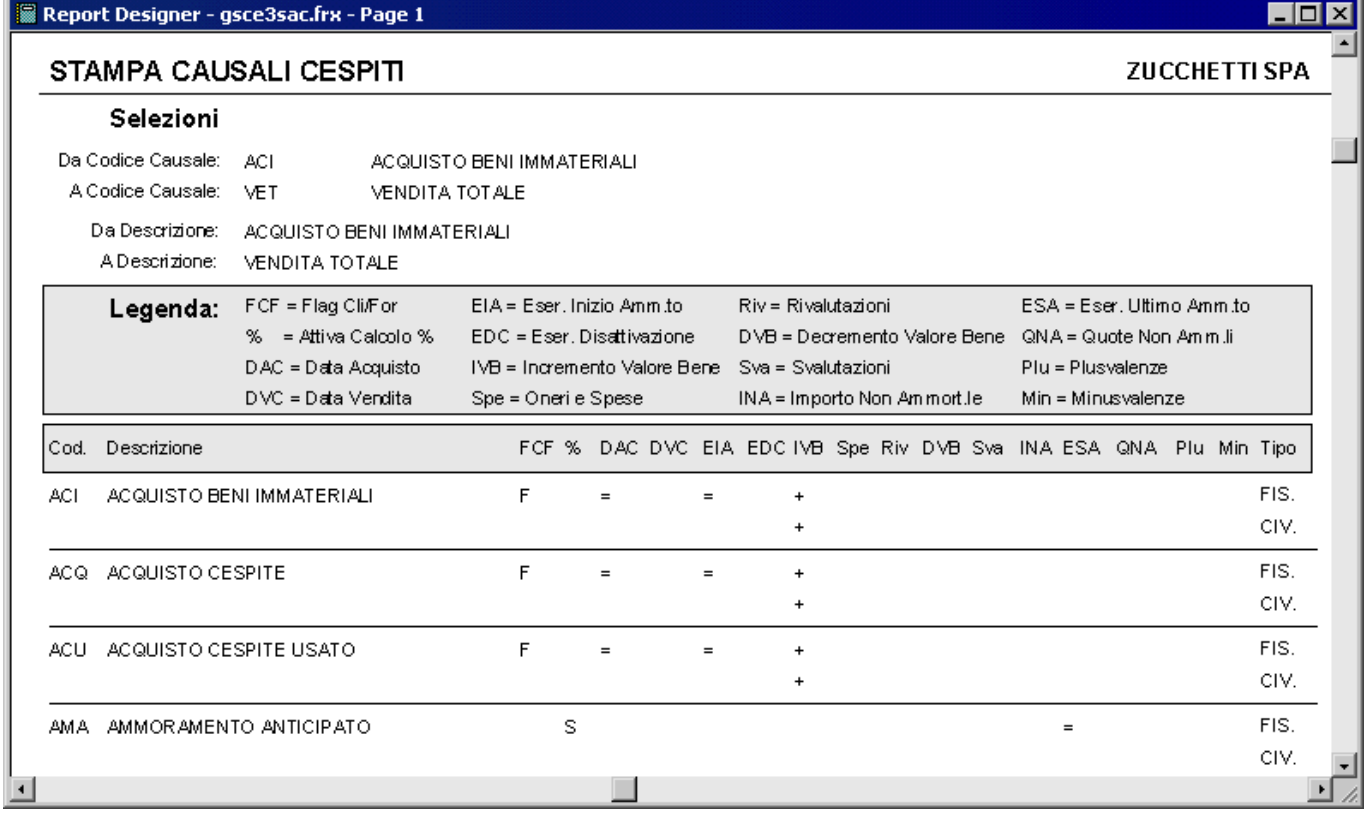

Fig. 4.21 –Esempio stampa Causali Cespiti

**ETICHETTE CESPITI**

Il Modulo Ammortamenti è in grado di produrre la stampa delle etichette relative ai cespiti Materiali.

La selezione è possibile per intervalli di categoria, gruppo, reparto, centro di costo e codice cespite.

Naturalmente, è possibile selezionare le etichette relative ai Beni Materiali acquistati durante l'esercizio.

La stampa è in modalità grafica e deve quindi essere presente nella tabella stampanti grafiche dedicate l'impostazione per il programma GSCE3SEC.

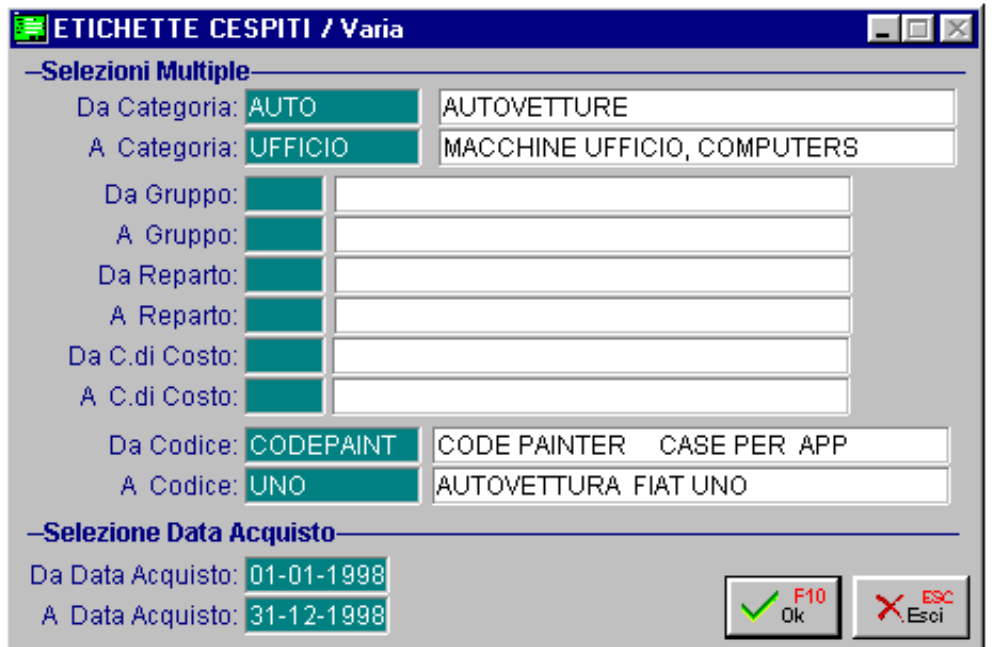

Fig. 4.22 - Selezione Stampa Etichette

La stampa riporta tutti i dati anagrafici dei Cespiti compresa la data del giorno o di inserimento.

| PANDA<br>AUTOVETTURA FIAT                          |            |                | PASSAT<br>PASSAT                                      |            |                |
|----------------------------------------------------|------------|----------------|-------------------------------------------------------|------------|----------------|
| Categoria<br><b>AUTOVETTURE</b>                    | AUTO       |                | Categoria<br>AUTOVETTURE                              | AUTO       |                |
| Gruppo<br>AUTO UTILITARIA<br>Reparto               | UTI<br>SUP |                | Gruppo<br>AUTO BERLINA<br>Reparto                     | BER<br>COM |                |
| REPARTO SUPPORTO<br>Data di Acquisto<br>19-09-2000 |            | Num. Documento | REPARTO COMMERCIALE<br>Data di Acquisto<br>01-06-1998 |            | Num. Documento |

Fig. 4.23 - Esempio Stampa Etichette

# **5 Servizi**

- **RICOSTRUZIONE SALDI**
- **ELIMINAZIONE MOVIMENTI CESPITI**

### Introduzione

Scegliendo questa Opzione si può accedere ad un sottomenù per Eliminare i Movimenti dei Cespiti Ceduti o Disattivati e per Ricostruire i saldi dell'anagrafica cespiti in base ai movimenti presenti nell'archivio Movimenti.

Ecco, nella finestra seguente, il menù delle utilità di servizio del modulo Ammortamenti. Ogni voce verrà dettagliatamente descritta nel rispettivo paragrafo.

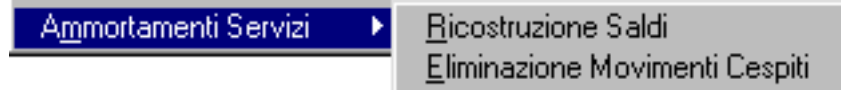

Fig. 5.1 - Menù Procedure di Servizio

# **RICOSTRUZIONE SALDI**

Questa opzione permette di ricostruire i Saldi Fiscali e Civili dei vari cespiti leggendo i movimenti che li hanno interessati.

L'Archivio Movimenti Cespiti contiene la memoria storica di ogni Cespite.

In qualsiasi momento è possibile vedere la scheda del Cespite con tutti i suoi movimenti che concorrono a formare il saldo delle varie voci che compongono il cespite stesso.

Ovviamente, finchè un cespite è ancora presente nell'archivio Anagrafico Cespiti, i suoi movimenti devono essere presenti nell'archivio Movimenti.

Nel caso vengano danneggiati i dati contenuti nell'archivio saldi cespite è possibile ricostruirli rielaborando tutti i movimenti.

La procedura elabora i movimenti dei saldi relativi ad esercizi successivi al campo "Ultimo Esercizio Consolidato Fiscale/Civile" della tabella Parametri cespite.

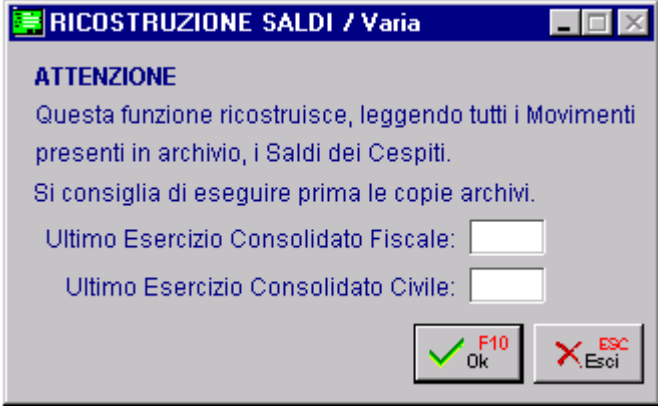

Fig. 5.2 - Ricostruzione Saldi

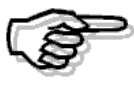

Prima di eseguire questa operazione, si raccomanda di eseguire le copie degli archivi.

# **ELIMINAZIONE MOVIMENTI**

Questa opzione permette di cancellare i movimenti relativi a cespiti cancellati e quindi divenuti inutili.

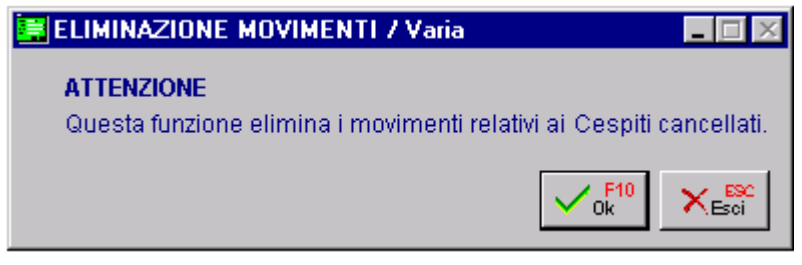

Fig. 5.3 - Eliminazione Movimenti

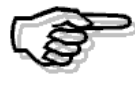

Prima di eseguire questa operazione, si raccomanda di eseguire le copie degli archivi.

# **6 Procedure di Servizio**

- **VALORIZZA DATI CIVILI ANAGRAFICHE**
- **VALORIZZA SALDI CIVILI**

### Introduzione

Come ben sappiamo nelle release precedenti, il Modulo Ammortamenti, non prevedeva una distinzione tra aspetto Civile e aspetto Fiscale.

Con l'introduzione di questa doppia gestione, si è quindi reso necessario implementare delle utility necessarie per allineare le anagrafiche cespiti e i relativi saldi, a questa nuova doppia gestione.

Queste utility sono state inserite nelle Procedure di Servizio sotto l'utility Moduli Aggiuntivi.

Moduli Aggiuntivi

Ammortamenti

Valor. Dati Civili Anagrafiche Valorizzazione Saldi Civili

Fig. 6.1 – Menù Procedure di Servizio

# **NALORIZZA DATI CIVILI ANAGRAFICHE**

Questa opzione permette di valorizzare, nelle Anagrafiche Cespiti, la percentuale civile associata alle relative Categorie.

Prima di lanciare questa utilità, è quindi necessario aver precedentemente valorizzato i dati civili nelle Categorie (la percentuale di ammortamento civile, il modo di calcolare l'ammortamento civile per il primo esercizio e l'eventuale percentuale se il campo precedente è stato valorizzato a Personalizzato).

Come visibile nella figura seguente, la selezione è possibile per intervalli di categoria, gruppo, reparto, centro di costo e codice cespite.

Questa opzione può essere lanciata enne volte.

Eventuali precedenti valorizzazioni vengono sovrascritte.

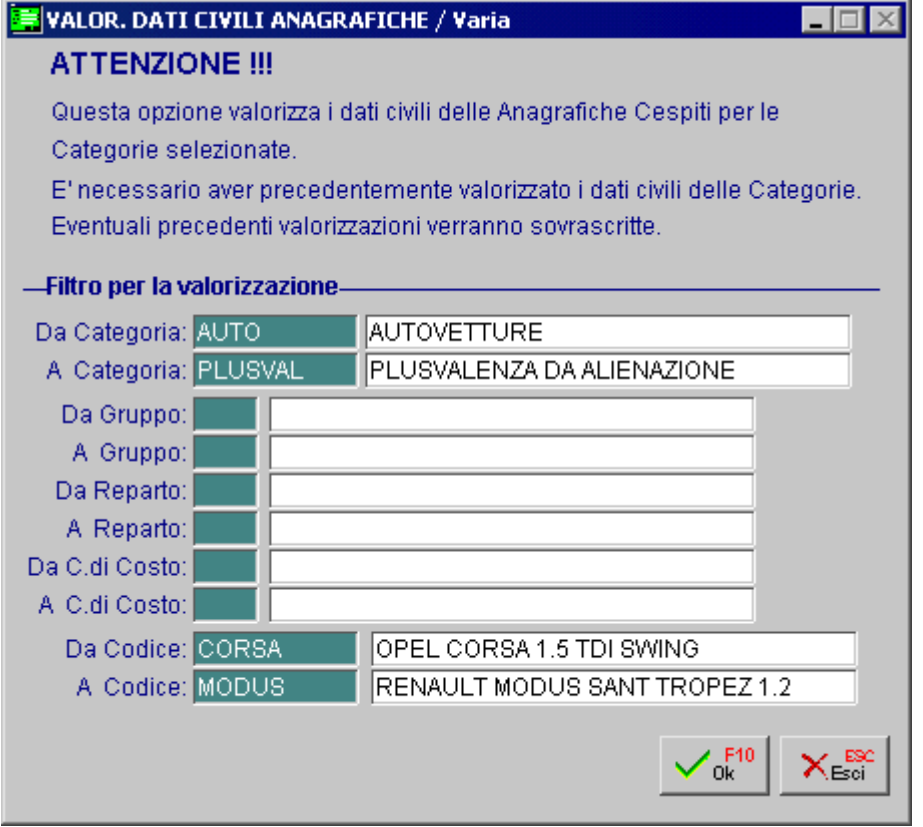

Fig. 6.2 – Valorizza dati Civili Anagrafiche

# **VALORIZZAZIONE SALDI CIVILI**

Questa procedura permette di valorizzare il Saldo Civile dei cespite con i valori del Saldo Fiscale. Questa utilità è molto utile per coloro che vogliono iniziare a gestire l'aspetto Civile anche per quei cespiti già movimentati in quanto permette di inserire automaticamente, lo storico Civile di per ogni cespite movimentato in precedenza.

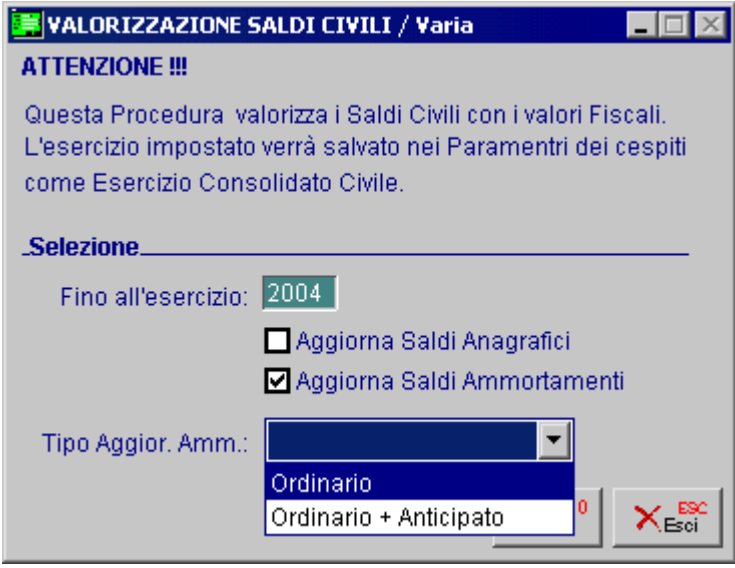

Fig. 6.3 – Valorizzazione Saldi Civili

Analizziamo in dettaglio i campi richiesti.

### **■ Fino all'esercizio**

Esercizio sino al quale si vogliono aggiornare i Saldi Civili.

La procedura propone l'esercizio precedente a quello con cui si è entrati nella procedura. L'esercizio impostato viene salvato nei Parametri del modulo come "Esercizio Consolidato Civile" di modo che i dati valorizzati non vengano persi in seguito ad eventuali ricostruzioni Saldi.

### $\boxtimes$  Aggiorna Saldi Anagrafici

Questi check serve per aggiornare i Saldi Anagrafici (Civili) dei cespiti.

- $\boxtimes$  Attivato Vengono aggiornati i seguenti campi presenti nei Saldi Civili del cespite: Incremento Valore Bene, Oneri e Spese, Rivalutazioni, Svalutazioni e Decremento Valore Bene.
- Disattivato Non vengono aggiornati i seguenti campi presenti nei Saldi Civili del cespite: Incremento Valore Bene, Oneri e Spese, Rivalutazioni, Svalutazioni e Decremento Valore Bene.

### **Ø Aggiorna Saldi Ammortamento**

Questi check serve per aggiornare i Saldi relativi agli ammortamenti (Civili) dei cespiti.

- $\boxtimes$  Attivato Vengono aggiornati i seguenti campi presenti nei Saldi Civili del cespite: Ammortamento Civile, Plusvalenza, Minusvalenza e Importo Non Ammortizzabile.
- Disattivato Non vengono aggiornati i seguenti campi presenti nei Saldi Civili del cespite: Ammortamento Civile, Plusvalenza, Minusvalenza e Importo Non Ammortizzabile.

### Tipo Aggiornamento Ammortamento

Questa scelta è editabile se si abilita il flag "Aggiorna Saldi Movimenti" e serve per indicare in che modo deve essere aggiornato il saldo relativo all'Ammortamento Civile. Ecco le due possibili scelte:

~ Ordinario

~ Ordinario+Anticipato

Se si opta per la prima scelta, il saldo relativo all'Ammortamento Civile viene valorizzato con il valore del solo ammortamento ordinario.

Se si opta per la seconda scelta, invece, il saldo relativo all'Ammortamento Civile viene valorizzato con il valore dell'ammortamento ordinario + anticipato.

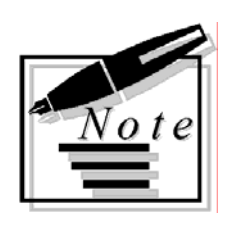

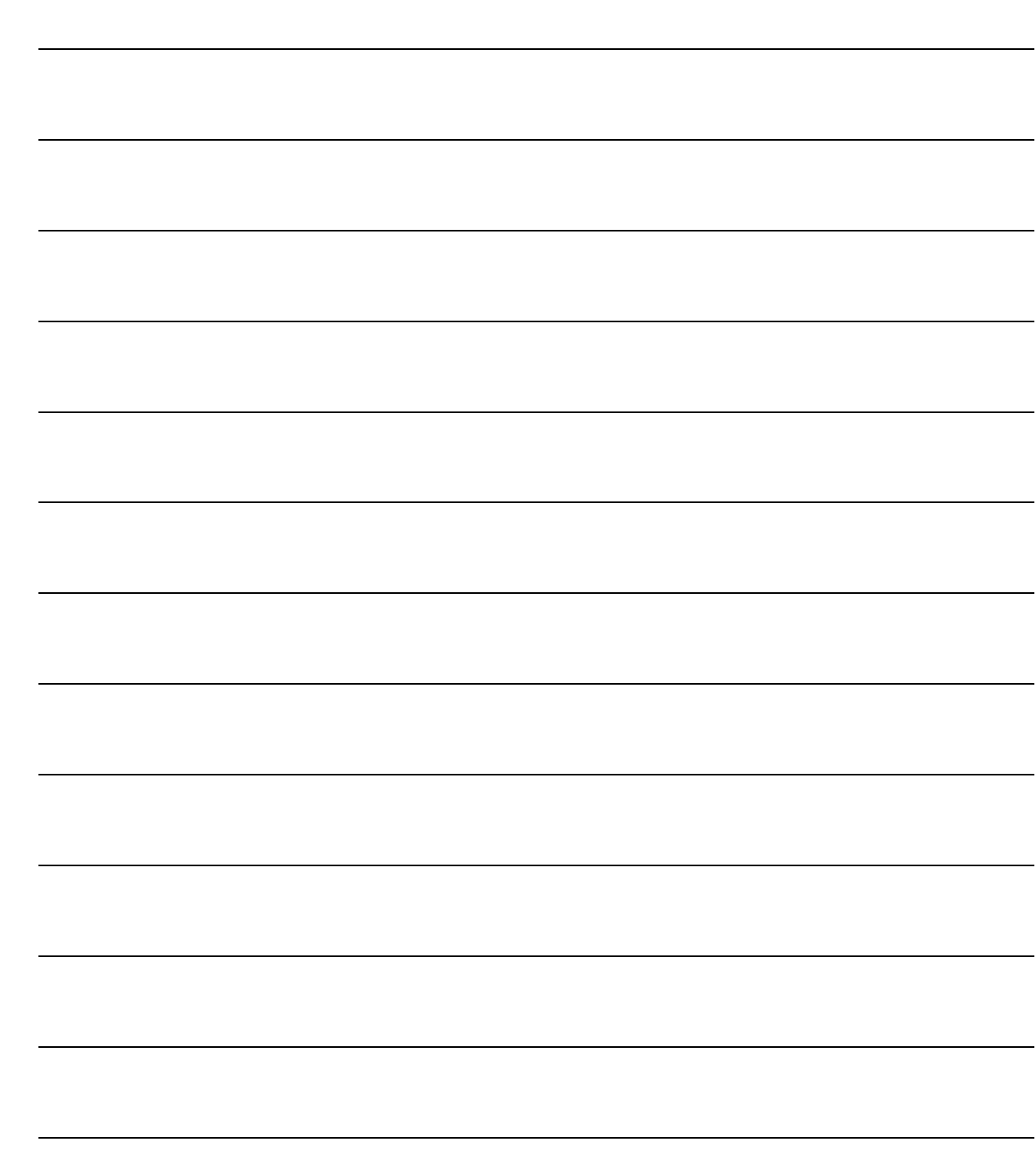

# **7 Esempi**

- **WENDITA TOTALE DI UN CESPITE**
- **VENDITA PARZIALE DI UN CESPITE**
- **VENDITA DI UN CESPITE CON IMPORTO A ZERO**
- **DISMISSIONE DI UN CESPITE SENZA CESSIONE (ES. ROTTAMAZIONE)**
- **PERDITA DI UN CESPITE**
- **CESPITI PARZIALMENTE DEDUCIBILI**

### **VENDITA TOTALE DI UN CESPITE**

Esaurita la loro funzione produttiva nell'ambito dell'impresa, i beni strumentali vengono dimessi e possono essere ceduti a terzi oppure sostituiti con altri (rinnovo).

In ogni caso la differenza tra il valore realizzato in sede di vendita o di permuta del bene e il suo valore del residuo da ammortizzare, costituisce un componente straordinario di reddito, cioè una **plusvalenza** o una **minusvalenza.**

Le operazioni da eseguire nel Modulo Ammortamenti sono le stesse che vengono eseguite ai fini della contabilità generale.

Possono essere effettuate manualmente oppure in automatico utilizzando la procedura Vendita/Dismissione Cespite del menu Gestione Cespiti.

Analizziamo in dettaglio alcune casistiche che si possono presentare.

### **1) Vendita totale di un cespite parzialmente ammortizzato, senza plusvalenza o minusvalenza (ad esempio cespite del valore di 10000,00 ammortizzato per 8000,00 e venduto per 2000,00).**

#### Primanota

Come visibile nelle due figure sotto riportate, in primanota bisogna effettuare due registrazioni:

- la prima registrazione fa riferimento alla rilevazione della vendita che nel caso sopra esposto è di 2.000,00 euro + Iva al 20%;
- la seconda registrazione fa riferimento allo storno del fondo ammortamento che nel caso sopra esposto è di 8.000,00 euro.

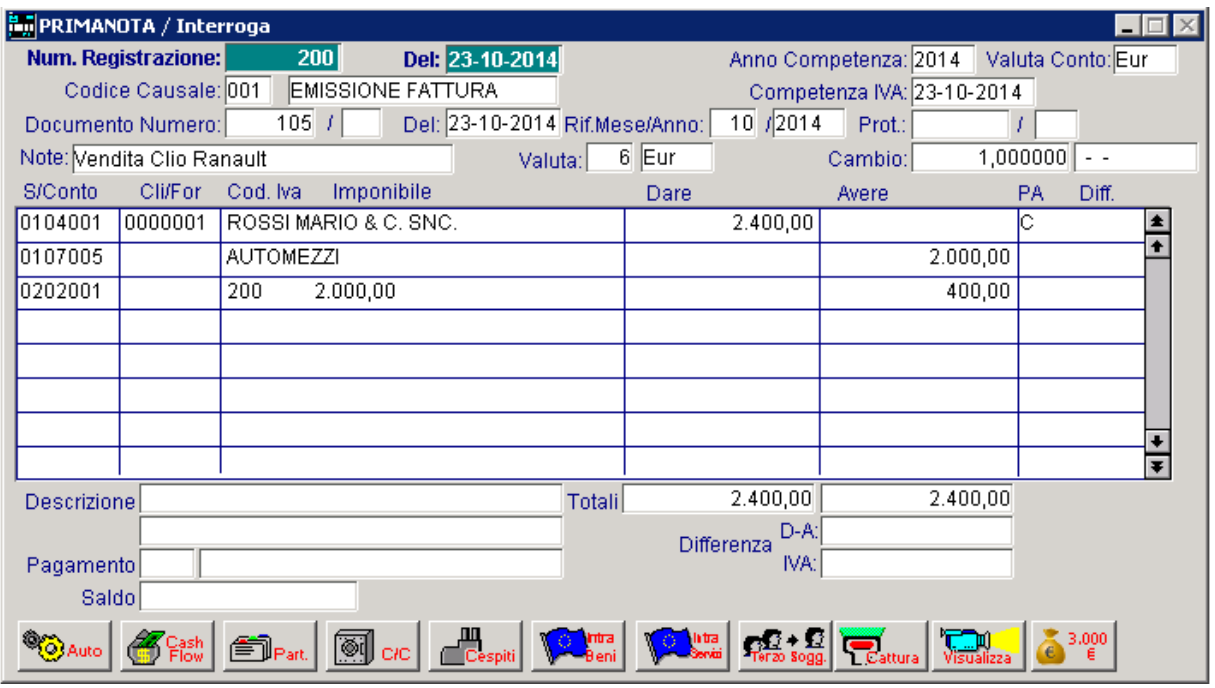

Fig. 7.1 – Vendita Cespite

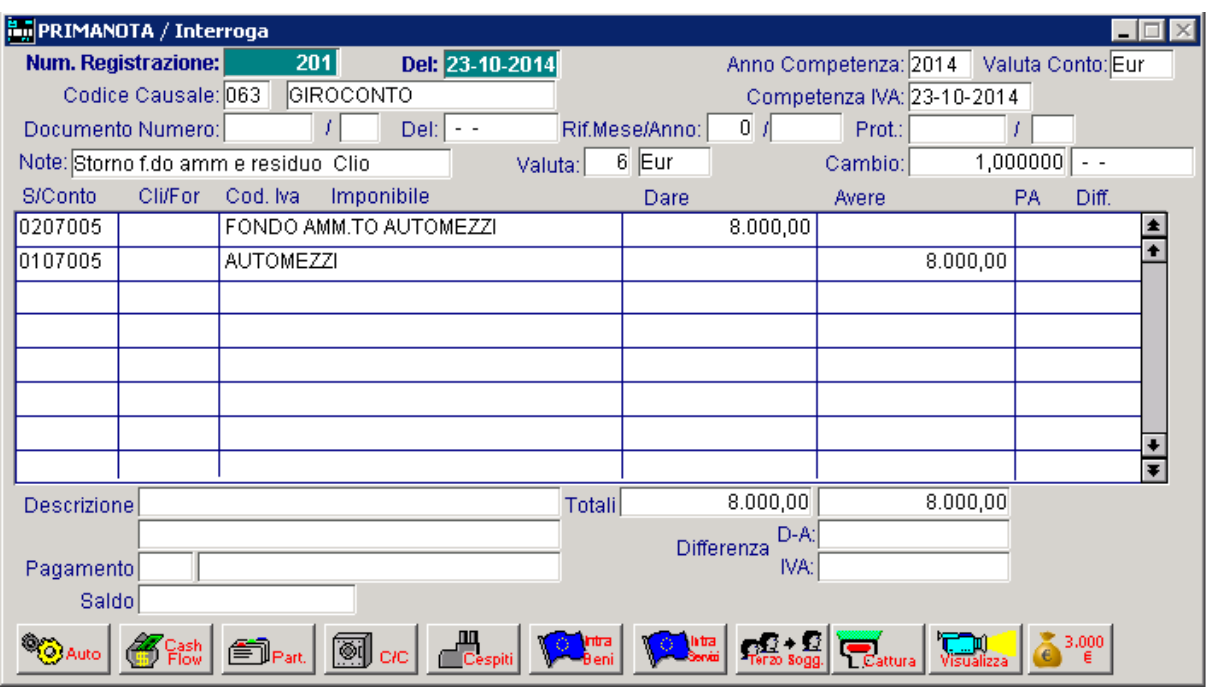

Fig. 7.2 – Storno f.do ammortamento e valore residuo cespite

Ovviamente non c'è rilevazione né di plusvalenza né di minusvalenza perché il prezzo di vendita (2.000,00 euro) corrisponde al valore residuo del cespite (10.000,00-8.000,00).

### Modulo Ammortamenti

La figura sotto riportata, fa riferimento al movimento cespite generato in automatico dalla procedura tramite l'utility Vendita/Dismissione Cespiti.

Come potete notare, il movimento è composto da due righe distinte:

- la prima riga (Causale VET) fa riferimento alla rilevazione della vendita;
- la seconda riga (causale UFO) fa riferimento allo storno del fondo ammortamento.

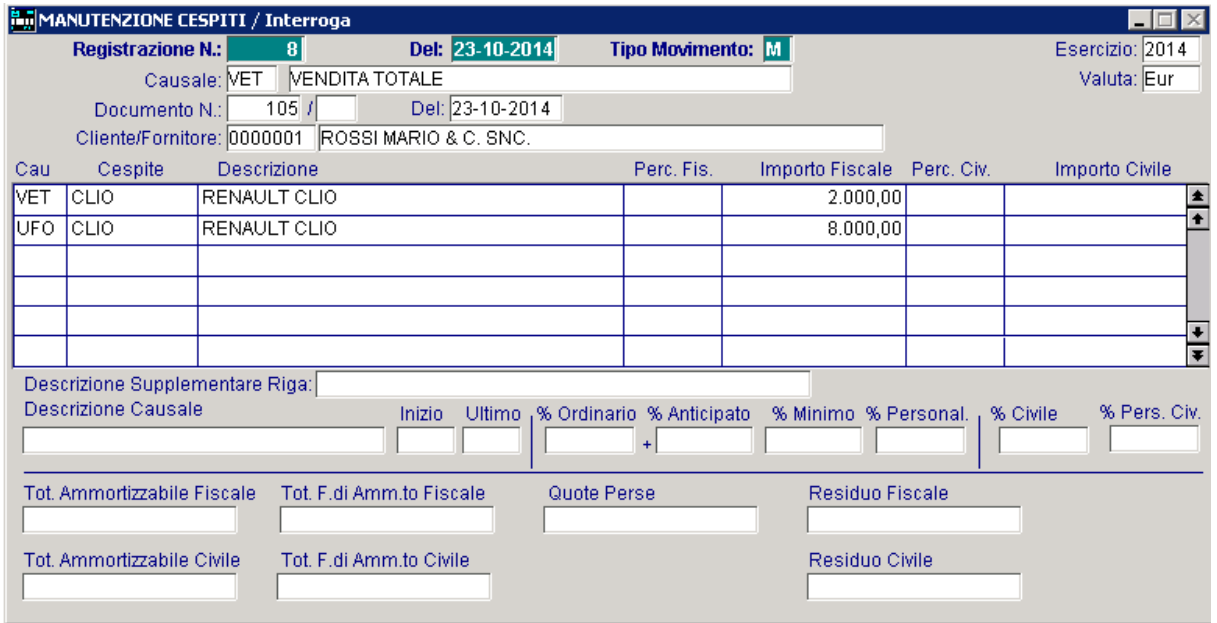

Fig. 7.3 –Movimento generato automaticamente dalla Vendita/Dismissione Cespiti

### **2) Vendita totale di un cespite parzialmente ammortizzato, con plusvalenza (ad esempio cespite del valore di 10.000,00 ammortizzato per 8.000,00 venduto per 3.000,00 plusv. 1.000,00).**

### Primanota:

Come visibile nelle tre figure sotto riportate, in primanota bisogna effettuare tre registrazioni:

- la prima registrazione fa riferimento alla rilevazione della vendita che nel caso sopra esposto è di 3.000,00 euro + Iva al 20%;
- la seconda registrazione fa riferimento allo storno del fondo ammortamento che nel caso sopra esposto è di 8.000,00 euro;
- la terza registrazione fa riferimento alla rilevazione della plusvalenza che è data dalla differenza tra il valore realizzato in sede di vendita e il suo valore del residuo da ammortizzare.

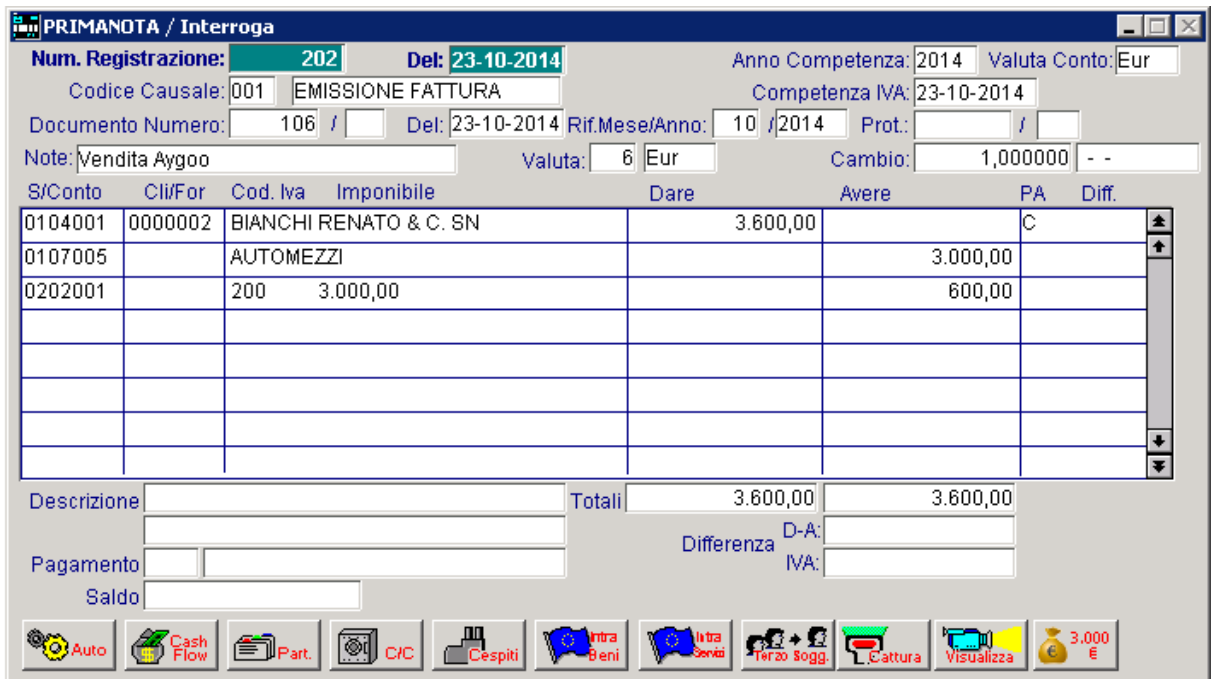

Fig. 7.4 – Vendita del cespite

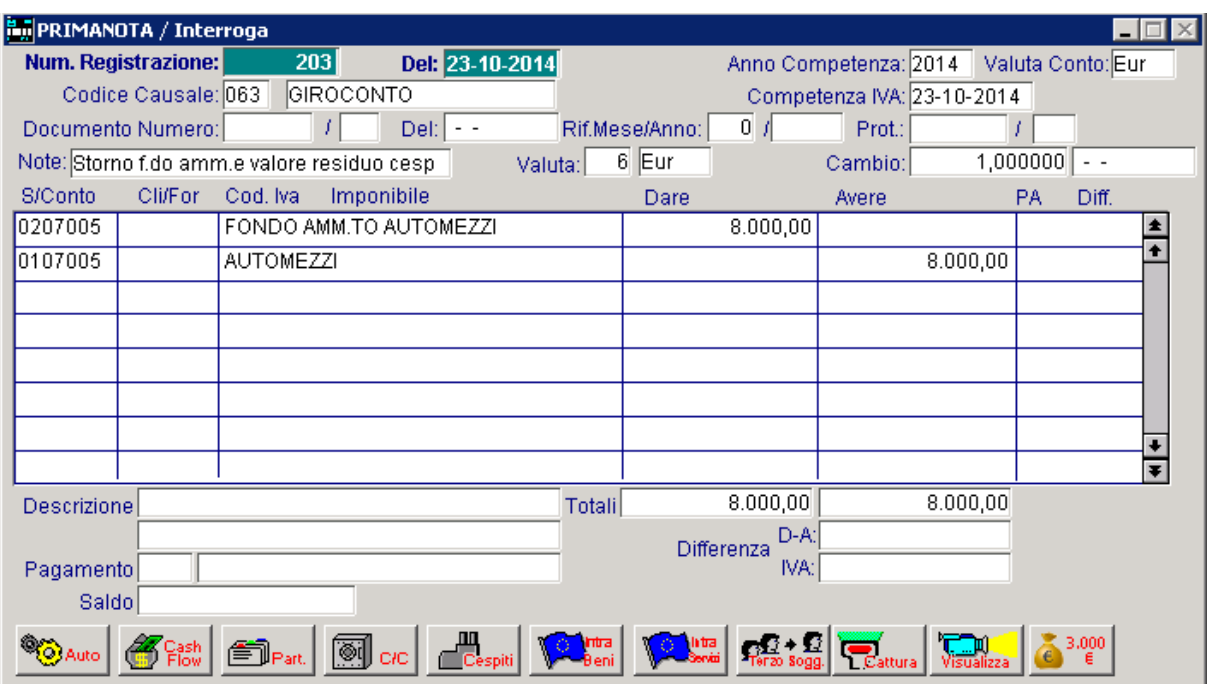

Fig. 7.5 – Storno del f.do ammortamento e del valore residuo del cespite

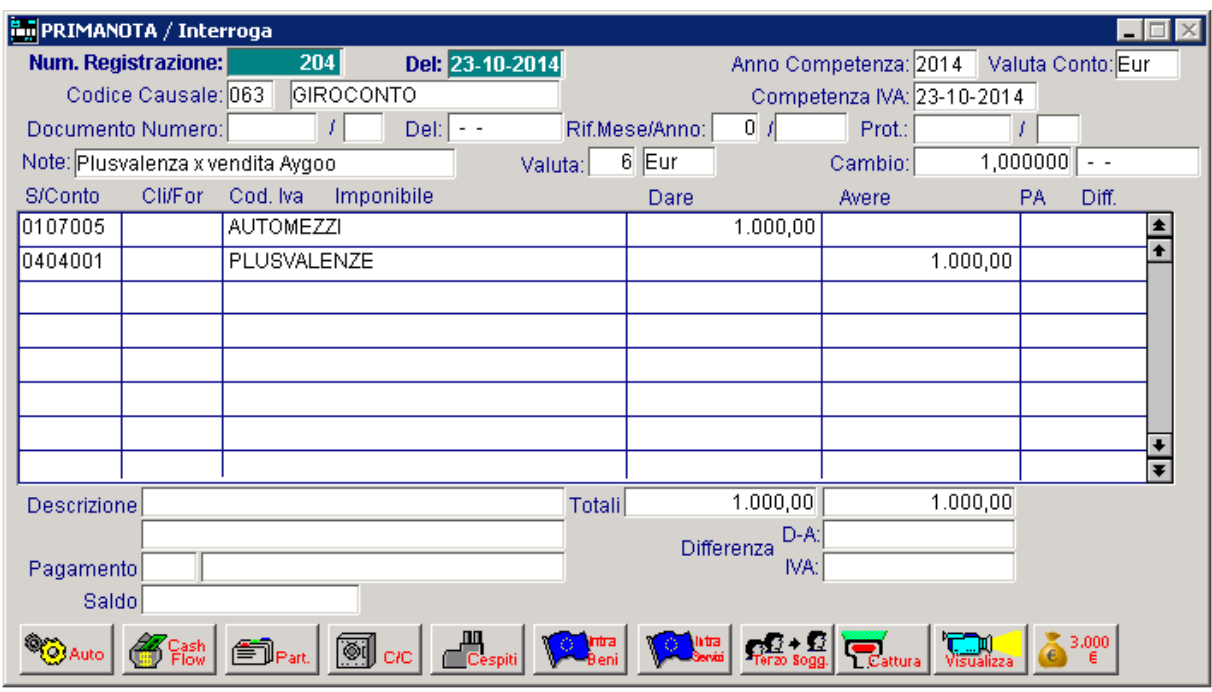

Fig. 7.6 – Rilevazione plusvalenza

#### Modulo Ammortamenti

La figura sotto riportata, fa riferimento al movimento cespite generato in automatico dalla procedura tramite l'utility Vendita/Dismissione cespiti.

Come potete notare, il movimento è composto da tre righe distinte:

- la prima riga (Causale VET) fa riferimento alla rilevazione della vendita;
- la seconda riga (causale UFO) fa riferimento allo storno del fondo ammortamento;
- la terza riga (PLU) fa riferimento alla rilevazione della plusvalenza.

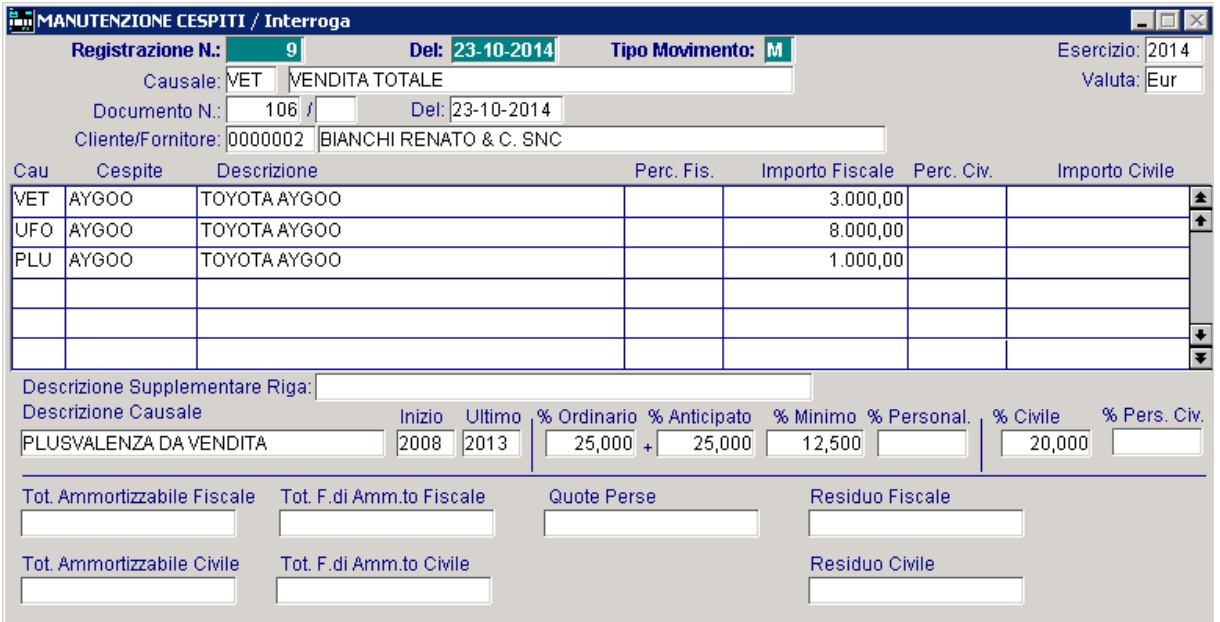

Fig. 7.7 - Movimento generato automaticamente dalla Vendita/Dismissione Cespiti

### **3) Vendita totale di un cespite parzialmente ammortizzato, con minusvalenza (ad esempio cespite del valore di 10.000,00 ammortizzato per 8.000,00 venduto per 600,00 minusv. 1.400,00).**

### Primanota:

Come visibile nelle tre figure sotto riportate, in primanota bisogna effettuare tre registrazioni:

- la prima registrazione fa riferimento alla rilevazione della vendita che nel caso sopra esposto è di 3.000,00 euro + Iva al 20%;
- la seconda registrazione fa riferimento allo storno del fondo ammortamento che nel caso sopra esposto è di 8.000,00 euro;
- la terza registrazione fa riferimento alla rilevazione della minusvalenza che è data dalla differenza tra il valore realizzato in sede di vendita (600,00) e il suo valore del residuo da ammortizzare (2.000,00).

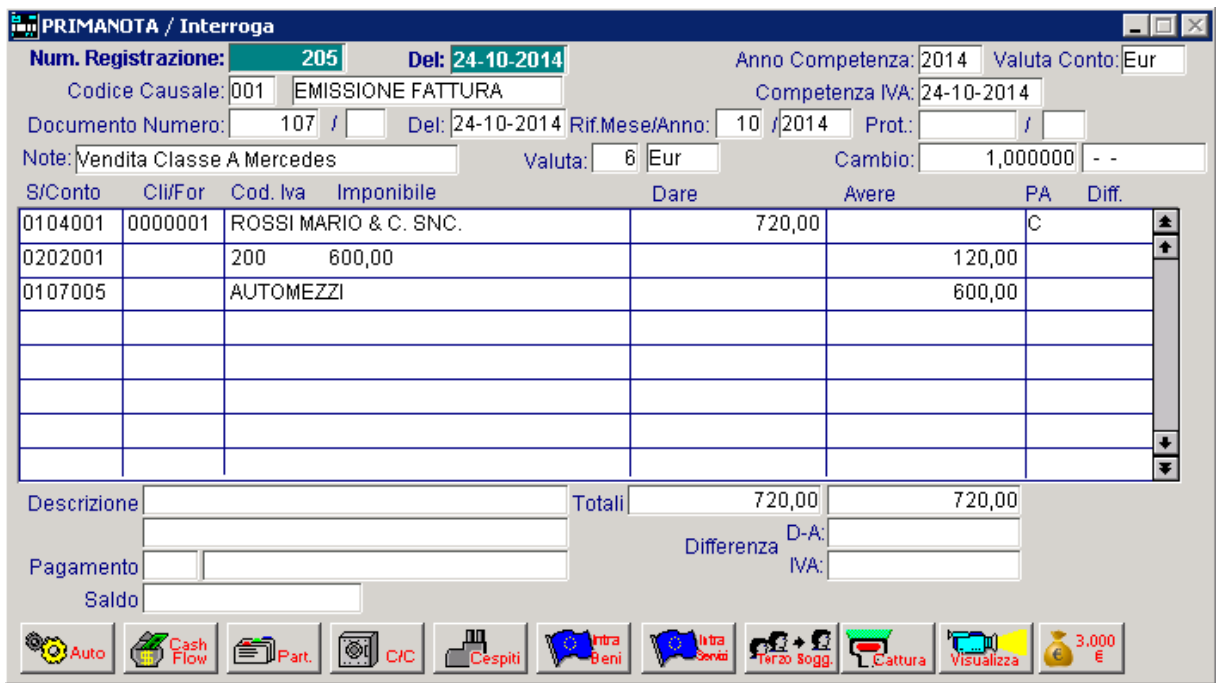

Fig. 7.8 -Rilevazione vendita del cespite

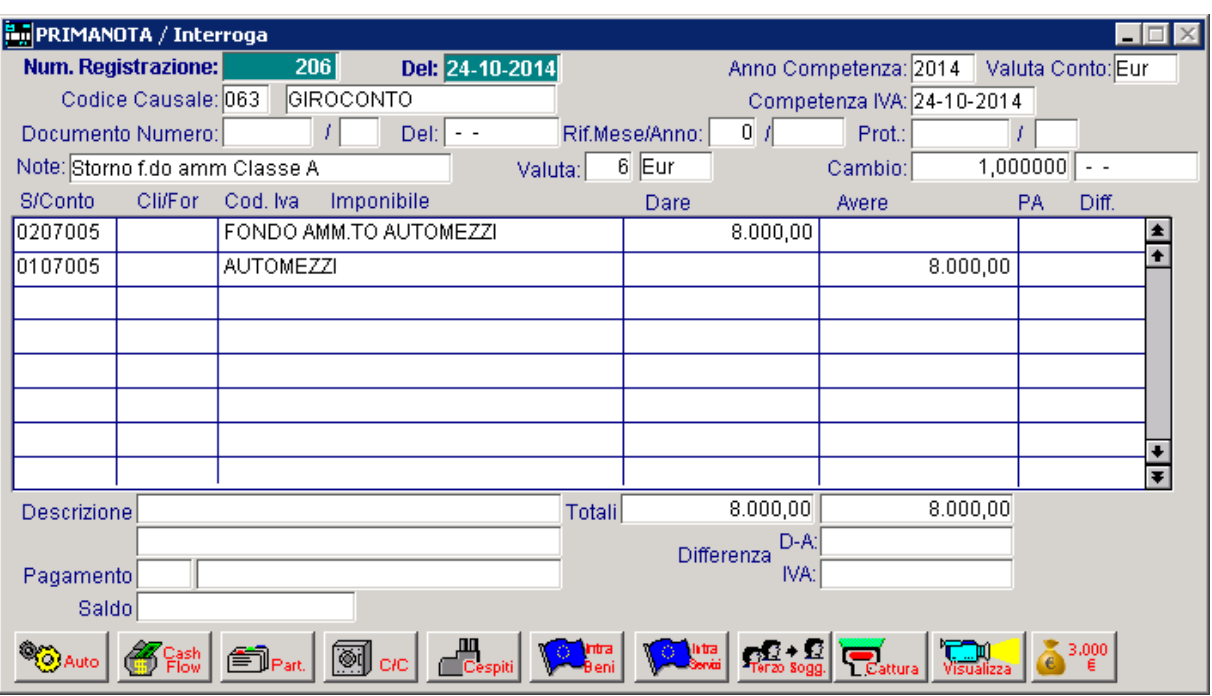

Fig. 7.9 – Storno del f.do ammortamento e del valore residuo del cespite

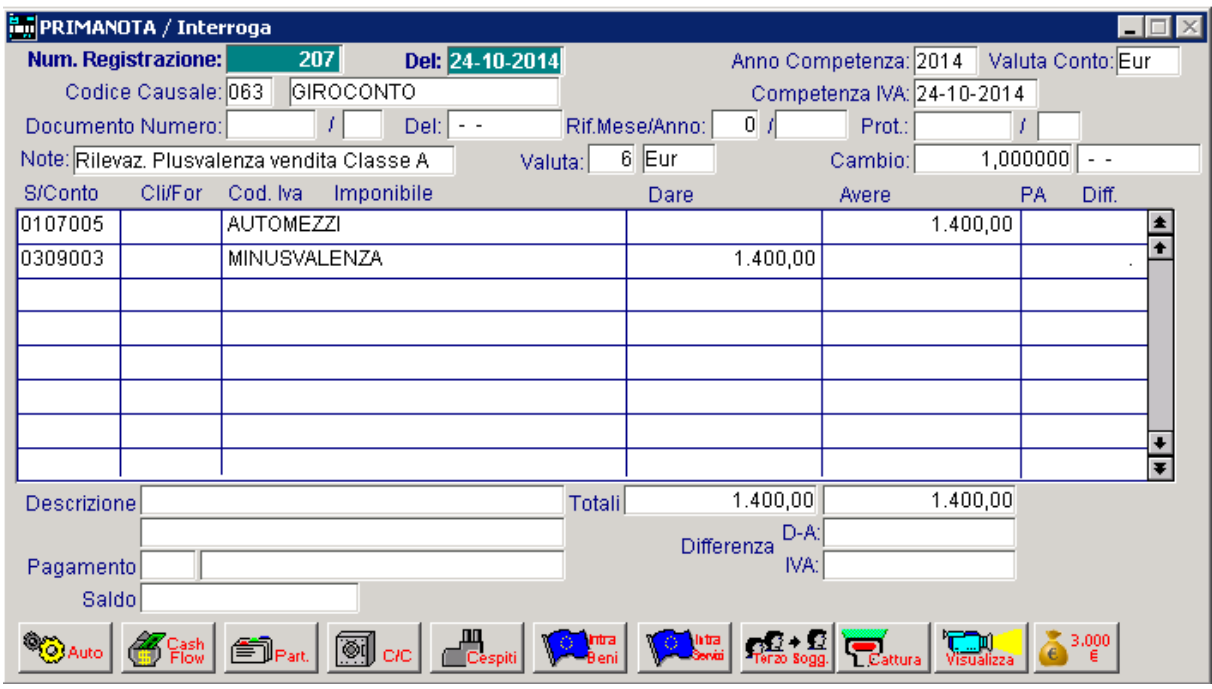

Fig. 7.10 -Rilevazione minusvalenza

#### Modulo Ammortamenti

La figura sotto riportata, fa riferimento al movimento cespite generato in automatico dalla procedura tramite l'utility Vendita/Dismissione cespiti.

Come potete notare, il movimento è composto da tre righe distinte:

- la prima riga (Causale VET) fa riferimento alla rilevazione della vendita;
- la seconda riga (causale UFO) fa riferimento allo storno del fondo ammortamento;
- la terza riga (MIN) fa riferimento alla rilevazione della minusvalenza.

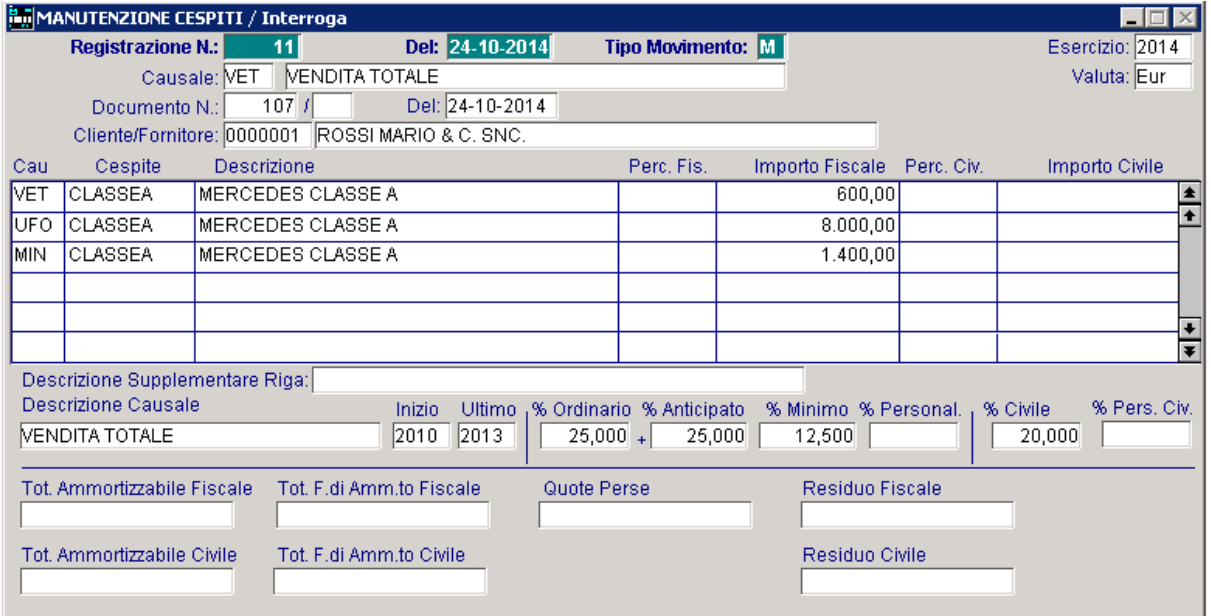

Fig. 7.11 - Movimento generato automaticamente dalla Vendita/Dismissione Cespiti

### **4) Vendita totale di un cespite totalmente ammortizzato, con plusvalenza (ad esempio cespite del valore di 10.000,00 ammortizzato per 10.000,00 venduto per 3.000,00 plusv. 3.000,00).**

### Primanota:

Come visibile nelle tre figure sotto riportate, in primanota bisogna effettuare tre registrazioni:

- la prima registrazione fa riferimento alla rilevazione della vendita che nel caso sopra esposto è di 3.000,00 euro + Iva al 20%;
- la seconda registrazione fa riferimento allo storno del fondo ammortamento che nel caso sopra esposto è di 10.000,00 euro;
- la terza registrazione fa riferimento alla rilevazione della plusvalenza che è data dalla differenza tra il valore realizzato in sede di vendita (3.000,00) e il suo valore del residuo da ammortizzare (0,00).

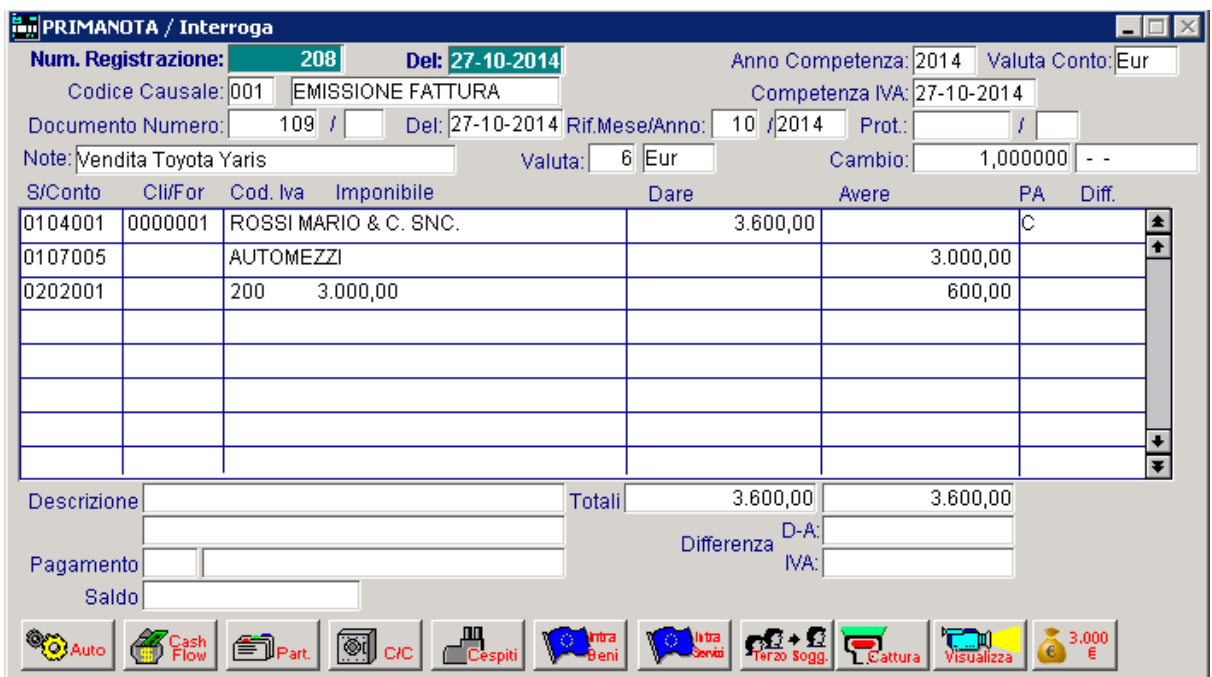

Fig. 7.12 -Rilevazione vendita cespite
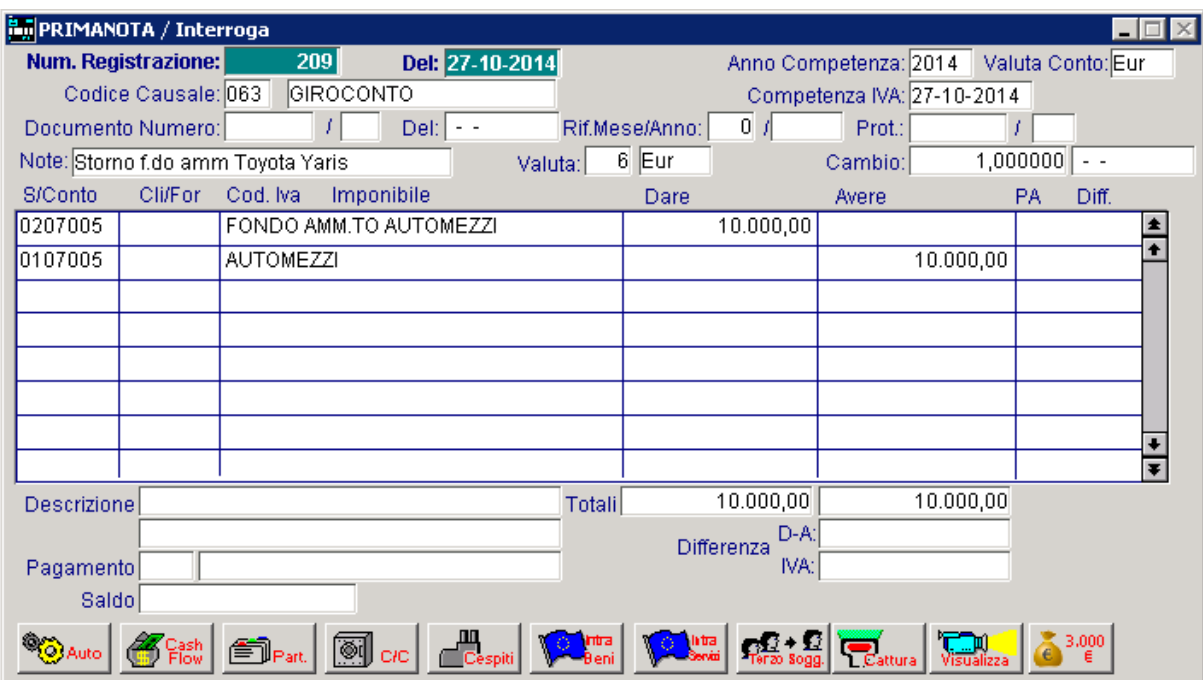

Fig. 7.13 – Storno f.do ammortamento

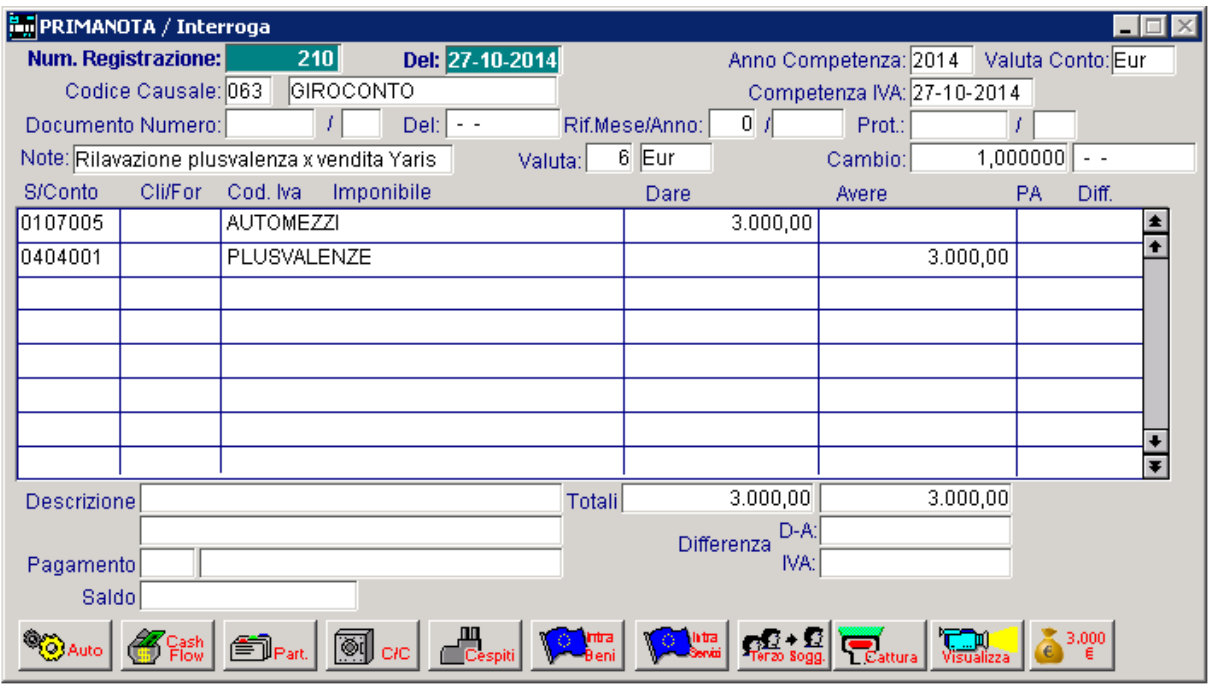

Fig. 7.14 – Rilevazione plusvalenza

La figura sotto riportata, fa riferimento al movimento cespite generato in automatico dalla procedura tramite l'utility Vendita/Dismissione cespiti.

Come potete notare, il movimento è composto da tre righe distinte:

- la prima riga (Causale VET) fa riferimento alla rilevazione della vendita;
- la seconda riga (causale UFO) fa riferimento allo storno del fondo ammortamento;
- la terza riga (PLU) fa riferimento alla rilevazione della plusvalenza.

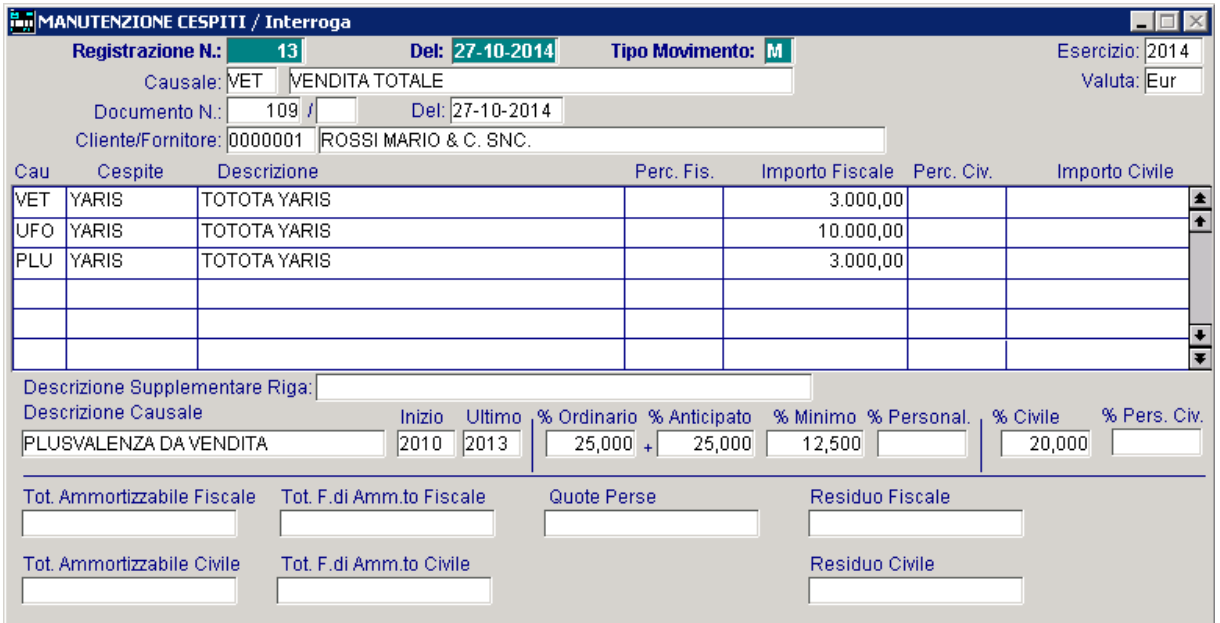

Fig. 7.15 - Movimento generato automaticamente dalla Vendita/Dismissione Cespiti

In tutti i quattro esempi sopra illustrati si è ipotizzato che fosse già stata rilevata la quota di ammortamento dall'inizio dell'anno fino al giorno prima delle vendita.

Prima di effettuare le scritture tipiche della vendita di immobilizzazioni, infatti, bisogna rilevare la quota di ammortamento maturata dall'inizio dell'anno fino al giorno della vendita escluso.

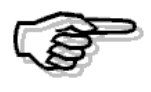

## **VENDITA PARZIALE DI UN CESPITE.**

Il funzionamento è lo stesso della vendita totale, ma gli importi del valore cespite e degli ammortamenti da considerare devono essere riferiti alla percentuale di cespite ceduta.

Analizziamo un esempio pratico:

**- Cespite del valore di 100.000,00 ammortizzato per 80.000,00 venduto per metà per 30.000,00.**

**In questo caso si rileva una plusvalenza di 20.000,00 in quanto il valore di metà cespite corrisponde a 50.000,00 è stato ammortizzato per 40.000,00 ed essendo venduto per 30.000,00 si rileva una plusvalenza di 20.000,00.** 

#### Primanota

Nella prima registrazione si rileva la vendita del fabbricato che nel caso sopra esposto è venduto per metà al prezzo di 30.000,00 euro + Iva al 20%.

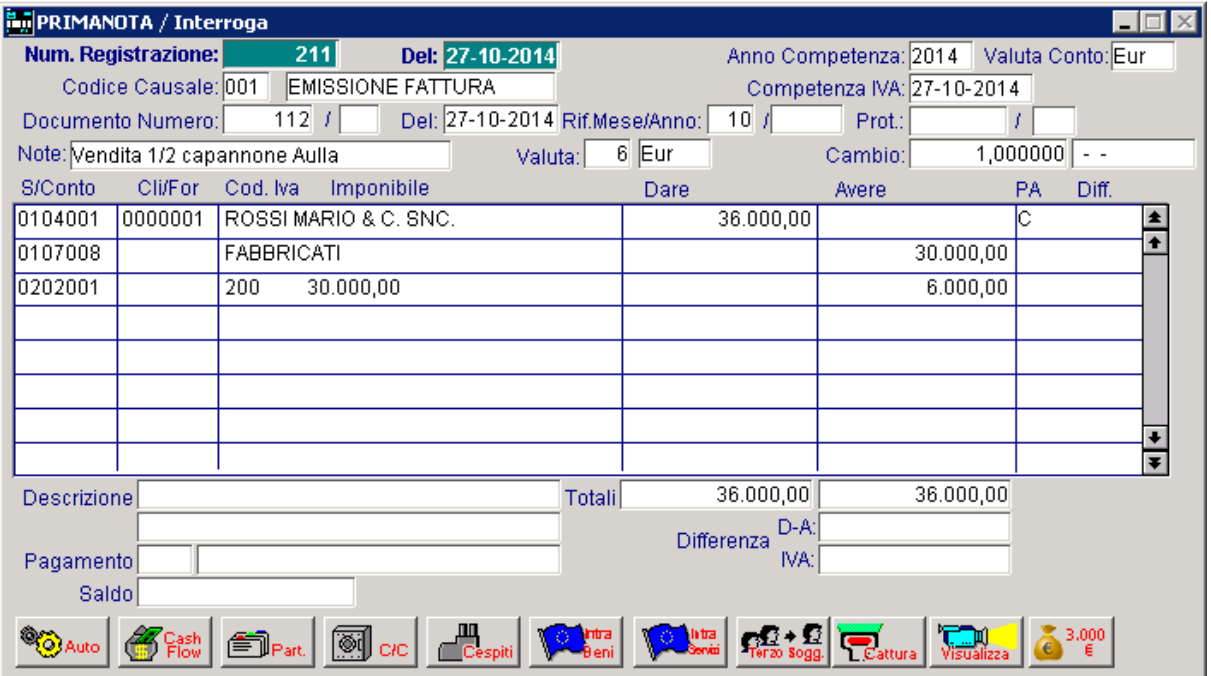

Fig. 7.16 – Rilevazione vendita cespite

Nella seconda registrazione rileviamo lo storno del fondo ammortamento relativo alla metà parte di fabbricato venduto (80.000,00/2=40.000,00).

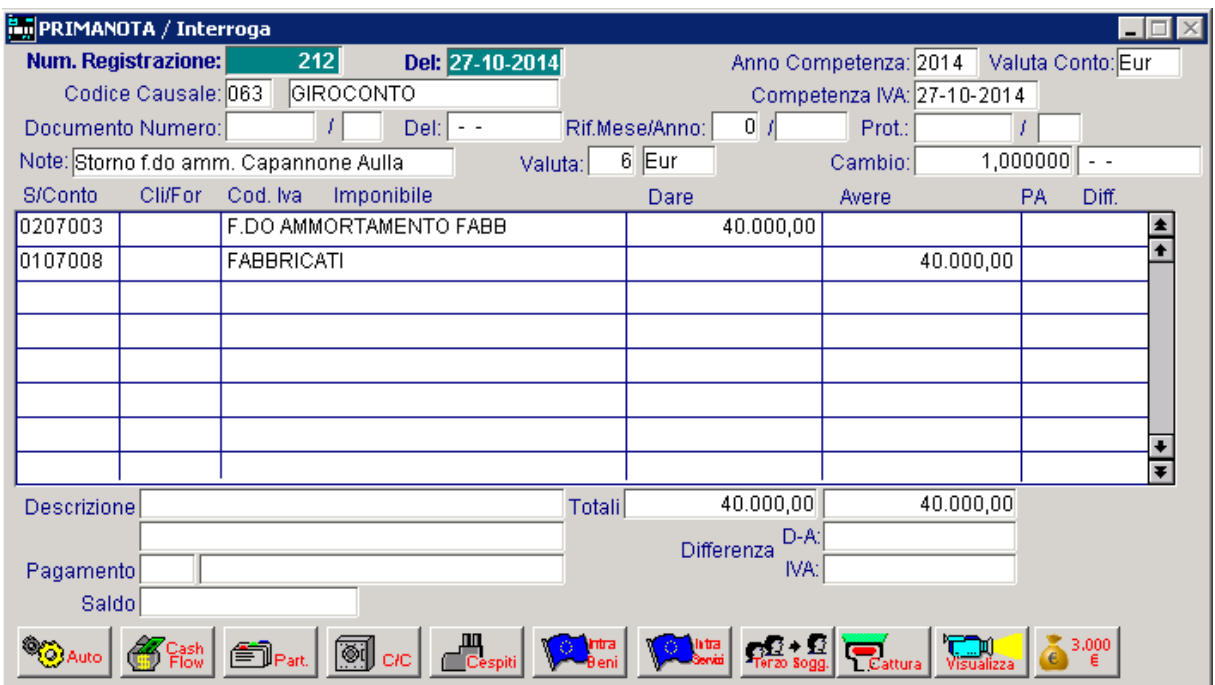

Fig. 7.17 – Storno f.do ammortamento fabbricato per parte venduta

Nella terza registrazione viene rilevata la plusvalenza che è data dalla differenza tra il valore realizzato in sede di vendita (30.000,00) e il suo valore del residuo da ammortizzare (10.000,00).

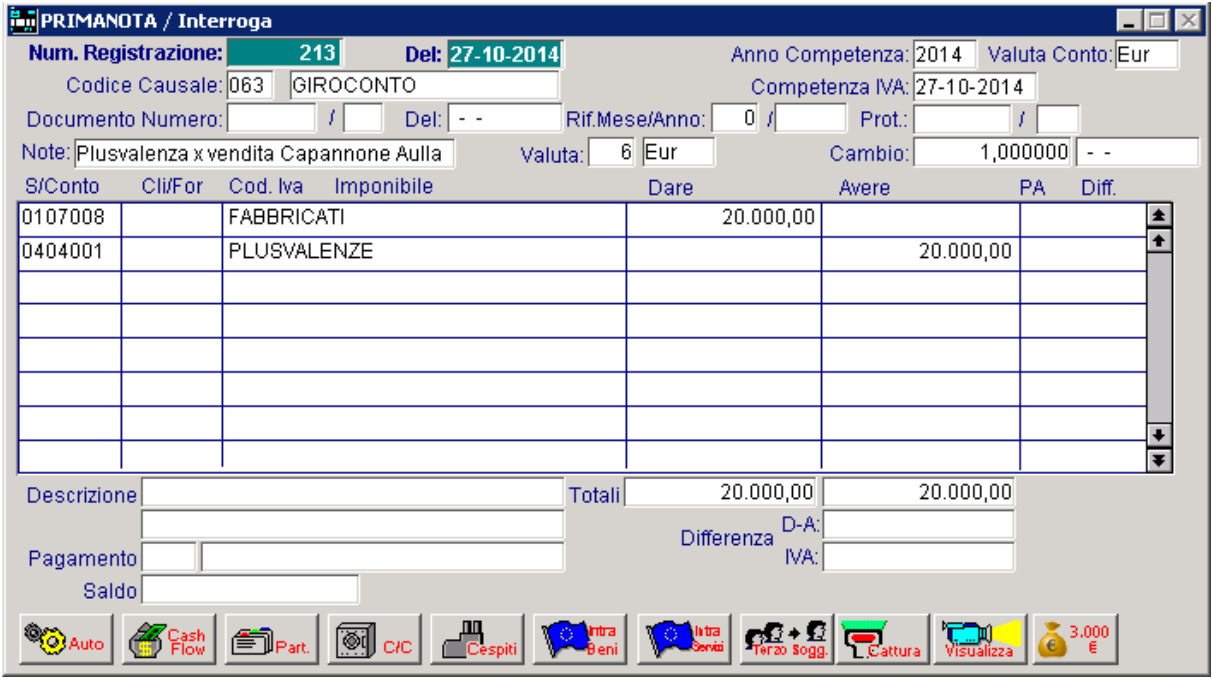

Fig. 7.18 – Rilevazione plusvalenza

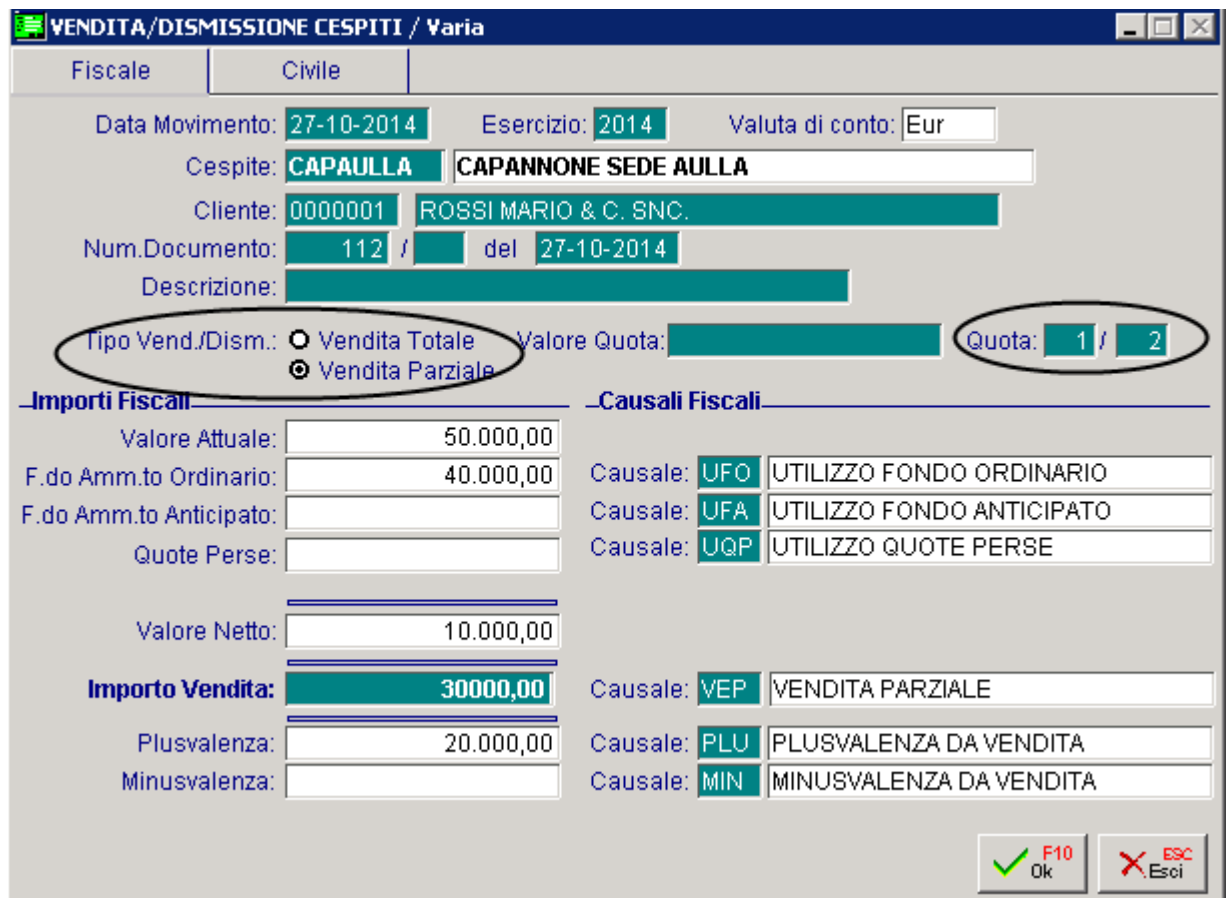

Nell'immagine sotto riportata, mostriamo la videata relativa alla Vendita/Dismissione Cespiti.

Come potete notare, il "Tipo Vend./Dism." è stato impostato a "Vendita Parziale" e la quota è stata impostata a "½" in quanto il capannone è stato venduto per metà.

Impostando questi parametri, gli importi fiscali dei vari campi vengono ricalcolati in proporzione alla quota venduta e, in base all'importo delle vendita che si imposta, viene calcolata la plusvalenza o minusvalenza.

Fig. 7.19 -Vendita/Dismissione cespiti

La figura sotto riportata, fa riferimento al movimento cespite generato in automatico. Come potete notare, il movimento è composto da tre righe distinte:

- la prima riga (Causale VEP) fa riferimento alla rilevazione della vendita;
- la seconda riga (causale UFO) fa riferimento allo storno del fondo ammortamento;
- la terza riga (PLU) fa riferimento alla rilevazione della plusvalenza.

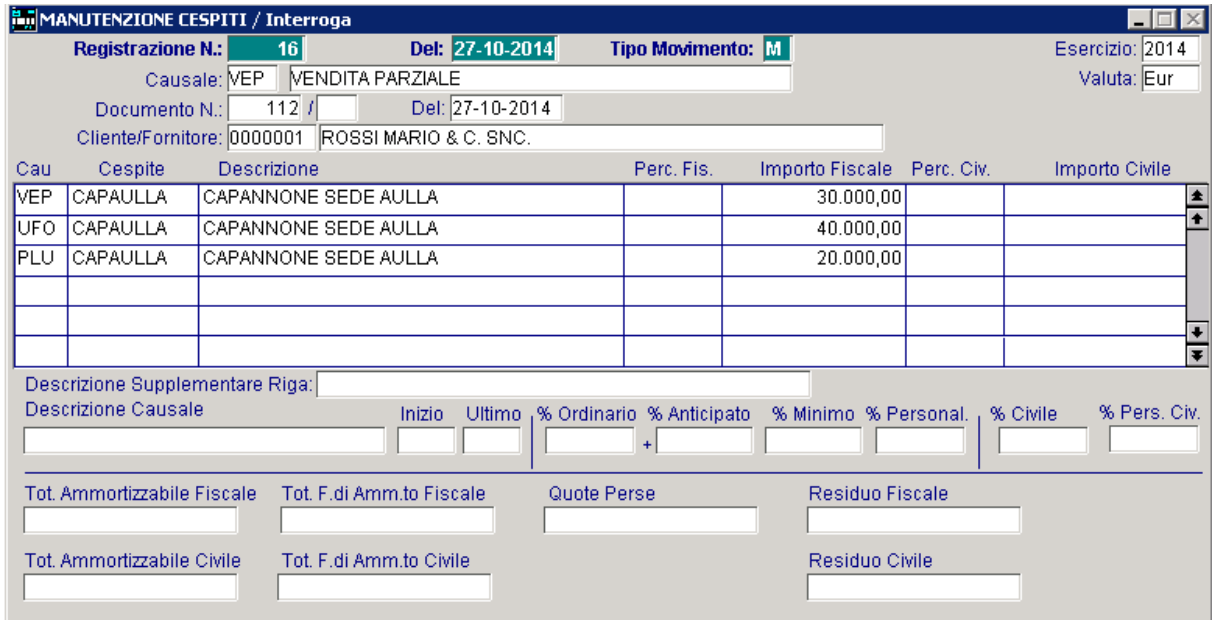

Fig. 7.20 -Movimento generato automaticamente dalla Vendita/Dismissione Cespiti

## **VENDITA DI UN CESPITE CON IMPORTO A ZERO**

Può capitare il caso che un cespite venga ceduto a terzi a titolo gratuito, quindi venga effettuata una vendita con importo a ZERO.

Analizziamo un caso pratico.

In data 29/10/14 si vende a zero un cespite totalmente ammortizzato il cui costo storico è di 10.000, 00 euro.

#### Primanota

In primanota bisogna effettuare due registrazioni. Con la prima registrazione viene rilevata la vendita a zero.

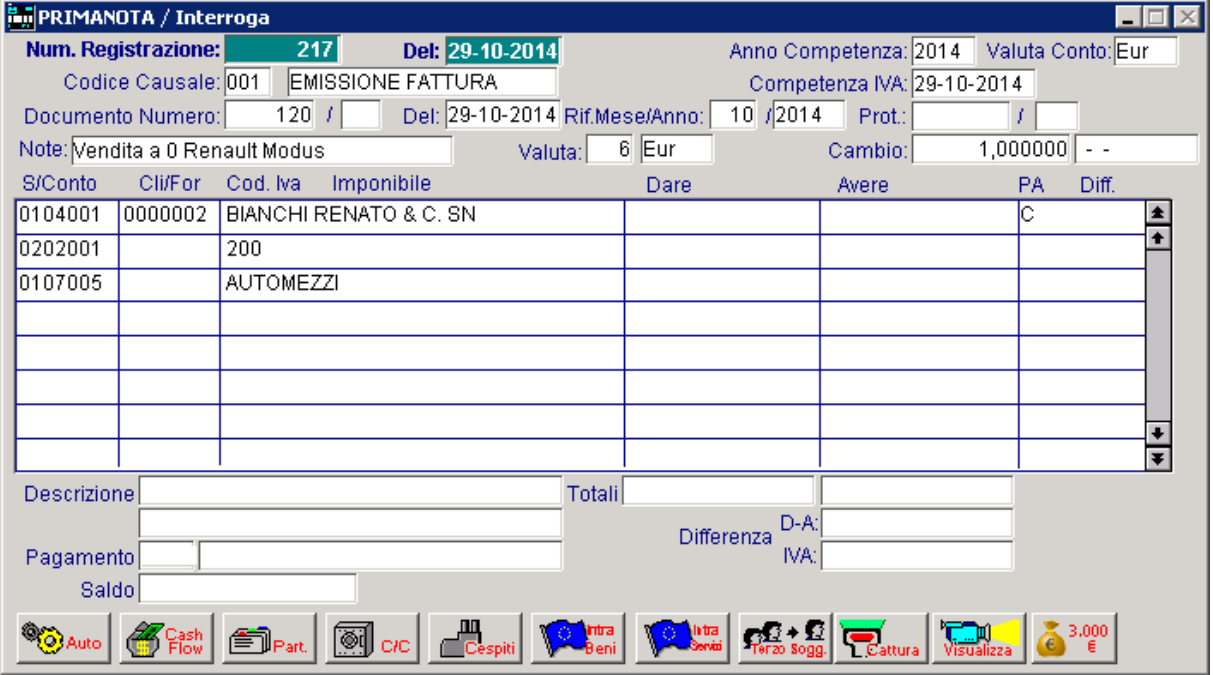

Fig. 7.21 – Rilevazione vendita con importo a zero

Con la seconda registrazione viene stornato il fondo ammortamento e il valore del cespite venduto.

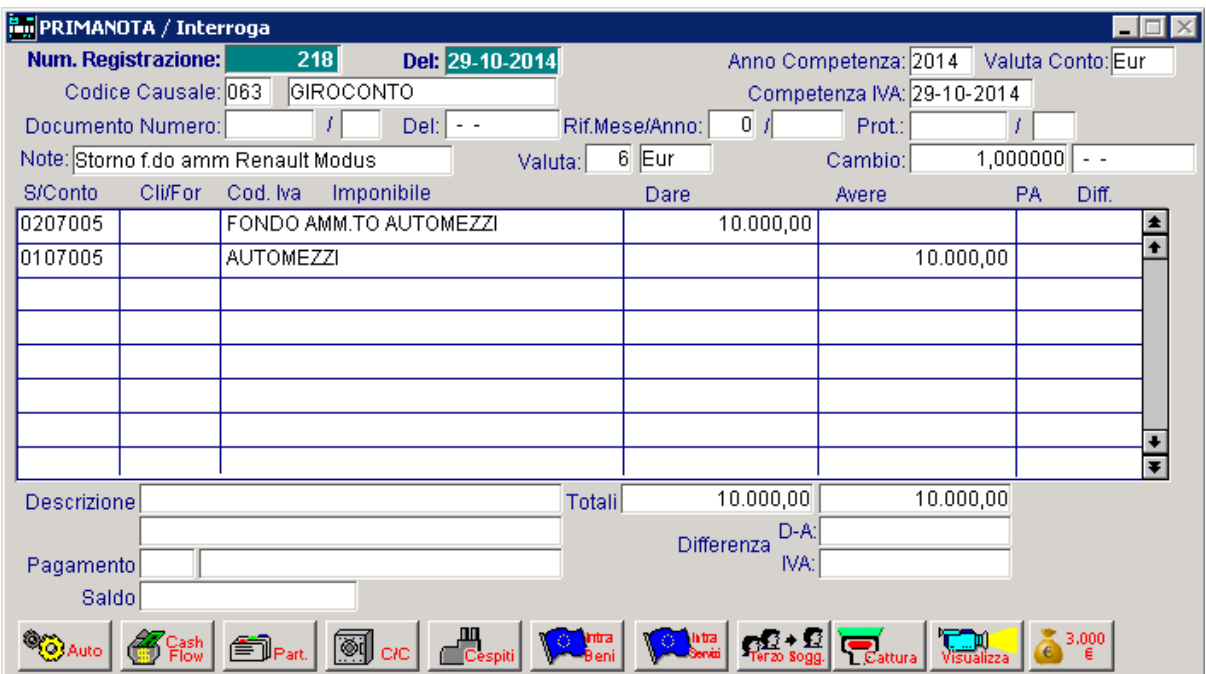

Fig. 7.22 – Storno fondo ammortamento e valore cespite

Quando si vende un cespite con importo a zero, è sufficiente effettuare lo storno del fondo ammortamento e nel caso esista un residuo da ammortizzare, rilevare la minusvalenza.

Non esistendo un importo di vendita, infatti, il movimento di vendita vero e proprio non viene effettuato e di conseguenza utilizzando le causali standard (VET, UFO, MIN) i dati relativi alla vendita, la data di disattivazione cespite e la data di disattivazione manutenzione presenti nell'anagrafica del cespite non vengono valorizzati.

E' quindi necessario, utilizzare una causale di storno del fondo ammortamento specifica per questa tipologia di casistica.

E' inoltre consigliabile caricare le movimentazioni direttamente dalla Manutenzione Movimenti piuttosto che utilizzare l'utility Vendita/Dismissione Cespiti.

Nella figura sotto riportata mostriamo un esempio di causale relativa allo storno del fondo ammortamento da utilizzare nel caso di vendita cespite con importo a 0.

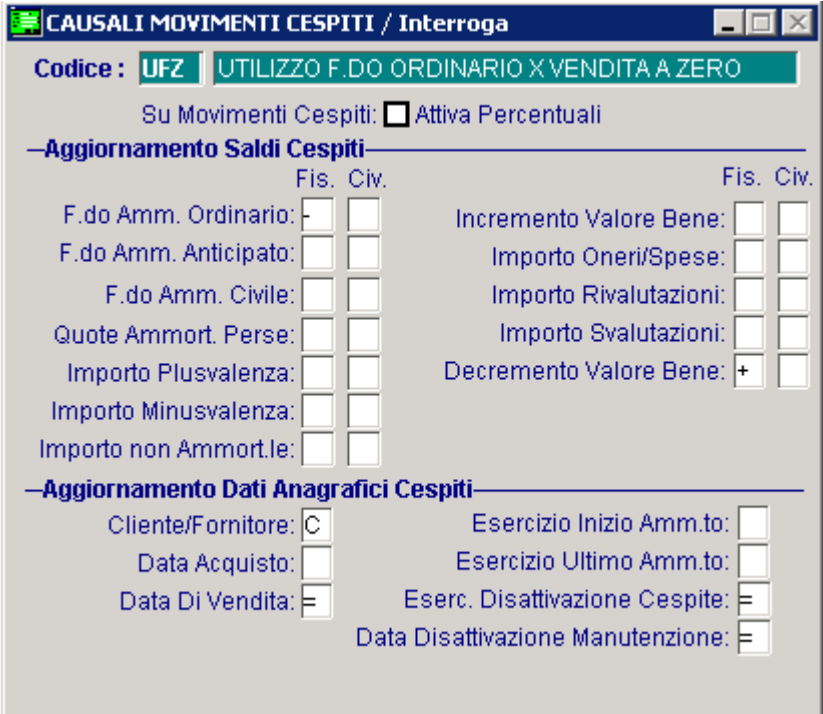

Fig. 7.23 – Causale Movimenti Cespiti x storno f.do ammortamento

Come potete notare, è una normalissima causale di utilizzo del fondo ammortamento ma che aggiorna i dati del cliente, la data di vendita, l'esercizio di disattivazione cespite e la data di disattivazione manutenzione.

MANUTENZIONE CESPITI / Interroga Del: 29-10-2014 **Registrazione N.:**  $46$ **Tipo Movimento:** M Esercizio: 2014 Causale: VET | VENDITA TOTALE Valuta: Eur  $\frac{1}{120}$  / Del: 29-10-2014 Documento N.: Cliente/Fornitore: 0000002 BIANCHI RENATO & C. SNC Cespite Descrizione Perc. Fis. Importo Fiscale Perc. Civ. Importo Civile Cau UFZ 0000000106 PEGEUT 106  $10.000,00$  $\overline{\bullet}$ न  $\ddotmark$ ∓ Descrizione Supplementare Riga: Descrizione Causale Ultimo <sub>1</sub>% Ordinario % Anticipato % Minimo % Personal. % Civile % Pers. Civ. Inizio  $+$ Tot. Ammortizzabile Fiscale Tot. F.di Amm.to Fiscale Quote Perse Residuo Fiscale Residuo Civile Tot. Ammortizzabile Civile Tot. F.di Amm.to Civile

Qui sotto mostriamo il movimento che va caricato manualmente dalla Manutenzione Cespiti.

Fig. 7.24 – Movimento relativo alla vendita

In sostanza viene stornato l'importo del fondo ammortamento.

Trattandosi di un cespite totalmente ammortizzato non c'è rilevazione di minusvalenza.

Nel caso in cui, invece, ci fosse stato un residuo da ammortizzare, avremmo dovuto annotare anche la minusvalenza.

# **DISMISSIONE DI UN CESPITE SENZA CESSIONE (ES.ROTTAMAZIONE)**

La dismissione di un cespite è un processo molto frequente nelle imprese. Solitamente un cespite viene dismesso senza cessione (ad esempio rottamato) quando ha esaurito la sua funzione produttiva nell'ambito dell'impresa (obsolescenza).

Qui sotto analizziamo alcuni casi pratici che si possono presentare.

### Rottamazione di un cespite totalmente ammortizzato

#### **Il cespite A è stato acquistato al costo di 10.000,00 euro ed è stato totalmente ammortizzato. In data 28/10/2014 si decide di rottamarlo.**

#### Primanota

Considerando che si tratta di un cespite totalmente ammortizzato, è necessario limitarsi ad annotare lo storno del costo storico e del relativo fondo.

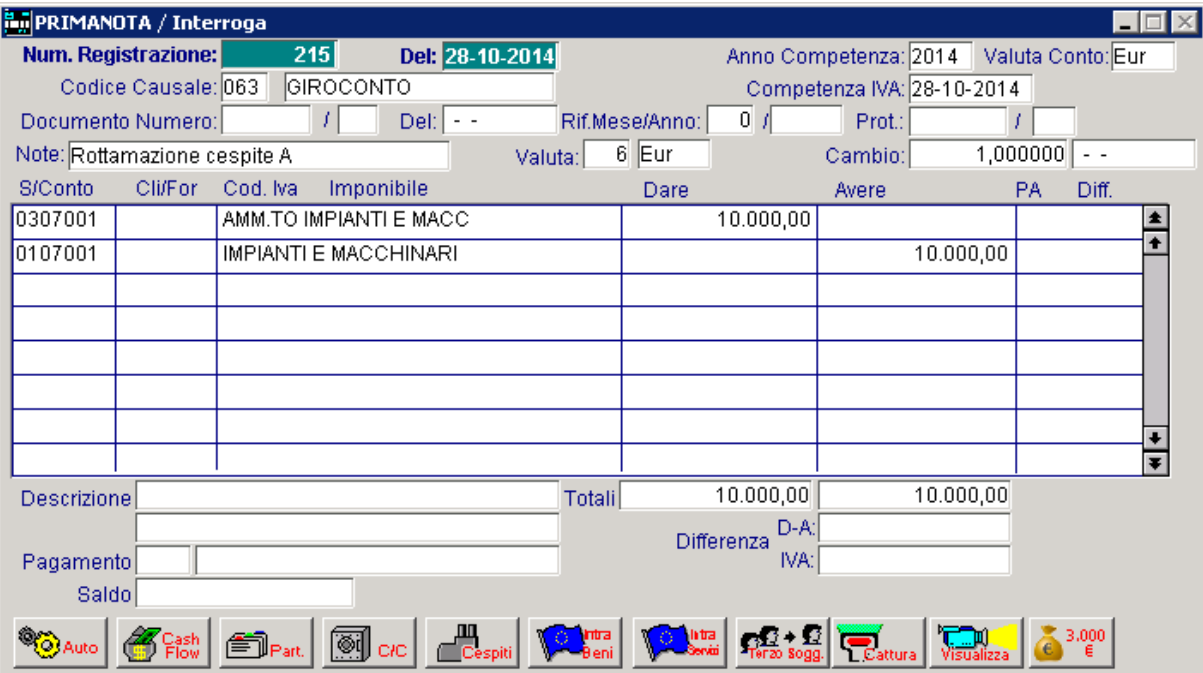

Fig. 7.25 – Rilevazione rottamazione cespite

Le operazioni da eseguire nel Modulo Ammortamenti sono le stesse che vengono eseguite ai fini della contabilità generale.

Nel caso sopra esposto, si dovrà effettuare una movimentazione che si occupi di stornare il costo storico e il relativo fondo.

Nell'immagine sotto mostriamo un esempio di Causale Movimenti Cespiti relativa alla Rottamazione e i movimenti che vanno effettuati per questo caso.

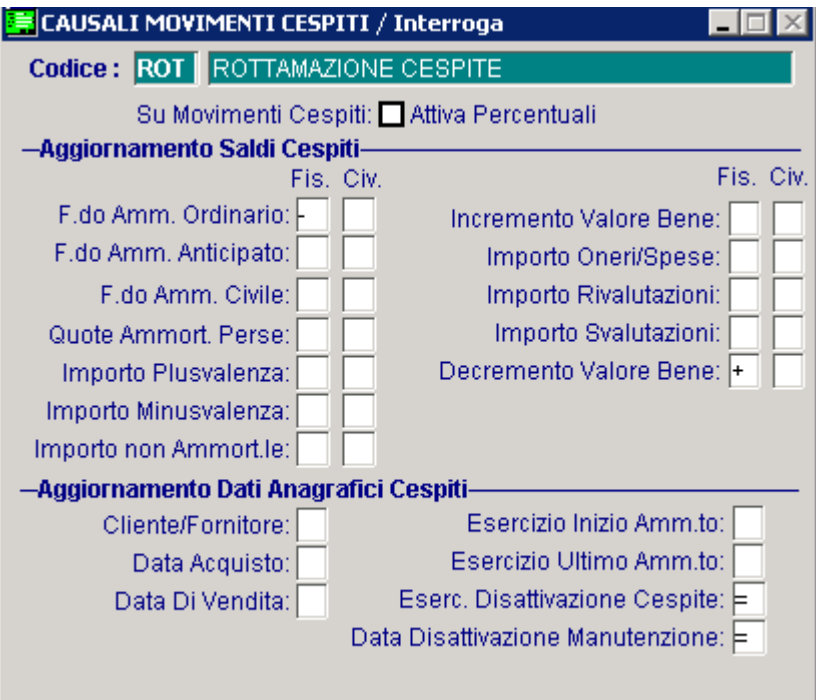

Fig. 7.26 – Causale Movimenti cespiti relativa alla rottamazione

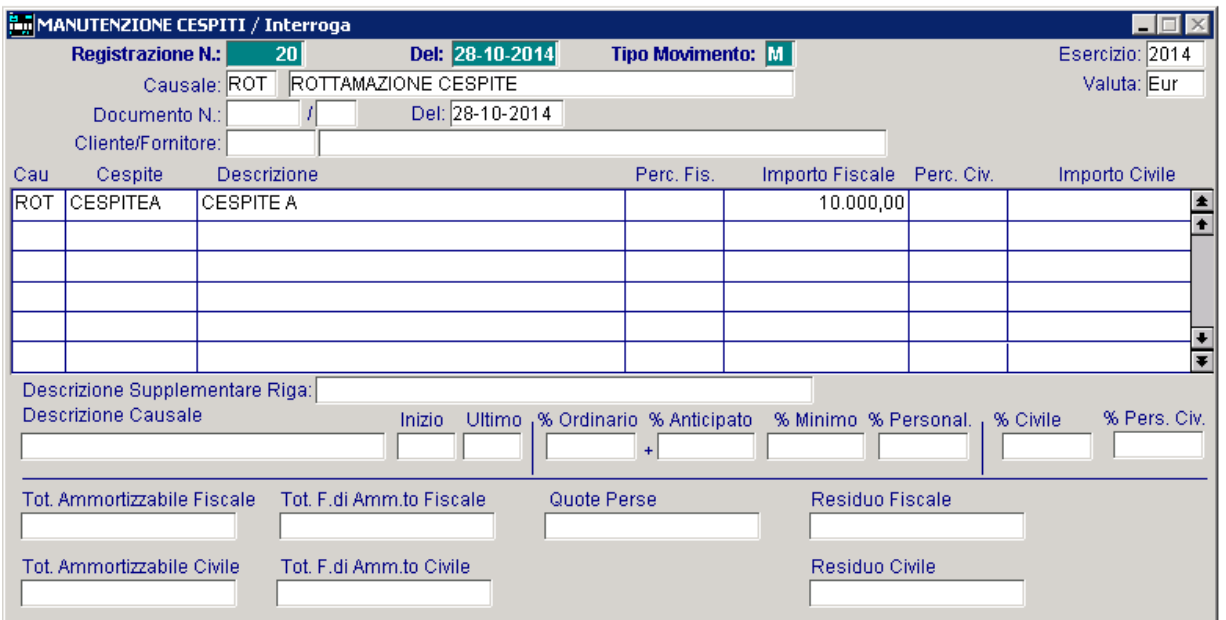

Fig. 7.27 – Movimento relativo alla rottamazione

Dopo aver effettuato la movimentazione sopra riportata, se si accede nell'anagrafica del cespite, si noterà che sono stati valorizzati i campi "Esercizio disattivazione cespite" e "Data disattivazione Calcolo Soglia Amm./Rip." con la data di registrazione del movimento.

### Rottamazione di un cespite con residuo da ammortizzare

### **Il cespite B è stato acquistato al costo di 10.000,00 euro ed è stato ammortizzato per 8.000,00 euro..**

**In data 28/10/2014 si decide comunque di rottamarlo.** 

#### Primanota

La rottamazione di questo cespite oltre a prevedere lo storno del costo storico con il fondo ammortamento, richiede la valorizzazione del conto Sopravvenienze passive per il valore del bene non ancora ammortizzato:

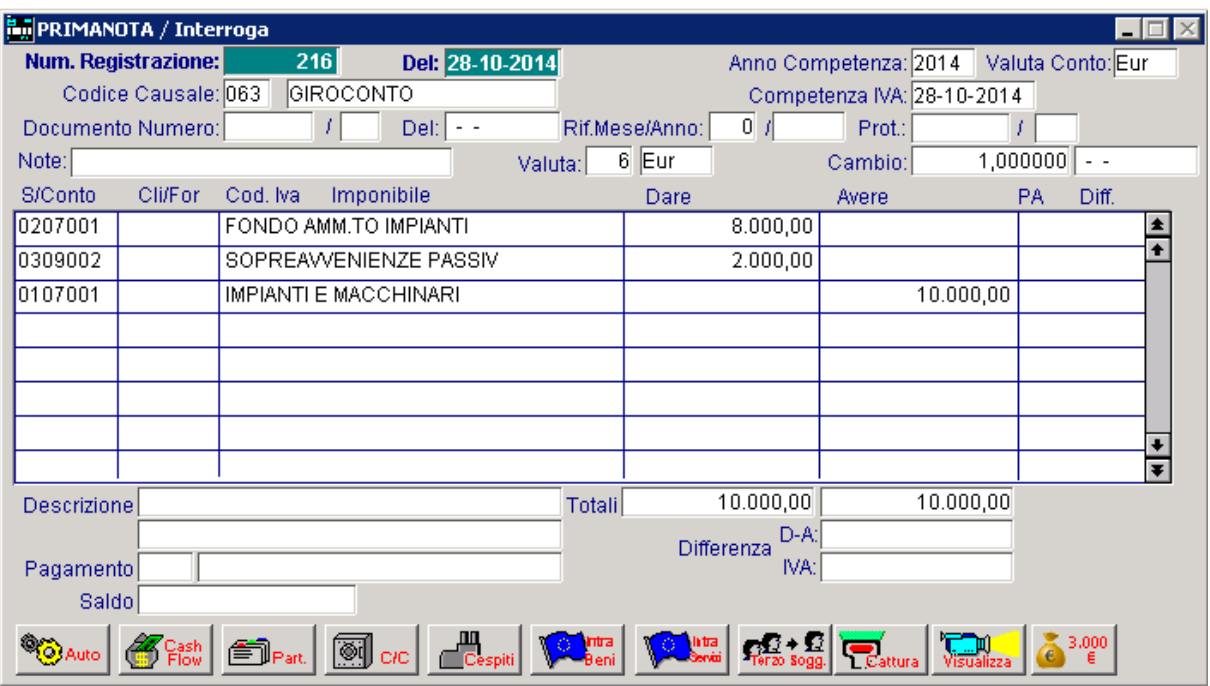

Fig. 7.28 – Rilevazione rottamazione cespite

Per quanto concerne il Modulo Ammortamenti, si dovranno effettuare due movimenti:

- il primo movimento va effettuato con la causale ROT per l'importo della parte ammortizzata;
- il secondo movimento deve essere effettuato con la classica causale QPE (Quote perse) per la parte non ammortizzata. La parte non ammortizzata, infatti, rappresenta una quota persa (contabilmente una sopravvenienza passiva)

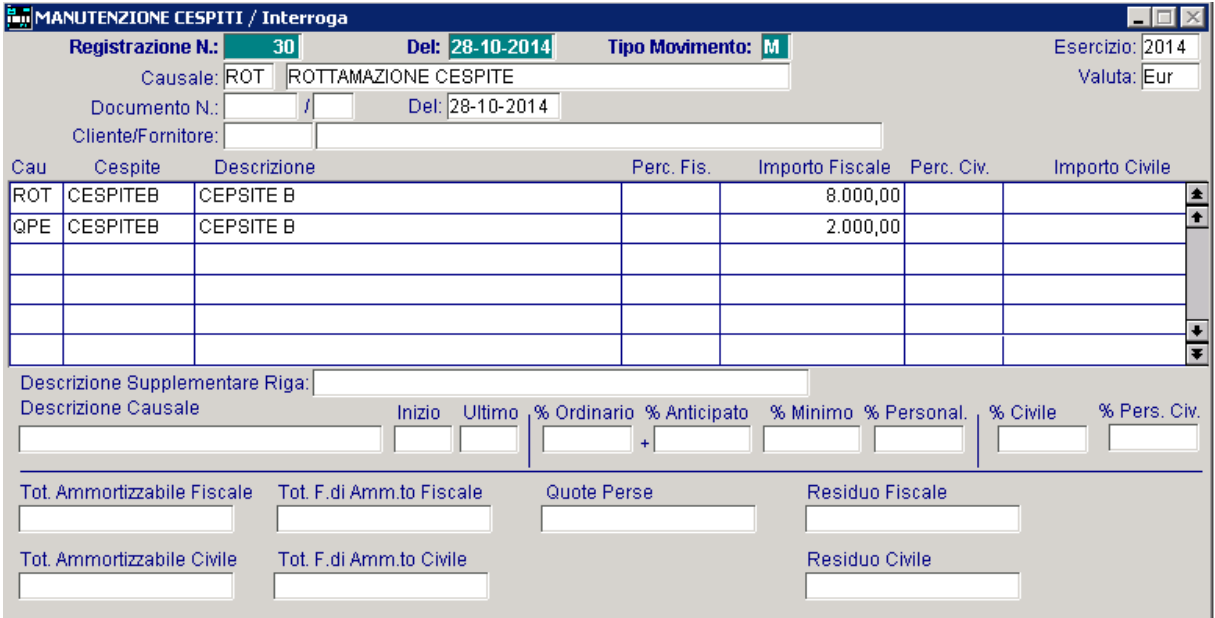

Fig. 7.29 – Movimento relativo alla rottamazione e alla rilevazione delle quote perse.

# **PERDITA DI UN CESPITE**

Nell'ipotesi di perdita di un cespite in conseguenza di un furto, di un incendio, di un incidente, ecc, si rileverà, lo storno del costo storico del bene perduto, lo storno del relativo fondo ammortamento ed infine si rileveranno le quote perse per la parte non ancora ammortizzata Nel caso in cui, invece, intervenga il risarcimento da parte di una compagnia assicurativa o di un terzo, la differenza tra l'importo del risarcimento e il costo residuo non ammortizzato, si rileverà a seconda dei casi, come plusvalenza o minusvalenza (detta plusvalenza o minusvalenza da risarcimento).

Riportiamo qui di seguito un esempio:

**In data 28/10/2014, a seguito di un incendio, viene totalmente distrutto un macchinario il cui costo storico era di 100.000,00 euro ammortizzato per 30.000,00. Non interviene nessun risarcimento da parte della compagnia assicurativa, quindi la parte non ancora ammortizzata, dà adito a delle quote perse.** 

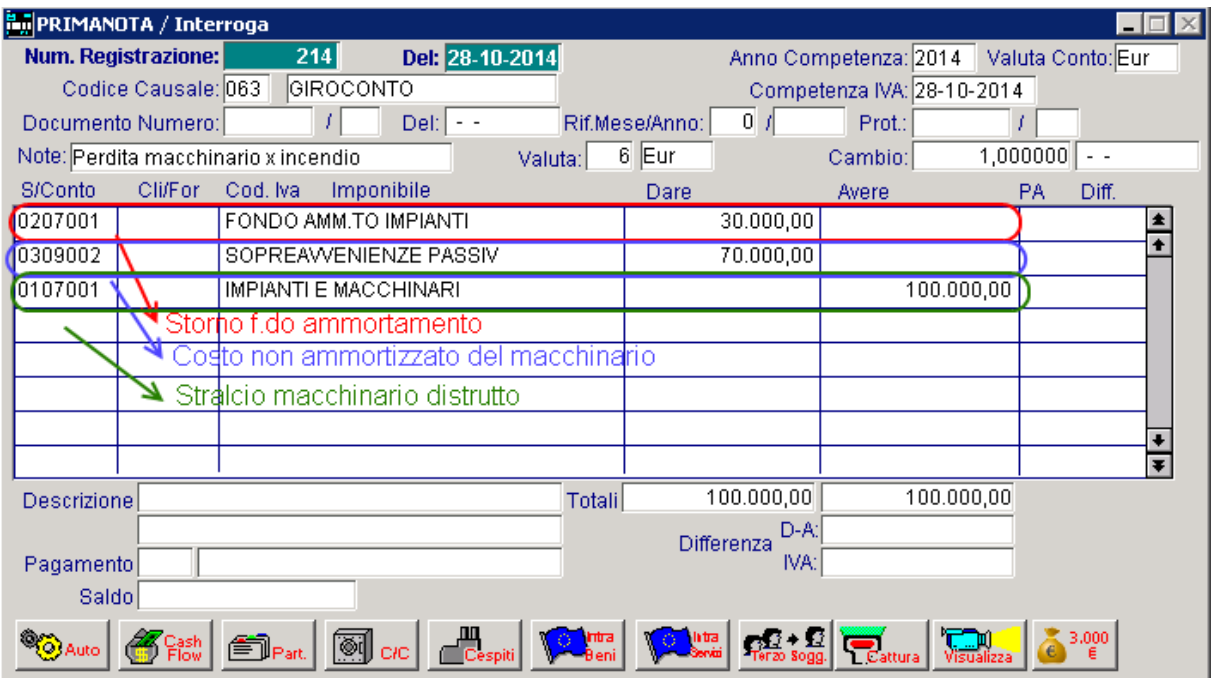

Fig. 7.30 -– Rilevazione perdita del macchinario

C'è da precisare che quando si subisce la perdita di un bene in conseguenza di un furto, incendio, ecc., è necessario registrare lo storno del costo storico del cespite perduto, cui faranno da contropartita lo storno del relativo fondo (in poche parole lo storno della parte già ammortizzata) e della parte non ancora ammortizzata (ovvero della perdita stessa).

Nel Modulo Ammortamenti, è necessario effettuare manualmente due scritture:

La prima scrittura va effettuata utilizzando una causale come "PER" per l'importo del residuo da ammortizzare, ovvero per la parte non ammortizzata del bene distrutto (in poche parole è la perdita che è stata subita).

La seconda scrittura si effettua utilizzando una causale come UFO per stornare il fondo della macchina distrutta.

Riferendosi al caso sopra riportato bisognerà accedere in Manutenzione cespiti ed effettuare manualmente le seguenti scritture:

la prima con causale "PER" per € 70.000,00 e la seconda con causale "UFO" per € 30.000,00.

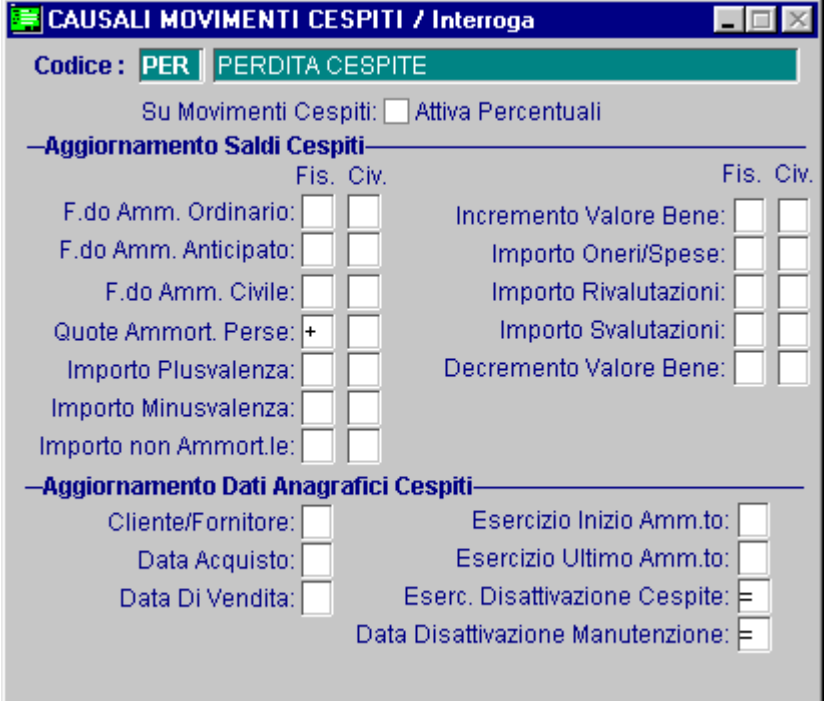

Fig. 7.31 – Causale movimenti cespite relativa alla perdita

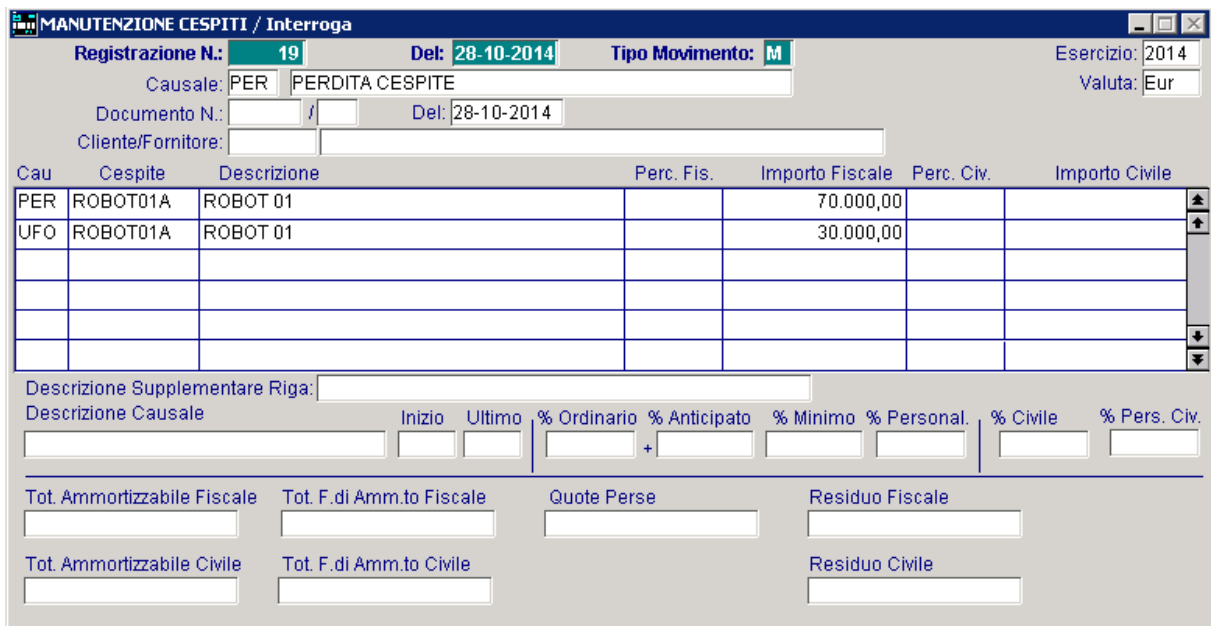

Fig. 7.32 - Movimento generato automaticamente dalla Vendita/Dismissione Cespiti

Dopo aver effettuato le seguenti scritture, infatti, se si accede nel Dettaglio del cespite, si potrà notare che è stato valorizzato il campo "Quote perse" per l'importo della parte che non era ancora stata ammortizzata e il capo "Residuo da ammortizzare" risulta essere a 0.

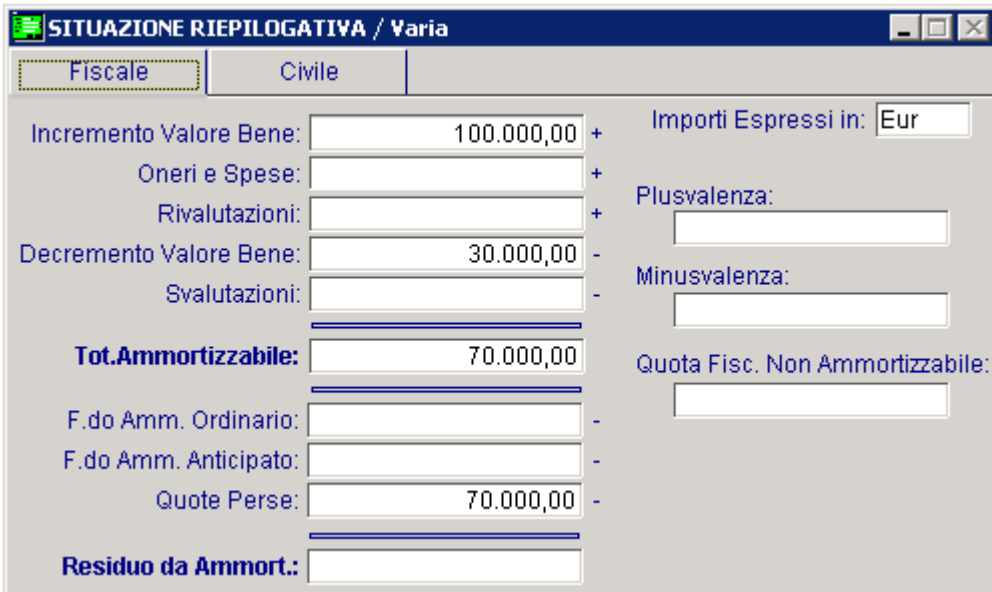

Fig. 7.33 – Situazione riepilogativa

Inoltre sempre nell'anagrafica di quel cespite si noterà che sono stati valorizzati i campi "Esercizio disattivazione cespite" e "Data disattivazione Calcolo Soglia Amm./Rip.".

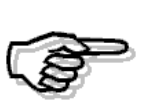

Per maggiori informazioni sulle causali da utilizzare si rimanda alla parte relativa alle Causali Movimenti Cespiti

## **CESPITI PARZIALMENTE DEDUCIBILI**

Per alcune tipologie di beni esistono dei limiti di deducibilità, per cui il costo sostenuto per l'acquisto dovrà essere decurtato della quota non deducibile.

E' il caso, ad esempio, delle autovetture che sono deducibili al 40% su una spesa massima di 18.075,99

In Ad Hoc Windows, per i cespiti parzialmente deducibili, è necessario valorizzare nella relativa anagrafica, la percentuale di deducibilità e l'importo del limite deducibile che deve essere impostato a:

- $\cdot$  18075,99 € se il costo storico è uguale o superiore a 18075,99 €
- al costo storico del cespite nel caso in cui sia inferiore a 18075,99 €

Questa parametrizzazione è necessaria per effettuare la stampa dei cespiti parzialmente deducibili tramite la quale è possibile conoscere, appunto, l'importo della parte fiscalmente non deducibile.

La quota di ammortamento generata da Ad Hoc, infatti, viene sempre calcolata sul 100% del costo storico senza tener conto dell'eventuale percentuale e limite di deducibilità impostato nell'anagrafica del cespite.

Nel caso di cespiti parzialmente ammortizzabili, quindi, dopo aver generato l'ammortamento, è necessario lanciare la suddetta stampa.

Analizziamo un esempio pratico.

Supponiamo di acquistare un'autovettura al costo di 25.000,00 euro deducibile al 40% . Il coefficiente di ammortamento è pari al 25%.

Innanzitutto nell'anagrafica del cespite è necessario impostare la percentuale di deducibilità e il limite deducibile come nell'immagine sotto riportata.

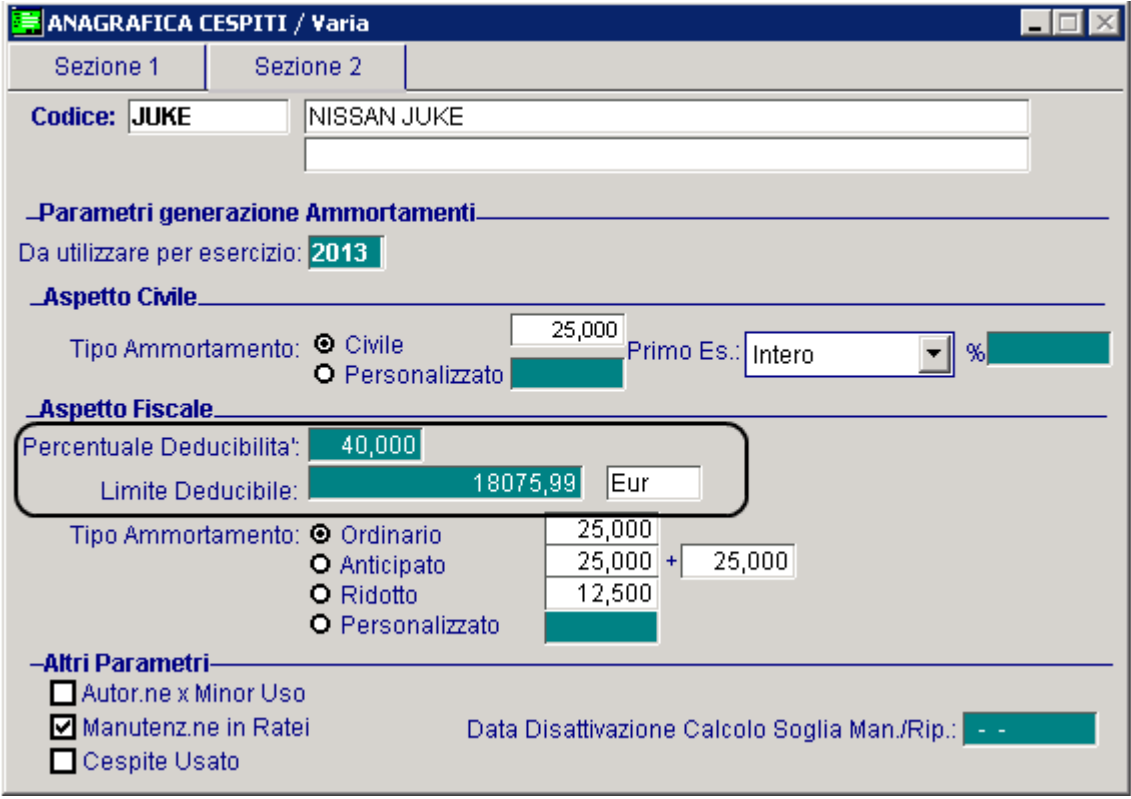

Fig. 7.34 – Anagrafica cespite

L'utility "Generazione Primanota e Movimenti Cespiti", genera un movimento di ammortamento calcolato sul 100% del costo storico senza tener conto della percentuale di deducibilità e del limite deducibile impostati nell'anagrafica del cespite .

Qui sotto mostriamo sia il movimento cespite e nella pagina successiva il movimento di primanota.

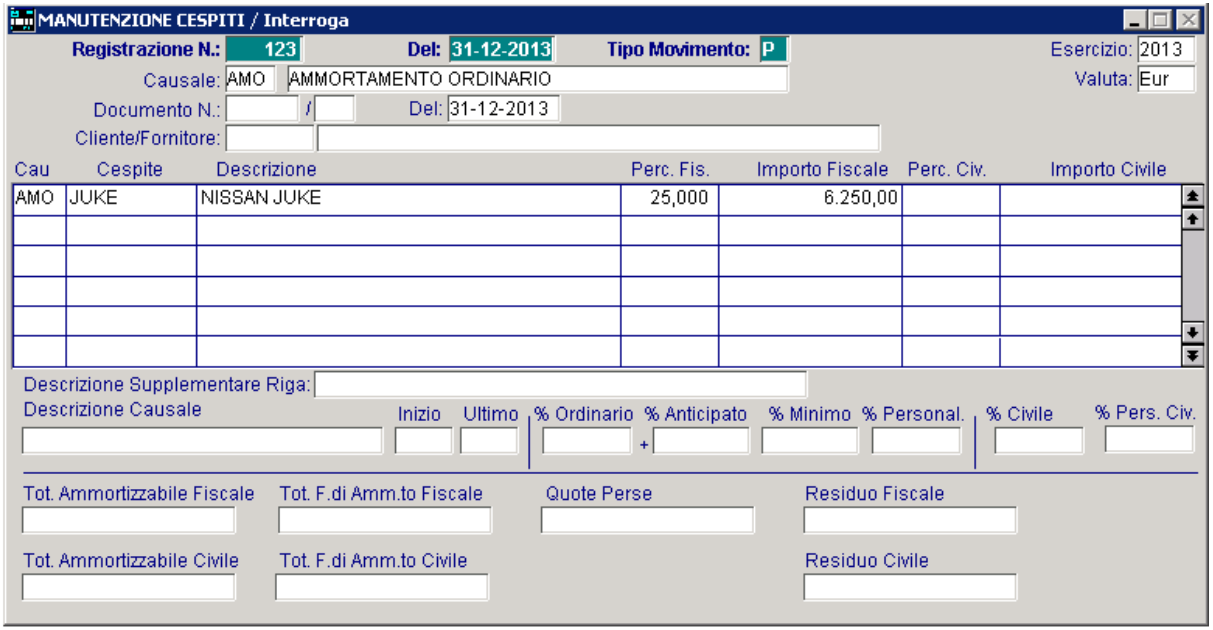

Fig. 7.35 -Movimento cespite

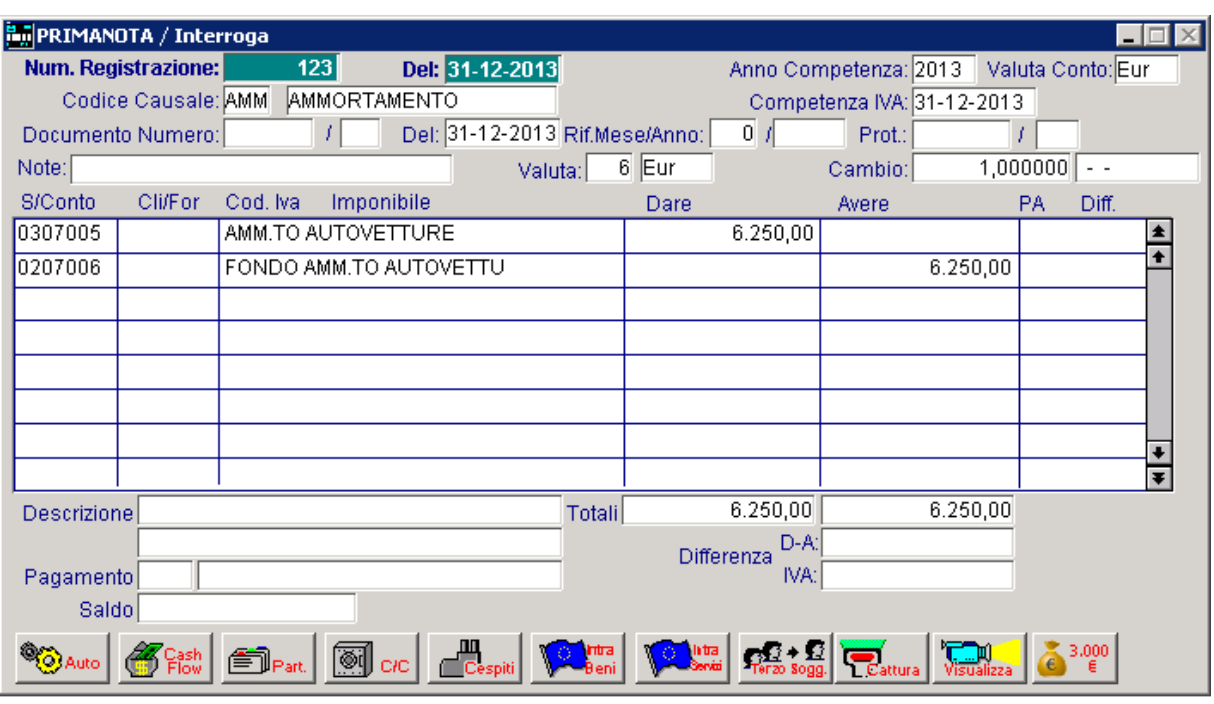

Fig. 7.36 – Movimento di prima nota

Qui sotto, invece, mostriamo il dettaglio della situazione fiscale del cespite dopo la generazione del movimento di ammortamento.

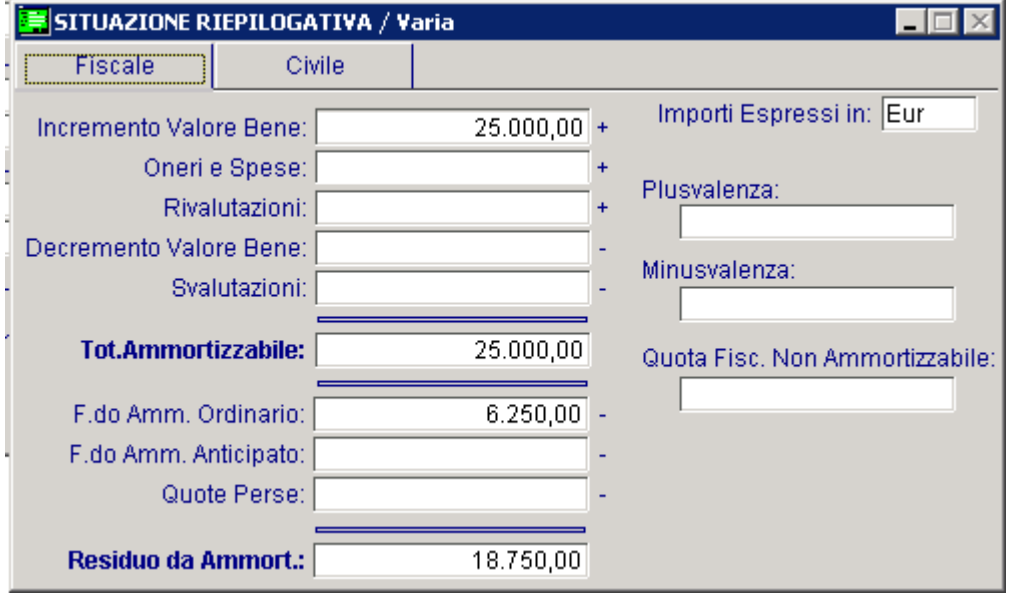

Fig. 7.37 – Situazione riepilogativa aspetto fiscale del cespite

Se dopo aver generato il movimento di ammortamento, si lancia la stampa dei cespiti parzialmente ammortizzabili, è possibile conoscere l'importo non deducibile fiscalmente. Come visibile nella figura sotto riportata, l'importo non deducibile fiscalmente è di 4442,40 euro.

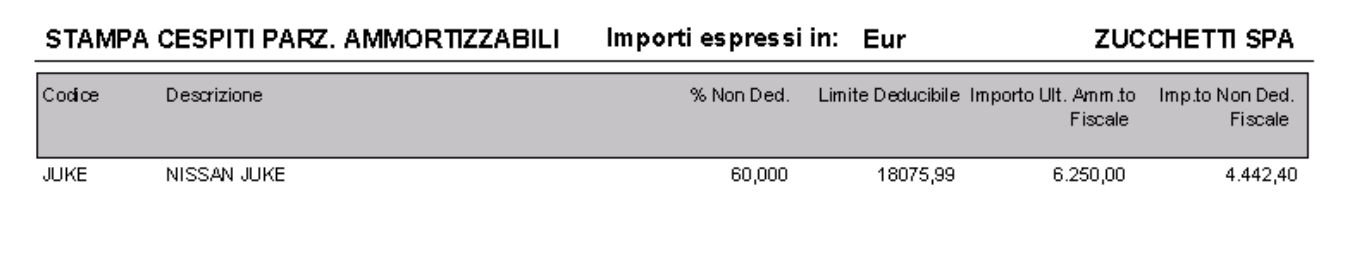

Fig. 7.38 – Stampa cespiti parzialmente deducibili

In sostanza:

(25.000,00x25%)= 6.250,00 ammortamento civile ammesso (18.075,99x25%)x40%= 1.807,60 ammortamento fiscalmente ammesso  $(6.250,00-1.807,59) = 4.112,40$ 

Ora spetta all'utente effettuare le dovute rettifiche sia nei movimenti cespiti che a livello contabile.

Nel caso in cui a livello contabile si gestiscono le registrazioni in modo civile, si interverrà direttamente in fase di Dichiarazione dei redditi.

Qui sotto mostriamo il movimento cespite che deve essere effettuato per stornare la quota fiscalmente non ammortizzabile e mostriamo il contenuto del bottone "Dettaglio" presente nell'anagrafica del cespite dopo aver caricato il movimento cespite.

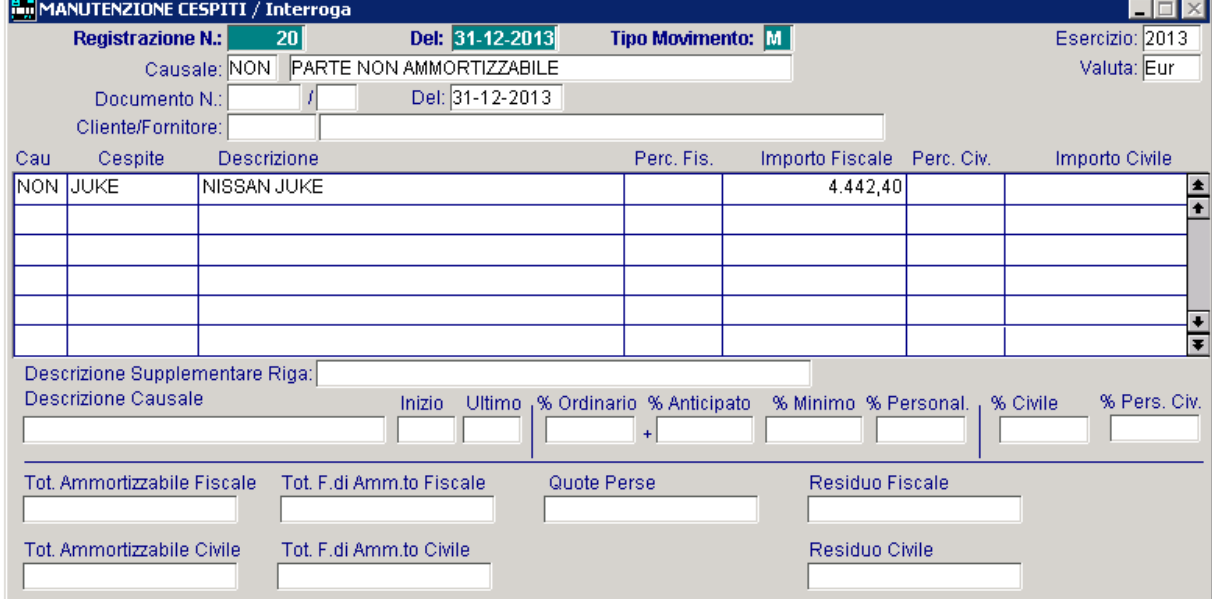

Fig. 7.39 – Movimento cespite relativo alla rilevazione della parte fiscalmente non deducibile

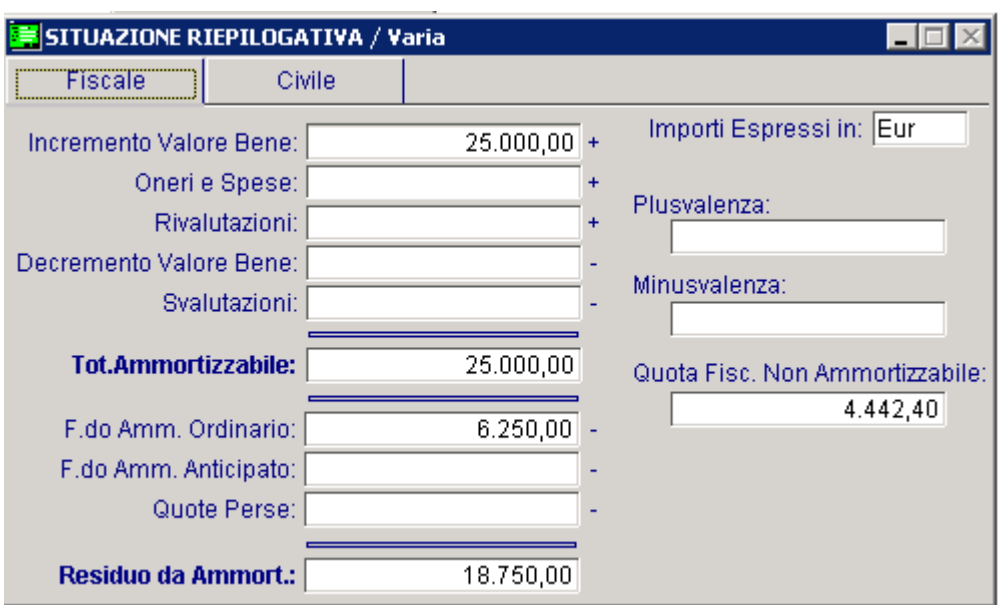

Fig. 7.40 – Situazione riepilogativa cespite dopo la rilevazione della parte non ammortizzabile

Come potete vedere il residuo da ammortizzare è rimasto invariato, il f.do ammortamento ordinario è rimasto invariato, ma ora è valorizzata la quota fiscalmente non ammortizzabile per l'importo che abbiamo movimentato sopra.

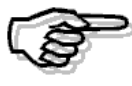

Per maggiori informazioni si rimanda alla Stampa cespiti parzialmente ammortizzabili.